PROFESSIONAL DISC CAMCORDER **PROFESSIONAL DISC CAMCORDER PDW-700PDW-700** 

# **SONY**

PROFESSIONAL DISC CAMCORDER **PDW-700**

The supplied CD-ROM includes operation manuals for the PDW-700 Professional Disc Camcorder (English, Japanese, French, German, Italian, Spanish and Chinese versions) in PDF format. For more details, see "Using the CD-ROM Manual" on page 5.

# Sony Corporation

http://www.sony.net/

PDW-700 (SYL) 3-297-517-**01** (1)

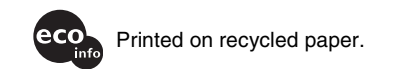

Printed in Japan 2007.12.13 © 2007

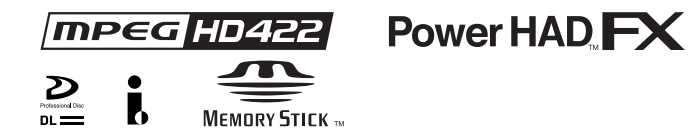

OPERATION MANUAL | English 1st Edition

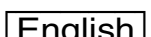

© 2007 Sony Corporation

## **WARNING**

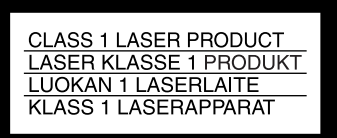

This Professional Disc Camcorder is classified as a CLASS 1 LASER PRODUCT.

#### **Laser diode properties**

Wavelength: 400 to 410 nm Emission duration: Continuous Laser output power: 135 mW (max. of pulse peak), 65 mW (max. of CW) Standard: IEC60825-1 (2001)

#### **Egenskaber for laserdiode**

Bølgelængde: 400 til 410 nm Strålingsvarighed: Kontinuerlig Afgivet lasereffekt: 135 mW (maks stråletoppunkt), 65 mW (maks ved kontinuerlig stråling) Standard: IEC60825-1 (2001)

#### **Tekniska data för laserdiod**

Våglängd: 400 till 410 nm Emissionslängd: Kontinuerlig Laseruteffekt: 135 mW (max. för pulstopp), 65 mW (max. för kontinuerlig våg) Standard: IEC60825-1 (2001)

#### **Egenskaper for laserdiode**

Bølgelengde: 400 til 410 nm Strålingsvarighet: Uavbrutt Utgangseffekt for laser: 135 mW (maks av pulshøyde), 65 mW (maks av CW) Standard: IEC60825-1 (2001)

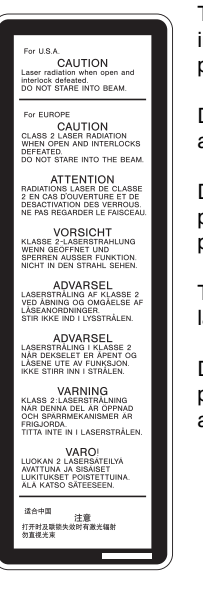

This label is located inside the outside panel of the unit.

Denna etikett finns på apparatens ovansida.

Denne mærkat sidder på apparatets øverste panel.

Tämä kyltti sijaitsee laitteen yläpinnalla.

Dette merket er plassert på oversiden av produktet.

#### **CAUTION**

The use of optical instruments with this product will increase eye hazard.

Use of controls or adjustments or performance of procedures other than those specified herein may result in hazardous radiation exposure.

#### **VAROITUS!**

LAITTEEN KÄYTTÄMINEN MUULLA KUIN TÄSSÄ KÄYTTÖOHJEESSA MAINITULLA TAVALLA SAATTAA ALTISTAA KÄYTTÄJÄN TURVALLISUUSLUOKAN 1 YLITTÄVÄLLE NÄKYMÄTTÖMÄLLE LASERSÄTEILYLLE.

#### **VARNING**

OM APPARATEN ANVÄNDS PÅ ANNAT SÄTT ÄN I DENNA BRUKSANVISNING SPECIFICERATS, KAN ANVÄNDAREN UTSÄTTAS FÖR OSYNLIG LASERSTRÅLNING, SOM ÖVERSKRIDER GRÄNSEN FÖR LASERKLASS 1.

#### **For the customers in the U.S.A.**

This equipment has been tested and found to comply with the limits for a Class B digital device, pursuant to Part 15 of the FCC Rules. These limits are designed to provide reasonable protection against harmful

interference in a residential installation. This equipment generates, uses, and can radiate radio frequency energy and, if not installed and used in accordance with the instructions, may cause harmful interference to radio communications. However, there is no guarantee that interference will not occur in a particular installation. If this equipment does cause harmful interference to radio or television reception, which can be determined by turning the equipment off and on, the user is encouraged to try to correct the interference by one or more of the following measures:

- Reorient or relocate the receiving antenna.
- Increase the separation between the equipment and receiver.
- Connect the equipment into an outlet on a circuit different from that to which the receiver is connected.
- Consult the dealer or an experienced radio/TV technician for help.

You are cautioned that any changes or modifications not expressly approved in this manual could void your authority to operate this equipment.

All interface cables used to connect peripherals must be shielded in order to comply with the limits for a digital device pursuant to Subpart B of Part 15 of FCC Rules.

*If you have any questions about this product, you may call;*

*Sony Customer Information Service Center 1-800-222-7669 or http://www.sony.com/*

#### **Declaration of Conformity**

Trade Name: SONY Model: PDW-700 Responsible party: Sony Electronics Inc. Address: 16530 Via Esprillo, San Diego, CA 92127 U.S.A. Telephone Number: 858-942-2230

This device complies with part 15 of the FCC Rules. Operation is subject to the following two conditions: (1) this device may not cause harmful interference, and (2) this device must accept any interference received, including interference that may cause undesired operation.

#### **For the customers in Europe**

This product with the CE marking complies with the EMC Directive issued by the Commission of the European Community. Compliance with this directive implies conformity to the following European standards:

- EN55103-1: Electromagnetic Interference (Emission)
- EN55103-2: Electromagnetic Susceptibility (Immunity)

This product is intended for use in the following Electromagnetic Environments: E1 (residential), E2 (commercial and light industrial), E3 (urban outdoors), E4 (controlled EMC environment, ex. TV studio).

The manufacturer of this product is Sony Corporation, 1-7-1 Konan, Minato-ku, Tokyo, Japan.

The Authorized Representative for EMC and product safety is Sony Deutschland GmbH, Hedelfinger Strasse 61, 70327 Stuttgart, Germany. For any service or guarantee matters please refer to the addresses given in separate service or guarantee documents.

### **AVERTISSEMENT**

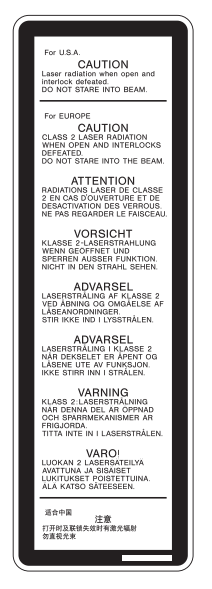

Cette étiquette est placée à l'intérieur du panneau extérieur de l'appareil.

documents de service ou de garantie séparés.

## **WARNUNG**

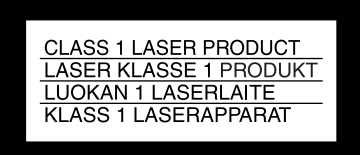

Dieses Gerät ist als CLASS 1 LASER PRODUCT eingestuft.

#### **Daten der Laserdiode**

Wellenlänge: 400 bis 410 nm Emissionsdauer: Ununterbrochen Laser-Ausgangsleistung: 135 mW (max. Impulsspitze), 65 mW (max. Dauerstrich) Standard: IEC60825-1 (2001)

### **Pour les clients en Europe**

Ce produit portant la marque CE est conforme à la Directive sur la compatibilité électromagnétique (EMC) émise par la Commission de la Communauté européenne.

La conformité à cette directive implique la conformité aux normes européennes suivantes :

- EN55103-1 : Interférences électromagnétiques (émission)
- EN55103-2 : Sensibilité électromagnétique (immunité)

Ce produit est prévu pour être utilisé dans les environnements électromagnétiques suivants : E1 (résidentiel), E2 (commercial et industrie légère), E3 (urbain extérieur) et E4 (environnement EMC contrôlé, ex. studio de télévision).

Le fabricant de ce produit est Sony Corporation, 1-7-1 Konan, Minato-ku, Tokyo, Japon.

Le représentant autorisé pour EMC et la sécurité des produits est Sony Deutschland GmbH, Hedelfinger Strasse 61, 70327 Stuttgart, Allemagne. Pour toute question concernant le service ou la garantie, veuillez consulter les adresses indiquées dans les

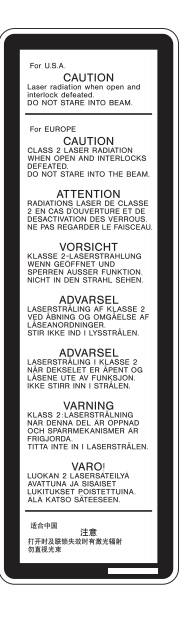

Dieser Aufkleber befindet sich hinter der Außenabdeckung des Geräts.

#### **Für Kunden in Europa**

Dieses Produkt besitzt die CE-Kennzeichnung und erfüllt die EMV-Richtlinie der EG-Kommission. Angewandte Normen:

- EN55103-1: Elektromagnetische Verträglichkeit (Störaussendung)
- EN55103-2: Elektromagnetische Verträglichkeit (Störfestigkeit) Für die folgenden elektromagnetischen Umgebungen: E1 (Wohnbereich), E2 (kommerzieller und in beschränktem Maße industrieller Bereich), E3 (Stadtbereich im Freien) und E4 (kontrollierter EMV-Bereich, z.B. Fernsehstudio).

Der Hersteller dieses Produkts ist Sony Corporation, 1-7-1 Konan, Minato-ku, Tokyo, Japan.

Der autorisierte Repräsentant für EMV und Produktsicherheit ist Sony Deutschland GmbH, Hedelfinger Strasse 61, 70327 Stuttgart, Deutschland. Bei jeglichen Angelegenheiten in Bezug auf Kundendienst oder Garantie wenden Sie sich bitte an die in den separaten Kundendienst- oder Garantiedokumenten aufgeführten Anschriften.

## <span id="page-4-0"></span>**Foreword**

### <span id="page-4-1"></span>**Before use**

After purchasing this unit, before operating, it is necessary to set the region of use and the frame frequency.

(Unless these settings are made, the unit will not operate.)

*For details of these settings, see ["Setting the Area of](#page-36-0)  [Use" on page 37.](#page-36-0)*

### <span id="page-4-2"></span>**Using the CD-ROM manual**

The supplied CD-ROM includes versions of the Operation Manual for the PDW-700 in English, Japanese, French, German, Italian, Spanish, and Chinese in PDF format.

#### **Preparations**

The following program must be installed on your computer in order to read the Operation Manual contained on the CD-ROM.

• Adobe Reader Version 6.0 or higher

#### **Memo**

If Adobe Reader is not installed, you can download it from the following URL: http://www.adobe.com/

Adobe and Adobe Reader are trademarks of Adobe Systems Incorporated the United States and/or other countries.

#### **To read the CD-ROM manual**

To read the Operation Manual contained on the CD-ROM, do the following.

#### **1 Insert the CD-ROM in your CD-ROM drive.**

A cover page appears automatically in your browser.

If it does not appear automatically in the browser, double-click on the index.htm file on the CD-ROM.

**2 Select and click on the Operation Manual that you want to read.**

This opens the PDF file of the Operation Manual.

### **Memo**

The files may not be displayed properly, depending on the version of Acrobat Reader. In such a case, install the latest version you can download from the URL mentioned in "Preparations" above.

#### **Note**

If you have lost or damaged the CD-ROM, you can purchase a new one to replace it. Contact your Sony service representative.

# **Table of Contents**

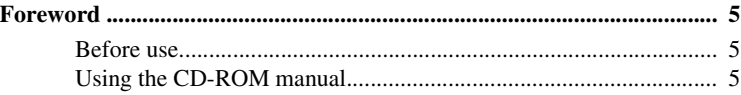

### **[Chapter 1 : Overview](#page-11-0)**

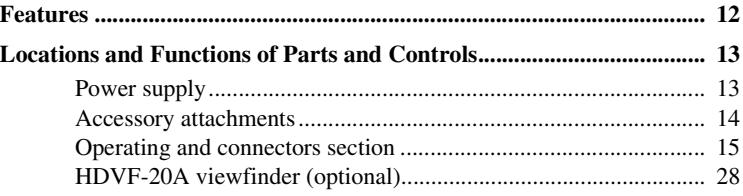

### **[Chapter 2 : Preparations](#page-31-0)**

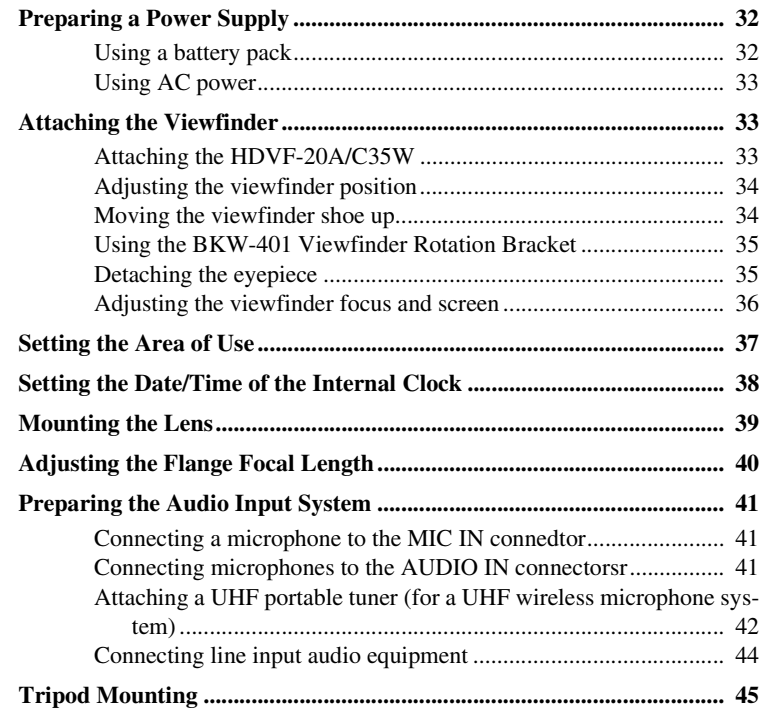

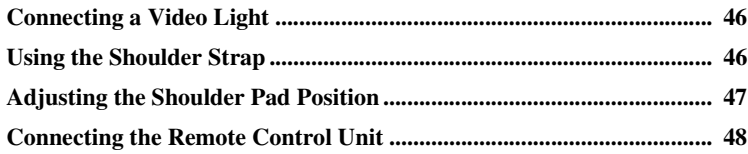

### **[Chapter 3 : Adjustments and Settings for Shooting](#page-49-0)**

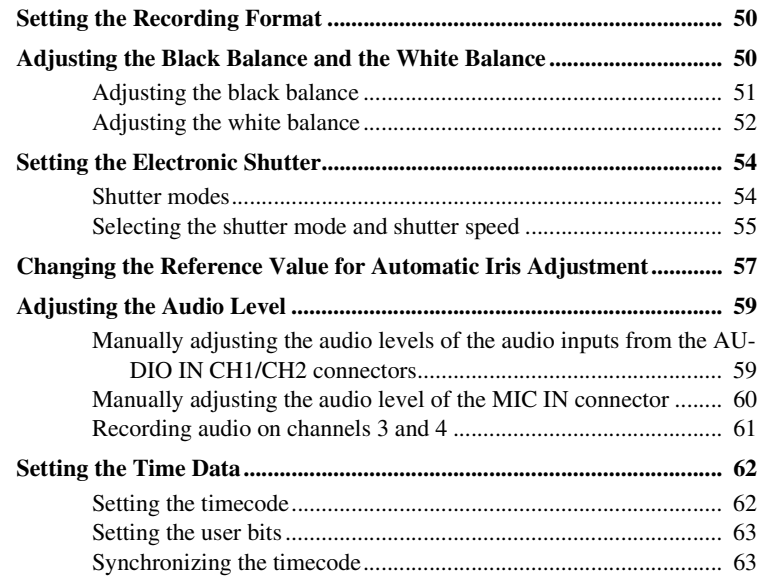

# **[Chapter 4 : Shooting](#page-65-0)**

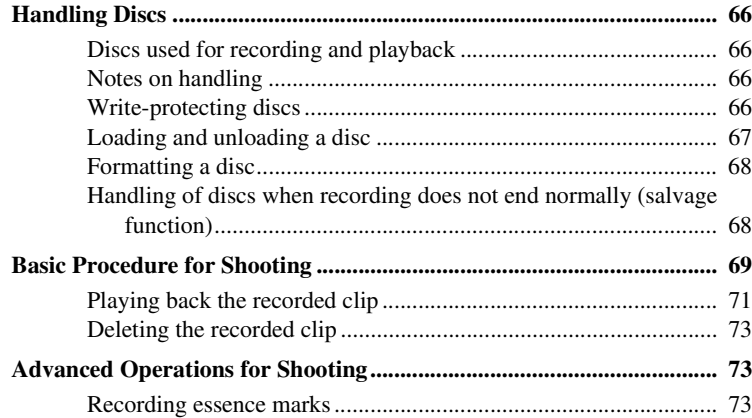

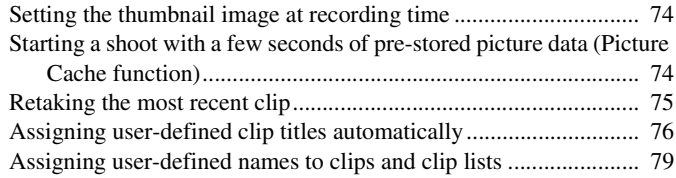

### **Chapter 5 : User Interface Operations**

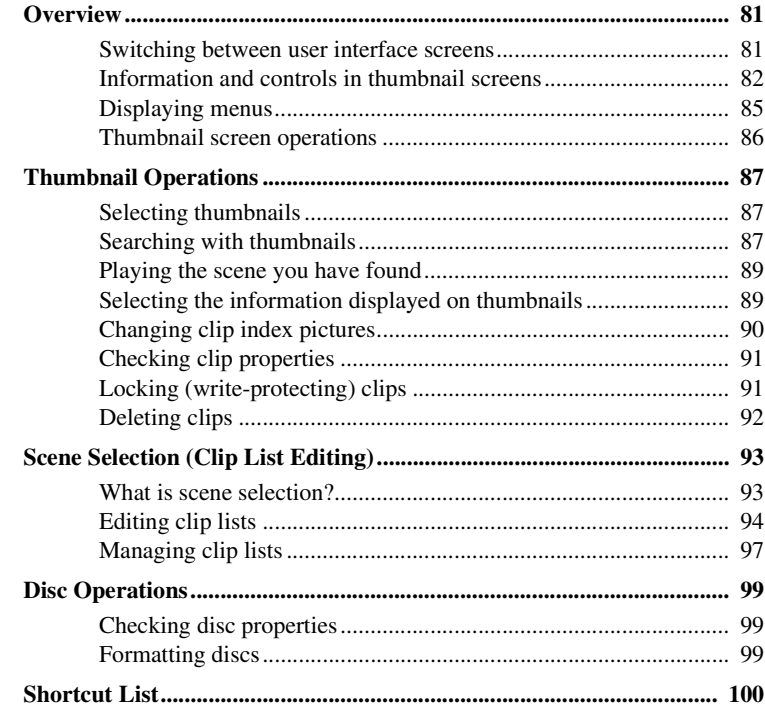

### **Chapter 6: Menu Displays and Detailed Settings**

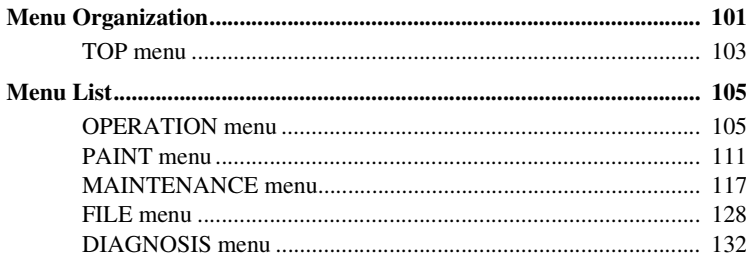

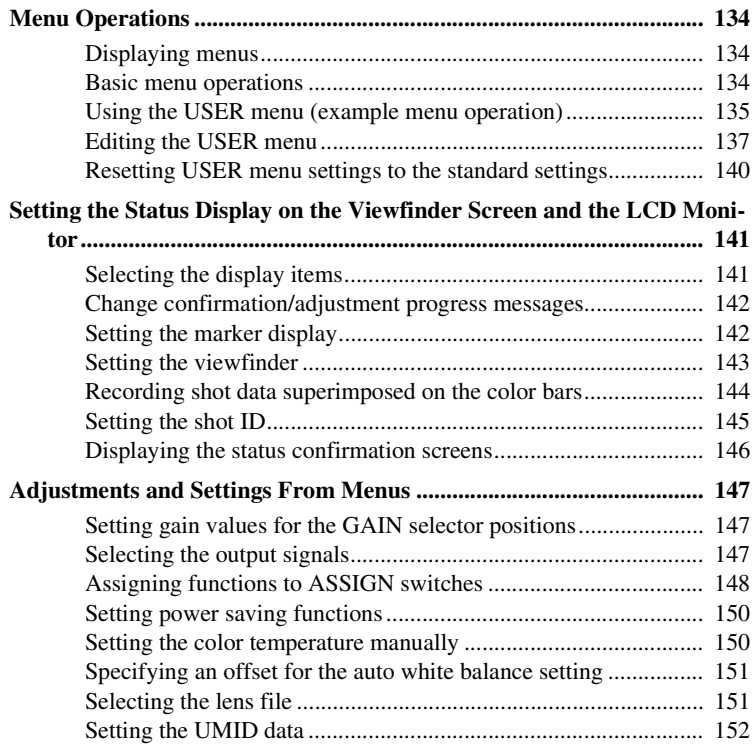

### **[Chapter 7 : Saving and Loading User Setting Data](#page-153-0)**

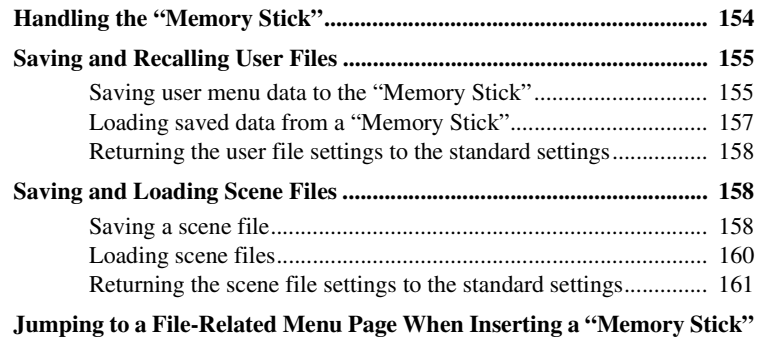

### **161**

### **[Chapter 8 : File Operations](#page-162-0)**

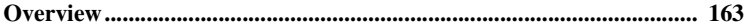

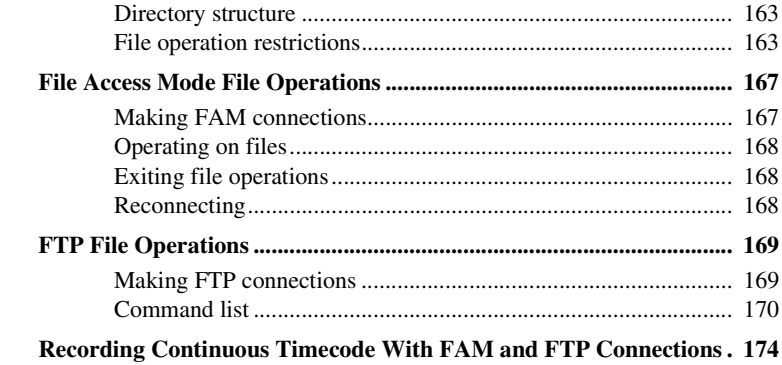

### **[Chapter 9 : Maintenance](#page-174-0)**

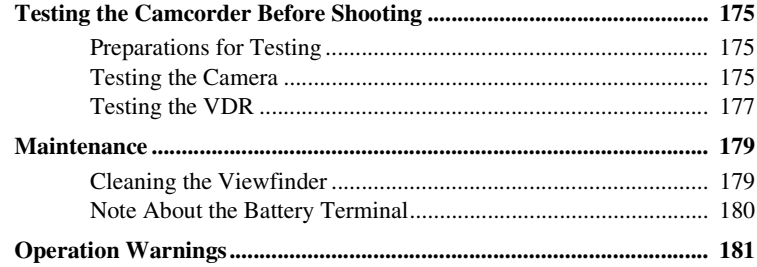

### **[Appendix](#page-186-0)**

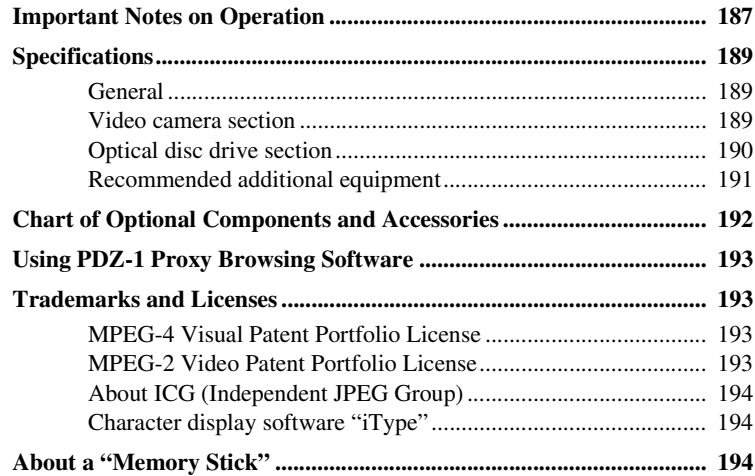

# <span id="page-11-0"></span>**Chapter1 Overview**

# <span id="page-11-1"></span>**Features**

### **New 2/3-inch full-HD "PowerHAD FX" CCDs**

- IT (Interline Transfer)  $\frac{2}{3}$ -inch progressive image sensors with 2.2 million pixels, for full HD resolution (1920  $\times$  1080)
- Newly developed "PowerHAD FX" CCDs, featuring a signal processing ASIC with 14-bit A/D converters

These new image sensor technologies enable the capture of very high-quality images, with F11 sensitivity  $^{1)}$  and an SN ratio of 54 dB (NS: OFF mode  $^{2}$ ).

1) PDW-700

2) Noise suppression circuits OFF (factory default setting)

### **Multi-format support for 1080/59.94i and 1080/50i**

The unit support two system frequencies (59.94 Hz and 50 Hz), offering the flexibility needed for worldwide HD recording.

### **Recording of more than 90 minutes of high-quality video and audio data**

- Signals captured by the full-HD ( $1920 \times 1080$ ) image sensors are recorded in MPEG HD422 format  $^{1)}$  for consistently high image quality.  $^{2)}$
- The unit supports recording of four audio channels  $3$ ) sampled at 24 bits for high quality.
- Dual-layer Professional discs can record about 95 minutes of high-quality video and audio data.

**Chapter**<br> **12** Features Chapter<br> **12** Features Chapter<br> **12** Rew  $\frac{2}{3}$ -1<br> **12** These new capture of<br> **12** Features Chapter<br> **12** Features 2<br> **12** Features<br> **12** Features<br> **12** Features<br> **12** Features<br> **12** Features<br> The generous recording times and the highquality of the recorded video and audio allow this unit to meet the most stringent requirements of production teams in a wide range of genres, from news gathering through digital cinema and program production.

- 1) The MPEG-2 422P@HL codec performs 4:2:2 sampling and records at a video bit rate of 50 Mbps.
- 2) Image compression uses the MPEG-2 Long GOP system.
- 3) The PDW-HD1500 supports recording of up to eight channels in MPEG HD422 format.

### **Rich selection of interfaces**

- HDSDI and SDSDI output connectors: Allow free combination of HDSDI and SDSDI signals. Timecode and other text data can be superimposed on signals from one of the two interfaces.
- Composite signal output connector
- Gen-lock input connector: Enables synchronized operation of multiple units, with synchronization possible to either HDSDI or SDSDI signals.
- Audio input connectors: Supports AES/EBU signal input, in addition to microphone input, +48 V microphone input, and line input.
- Timecode input and output connectors
- Network connector and i.LINK connector: Enable transfer of MXF-format files. Material recorded in the field can be transferred to a computer for immediate cut editing with the supplied PDZ-1 Proxy Browsing Software.

### **Features for improved performance under various shooting conditions**

- The popular Picture Cache function introduced by the HDCAM and XDCAM HD series is offered as a standard feature.
- Color temperature filters are composed of electronic circuits, allowing smooth and instantaneous switching – an important advantage in  $ENG<sup>1</sup>$  – and linked operation with ND filters. Further, absolute color temperature settings can be obtained without being effected by white balance settings.
- New noise suppression circuits offer improved performance under difficult evening or nighttime shooting conditions.
- 1) ENG: Electronic News Gathering

### **Supports new digital wireless microphone system**

The new digital wireless microphone system offers high-quality, superior resistance to noise, and simultaneous multi-channel operation. Installation of the DWR-S01D receiver 1) enables, for the first time in the world, simultaneous reception of two channels.

1) These products are not available in countries where they are prohibited by radio frequency regulations.

### **3.5-inch color LCD monitor**

The 3.5-inch color LCD monitor displays audio meters, menu, and thumbnails of clips stored on disc.

#### **Inherits unique features of XDCAM series**

The unit inherits the workflow features of the XDCAM series, including thumbnail display and metadata management, and improves them by introducing an improved man-machine interface.

## <span id="page-12-0"></span>**Locations and Functions of Parts and Controls**

### <span id="page-12-1"></span>**Power supply**

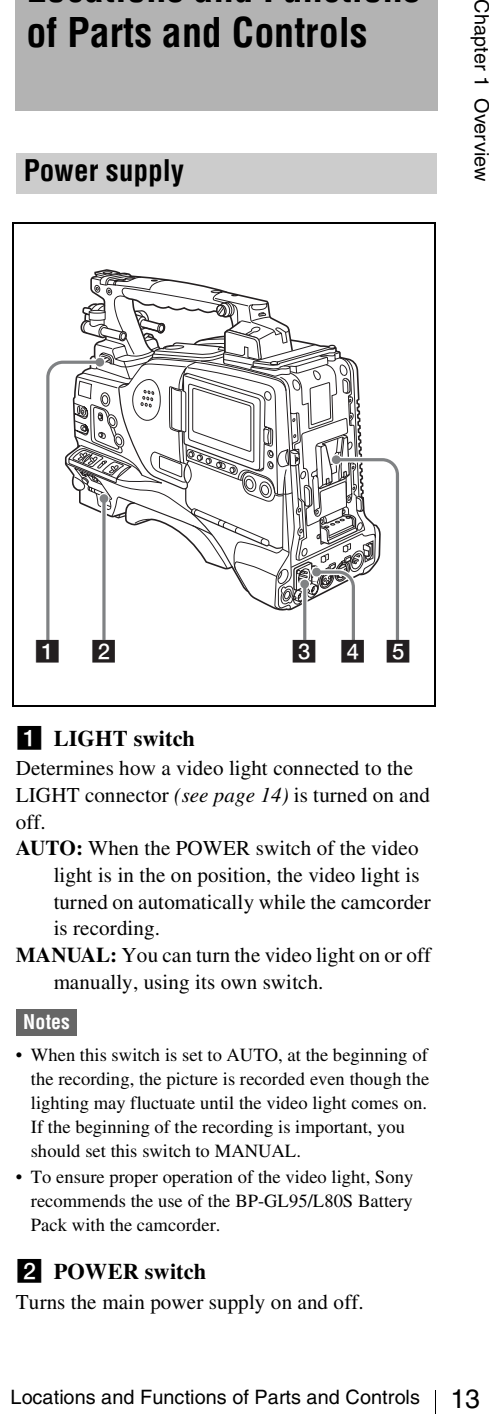

### **a** LIGHT switch

Determines how a video light connected to the LIGHT connector *[\(see page 14\)](#page-13-1)* is turned on and off.

- **AUTO:** When the POWER switch of the video light is in the on position, the video light is turned on automatically while the camcorder is recording.
- **MANUAL:** You can turn the video light on or off manually, using its own switch.

#### **Notes**

- When this switch is set to AUTO, at the beginning of the recording, the picture is recorded even though the lighting may fluctuate until the video light comes on. If the beginning of the recording is important, you should set this switch to MANUAL.
- To ensure proper operation of the video light, Sony recommends the use of the BP-GL95/L80S Battery Pack with the camcorder.

### **POWER** switch

Turns the main power supply on and off.

### **s DC IN (DC power input) connector (XLR type, 4-pin, male)**

To operate the camcorder from an AC power supply, connect an optional DC power cord to this terminal and then connect the cord to the DC output terminal of the BC-L70, BC-M150, or another battery charger.

#### d **DC OUT 12V (DC power output) connector (4-pin, female)**

Supplies power for a WRR-861/862 UHF Synthesized Tuner (optional) (maximum 0.5 A). Do not connect any equipment other than the UHF synthesized tuner.

### **5** Battery attachment shoe

Attach a BP-GL95/GL65/L60S/L80S Battery Pack. Alternatively, you can attach an AC-DN2B2/DN10 AC Adaptor to operate the camcorder on AC power supply.

*For details about how to attach the battery or AC adaptor, see ["Preparing a Power Supply" on page](#page-31-3)  [32](#page-31-3). For information about attaching a synthesized tuner, see ["Attaching a UHF portable tuner \(for a](#page-41-1)  [UHF wireless microphone system\)" on page 42.](#page-41-1)*

#### **Note**

For your safety, and to ensure proper operation of the camcorder, Sony recommends the use of the following battery packs: BP-GL95, BP-GL65, BP-L60S, and BP-L80S.

### <span id="page-13-0"></span>**Accessory attachments**

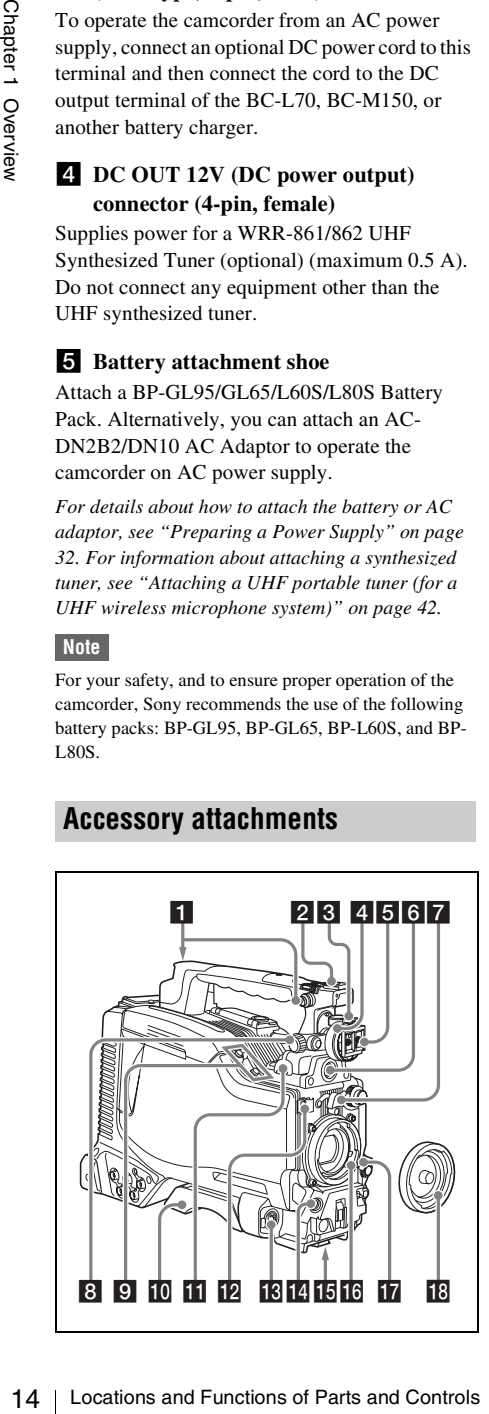

### **a** Shoulder strap fitting

Attach the supplied shoulder strap *[\(see page 46\)](#page-45-2)*.

### **2** Light fitting shoe

Attach an optional accessory such as a video light *[\(see page 46\)](#page-45-3)*.

#### c **Viewfinder front-to-back positioning lever**

To adjust the viewfinder position in the front-toback direction, loosen this lever and the LOCK knob. After adjustment, retighten this lever and the LOCK knob.

### d **Viewfinder left-to-right positioning ring**

Loosen this ring to adjust the left-to-right position of the viewfinder *[\(see page 34\)](#page-33-2)*.

### **E** Viewfinder fitting shoe

Attach an optional viewfinder.

### f **VF (viewfinder) connector (20-pin)**

Connect an optional viewfinder.

*Consult your Sony representative for information about available viewfinders.*

### **Z** Lens mount securing rubber

After locking the lens in position using the lens locking lever, fit this rubber over the lower of the two projections. This fixes the lens mount, preventing it from coming loose.

### **h** Viewfinder front-to-back positioning **knob (LOCK knob)**

Loosen this knob to adjust the front-to-back position of the viewfinder *[\(see page 34\)](#page-33-2)*.

### **2** Fitting for optional microphone holder

Fit an optional CAC-12 Microphone Holder *[\(see](#page-40-3)  [page 41\)](#page-40-3)*.

### **i** Shoulder pad

Raise the shoulder pad fixing lever to adjust the position in the front-to-rear direction. Adjust the position for maximum convenience when operating the unit on your shoulder.

*For details of the adjustment, see ["Adjusting the](#page-46-1)  [Shoulder Pad Position" on page 47.](#page-46-1)*

### <span id="page-13-1"></span>**LIGHT** (video light) connector (2-pin, **female)**

A video light with a maximum power consumption of 50 W, such as the Anton Bauer Ultralight 2 or equivalent can be connected *[\(see](#page-45-3)  [page 46\)](#page-45-3)*.

#### **lacks** Lens cable clamp

Clamp a lens cable.

#### **MIC IN (microphone input) (+48 V) connector (XLR type, 5-pin, female)**

Connect a stereo microphone to this connector. The power (+48 V) is supplied via this connector.

### **LENS** connector (12-pin)

Connect a lens cable to this connector

#### **Note**

When connecting the lens cable to this connector, power off this unit first.

### **15** Tripod mount

When using the unit on a tripod, attach the tripod adaptor (option).

#### *C* Lens mount (special bayonet mount)

Attach the lens.

*Consult your Sony representative for information about available lenses.*

### **T** Lens locking lever

After inserting the lens in the lens mount, rotate the lens mount ring with this lever to lock the lens in position.

After locking the lens, be sure to use the lens mount securing rubber to prevent the lens from becoming detached.

#### **18** Lens mount cap

Remove by pushing up the lens locking lever. When no lens is mounted, keep this cap fitted for protection from dust.

### <span id="page-14-0"></span>**Operating and connectors section**

**Front**

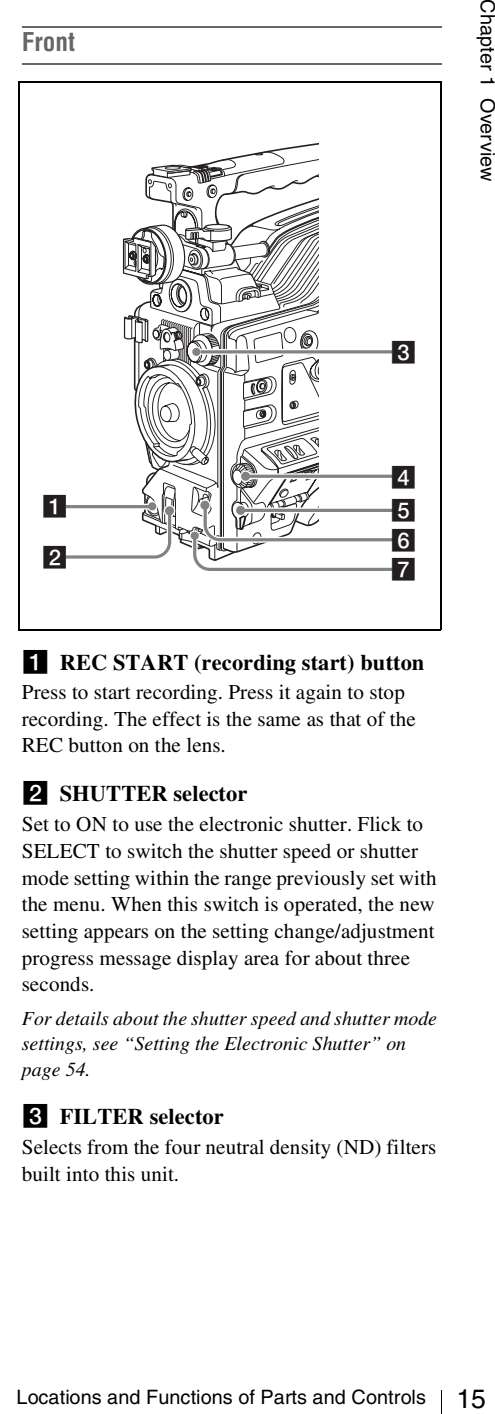

### **REC START** (recording start) button

Press to start recording. Press it again to stop recording. The effect is the same as that of the REC button on the lens.

### <span id="page-14-2"></span>**2** SHUTTER selector

Set to ON to use the electronic shutter. Flick to SELECT to switch the shutter speed or shutter mode setting within the range previously set with the menu. When this switch is operated, the new setting appears on the setting change/adjustment progress message display area for about three seconds.

*For details about the shutter speed and shutter mode settings, see ["Setting the Electronic Shutter" on](#page-53-2)  [page 54.](#page-53-2)*

### <span id="page-14-1"></span>c **FILTER selector**

Selects from the four neutral density (ND) filters built into this unit.

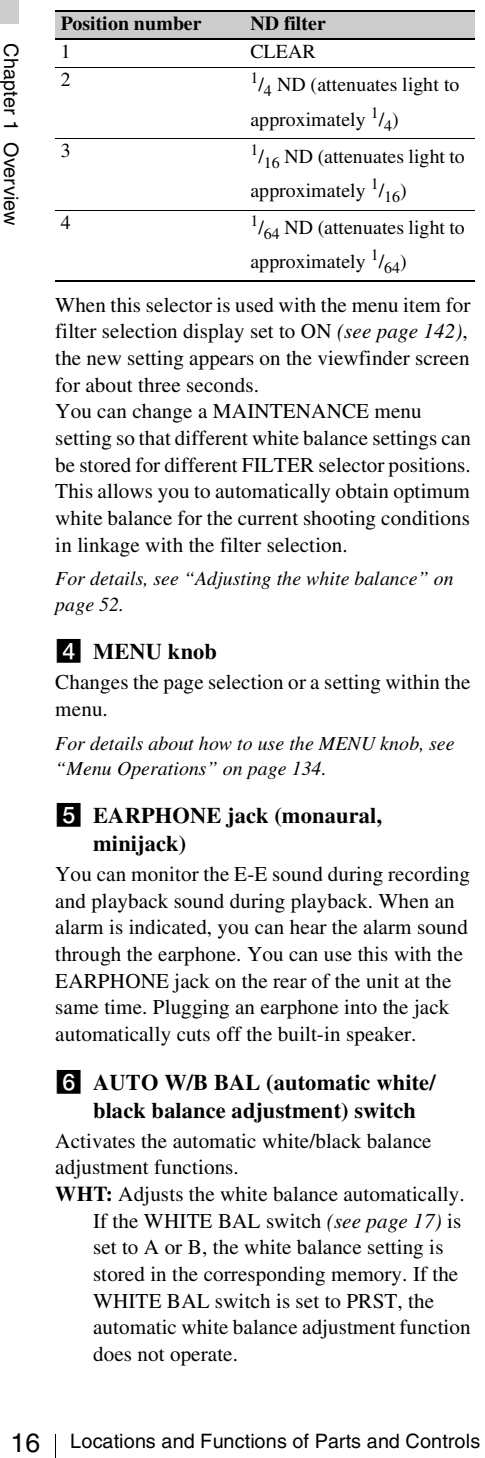

When this selector is used with the menu item for filter selection display set to ON *[\(see page 142\)](#page-141-2)*, the new setting appears on the viewfinder screen for about three seconds.

You can change a MAINTENANCE menu setting so that different white balance settings can be stored for different FILTER selector positions. This allows you to automatically obtain optimum white balance for the current shooting conditions in linkage with the filter selection.

*For details, see ["Adjusting the white balance" on](#page-51-1)  [page 52](#page-51-1).*

### 4 MENU knob

Changes the page selection or a setting within the menu.

*For details about how to use the MENU knob, see ["Menu Operations" on page 134](#page-133-3).*

#### **5** EARPHONE jack (monaural, **minijack)**

You can monitor the E-E sound during recording and playback sound during playback. When an alarm is indicated, you can hear the alarm sound through the earphone. You can use this with the EARPHONE jack on the rear of the unit at the same time. Plugging an earphone into the jack automatically cuts off the built-in speaker.

### <span id="page-15-0"></span>f **AUTO W/B BAL (automatic white/ black balance adjustment) switch**

Activates the automatic white/black balance adjustment functions.

**WHT:** Adjusts the white balance automatically. If the WHITE BAL switch *[\(see page 17\)](#page-16-0)* is set to A or B, the white balance setting is stored in the corresponding memory. If the WHITE BAL switch is set to PRST, the automatic white balance adjustment function does not operate.

**BLK:** Adjusts the black set and black balance automatically.

### g **MIC (microphone) LEVEL control**

Adjusts the input level of audio channels 1, 2, 3 and 4.

### **Right side (near the front)**

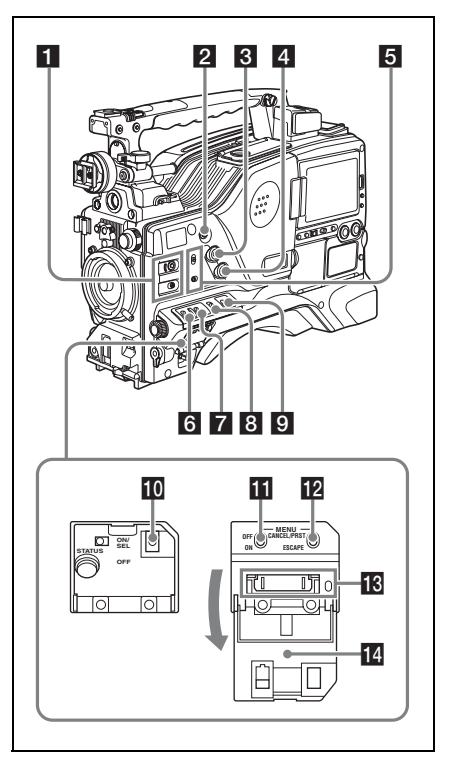

#### a **ASSIGN (assignable) 1/2 switches** You can assign the desired functions to these switches on the ASSIGNABLE page of the OPERATION menu.

Nothing is assigned to these switches when the camcorder is shipped from the factory (equivalent to a selection of OFF in the menu).

*For details, see ["Assigning functions to ASSIGN](#page-147-1)  [switches" on page 148](#page-147-1).*

### **2** COLOR TEMP. (color temperature) **button**

Press to light the button and change the color temperature for shooting. You can use this as an ASSIGN (assignable) switch *[\(see page 148\)](#page-147-1)*.

#### **8** ALARM (alarm tone volume **adjustment) knob**

Controls the volume of the warning tone that is output via the built-in speaker or optional earphones. When the knob is turned to the minimum position, no sound can be heard. However, if in the AUDIO-1 page of the MAINTENANCE menu the MIN ALARM VOL item is set to "SET", the alarm tone is audible even when this volume control is at the minimum position.

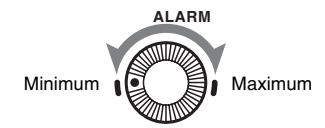

### 4 **MONITOR** (monitor volume **adjustment) knob**

Controls the volume of the sound other than the warning tone that is output via the built-in speaker or optional earphones. When the knob is turned to the minimum position, no sound can be heard.

#### **E** MONITOR (audio monitor selection) **switches**

By means of combinations of the two switches, you can select audio that you want to hear through the built-in speaker or optional earphones.

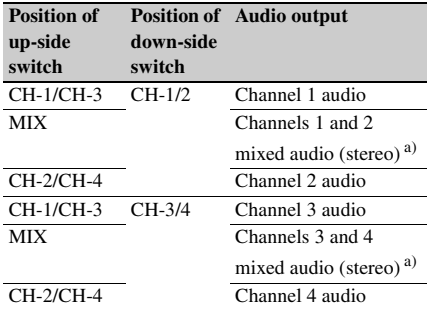

a) By connecting stereo headphones to the EARPHONE jack on the rear of the unit, you can hear the audio in stereo. (On the AUDIO-1 page of the MAINTENANCE menu, HEADPHONE OUT must be set to "STEREO".)

### f **VDR SAVE/STBY (VDR save/standby) switch**

Switches the status of the power supply to the VDR while recording is stopped (STOP) or paused (REC PAUSE).

- **SAVE:** The disc stops rotating and some functions are disabled. Power consumption is lower than when the camcorder is in STBY mode. Battery life is extended.
- **STBY:** Recording to the disc starts immediately when the REC START button is pressed.

### **Note**

An internal operating sound may be recorded at the start of recording when the VDR SAVE/STBY switch is set to SAVE.

### **Z** GAIN selector

Switches the gain of the video amplifier to match the lighting conditions during shooting. The gains corresponding to the L, M, and H settings can be selected in the menu. (The factory settings are L=0 dB, M=6 dB, and H=12 dB.)

When this switch is adjusted, the new setting appears on the setting change/adjustment progress message display area of the viewfinder screen for about three seconds.

*For details, see ["Setting gain values for the GAIN](#page-146-3)  [selector positions" on page 147](#page-146-3).*

#### **8** OUTPUT/DCC (output signal/dynamic **contrast control) switch**

Switches the video signal, which is output to the video disc drive (referred to as "VDR"), viewfinder, and video monitor from the camera

section, between the following two. **BARS:** Outputs the color bar signal.

- **CAM:** Outputs the video signal from the camera. When this is selected, you can switch  $DCC<sup>1</sup>$ on and off.
- lower than when the camcorder is in STBY<br>
Thome mode. Battery life is extended.<br> **STBY:** Recording to the disc starts immediately<br>
when the REC START button is pressed.<br>
An internal operating sound may be recorded at the 1) **DCC (Dynamic Contrast Control):** Against a very bright background with the iris opening adjusted to the subject, objects in the background will be lost in the glare. The DCC function will suppress the high intensity and restore much of the lost detail and is particularly effective in the following cases.
	- Shooting people in the shade on a sunny day
	- Shooting a subject indoors, against a background through a window
	- Any high contrast scene

#### <span id="page-16-0"></span>**E** WHITE BAL (white balance memory) **switch**

Controls adjustment of the white balance.

**PRST:** Adjusts the color temperature to the preset value (the factory default setting: 3200K). Use this setting when you have no time to adjust the white balance.

**A or B:** Recall the white balance adjustment settings already stored in A or B. Flick the AUTO W/B BAL switch *[\(see page 16\)](#page-15-0)* on the WHT side, to automatically adjust the white balance, and save the adjustment settings in memory A or memory B.

You can use the AUTO W/B BAL switch even when  $ATW<sup>1</sup>$  is in use.

**B (ATW):** When this switch is set to B and WHITE SWITCH <B> is set to ATW on the WHITE SETTING page of the MAINTENANCE menu, ATW is activated.

When this switch is adjusted, the new setting appears on the setting change/adjustment progress message display area of the viewfinder screen for about three seconds.

1) **ATW (Auto Tracing White Balance):** The white balance of the picture being shot is adjusted automatically for varying lighting conditions.

#### **FO** STATUS ON/SEL/OFF (menu display **on/page selection/display off) switch**

To enable this switch, set the MENU ON/OFF switch to OFF.

Closing the cover automatically sets the MENU ON/OFF switch to OFF.

- AUTO W/B BAL switch (see *page 16*) on the<br>
WHIT side, to automatically adjust the white<br>
balance, and save the adjustment settings in<br>
memory A or memory B.<br>
You can use the AUTO W/B BAL switch<br>
even when ATW <sup>1)</sup> is in **ON/SEL:** Each time this switch is pushed upward, a window to confirm the menu settings and status of the camcorder appears on the viewfinder screen. The window consists of four pages, which are switched each time the switch is pushed upward. Each page is displayed for about 10 seconds.
	- **OFF:** To clear the page immediately after display, push this switch down to the OFF position.

You can select the pages to be displayed on the menu.

*For details, see ["Displaying the status confirmation](#page-145-1)  [screens" on page 146.](#page-145-1)*

### **K** MENU ON/OFF switch

To use this switch, open the cover.

This switch is used to display the menu on the viewfinder screen or the test signal screen.

Closing the cover automatically sets this switch to OFF.

- **ON:** Displays the menu on the viewfinder screen or the test signal screen.
- **OFF:** Removes the menu from the viewfinder screen or the test signal screen.

### **LANCEL/PRST** (preset)/ESCAPE **switch**

To enable this switch, set the MENU ON/OFF switch to ON.

Closing the cover automatically sets the MENU ON/OFF switch to OFF.

- **CANCEL/PRST:** Flicking this switch up to this position displays the message to confirm whether the previous settings are cancelled or settings are reset to their initial values, depending on the menu operating condition. Flicking this switch up to this position again cancels the previous settings or resets the settings to their initial values.
- **ESCAPE:** Use this switch when the menu page, which has a hierarchical structure, is opened. Each time the switch is flicked to this position, the page returns to one stage higher in the hierarchy.

### **18** "Memory Stick" compartment

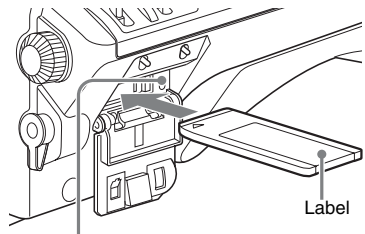

"Memory Stick" Access indicator

Open the lid of the menu operating section, and insert a "Memory Stick", with the notch facing downward, in the direction shown by the arrow, so that it clicks into place.

To remove a "Memory Stick", first press it in to release the lock, then withdraw.

The "Memory Stick" access indicator lights in green when a "Memory Stick" is loaded, and lights in red when the "Memory Stick" is being accessed for reading or writing.

*For details about types of "Memory Stick", see ["About a "Memory Stick"" on page 194](#page-193-3).*

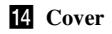

### **Right side (near the rear)**

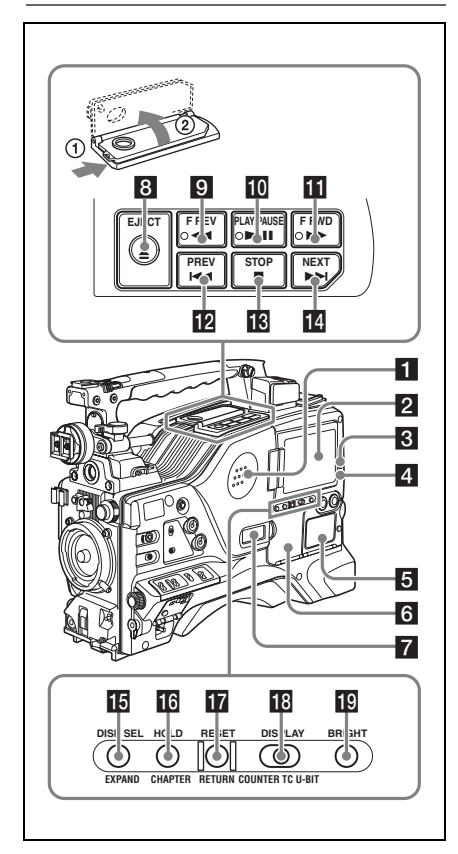

### **a** Built-in speaker

The speaker can be used to monitor  $E-E^{-1}$  sound during recording, and playback sound during playback. The speaker also sounds alarms to reinforce visual warnings.

If you connect earphones to the EARPHONE jack, the speaker output is suppressed automatically.

1) **E-E:** Abbreviation of "Electric-to-Electric". In E-E mode, video and audio signals input to the camcorder are output after passing through internal electric circuits only. This can be used to check input signals.

*For details about alarms, see ["Operation Warnings"](#page-180-1)  [on page 181.](#page-180-1)*

### **2** LCD monitor

Displays camera video, VDR-related warnings, remaining battery capacity, remaining disc space, audio levels, time data, and so on.

*For details, see ["Status Display on the LCD monitor](#page-20-0)  [and monochrome LCD" on page 21.](#page-20-0)*

### <span id="page-18-0"></span>c **WARNING indicator**

Lights up or flashes when an abnormality occurs in the VDR section.

*For details about the meaning of the states of the WARNING indicator, see "["Operation Warnings"](#page-180-1)  [on page 181.](#page-180-1)*

### d **ACCESS indicator**

This lights when data is written to or read from the disc.

#### **Example 3** Protection cover of the audio control **section**

Open to access the audio control section *[\(see page](#page-23-0)  [24\)](#page-23-0)*.

### f **Protection cover of the thumbnail screen operations section**

Open to access the thumbnail screen operations section *[\(see page 24\)](#page-23-0)*.

### **Z** Monochrome LCD

This shows the remaining battery capacity, remaining disc capacity, time data, and so on.

*For details, see ["Status Display on the LCD monitor](#page-20-0)  [and monochrome LCD" on page 21.](#page-20-0)*

### **E** EJECT button and indicator

Press this button to insert a disc or eject the disc. The indicator flashes while the disc is being ejected.

#### **9 F REV** (fast reverse) button and **indicator**

This plays back at high speed in the reverse direction. The indicator lights during high-speed playback in the reverse direction.

### **IO** PLAY/PAUSE button and indicator

Press this button to view play back video images using the viewfinder screen or the LCD monitor. The indicator lights during playback.

Press this button again during playback to pause, outputting a still image. At this time the indicator flashes.

**EVARNING indicator**<br>
Lights up or flashes when an abnormality occurs<br>
in the VDR section.<br>
For details about the meaning of the states of the<br>
WARNING indicator, see ""Operation Warnings"<br>
en page 181.<br>
This lights when This unit is equipped with an image search function at approximately four times normal playback speed, for easy checking of recorded material. To use the image search function at

approximately four times normal playback speed, press the F REV button or F FWD button during playback.

At this time the PLAY indicator and F REV or F FWD indicator light.

#### **F** FWD (fast forward) button and **indicator**

This plays back at high speed in the forward direction. The indicator lights during high-speed playback in the forward direction.

### **PREV** button

This jumps to the first frame of the current clip. During the jump, the F REV indicator flashes. If you press this together with the F REV button, the jump is to the first frame of the first recorded clip on the disc.

### **ik** STOP button

Press this button to stop disc playback.

### 14 **NEXT** button

This jumps to the first frame of the next clip. During the jump, the F FWD indicator flashes. If you press this together with the F FWD button, the jump is to the last frame of the last recorded clip on the disc.

#### **EDISP SEL (display selection) /EXPAND (expand function) button**

Each time pressing this button, the display in the LCD monitor changes as follows.

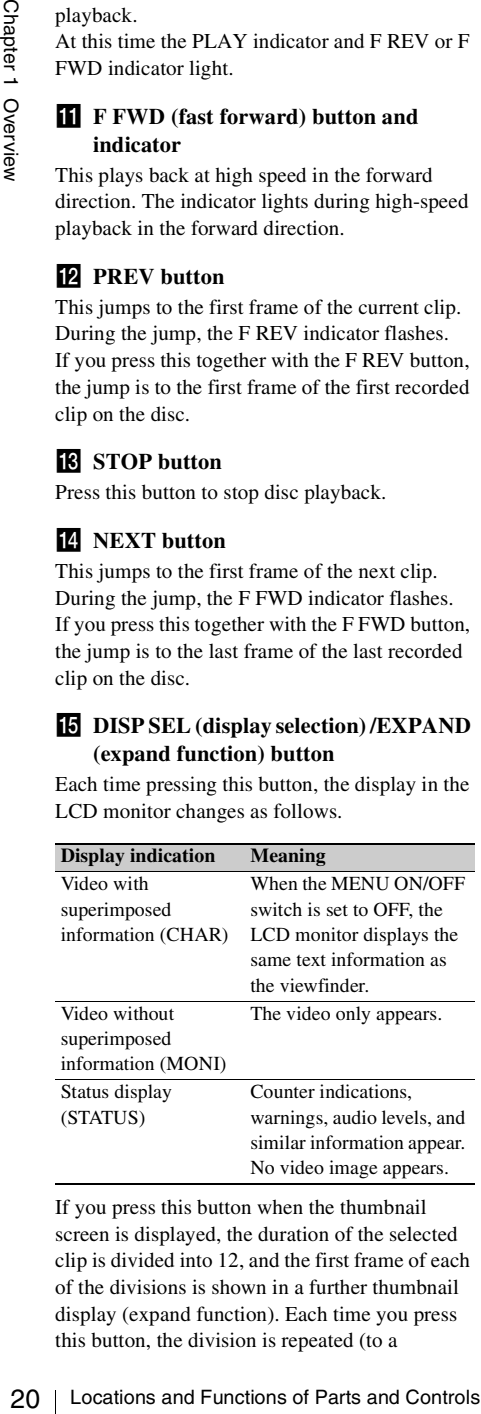

If you press this button when the thumbnail screen is displayed, the duration of the selected clip is divided into 12, and the first frame of each of the divisions is shown in a further thumbnail display (expand function). Each time you press this button, the division is repeated (to a

maximum of three times, with 1,728 divisions). Hold down the SHIFT button and press this button to step back through the division process.

*For details of the expand function, see [page 88.](#page-87-0)*

#### p **HOLD (display hold)/CHAPTER (chapter function) button**

Pressing this button instantly freezes the time data displayed in the counter display section. (The time code generator continues running.) Pressing this button again releases the hold. You can use this button, for example, to determine the exact time of a particular shot. *For details of the counter display, see [page 22.](#page-21-0)*

If you press this button when the thumbnail screen is displayed, those frames on which shot marks are recorded appear in a list (chapter function). Press the button once more to return to the normal thumbnail display.

By displaying thumbnails with shot marks attached in place of index frames, you can check the contents of clips more easily and more quickly. This is also useful for cueing up long clips.

*For details of the chapter function, see [page 88](#page-87-1)*

### **T7** RESET/RETURN button

Resets the value shown in the time counter display. According to the settings of the PRESET/ REGEN/CLOCK switch *[\(see page 24\)](#page-23-1)* and the F-RUN/SET/R-RUN switch *[\(see page 24\)](#page-23-2)*, this button resets the display as follows.

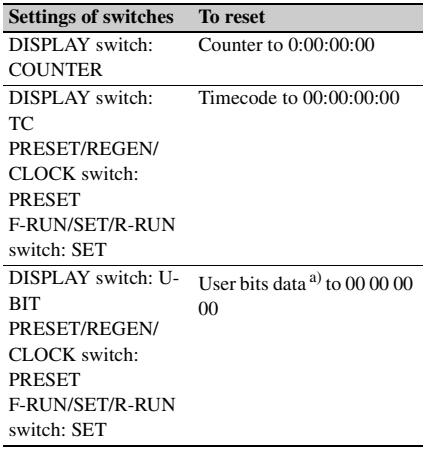

a) Of the timecode bits for every frame recorded on the disc, those bits which can be used to record useful information for the user such as scene number, shooting place, etc.

*For details, see ["Setting the Time Data" on page 62.](#page-61-2)*

This button returns to the previous screen when pressed during thumbnail display.

*For details, see ["Thumbnail Operations" on page](#page-86-3)  [87](#page-86-3).*

### <span id="page-20-1"></span>**18 DISPLAY switch**

This cycles the data displayed in the counter display through the sequence COUNTER, TC, and U-BIT.

**COUNTER:** Display the elapsed recording/ playback time (hours, minutes, seconds, frames).

**TC:** Display time code.

**U-BIT:** Display user bit data.

*For details, see ["Status Display on the LCD monitor](#page-20-0)  [and monochrome LCD" on page 21](#page-20-0).*

#### **BRIGHT** (brightness) button

Switches the brightness of the LCD monitor backlight, and turns the backlight of the monochrome LCD on and off.

Each press of the button selects the next setting in the order shown in the following table.

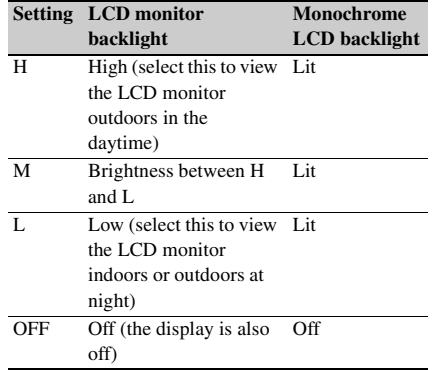

#### <span id="page-20-0"></span>**Status Display on the LCD monitor and monochrome LCD**

The following display appears on the LCD monitor display which is set to STATUS with the DISP SEL/EXPAND button, and on the monochrome LCD.

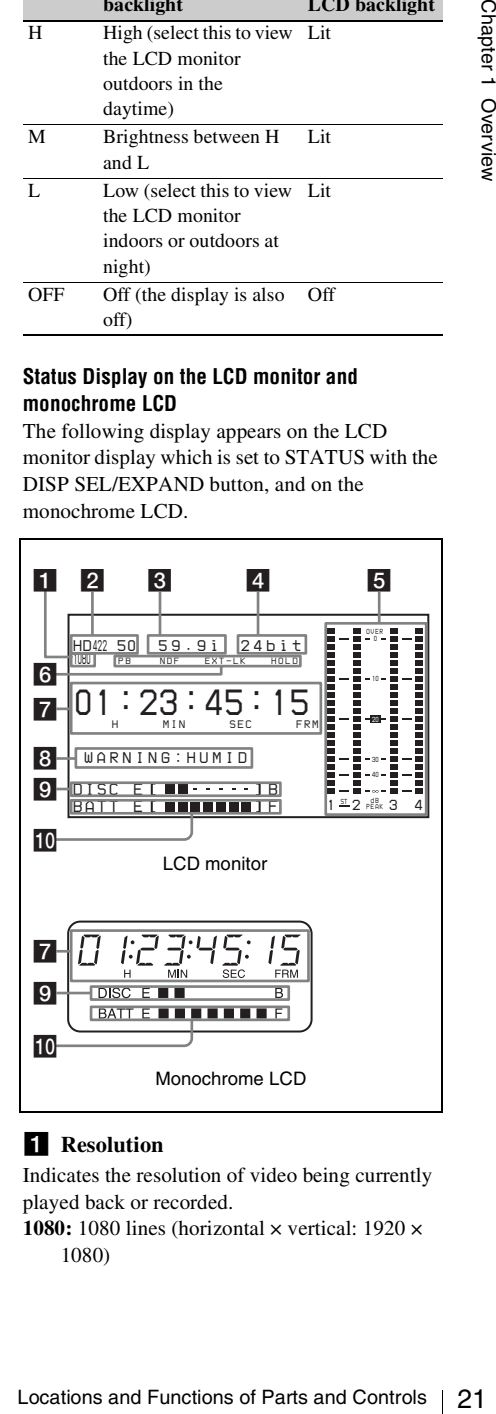

### **a Resolution**

Indicates the resolution of video being currently played back or recorded.

**1080:** 1080 lines (horizontal  $\times$  vertical: 1920  $\times$ 1080)

### **2** Video format

Indicates the format of video being currently played back or recorded.

**HD422 50:** MPEG HD422 format (video bit rate: 50 Mbps)

### **8** Frame frequency

Indicates the frame frequency of video being currently played back or recorded.

- **If NTSC AREA is selected 1) 59.9i:** 59.94 fields per second, interlace scan mode
- **If PAL AREA is selected 1)**

**50i:** 50 fields per second, interlace scan mode

1) Selected by COUNTRY setting on the FORMAT page of the OPERATION menu *[\(see page 110\)](#page-109-0)*.

#### **Note**

There may be no indication displayed when this unit cannot identify the frame frequency, for example, when playing back a disc recorded with other equipment.

### d **Audio format**

Indicates the format of audio being currently played back or recorded. **24bit:** 24 bits/48 kHz

#### **同** Audio level indicators

Indicates the audio recording or playback levels of channels 1 to 4.

### f **Status display**

**PB:** Appears during playback.

- **NDF:** Appears when non-drop-frame timecode is selected.
- **EXT-LK:** Appears when the internal timecode generator is locked to an external signal input to the TC IN (timecode input) connector.
- **HOLD:** Appears when the internal timecode generator is stopped.

### <span id="page-21-0"></span>**z** Time counter display

Switches displays of time counter, timecode, and user bits, depending on the position of the DISPLAY switch.

Buyed back or recorded.<br> **ED422 Sole** HD422 format (video bit rate:<br>  $\frac{2}{3}$  HD422 Sole MPEG HD422 format (video bit rate:<br>  $\frac{2}{3}$  MPEG AINEG HD422 format frequency of video being<br> **EDF ETTRIC AIREA is selected** When the HOLD/CHAPTER button is pressed to hold the time code value, the time code is displayed in the format shown below. When the HOLD/CHAPTER button is pressed again to release the hold, the time code is displayed in the normal format.

Lights when the HOLD button is pressed.

### *S* Warning indicator area

Displays warnings when trouble with recording or moisture condensation occurs.

*For details, see ["Operation Warnings" on page 181](#page-180-1).*

### **2** Remaining disc capacity indicator

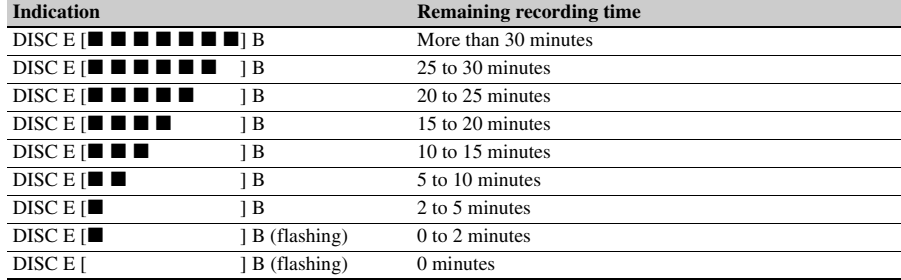

### **i0** Remaining battery capacity indicator

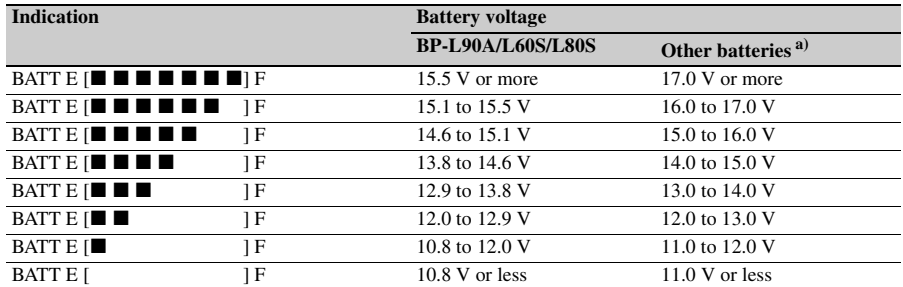

a) You can change the threshold voltages on the

BATTERY 2 page of the MAINTENANCE menu

*[\(see page 120\)](#page-119-0)*.

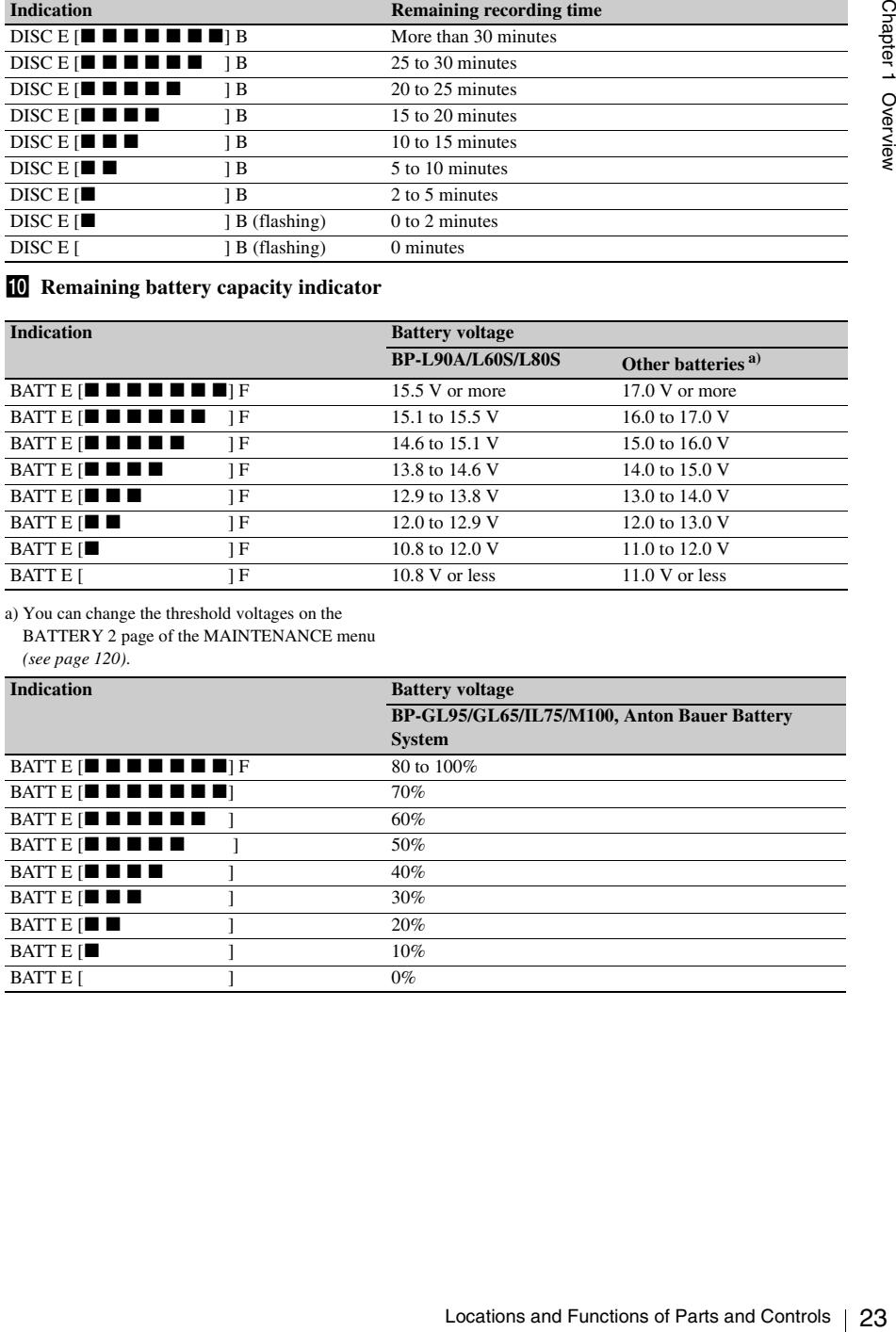

<span id="page-23-0"></span>**Thumbnail screen operations section and audio control section**

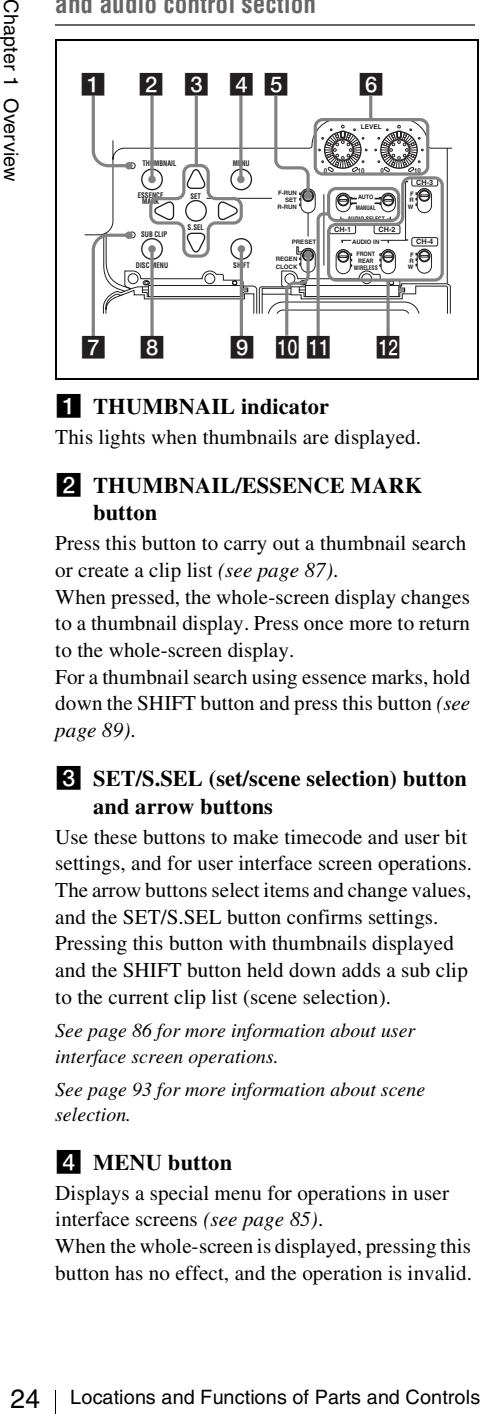

#### **1** THUMBNAIL indicator

This lights when thumbnails are displayed.

#### *D* THUMBNAIL/ESSENCE MARK **button**

Press this button to carry out a thumbnail search or create a clip list *[\(see page 87\)](#page-86-4)*.

When pressed, the whole-screen display changes to a thumbnail display. Press once more to return to the whole-screen display.

For a thumbnail search using essence marks, hold down the SHIFT button and press this button *[\(see](#page-88-2)  [page 89\)](#page-88-2)*.

#### **R** SET/S.SEL (set/scene selection) button **and arrow buttons**

Use these buttons to make timecode and user bit settings, and for user interface screen operations. The arrow buttons select items and change values, and the SET/S.SEL button confirms settings. Pressing this button with thumbnails displayed and the SHIFT button held down adds a sub clip to the current clip list (scene selection).

*See [page 86](#page-85-1) for more information about user interface screen operations.*

*See [page 93](#page-92-2) for more information about scene selection.*

### 4 **MENU** button

Displays a special menu for operations in user interface screens *[\(see page 85\)](#page-84-1)*.

When the whole-screen is displayed, pressing this button has no effect, and the operation is invalid.

### <span id="page-23-2"></span>e **F-RUN/SET/R-RUN (free run/set/ recording run) switch**

Selects the operating mode of the internal timecode generator. The operating mode is set as explained below, depending on the position of the switch.

**F-RUN:** Timecode keeps advancing, regardless of the operating state of the VDR. Use this setting when synchronizing the timecode with an external timecode.

**SET:** Sets the timecode or user bits.

**R-RUN:** Timecode advances only during recording. Use this setting to have a consecutive timecode on the disc.

*For details, see ["Setting the timecode" on page 62](#page-61-3) and ["Setting the user bits" on page 63.](#page-62-2)*

### f **AUDIO LEVEL CH-1/CH-2 (audio channel 1/2 recording level) knobs**

Adjusts the audio levels to be recorded on channels 1 and 2 when the AUDIO SELECT CH-1/CH-2 switches are set to MANUAL.

### g **SUB CLIP indicator**

This lights when using a clip list for playback.

### **B** SUB CLIP button

Press this to play back according to a clip list. You can play back a particular clip or sequential clips, or carry out a search of the selected clip list. To display the Disc Menu which allows you to carry out operations such as saving, recalling, or deleting a clip list, hold down the SHIFT button and press this button.

### **9** SHIFT button

Use this in combination with other buttons.

#### <span id="page-23-1"></span>**iii** PRESET/REGEN (regeneration)/ **CLOCK switch**

Selects whether to set a new timecode or to utilize the existing timecode.

**PRESET:** Records a new timecode.

- **REGEN:** Records timecode continuous with the existing timecode recorded on the disc. Regardless of the setting of the F-RUN/SET/ R-RUN switch, the camcorder operates in R-RUN mode.
- **CLOCK:** Records timecode synchronized to the internal clock. Regardless of the setting of the F-RUN/SET/R-RUN switch, the camcorder operates in F-RUN mode.

#### **K** AUDIO SELECT CH-1/CH-2 (audio **channel 1/2 adjustment method selection) switches**

Select the audio level adjustment method for each of audio channels 1 and 2. **AUTO:** Automatic adjustment

**MANUAL:** Manual adjustment

### **IZ** AUDIO IN CH-1/CH-2/CH-3/CH-4 **(audio channel 1/2/3/4 input selection) switches**

#### **AUDIO IN CH-1/CH-2 switches**

Select the audio input signals to be recorded on audio channels 1 and 2.

- **FRONT:** Audio input signals from the microphone connected to the MIC IN connector
- **WIRELESS:** Audio input signals from the UHF portable tuner (supplied separately) if it is installed
- **REAR:** Audio input signals from an audio device connected to the AUDIO IN CH-1/CH-2 connectors

#### **AUDIO IN CH-3/CH-4 switches**

Select the audio input signals to be recorded on audio channels 3 and 4.

- **F (FRONT):** Audio input signals from a microphone connected to the MIC IN connector
- **W (WIRELESS):** Audio input signals from the UHF portable tuner (supplied separately) if it is installed
- **R (REAR):** Audio input signals from an audio device connected to the AUDIO IN CH-1/ CH-2 connectors (The signal input to the AUDIO IN CH-1 connector is recorded on channel 3, and the signal input to the AUDIO IN CH-2 connector on channel 4.)

### **Left side and upper section**

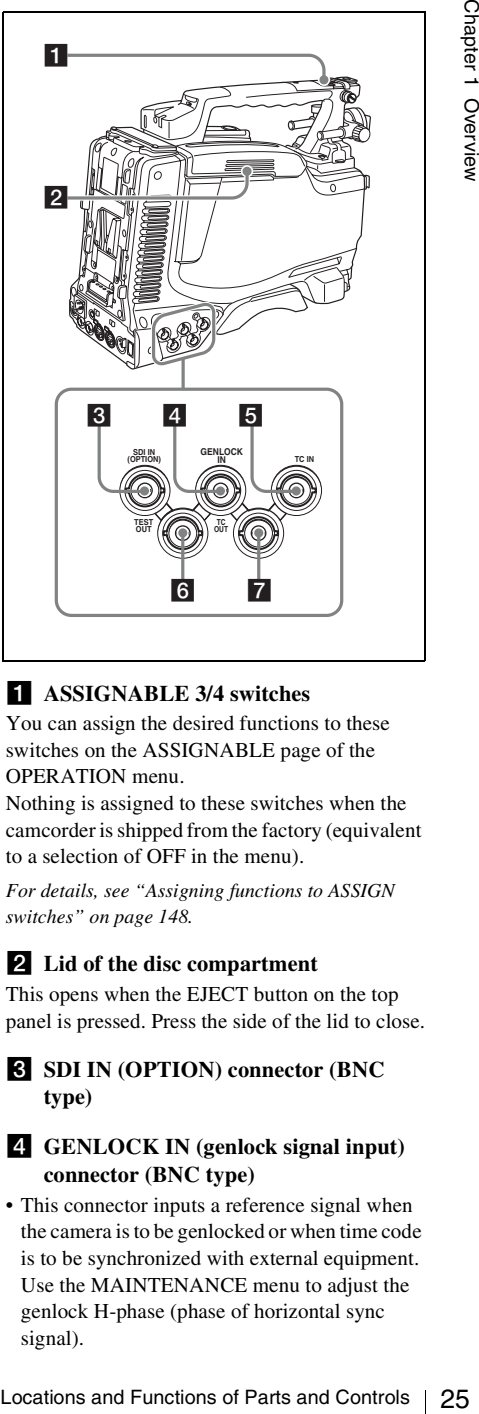

### **ASSIGNABLE 3/4 switches**

You can assign the desired functions to these switches on the ASSIGNABLE page of the OPERATION menu.

Nothing is assigned to these switches when the camcorder is shipped from the factory (equivalent to a selection of OFF in the menu).

*For details, see ["Assigning functions to ASSIGN](#page-147-1)  [switches" on page 148](#page-147-1).*

### **2** Lid of the disc compartment

This opens when the EJECT button on the top panel is pressed. Press the side of the lid to close.

**S** SDI IN (OPTION) connector (BNC **type)**

### **d GENLOCK IN** (genlock signal input) **connector (BNC type)**

• This connector inputs a reference signal when the camera is to be genlocked or when time code is to be synchronized with external equipment. Use the MAINTENANCE menu to adjust the genlock H-phase (phase of horizontal sync signal).

• This connector also inputs a return video signal. You can display the HD-Y signal in the viewfinder screen while holding the RET button down with RETURN VIDEO set to ON on the GENLOCK page of the OPERATION menu.

### e **TC IN (timecode input) connector (BNC type)**

To apply an external lock to the timecode of this unit, input the reference timecode.

*For details of timecode, see ["Setting the timecode"](#page-61-3)  [on page 62.](#page-61-3)*

### f **TEST OUT connector (BNC type)**

This connector outputs the video signal for a video monitor. The output signal can be selected from composite video, HD-Y, R, G, B, and a composite video signal like that displayed in the LCD monitor.

If the output signal is set to one of R, G, or B, then this setting changes to HD-Y when the camcorder is powered off and on again.

This connoctor also inputs a return video signal.<br>
This connector assignity the HD-Y signal in the<br>
viewfinder screen while holding the RET button<br>
down with RETURN VIDEOS ext to No mether<br>
GENLOCK page of the ODERATION m Depending on menu settings, menus, time code, and shot data can be superimposed on the image on the monitor. This connector can also be used to synchronize the time code of an external VTR with the time code of the camcorder.

*For details on how to select the test output signal, refer to the Maintenance Manual.*

### g **TC OUT (timecode output) connector (BNC type)**

To lock the timecode of an external VTR to the timecode of this unit, connect this connector to the external VTR's timecode input connector.

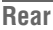

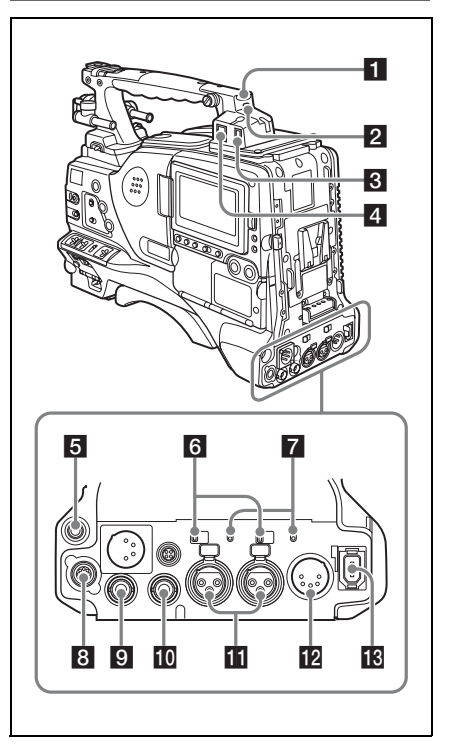

### **TALLY** (back tally) indicator (red)

Lights up during recording. It will not light if the TALLY switch is set to OFF. This indicator also flashes to indicate warnings *[\(see page 19\)](#page-18-0)* in the same manner as the REC/TALLY indicator in the viewfinder.

*For details, see ["Operation Warnings" on page 181](#page-180-1).*

### **2** TALLY switch

Set to ON to activate the TALLY indicator function.

### **R USB** connector

This is a USB 2.0 connector for maintenance.

### d **(network) connector (RJ-45 type)**

This is a 10Base-T/100Base-TX connector for network connection.

#### **Note**

When you connect the network cable of the unit to peripheral device, use a shielded-type cable to prevent malfunction due to radiation noise.

### **5** EARPHONE jack (stereo, minijack)

You can monitor the E-E sound during recording and playback sound during playback. When an alarm is indicated, you can hear the alarm sound through the earphone. You can use this with the EARPHONE jack on the front of the unit at the same time. Plugging an earphone into the jack automatically cuts off the built-in speaker. You can select monaural or stereo on the AUDIO-1 page of the MAINTENANCE menu.

### f **LINE /AES/EBU / MIC selectors**

These select the audio source of the audio input signals input to the AUDIO IN CH1/CH2 connectors.

**LINE:** Line input audio equipment **AES/EBU:** AES/EBU format audio signal **MIC:** Microphone input

#### **Note**

When these switches are in the MIC position, and the +48V switch is on, if you inadvertently connect any audio device other than a microphone to the AUDIO IN CH1/CH2 connectors, the device may be damaged.

### **Z** +48V/OFF switches

Select either of the following positions for the microphones to be connected.

- **+48V:** For a microphone to use an external power supply
- **OFF:** For a microphone to use an internal power supply

### **8 REMOTE** connector (8-pin)

Connect an RM-B150/B750 Remote Control Unit, which makes it possible to control the camcorder remotely.

#### **Note**

Before connecting/disconnecting the Remote Control Unit to/from the camcorder, be sure to turn off the camcorder POWER switch.

### **9** SDI OUT 1 connector (BNC type)

Outputs an HDSDI or SDSDI signal (with embedded audio). To switch between HDSDI and SDSDI output, use the SDI OUT 1 SELECT item on the OUTPUT 1 page of the OPERATION menu.

### **journal SDI OUT 2 connector (BNC type)**

Outputs an HDSDI or SDSDI signal (with embedded audio). To switch between HDSDI and SDSDI output, use the SDI OUT 2 SELECT item on the OUTPUT 1 page of the OPERATION menu.

Setting menus, timecode, or shot data can be superimposed on the camera output video depending on the menu settings, and you can view them on the monitor screen.

### **K** AUDIO IN CH1/CH2 (audio channel-1 **and channel-2 input) connectors (XLR type, 3-pin, female)**

These are audio input connectors for channels 1 and 2 to which you can connect audio equipment or a microphone.

When the LINE / AES/EBU / MIC selector is set to AES/EBU, the CH1 connector is used for channel-1 and -2 inputs, and the CH2 connector, for channel-3 and -4 inputs.

### **lacktriangleright AUDIO OUT connector (XLR type, 5pin, male)**

Outputs the audio signals recorded on audio channels 1 and 2 or audio channels 3 and 4. The audio signals are selected by the MONITOR switch.

### **ightarrow (i.LINK)** S400 connector (6-pin, **IEEE1394 compliant)**

Use an i.LINK cable (DV cable) to connect the camcorder to a computer for File Access Mode file operations.

*For details, see ["File Access Mode File Operations"](#page-166-2)  [on page 167\)](#page-166-2).*

#### **Note**

Setting menus, timecode, or shot data can be<br>superimposed on the camera output video<br>depending on the menun settings, and you can<br>depending on the menul settings. and you can<br>rise whem on the monitor screen.<br>**III AUDIO I** When you connect the camcorder and other equipment, such as a hard disk drive, with an i.LINK interface to a computer with i.LINK connectors, turn off the power of the computer, the other equipment, and the camcorder before connecting them using the i.LINK cable (DV cable). If a bus-powered type  $1$ <sup>)</sup> hard disk drive or similar equipment is connected while the computer is powered on, electric current flows into the camcorder because of the high voltage caused by the load shift of the computer power, and this may cause a malfunction.

1) Equipment that can be powered through i.LINK cable (DV cable)

### <span id="page-27-0"></span>**HDVF-20A viewfinder (optional)**

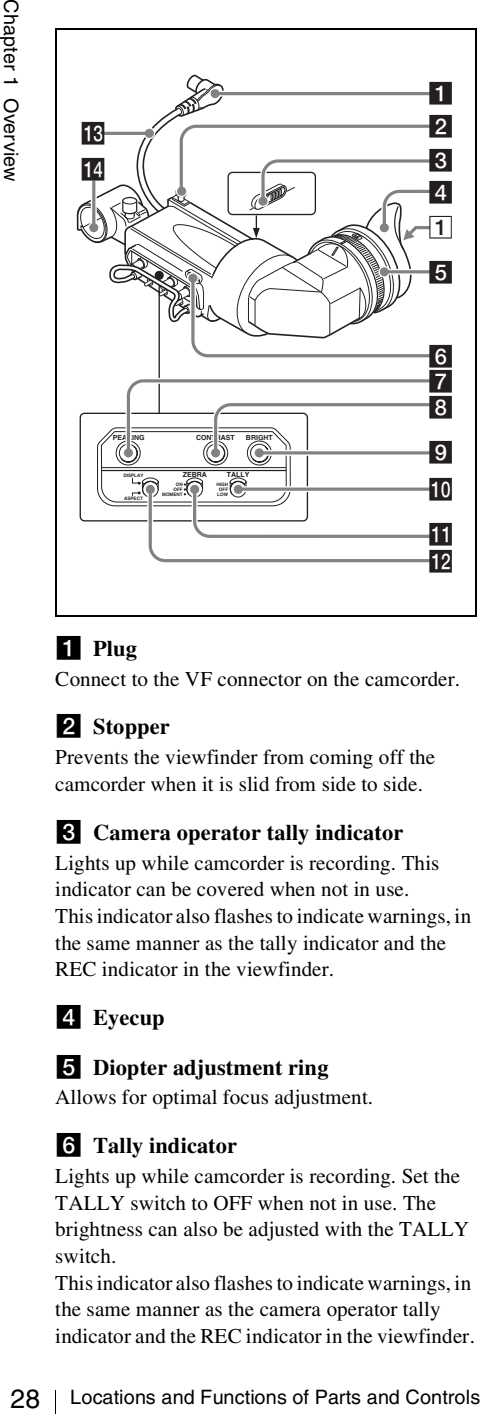

### a **Plug**

Connect to the VF connector on the camcorder.

### **2** Stopper

Prevents the viewfinder from coming off the camcorder when it is slid from side to side.

### **8** Camera operator tally indicator

Lights up while camcorder is recording. This indicator can be covered when not in use. This indicator also flashes to indicate warnings, in the same manner as the tally indicator and the REC indicator in the viewfinder.

### d **Eyecup**

### **E** Diopter adjustment ring

Allows for optimal focus adjustment.

### f **Tally indicator**

Lights up while camcorder is recording. Set the TALLY switch to OFF when not in use. The brightness can also be adjusted with the TALLY switch.

This indicator also flashes to indicate warnings, in the same manner as the camera operator tally indicator and the REC indicator in the viewfinder.

### **Z PEAKING** control

Turning this control clockwise adjusts the picture sharpness, and makes focusing easier. This control has no effect on the output signals of the camcorder.

### **B** CONTRAST control

Adjusts the contrast of the screen. This control has no effect on the output signals of the camcorder.

### **El BRIGHT control**

Adjusts the brightness of the screen. This control has no effect on the output signals of the camcorder.

### $\overline{10}$  TALLY switch

Controls the tally indicator located on the front of the viewfinder.

**HIGH:** The tally indicator brightness is set to high.

**OFF:** The tally indicator is disabled.

**LOW:** The tally indicator brightness is set to low.

### **K** ZEBRA (zebra pattern) switch

Controls the zebra pattern display on the viewfinder screen as follows.

**ON:** A zebra pattern appears and stays.

**OFF:** The zebra pattern disappears.

**MOMENT:** A zebra pattern appears and stays for about five seconds.

### **DISPLAY/ASPECT switch**

Turns the marker indication on and off, and switches between 4:3 and 16:9 aspect ratios for viewfinder screen display.

- **DISPLAY:** When the marker indication is enabled with the camcorder, the marker indication on the viewfinder screen turns on and off every time you push the switch up to this position.
- **ASPECT:** Each push of the switch down to this position toggles the mask display on and off.
- **R** Microphone holder

**14** Viewfinder cable

### 1 **Indicators**

The following indicators are arranged above and below the viewfinder screen to show the current state and adjustments of the camcorder.

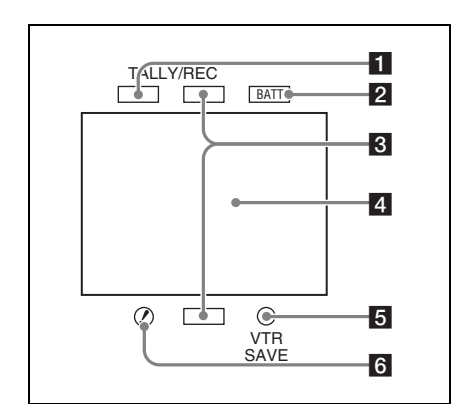

### **TALLY** (green tallly) indicator

Lights when the camcorder is recording in Picture Cache mode, and when it is recording with HDSDI REMOTE I/F on the CAM CONFIG 1 page of the MAINTENANCE menu set to G-TLY.

### **BATT** (battery) indicator

This indicator starts flashing when the battery connected to the camcorder is nearly exhausted, and stays lit when the battery is completely exhausted.

To prevent interruption during operation, replace the battery as soon as this indicator starts flashing. The battery power level at which the indicator starts flashing can be set on the BATTERY 1 page of the MAINTENANCE menu. For details, refer to the Maintenance Manual.

#### **8 REC** (recording, red tally) indicator

Lights up while camcorder is recording. This indicator also flashes to indicate warnings, in the same manner as the tally indicator and the camera operator tally indicator.

#### d **Viewfinder screen**

#### **5** SAVE indicator

This indicator lights when the VDR SAVE/STBY switch is set to SAVE, putting the VDR into power save mode.

#### f **! (warning) indicator**

This indicator lights when any of the following conditions occurs with the corresponding item set to ON on the '!' LED page of the OPERATION menu.

- The gain is set to other than 0 dB.
- The SHUTTER selector is set to ON (interlace scan mode).
- The WHITE BAL switch is set to PRST.
- ATW is enabled.
- The lens extender is used.
- The FILTER selector is set to other than ND:1.
- The reference value of auto iris adjustment is not the standard value.

### **Status display on the viewfinder screen**

The viewfinder screen displays not only the video picture but also characters and messages indicating the camcorder settings and operating status, a center marker, a safety zone marker, etc. When the menu screen is not displayed and the DISPLAY of the DISPLAY/ASPECT switch is set to ON, the items for which an ON setting was made on the VF DISP 1, VF DISP 2, or VF DISP 3 page of the OPERATION menu or with related switches are displayed at the top and bottom of the screen.

The messages that give details of the settings and adjustment progress and results can also be made to appear for about three seconds while settings are being changed, during adjustment, and after adjustment.

*For details about the display item selection, see ["Selecting the display items" on page 141.](#page-140-2)* 

*For details about setting change and adjustment progress messages, see ["Change confirmation/](#page-141-2) [adjustment progress messages" on page 142.](#page-141-2)*

*For details about marker display, see ["Setting the](#page-141-3)  [marker display" on page 142.](#page-141-3)*

#### **Layout of the status display on the viewfinder screen**

All items that can be displayed on the viewfinder screen are shown below.

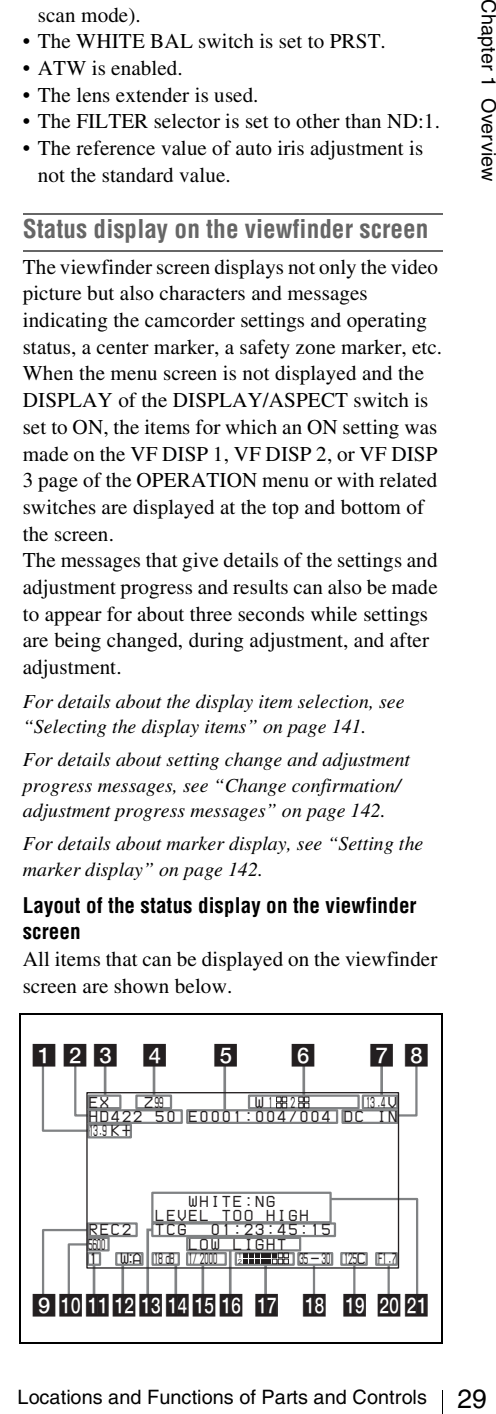

#### **1** Color temperature

Displays a color temperature calculated from the gain of R and B, in the range 0.0 K to 99.9 K (in steps of  $0.1$  K). The  $+/-$  signs may be displayed depending on the OFFSET WHITE setting *[\(see](#page-150-2)  [page 151\)](#page-150-2)*.

#### **No display:** OFFSET WHITE is OFF

- **+:** The value of OFFSET WHITE is greater than 3200K.
- **–:** The value of OFFSET WHITE is less than 3200K.

### $\blacksquare$  Video format

Indicates the format of video being currently played back or recorded *[\(see page 50\)](#page-49-3)*

### **8** Extender

Displayed as follows depending on the state of the optical extender and digital extender.

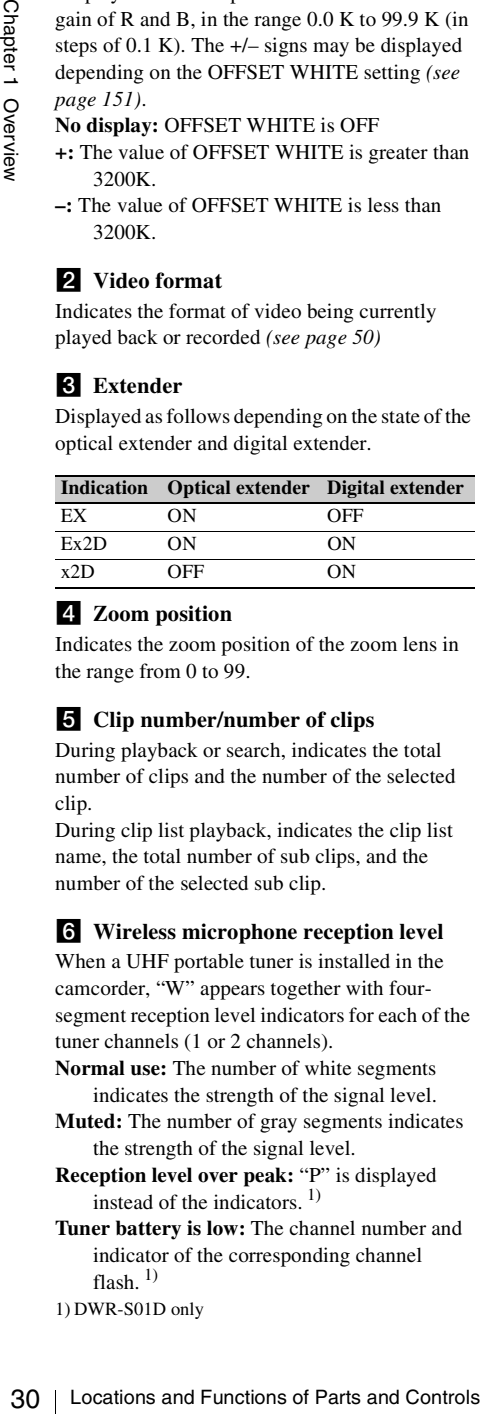

### 4. Zoom position

Indicates the zoom position of the zoom lens in the range from 0 to 99.

### **E** Clip number/number of clips

During playback or search, indicates the total number of clips and the number of the selected clip.

During clip list playback, indicates the clip list name, the total number of sub clips, and the number of the selected sub clip.

### f **Wireless microphone reception level**

When a UHF portable tuner is installed in the camcorder, "W" appears together with foursegment reception level indicators for each of the tuner channels (1 or 2 channels).

**Normal use:** The number of white segments indicates the strength of the signal level.

**Muted:** The number of gray segments indicates the strength of the signal level.

**Reception level over peak:** "P" is displayed instead of the indicators. 1)

**Tuner battery is low:** The channel number and indicator of the corresponding channel flash.  $^{1)}$ 

1) DWR-S01D only

### **Z** Power source voltage/battery **remaining capacity**

When the unit is powered from a battery pack, indicates the remaining capacity of the power source voltage. When the unit is powered from a battery connected to the DC IN connector or AC adaptor attached to the battery attachment shoe, indicates the power source voltage.

### **8** External battery

Appears if the power is supplied from an AC adaptor connected to the DC IN connector when the DISP DC IN item is set to ON on the VF DISP 2 page of the OPERATION menu *[\(see page](#page-140-2)  [141\)](#page-140-2)*.

### **E** Controlling external device

Appears when HDSDI REMOTE I/F in the CAM CONFIG 1 page of the MAINTENANCE menu is set to CHARA, and this unit is controlling recoding by an external device connected to the SDI OUT 1/2 connectors (HDSDI output). <sup>1)</sup>

1) SDI OUT 1 SELECT or SDI OUT 2 SELECT on the OUTPUT 1 page of the OPERATION menu must be set to HDSDI.

### **i** Electric color temperature filter

Indicates the setting value of electric color temperature filter.

### **Filter**

Indicates the currently selected filter type *[\(see](#page-14-1)  [page 15\)](#page-14-1)*.

### **2** White balance memory

Indicates the currently selected white balance automatic adjustment memory.

- **A:** Displayed when the WHITE BAL switch is set  $\mathbf{t} \cap \mathbf{A}$
- **B:** Displayed when the WHITE BAL switch is set to B.
- **P:** Displayed when the WHITE BAL switch is set to PRST or when the preset button on an RM-B150 has been pushed.
- **T:** Displayed when ATW is being used.

### **FB** Timecode

Indicates the elapsed recording/playback time, timecode, user bits or other information selected by the DISPLAY switch *[\(see page 21\)](#page-20-1)*.

### **14** Gain value

Indicates the gain value (in dB) of the video amplifier, as set by the GAIN selector.

### **is** Shutter speed

Indicates the shutter speed or the shutter mode. However, if the SHUTTER selector *[\(see page 15\)](#page-14-2)* is set to OFF, nothing is displayed.

*For details of the displayed shutter speed, see ["Setting the Electronic Shutter" on page 54](#page-53-2).*

#### *C* Operation/alarm message display area

*For details, see ["Operation/alarm messages" on](#page-183-0)  [page 184](#page-183-0).*

### **T** Audio level

Indicates the level of audio channel 1 and channel 2. The peak indication of the VDR level meter is related as follows to the audio level.

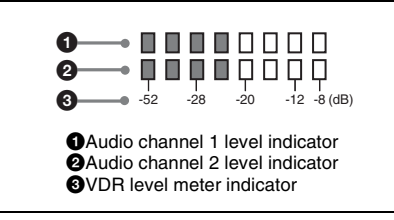

The segment colors change from gray to white at or above the AU REF LEVEL set on the AUDIO-2 page of the MAINTENANCE menu. This setting does not affect the relationship between the number of lit segments and the audio levels. The example in the above figure shows the colors when AU REF LEVEL is set to –20 dB.

### **Remaining disc capacity**

Indicates the remaining recording time (in minutes) of the disc.

### **Examples of remaining recording time indication**

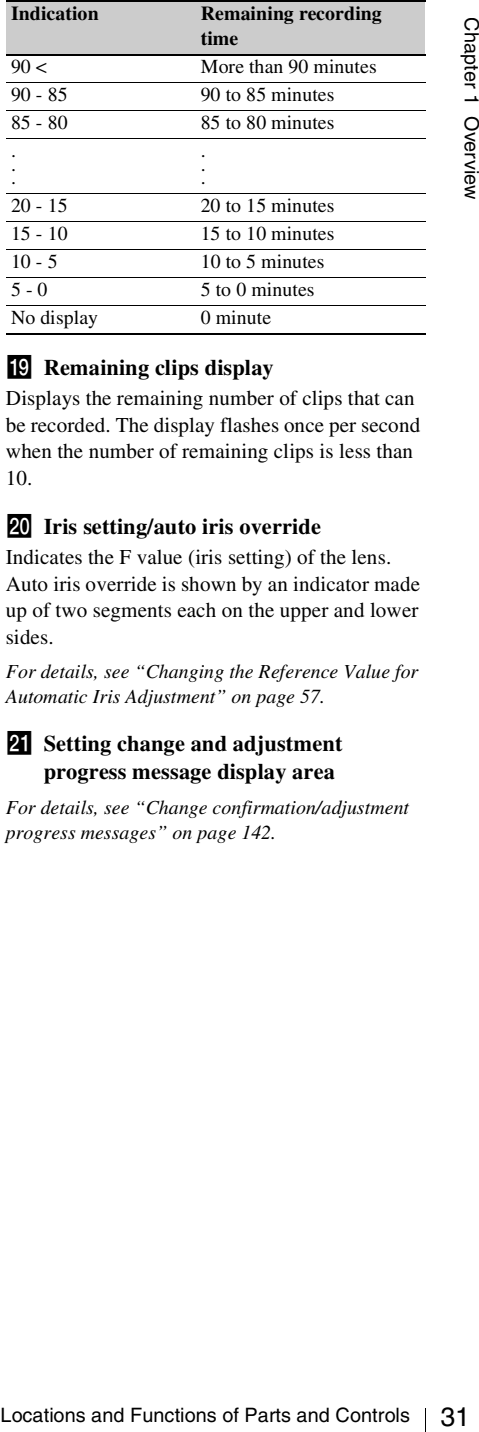

### **Remaining clips display**

Displays the remaining number of clips that can be recorded. The display flashes once per second when the number of remaining clips is less than 10.

### **20** Iris setting/auto iris override

Indicates the F value (iris setting) of the lens. Auto iris override is shown by an indicator made up of two segments each on the upper and lower sides.

*For details, see ["Changing the Reference Value for](#page-56-1)  [Automatic Iris Adjustment" on page 57.](#page-56-1)*

### **21** Setting change and adjustment **progress message display area**

*For details, see ["Change confirmation/adjustment](#page-141-2)  [progress messages" on page 142](#page-141-2).*

# <span id="page-31-0"></span>**Chapter2 Preparations**

# <span id="page-31-3"></span><span id="page-31-1"></span>**Preparing a Power Supply**

The following power supplies are recommended for the camcorder.

- BP-GL95/GL65/L60S/L80S Lithium-ion Battery Pack
- AC power using the AC-DN2B2/DN10 AC adaptor

### <span id="page-31-2"></span>**Using a battery pack**

When a BP-GL95/GL65/L60S/L80S Battery Pack is used, the camcorder will operate continuously for the time shown below.

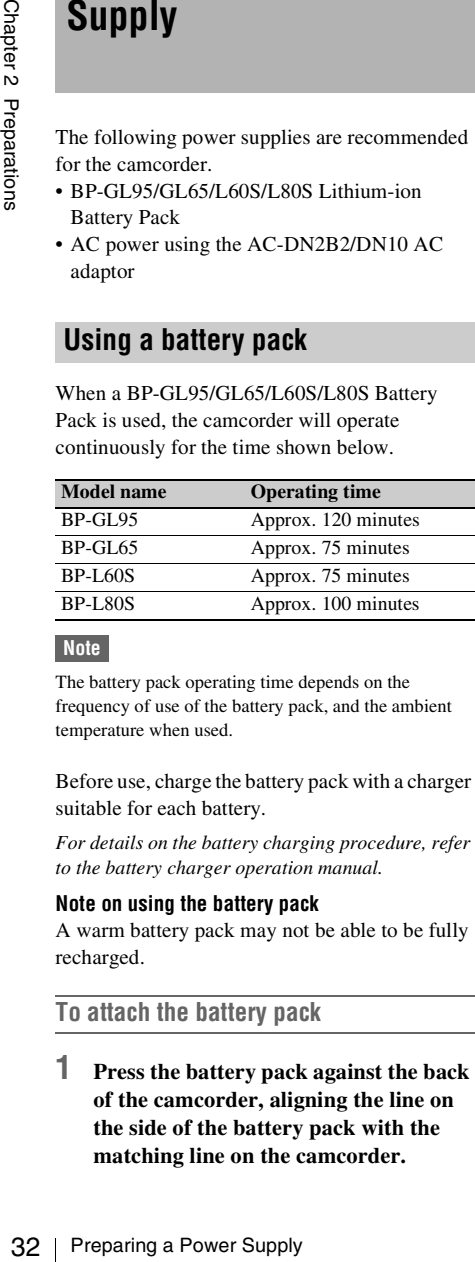

#### **Note**

The battery pack operating time depends on the frequency of use of the battery pack, and the ambient temperature when used.

Before use, charge the battery pack with a charger suitable for each battery.

*For details on the battery charging procedure, refer to the battery charger operation manual.*

#### **Note on using the battery pack**

A warm battery pack may not be able to be fully recharged.

**To attach the battery pack**

**1 Press the battery pack against the back of the camcorder, aligning the line on the side of the battery pack with the matching line on the camcorder.**

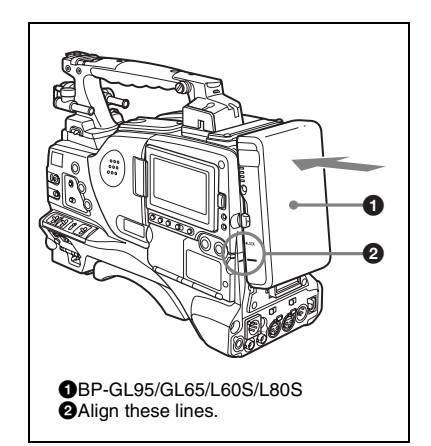

**2 Slide the battery pack down until its "LOCK" arrow points at the matching line on the camcorder.**

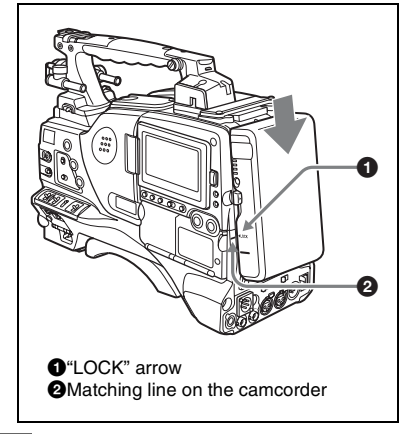

#### **Note**

If the battery pack is not attached correctly, the terminal may be damaged.

### **To detach the battery pack**

Holding the release button in, pull the battery pack up.

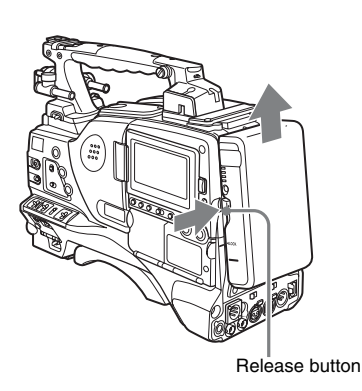

#### **Notes**

- During recording and playback (while the ACCESS indicator is lit), be careful never to remove the battery pack.
- Make sure to power the camcorder off before replacing the battery pack.

### <span id="page-32-0"></span>**Using AC power**

#### **When using the AC-DN10 AC adaptor**

Mount an AC-DN10 on the camcorder in the same way as a battery pack, then connect to the AC power supply.

The AC-DN10 can supply up to 100 W of power.

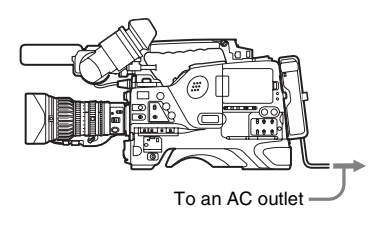

# <span id="page-32-1"></span>**Attaching the Viewfinder**

### <span id="page-32-2"></span>**Attaching the HDVF-20A/C35W**

#### **Note**

When attaching the viewfinder, make notes of the following points.

- Be sure to the power off the camcorder before coupling the viewfinder connector to the camcorder's VF connector. If you make this connection when the camcorder power is on, the viewfinder may not function properly.
- Couple the viewfinder connector firmly to the camcorder's VF connector. If the coupling is loose, noise may appear on the video or the tally light may not operate properly.

*For more information about the connection of the viewfinder and camcorder, contact a Sony service representative.*

**1**  $\odot$  Loosen the viewfinder left-to-right **positioning ring,** 2 **attach the viewfinder to the viewfinder fitting shoe, and** 3 **tighten the viewfinder leftto-right positioning ring.**

Viewfinder left-to-right positioning ring

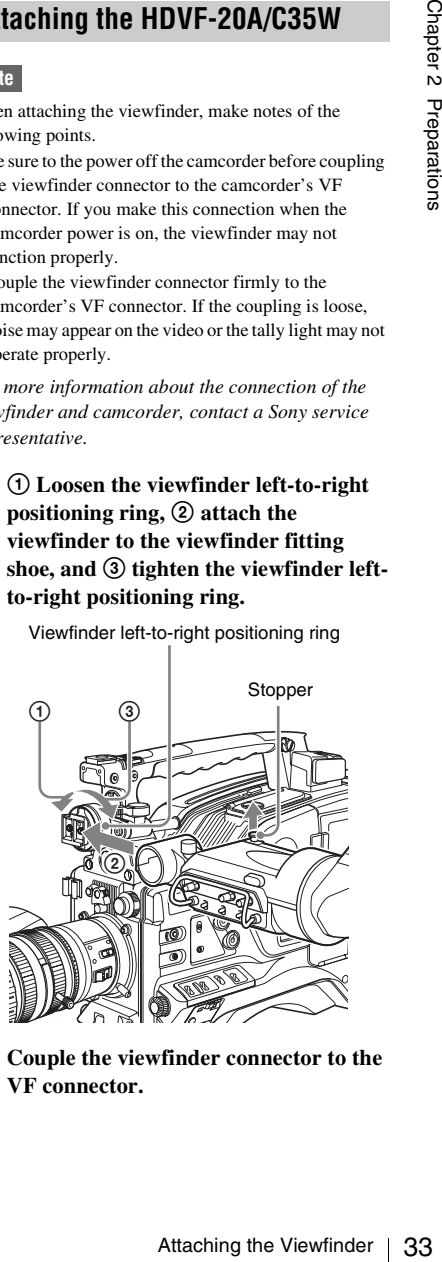

**2 Couple the viewfinder connector to the VF connector.**

VF connector

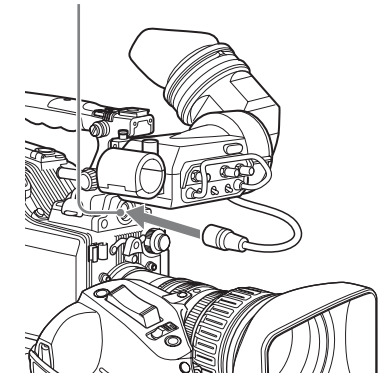

### **Detaching the viewfinder**

You can carry out this by following the attaching procedure in reverse order, but there is an additional action to take: when detaching the viewfinder from the fitting shoe, pull up the stopper.

### <span id="page-33-2"></span><span id="page-33-0"></span>**Adjusting the viewfinder position**

To adjust the viewfinder left-right position, loosen the left-right positioning ring, and to adjust the front-back position, loosen the front-to-back positioning knob.

Viewfinder left-to-right positioning ring

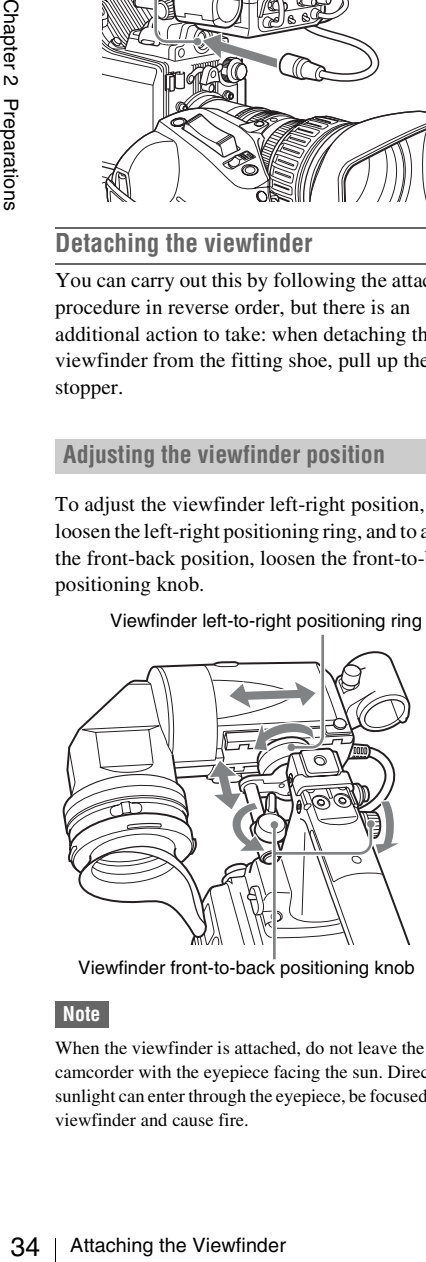

Viewfinder front-to-back positioning knob

#### **Note**

When the viewfinder is attached, do not leave the camcorder with the eyepiece facing the sun. Direct sunlight can enter through the eyepiece, be focused in the viewfinder and cause fire.

<span id="page-33-1"></span>**Moving the viewfinder shoe up**

**1 Using a hexagonal wrench 2.5 mm across flats, remove the bolts (M3×25) and spring washers, to detach the viewfinder shoe from the camcorder body.**

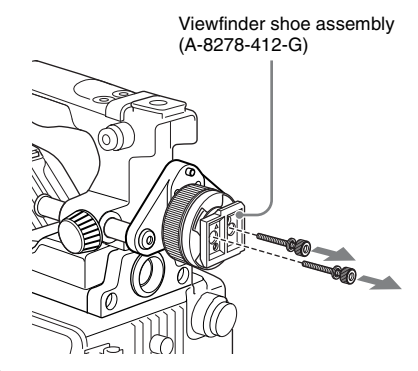

**2 Fit two of the four holes in the back of the viewfinder shoe over the upper two pins on the fixing plate. Make sure that the triangular mark on the viewfinder shoe is pointing up.**

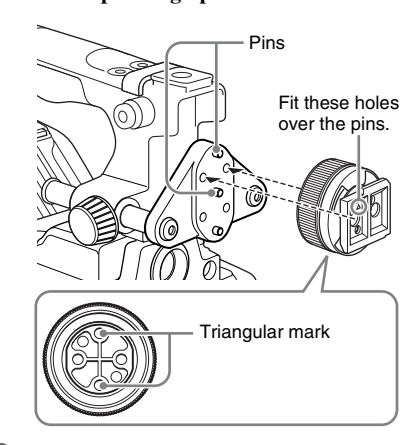

**3 Using the bolts and spring washers removed in step 1, fix the viewfinder shoe to the camcorder.**

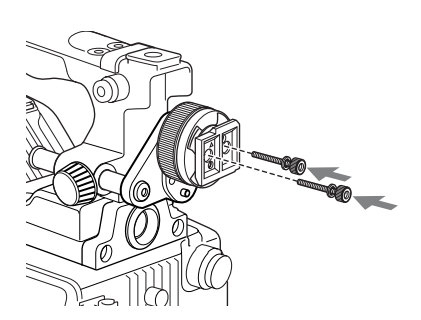

#### <span id="page-34-0"></span>**Using the BKW-401 Viewfinder Rotation Bracket**

By fitting a BKW-401 Viewfinder Rotation Bracket (sold separately), you can rotate the viewfinder out of the way so that your right leg does not hit the viewfinder while you are carrying the camcorder.

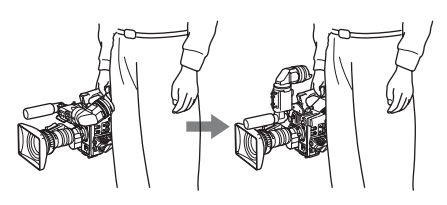

**1 Turn the arm of the rotation mechanism assembly of the BKW-401 in the direction of the arrow in the following illustration.**

Next, using a hexagonal wrench 3 mm across flats, remove the bolts (M4×8), to separate the rotation mechanism assembly from the viewfinder front-back positioning mechanism assembly.

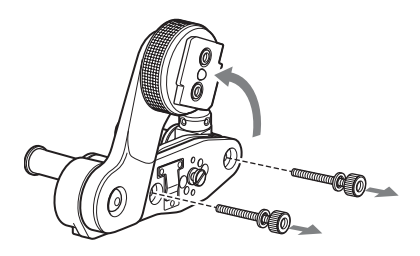

**2 Remove the two M3×10 hexagon socket bolts from the front-back positioning mechanism assembly, together with the washers.** 

(Take care not to lose these bolts and washers.)

Hexagon socket bolts (M $3 \times 10$ )

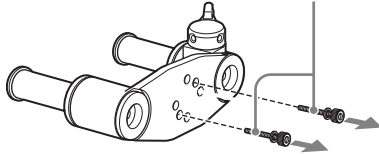

**3 Using a hexagonal wrench 2.5 mm across flats, detach the viewfinder shoe from the camcorder body.**

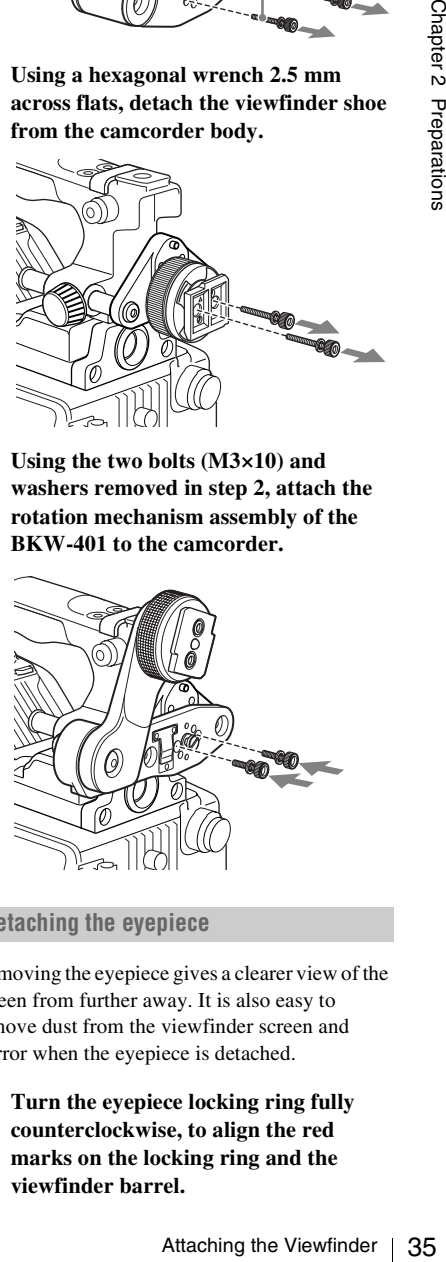

**4 Using the two bolts (M3×10) and washers removed in step 2, attach the rotation mechanism assembly of the BKW-401 to the camcorder.**

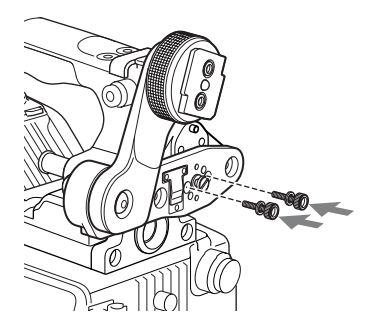

#### <span id="page-34-1"></span>**Detaching the eyepiece**

Removing the eyepiece gives a clearer view of the screen from further away. It is also easy to remove dust from the viewfinder screen and mirror when the eyepiece is detached.

**1 Turn the eyepiece locking ring fully counterclockwise, to align the red marks on the locking ring and the viewfinder barrel.**

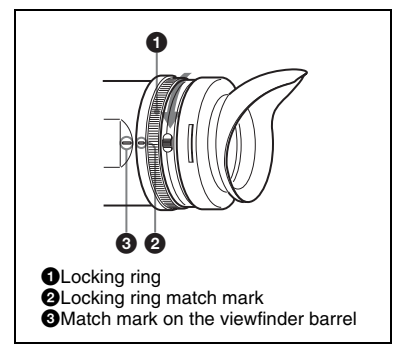

#### **2 Detach the eyepiece.**

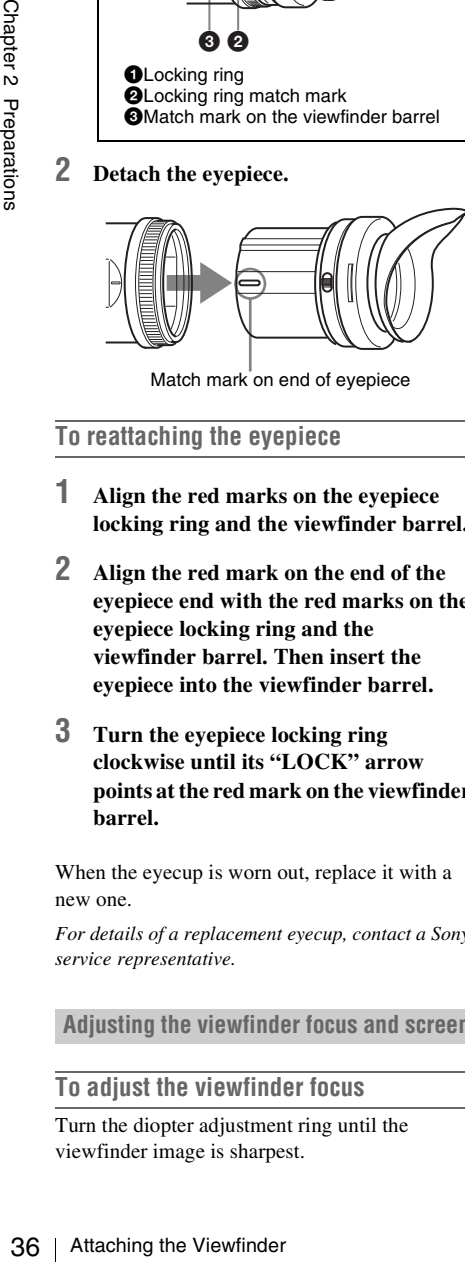

Match mark on end of eyepiece

### **To reattaching the eyepiece**

- **1 Align the red marks on the eyepiece locking ring and the viewfinder barrel.**
- **2 Align the red mark on the end of the eyepiece end with the red marks on the eyepiece locking ring and the viewfinder barrel. Then insert the eyepiece into the viewfinder barrel.**
- **3 Turn the eyepiece locking ring clockwise until its "LOCK" arrow points at the red mark on the viewfinder barrel.**

When the eyecup is worn out, replace it with a new one.

*For details of a replacement eyecup, contact a Sony service representative.*

<span id="page-35-0"></span>**Adjusting the viewfinder focus and screen**

### **To adjust the viewfinder focus**

Turn the diopter adjustment ring until the viewfinder image is sharpest.

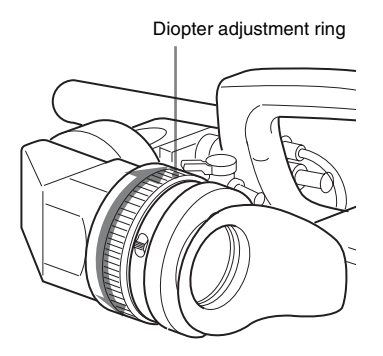

### **To adjust the viewfinder screen**

Adjust the brightness, contrast, and peaking of the viewfinder screen with the controls shown below.

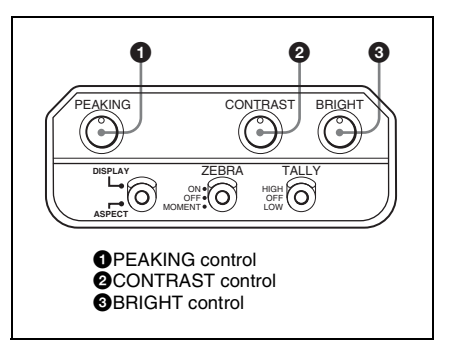
## **Setting the Area of Use**

#### **When using the unit for the first time**

The area of use and the frame frequency are not factory preset. Before using this unit, you need to set these items. (You cannot use the unit without setting these items.)

#### **To set the area of use**

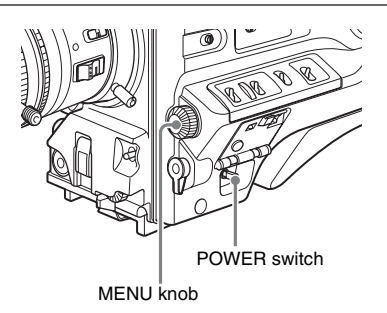

#### **1 Set the POWER switch to the ON position.**

The screen for setting the area of use appears in the viewfinder.

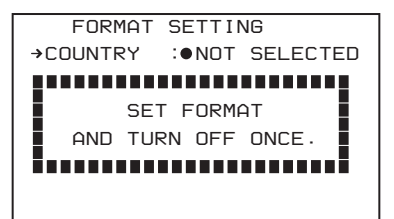

#### **2 Press the MENU knob.**

 $\bullet$  on the left of NOT SELECTED changes to **?**, and you can now select the area of use.

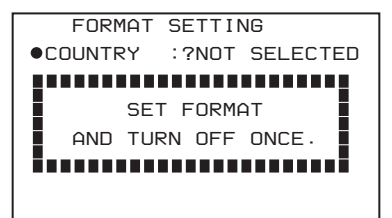

#### **3 Turn the MENU knob to display the desired area of use.**

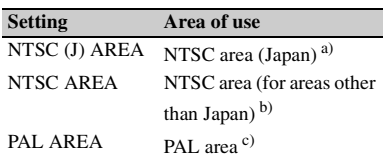

- a) The composite signal output from this unit is an NTSC signal with no black setup. The frame frequency is 59.9i.
- PAL area <sup>c)</sup><br>
al output from this unit is an<br>
mo black setup. The frame<br>
al output from this unit is an<br>
a black setup (7.5 IRE). The<br>
59.9i.<br>
al output from this unit is a<br>
59.9i.<br>
al output from this unit is a<br>
man fre b) The composite signal output from this unit is an NTSC signal with a black setup (7.5 IRE). The frame frequency is 59.9i.
- c) The composite signal output from this unit is a PAL signal. The frame frequency is 50i.

#### **4 Set the POWER switch to OFF, then once again to ON.**

The unit is now ready for use.

## <span id="page-37-0"></span>**Setting the Date/Time of the Internal Clock**

You can set or change the date and time of the internal clock. The date and time set are reflected in the timecode.

**1 Holding down the MENU knob, move the MENU ON/OFF switch to ON.** The TOP menu appears.

#### **2 Turn the MENU knob to move**  $\rightarrow$  **to DIAGNOSIS and press the MENU knob.**

If this is the first time the DIAGNOSIS menu has been displayed, the CONTENTS page appears. If the menu has been used before, the last accessed page appears.

**3 If the CONTENTS page is displayed,**   $turn the MENU knob to move  $\rightarrow$  to$ **TIME/DATE and press the MENU knob to display the TIME/DATE page.**

If a different page is displayed, turn the MENU knob until the TIME/DATE page appears, then press the MENU knob to select the page.

The TIME/DATE page appears.  $\rightarrow$  is displayed on the left of ADJUST.

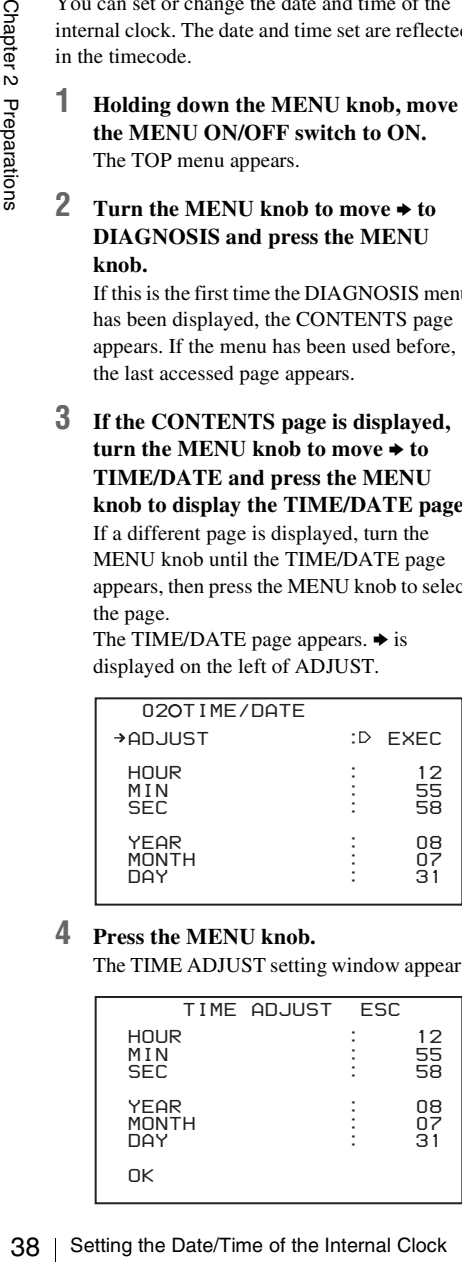

#### **4 Press the MENU knob.**

The TIME ADJUST setting window appears.

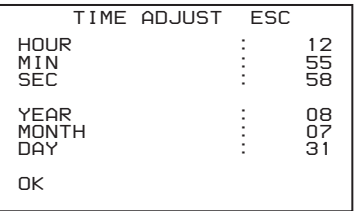

- $H$ OUR: Sets the hour value.
- MIN: Sets the minutes value.
- SEC: Sets the seconds value.
- YEAR: Sets the year.
- MONTH: Sets the month.
- DAY: Sets the day.
- **5 Turn the MENU knob to move**  $\rightarrow$  **to the item you want to set, and press the MENU knob.**
	- $\rightarrow$  on the left of the selected item changes to
	- $\bullet$  and  $\bullet$  on the left of the setting changes to **?**.
- **6 Turn the MENU knob to display the desired value, and press the MENU knob.**

 $\bullet$  changes to  $\bullet$  and **?** changes to  $\bullet$ .

- **7 To continue the remaining settings, repeat steps 5 and 6.**
- **8 When you finish settings, turn the MENU** knob to move  $\rightarrow$  to "OK", then **press the MENU knob.**

The internal clock is set with the date and time set in steps **5** to **7**. The TIME/DATE page of the DIAGNOSIS menu appears again. The time set on the TIME ADJUST setting window is displayed.

#### **To cancel the setting**

Before executing step  $\mathbf{8}$ , move  $\rightarrow$  to "ESC" at the top right of the window and press the MENU knob.

Alternatively, flick the CANCEL/PRST / ESCAPE switch down to the ESCAPE side. All settings or changes are discarded and the TIME/DATE page of the DIAGNOSIS menu appears.

## **Mounting the Lens**

First power off the camcorder, and then mount the lens using the following procedure.

*For information about using the lens, refer to the operation manual for the lens.*

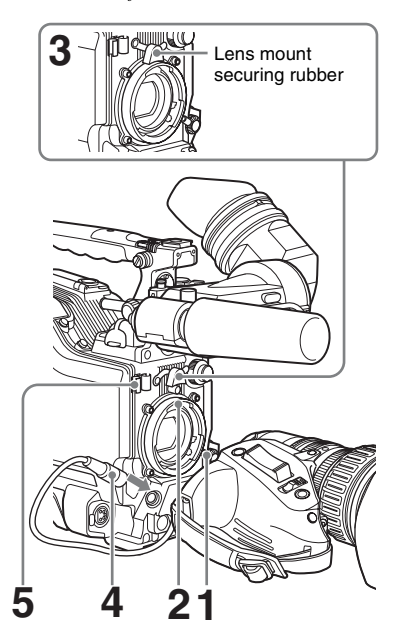

- **1 Push the lens locking lever up and remove the lens mount cap from the lens mount.**
- **2 Align the center pin on the lens with the center slot in the lens mount, and insert the lens into the mount.**
- **3 Holding the lens in place, push the lens locking lever down to lock the lens.**

#### **Caution**

If the lens is not firmly locked, it may come off while the camcorder is being used. This could cause a serious accident. Make sure the lens is firmly locked. It is recommended that the lens mount

securing rubber be put on the lens locking lever as illustrated above.

- **4 Connect the lens cable to the LENS connector.**
- **5 Secure the lens cable with the cable clamps.**

## **Adjusting the Flange Focal Length**

If the lens does not stay in focus properly as you zoom from telephoto to wide angle, adjust the flange focal length (the distance from the plane of the lens mounting flange to the imaging plane). Make this adjustment after mounting or changing the lens.

*The position of the controls for adjusting the flange focal length vary somewhat from lens to lens. Check the identification of the various controls in the lens manual.*

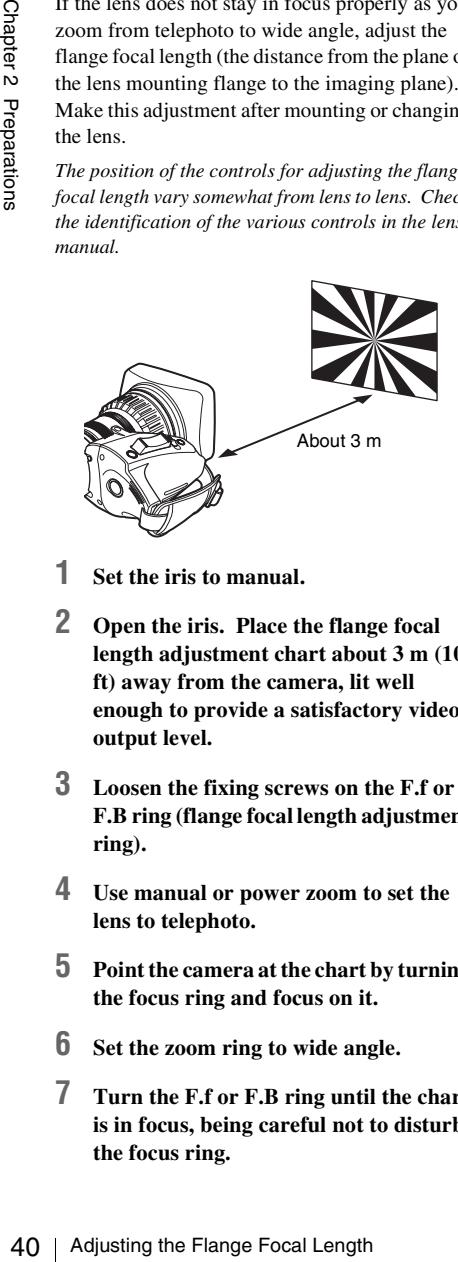

- **1 Set the iris to manual.**
- **2 Open the iris. Place the flange focal length adjustment chart about 3 m (10 ft) away from the camera, lit well enough to provide a satisfactory video output level.**
- **3 Loosen the fixing screws on the F.f or F.B ring (flange focal length adjustment ring).**
- **4 Use manual or power zoom to set the lens to telephoto.**
- **5 Point the camera at the chart by turning the focus ring and focus on it.**
- **6 Set the zoom ring to wide angle.**
- **7 Turn the F.f or F.B ring until the chart is in focus, being careful not to disturb the focus ring.**
- **8 Repeat steps 4 to 7 until the chart stays in focus all the way from wide angle to telephoto.**
- **9 Tighten the F.f or F.B ring fixing screws.**

# **Preparing the Audio Input System**

## **Connecting a microphone to the MIC IN connedtor**

**1 Loosen the screw and open the microphone holder clamp.**

Microphone holder clamp

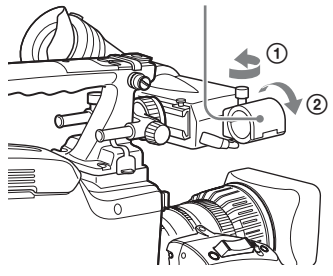

- **2 Place the microphone in the microphone holder.**
	- 1 Place the microphone in the holder so that "UP" is at the top.
	- 2 Close the microphone holder.
	- 3 Tighten the screw.

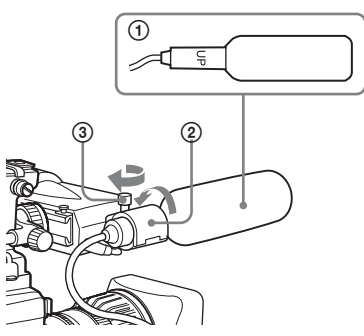

*On how to perform this operation, refer to the operation manual for the microphone.*

**3 Plug the microphone cable into the MIC IN connector, then set the AUDIO IN switch for the channel on which you** 

**want to record the audio from this microphone to FRONT (for CH-1/ CH-2) or F (for CH-3/CH-4).**

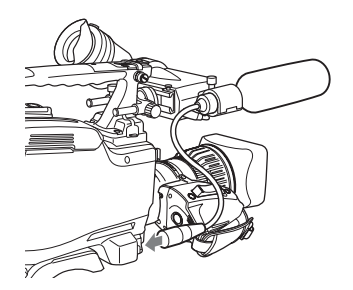

**4 Secure the microphone cable with the cable clamps.**

## **Connecting microphones to the AUDIO IN connectorsr**

You can connect up to two monaural microphones to the AUDIO IN CH-1/CH-2 connectors, using a CAC-12 Microphone Holder (sold separately).

The following is the procedure for attaching an electret condenser microphone such as the ECM-674/678.

*On how to attach the CAC-12, refer to the operation manual for the CAC-12.*

- **1 Attach the electret condenser microphone.**
	- 1 Place the microphone in the holder so that "UP" is at the top.
	- 2 Close the microphone holder.
	- 3 Tighten the screw.

When attaching the ECM-674/678, use the microphone spacers supplied with those microphones.

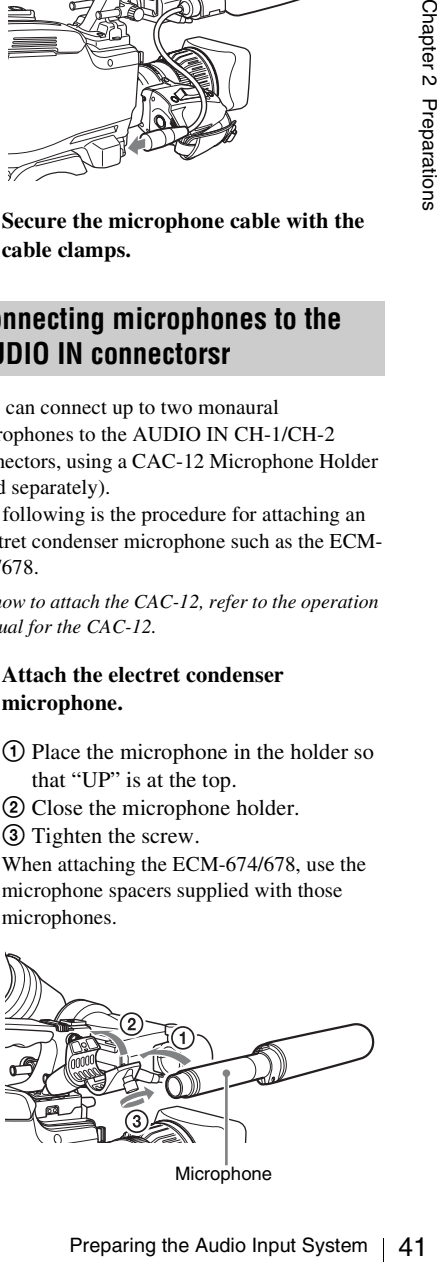

**Microphone** 

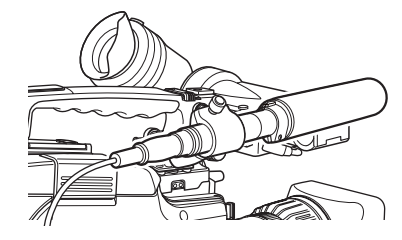

#### **2 Connect the microphone cable to the AUDIO IN CH-1 or CH-2 connector.**

#### **3 Set the switches as follows.**

Set the LINE/AES/EBU/MIC switch to MIC.

• Set the AUDIO IN input selection switch as indicated below, depending on the power supply type of the microphone.

**Internal power supply:** Set the +48V/OFF switch to OFF.

**External power supply:** Set the +48V/ OFF switch to +48V (ON).

• Set the AUDIO IN (CH-1/CH-2/CH-3/CH-4) switch for the channel to which the microphone is connected to REAR (for CH-1/CH-2) or R (for CH-3/CH-4).

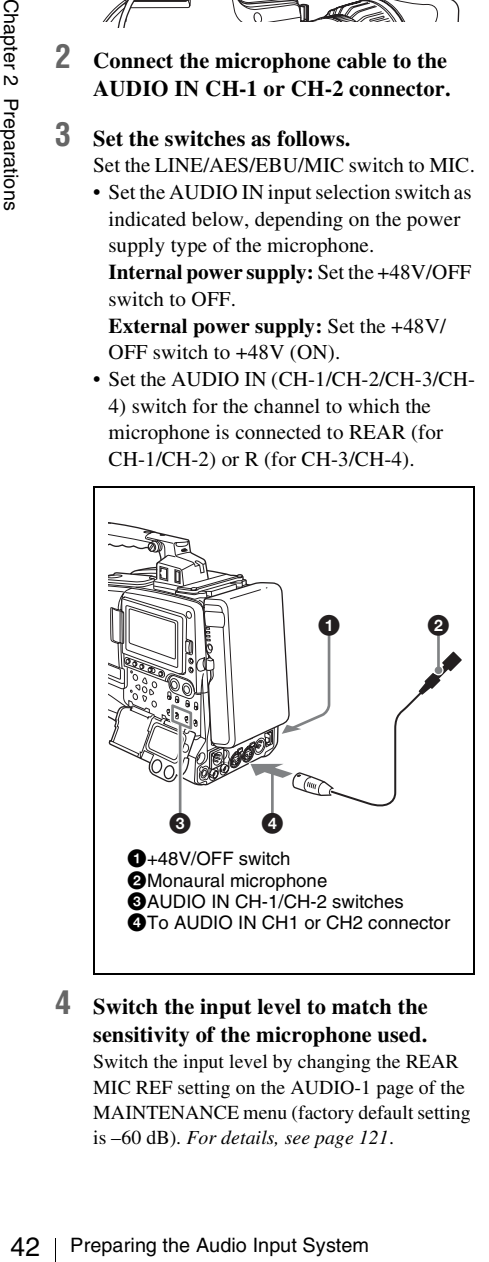

**4 Switch the input level to match the sensitivity of the microphone used.**

Switch the input level by changing the REAR MIC REF setting on the AUDIO-1 page of the MAINTENANCE menu (factory default setting is –60 dB). *For details, see [page 121](#page-120-0)*.

#### **XLR connection automatic detection function**

With the XLR connection automatic detection function being on, when a cable is connected to the AUDIO IN CH1 or CH2 connector, the input from that connector is automatically selected for audio recording, regardless of the setting of the AUDIO IN CH-1 or CH-2 switch.

The XLR connection automatic detection function can be switched on or off on the AUDIO-1 page of the MAINTENANCE menu, with the REAR XLR AUTO item.

#### **Notes**

- If the input level on this unit is not at an appropriate setting for the microphone sensitivity, loud sounds may be distorted, and the signal-to-noise ratio may be affected.
- In order for the AUDIO IN CH-1 and CH-2 connectors on the camcorder to be able to provide a phantom 48 V power supply, female XLR connectors (3-pin) are fitted. If the microphone cable has a female connector, use an adaptor.
- When you detach a CAC-12 Microphone Holder once you have attached to the camcorder, be careful not to lose the two screws fixing the CAC-12 (in step **1**). After detaching the CAC-12, be sure to put the two screws back into their original places.

#### **Attaching a UHF portable tuner (for a UHF wireless microphone system)**

To use a Sony UHF wireless microphone system, fit one of the following UHF portable tuners.

- DWR-S01D Digital Wireless Receiver
- WRR-855 UHF Synthesized Tuner Unit
- WRR-860/861/862 UHF Portable Tuner

*For details of these units, refer to the operation manuals for them.*

#### **To fit the DWR-S01D or WRR-855**

**1 Remove the four fixing screws holding the cover of the portable tuner/receiver housing slot located in the rear of this unit, to remove the cover.**

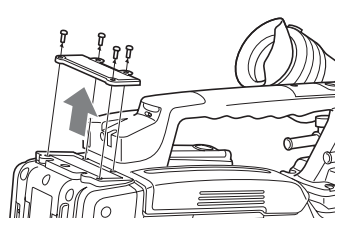

**2 Insert the DWR-S01D or WRR-855 into the housing slot, and fasten the four fixing screws.**

DWR-S01D or WRR-855A/855B

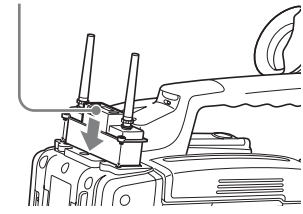

**3 Set the AUDIO IN switch for the channel to which you want to input audio signal to WIRELESS.**

#### **Notes**

- When the XLR connection automatic detection function is on, even if the AUDIO IN CH-1 or CH-2 switch is set to WIRELESS, the signal input to the AUDIO IN CH1 or CH2 connector is automatically selected when an audio cable is connected to the AUDIO IN CH1 or CH2 connector. In such a case, set REAR XLR AUTO to OFF on the AUDIO-1 page of the MAINTENANCE menu.
- When the LINE/AES/EBU/MIC switch is set to LINE or MIC, the audio signals recorded on audio channels 3 and 4 are not affected by the XLR automatic detection function. They are determined by the settings of the AUDIO IN CH-3 and CH-4 switches.

#### **To fit the WRR-862 (when using a BP-GL65/GL95/L60S/L80S Battery Pack)**

- **1 Attach the WRR tuner fitting (sold separately; service part number: A-8278-057-B) to the back of the camcorder.**
	- 1 Use a Phillips type screwdriver to tighten the four screws placed in the tuner fitting. For three of these screws,

insert the screwdriver through the corresponding hole and tighten the screw.

#### **Note**

Make sure that all four screws are fully tightened.

- 2 Loosen the adjustment screws on the tuner fitting.
- 3 Adjust the tuner fitting position for a BP-GL65/GL95/L60S/L80S Battery Pack to be attached, and tighten the adjustment screws to fix its position.
- 4 Attach the mount plate supplied with the WRR-861/862.

*About the WRR tuner fitting (service part number: A-8278-057-B), contact a Sony service or sales representative.* 

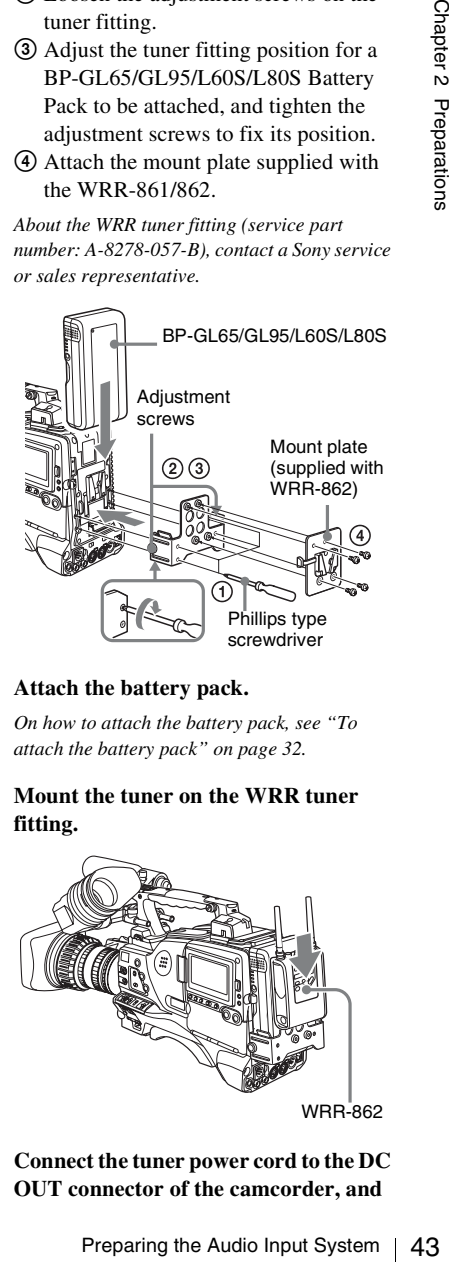

#### **2 Attach the battery pack.**

*On how to attach the battery pack, see ["To](#page-31-0)  [attach the battery pack" on page 32.](#page-31-0)*

**3 Mount the tuner on the WRR tuner fitting.**

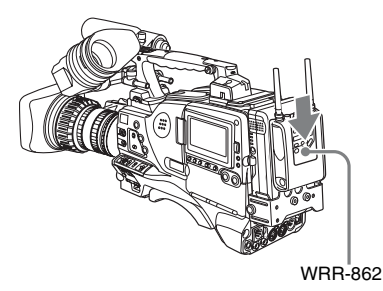

**4 Connect the tuner power cord to the DC OUT connector of the camcorder, and** 

#### **the audio output cable to the AUDIO IN CH1 or CH2 connector.**

#### **5 Set the switches as follows.**

- Set the LINE/AES/EBU/MIC switch for the channel to which the audio output cable is attached to MIC.
- Set the AUDIO IN CH-1 or CH-2 switch to "REAR" depending on the channel to which the audio output cable is connected. If the XLR connection automatic detection function is on, the input signal for audio recording is selected automatically, and therefore this setting is not required.

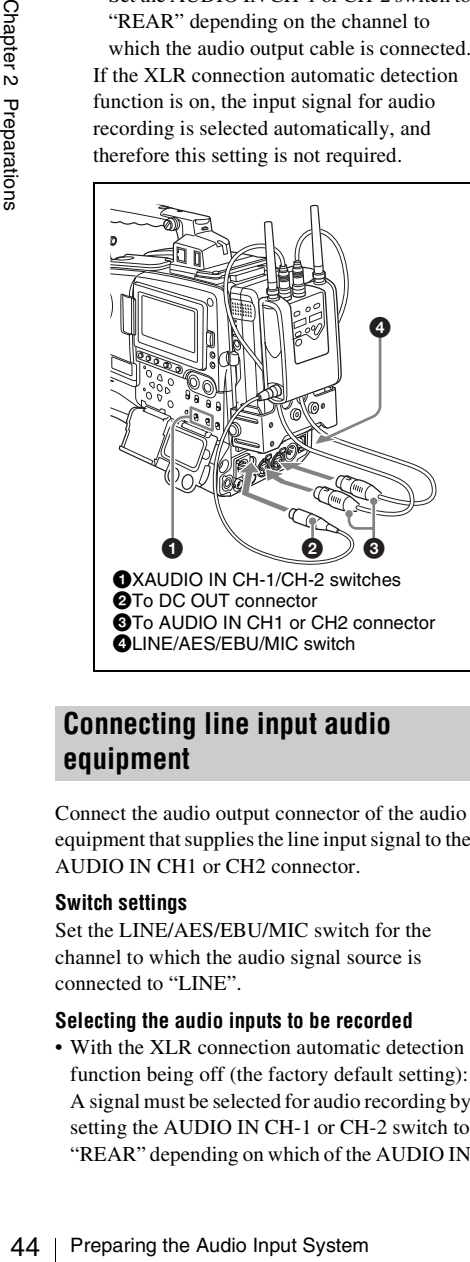

#### **Connecting line input audio equipment**

Connect the audio output connector of the audio equipment that supplies the line input signal to the AUDIO IN CH1 or CH2 connector.

#### **Switch settings**

Set the LINE/AES/EBU/MIC switch for the channel to which the audio signal source is connected to "LINE".

#### **Selecting the audio inputs to be recorded**

• With the XLR connection automatic detection function being off (the factory default setting): A signal must be selected for audio recording by setting the AUDIO IN CH-1 or CH-2 switch to "REAR" depending on which of the AUDIO IN CH1 and CH2 connectors is used for connecting the external audio equipment.

• With the XLR connection detection function being on: When a cable is connected to the AUDIO IN CH1 or CH2 connector, the input from that connector is automatically selected for audio recording, regardless of the setting of the AUDIO IN CH-1 or CH-2 switch.

The XLR connection automatic detection function can be switched on or off on the AUDIO-1 page of the MAINTENANCE menu, with the REAR XLR AUTO item.

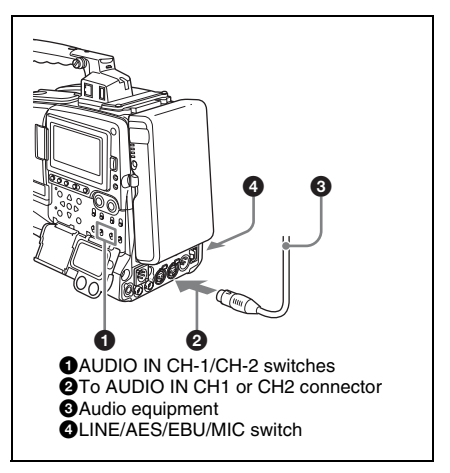

# Chapter 2 Preparations

## **Tripod Mounting**

**1 Attach the VCT-14 tripod adaptor (sold separately) to the tripod.**

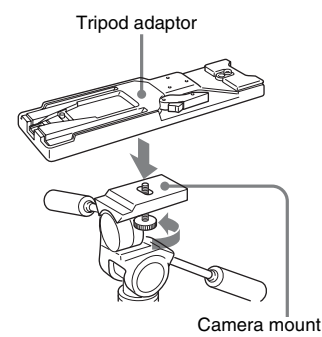

**2 Mount the camcorder on the tripod adaptor.**

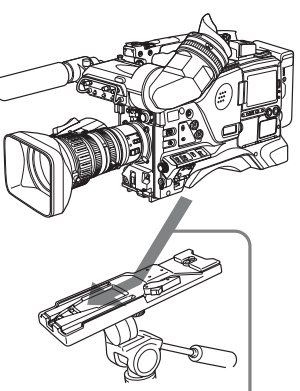

Slide the camcorder forward along the groove in the adaptor until it clicks

#### **To remove the camcorder from the tripod adaptor**

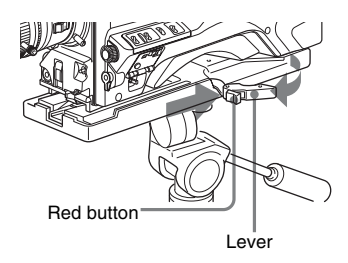

#### **Note**

Tripod Mounting | 45<br>
Tripod Mounting | 45 The tripod adaptor pin may remain in the engaged position even after the camcorder is removed. If this happens, press the red button against the lever a second time and move the lever as shown below until the pin returns to the stowed position. If the pin remains in the engaged position, you will not be able to mount the camcorder on the tripod adaptor.

## **Connecting a Video Light**

With this camcorder, you can use the Anton Bauer Ultralight 2 or equivalent video light (powered by 12 V with maximum power consumption of 50 W).

- If you connect the video light to the LIGHT connector on the camcorder and set the LIGHT switch to AUTO, you can turn the light on and off automatically as you start and stop the VDR operation.
- 9 Will this canceroter, you can use the Article The accessory consumption of 50 W). The constrained by 12 With maximum power<br>
a Forward by 12 V with maximum power<br>
1 F you connect the video light to the LIGHT<br>
connector • The output of the LIGHT connector on the camcorder is controlled to 12 V even when the camcorder is supplied with over 12 V power (through the DC IN connector or battery pack). The brightness or color temperature of the light will not change according to voltage increase.

#### **Notes**

- Do not use a video light with power consumption of over 50 W.
- The brightness or color temperature of the light will change when the voltage (supplied through the DC IN connector or from the battery pack) is under 12 V.

#### **To attach the video light**

Fit the video light to the accessory fitting shoe on the camcorder grip, and connect the video light cable to the LIGHT connector.

#### **Note**

The accessory fitting shoe on this unit is of the 1/4-inch tapped hole type. If you want to replace this with a slidetype shoe, contact a Sony service representative.

## **Using the Shoulder Strap**

#### **To attach the shoulder strap**

**1 Fit one of the clips to a shoulder strap fitting.**

Pull up the strap to lock the fitting

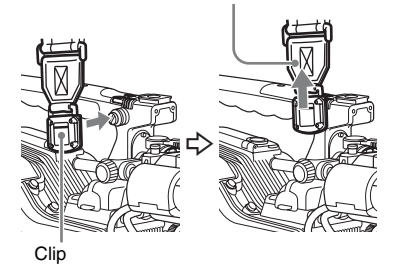

**2 Fit the other clip to the shoulder strap fitting on the other side of the grip in the same way as in step 1.**

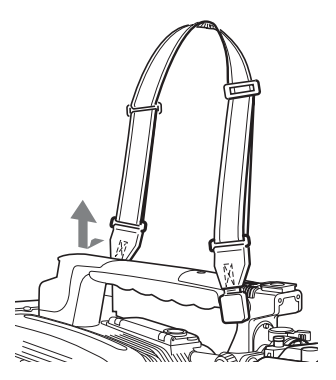

#### **To remove the shoulder strap**

Press here and pull in the direction shown by the arrow to release

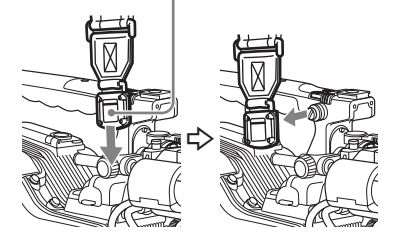

## **Adjusting the Shoulder Pad Position**

You can shift the shoulder pad from its center position (the factory default setting) backward by up to 10 mm (3/8 inch) or forward by up to 25 mm (1 inch). This adjustment helps you get the best balance for shooting with the camcorder on your shoulder.

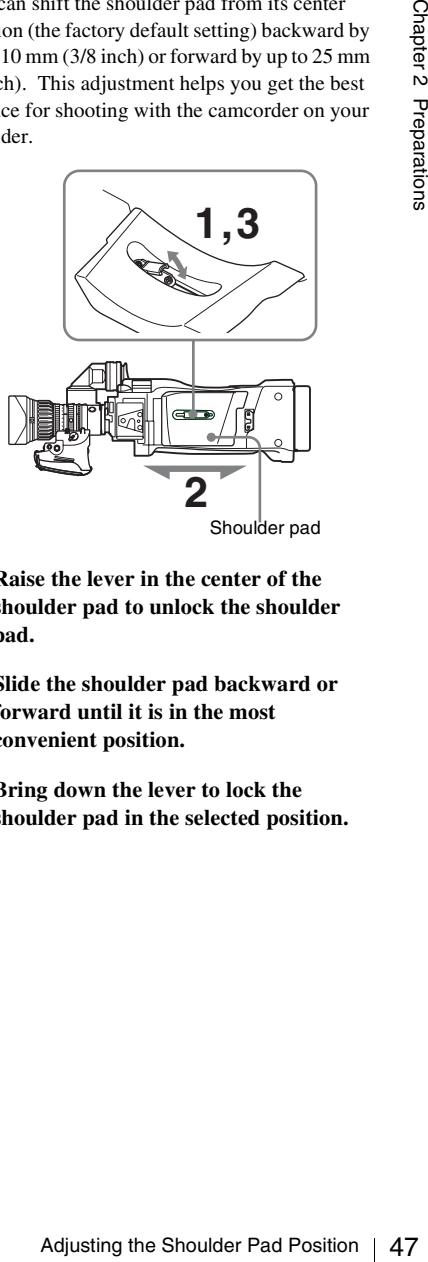

- **1 Raise the lever in the center of the shoulder pad to unlock the shoulder pad.**
- **2 Slide the shoulder pad backward or forward until it is in the most convenient position.**
- **3 Bring down the lever to lock the shoulder pad in the selected position.**

## **Connecting the Remote Control Unit**

Connecting the RM-B150/B750 Remote Control Unit enables remote control of the principal camera functions.

Connecting the remote control unit to the REMOTE connector (8-pin) automatically puts the camcorder into remote control mode. If you disconnect the remote control unit, the remote control mode is cancelled.

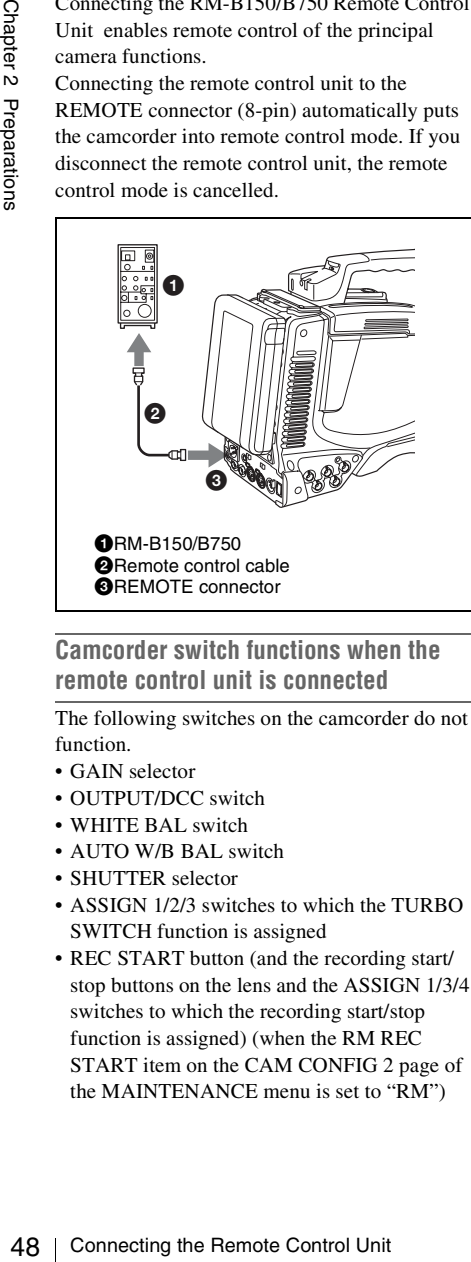

**Camcorder switch functions when the remote control unit is connected**

The following switches on the camcorder do not function.

- GAIN selector
- OUTPUT/DCC switch
- WHITE BAL switch
- AUTO W/B BAL switch
- SHUTTER selector
- ASSIGN 1/2/3 switches to which the TURBO SWITCH function is assigned
- REC START button (and the recording start/ stop buttons on the lens and the ASSIGN 1/3/4 switches to which the recording start/stop function is assigned) (when the RM REC START item on the CAM CONFIG 2 page of the MAINTENANCE menu is set to "RM")

#### **Paint adjustment when the remote control unit is connected**

The settings of the paint adjustment that were in effect the last time the remote control unit was used are recalled.

#### **Function of the recording start/stop buttons when the remote control unit is connected**

When the remote control unit is connected, you can make a setting to determine which of the recording start/stop buttons you will use. This setting is made using the RM REC START item on the CAM CONFIG 2 page of the MAINTENANCE menu.

#### **Relationship between the setting of the RM REC START item and the function of recording start/ stop buttons**

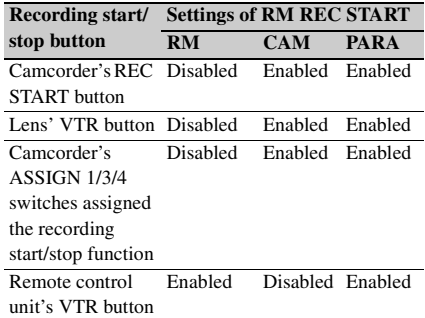

#### **When the monitor is connected to the MONITOR OUT connector of the remote control unit**

The MONITOR connector (BNC type) of the RM-B150/B750 outputs the same signal as that from the TEST OUT connector on the camcorder. Use the black cable supplied with the RM-B150/ B750 to connect the monitor to the MONITOR connector on the RM-B150/B750.

#### **When the remote control unit is disconnected from the camcorder**

The camcorder settings return to the settings in effect before the remote control unit was connected.

#### **Structure of the paint adjustment data**

The non-volatile memory of the camcorder used for storing paint adjustment data consists of two regions as shown below: one is the "independent data region" that is used when a remote control unit is not connected, and the other is the "remote control data region" that is used when a remote control unit is connected. Paint adjustment data is automatically selected and output to the camera section depending on whether or not a remote control unit such as the RM-B150 is connected.

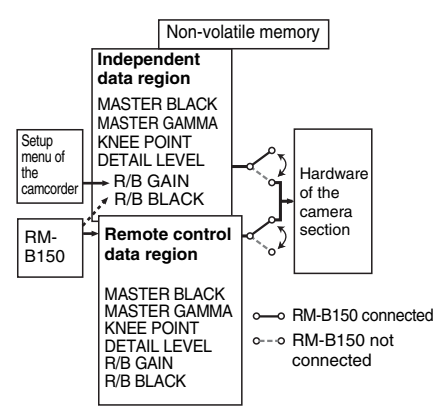

Thus, when a remote control unit is connected to the camcorder, the effective data region is switched to the "remote control data region" and the settings of the paint adjustment that were in effect the last time the remote control unit was used are recalled.

The settings of the absolute value rotational controls  $^{1)}$  and absolute value switches  $^{2)}$  are overwritten by those on the remote control unit after the remote control unit is connected. When the remote control unit is disconnected from the camcorder, the "independent data region" becomes effective. Thus the camcorder will return to the settings that were in effect before the remote control unit was connected.

- 1) **Absolute value rotational controls:** The data corresponding to the angular position of controls is output. Rotational controls for which the data corresponding to the amount of their rotation is output are called relative value controls.
- 2) **Absolute value switches:** Like toggle switches or slide switches (except momentary switches), the switches (or knobs) whose positions must coincide with their functions are called absolute value switches.

where you can<br>also the remote control unit. Thus, the settings of the paint<br>with the remote control unit can be<br>were if the emote control unit can be<br>However, if the switch position on the<br>define over that on the remote c When RM COMMON MEMORY is set to "ON" on the CAM CONFIG 2 page of the MAINTENANCE menu, you can use settings of the paint adjustment data stored in the independent data region even if you connect the remote control unit. In this case, the settings stored in the independent data region will be renewed when you change the settings on the remote control unit. Thus, the settings of the paint data made with the remote control unit can be retained even if the remote control unit is removed. However, if the switch position on the remote control unit differs from the one on the camcorder, the switch position on the camcorder takes precedence over that on the remote control unit.

Also, it is possible to keep the settings that are in effect before you connect the remote control unit. In this case, you should set the control knob to the relative value mode on the remote control unit.

*For details, refer to the operation manual supplied with the remote control unit.*

# **Chapter3 Adjustments and Settings for Shooting**

## **Setting the Recording Format**

Before recording with the PDW-700, it is necessary to set the recording format for each of video and audio.

**Video recording format:** MPEG HD 50 Mbps **Audio recording format:** 24-bit/48 kHz

## **Adjusting the Black Balance and the White Balance**

To ensure excellent image quality when using this camcorder, conditions may require that both the black balance and the white balance be adjusted.

#### **Black balance adjustment**

The black balance will require adjustment in the following cases.

- When the camcorder is used for the first time
- When the camcorder has not been used for a long time
- When the camcorder is used under conditions in which the surrounding temperature has changed greatly
- When the GAIN selector (L/M/H) values have been changed by using the USER menu

It is not usually necessary to adjust the black balance when using the camcorder after it has been off.

#### **White balance adjustment**

Always readjust the white balance when the lighting conditions change.

#### **Viewfinder screen displays**

Free the recording format for each of care and the extreme conditions may require a<br>state of the recording format: 24-bit/48 kHz<br>Black balance and the white balance and the White balance conditions are stated to the Black If the black balance or white balance adjustment is started, messages that report on the progress and results are displayed on the viewfinder screen when the VF DISP MODE item is set to "2" or "3" on the VF DISP 1 page of the USER menu.

#### **Note**

Black balance and white balance adjustment values that are automatically set by the camcorder and the various settings are stored in the camcorder memory and retained even when the power is turned off.

#### <span id="page-50-0"></span>**Adjusting the black balance**

In automatic black balance mode, adjustments are performed in the following order: clamp level, black set, and black balance. Manual black balance adjustment can be selected from the setup menu.

*For details of manual black balance adjustment, refer to the Maintenance Manual.*

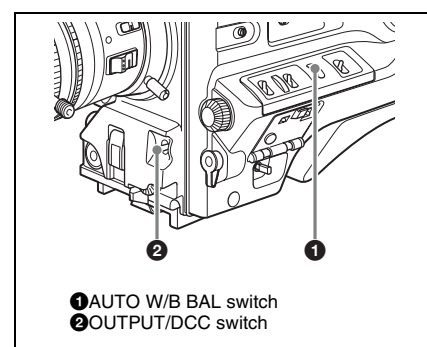

#### **1 Set the OUTPUT/DCC switch to CAM.**

#### **2 Flick the AUTO W/B BAL switch to BLK and release the switch.**

The switch returns to the center position, and the adjustment is executed.

During adjustment, the following message is displayed on the viewfinder screen.

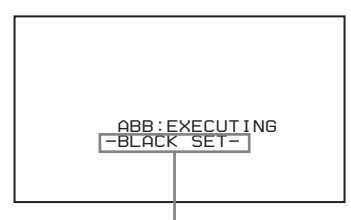

The messages change in the following sequence :

-BLACK SET- $\overline{a}$ -BLACK BALANCE

The black balance adjustment ends in a few seconds with the message "ABB:OK" and the adjustment value is automatically stored in memory.

#### **Notes**

• During the black balance adjustment, the iris is automatically closed.

• During the black balance adjustment, the gain selection circuit is automatically activated so you may see flickering on the viewfinder screen, but this is not a fault.

#### **If automatic black balance adjustment cannot be made**

If the black balance adjustment cannot be completed normally, an error message will appear for about 3 seconds on the viewfinder screen. Possible messages are listed below.

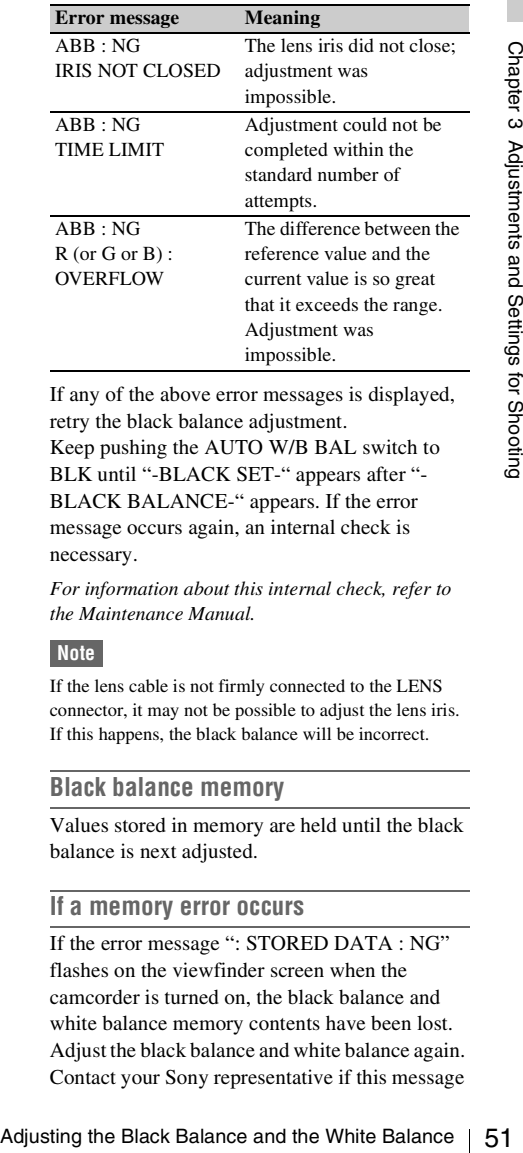

If any of the above error messages is displayed, retry the black balance adjustment. Keep pushing the AUTO W/B BAL switch to BLK until "-BLACK SET-" appears after "- BLACK BALANCE-" appears. If the error message occurs again, an internal check is necessary.

*For information about this internal check, refer to the Maintenance Manual.*

#### **Note**

If the lens cable is not firmly connected to the LENS connector, it may not be possible to adjust the lens iris. If this happens, the black balance will be incorrect.

#### **Black balance memory**

Values stored in memory are held until the black balance is next adjusted.

#### **If a memory error occurs**

If the error message ": STORED DATA : NG" flashes on the viewfinder screen when the camcorder is turned on, the black balance and white balance memory contents have been lost. Adjust the black balance and white balance again. Contact your Sony representative if this message

continues to appear even after the black balance and white balance have been adjusted again.

*For details, refer to the Maintenance Manual.*

#### <span id="page-51-1"></span><span id="page-51-0"></span>**Adjusting the white balance**

**1 Set the switches and selectors as shown in the figure below.**

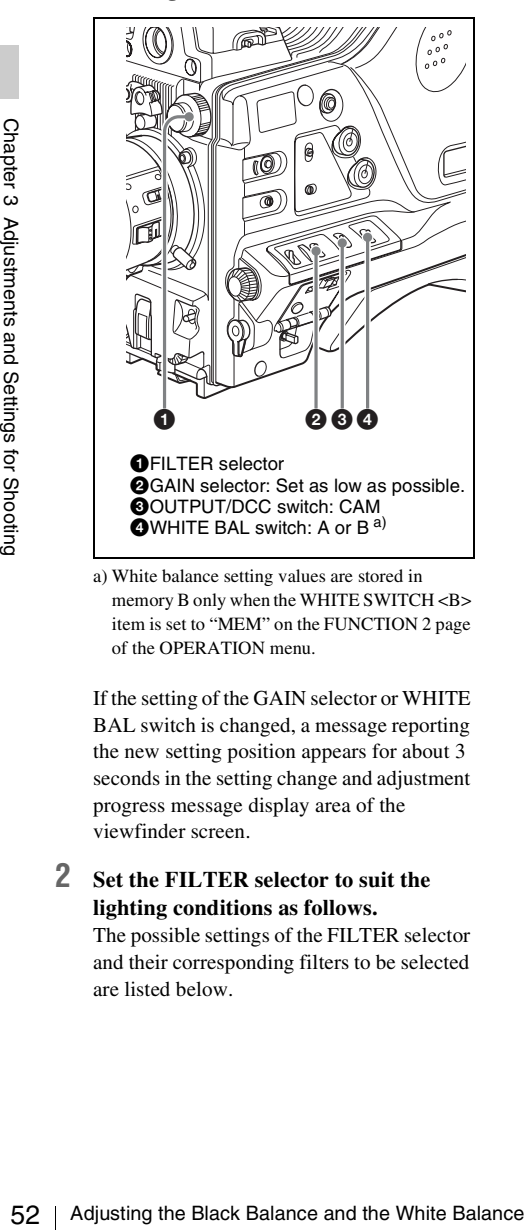

a) White balance setting values are stored in memory B only when the WHITE SWITCH <B> item is set to "MEM" on the FUNCTION 2 page of the OPERATION menu.

If the setting of the GAIN selector or WHITE BAL switch is changed, a message reporting the new setting position appears for about 3 seconds in the setting change and adjustment progress message display area of the viewfinder screen.

#### **2 Set the FILTER selector to suit the lighting conditions as follows.**

The possible settings of the FILTER selector and their corresponding filters to be selected are listed below.

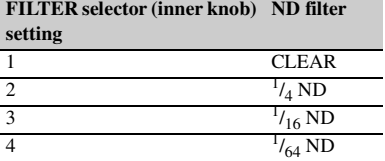

If the setting of the FILTER selector is changed, a message reporting the setting appears for about 3 seconds in the setting change and adjustment progress message display area of the viewfinder screen (in display mode 3).

**3 Place a white test card under the same lighting conditions as for the subject to be shot and zoom up to it.** 

Alternatively, any white object such as a cloth or a wall can be used.

The absolute minimum white area is as follows.

Rectangle centered on the screen. The lengths of the sides are 70% of the length and width of the screen.

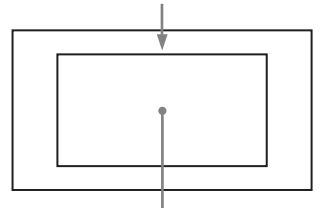

The white object must be within the rectangle and have an area of at least 10% of the screen.

#### **Note**

Make sure there are not bright spots in the rectangle.

**4 Adjust the lens iris. Manually adjusted lens:** set the iris to an

appropriate setting.

**Lens with automatic iris:** set the automatic/ manual switch on the lens to automatic.

**5 Flick the AUTO W/B BAL switch to WHT and then release the switch.**

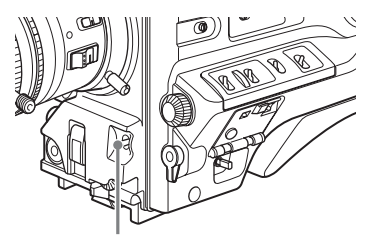

AUTO W/B BAL switch

The switch returns to the center position, and the adjustment is executed.

During adjustment, the message "WHITE : OP" is displayed on the viewfinder screen (in display mode 2 or 3).

The white balance adjustment ends in about one second with the message shown in the following figure, and the adjustment setting is automatically stored in the memory (A or B) that was selected in step **1**.

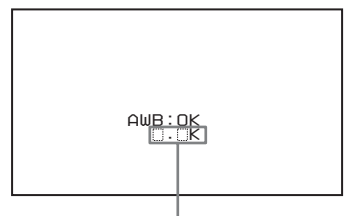

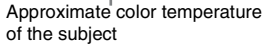

#### **Note**

If the camera has a zoom lens with an automatic iris, the iris may hunt  $(1)$  during the adjustment. To prevent this, adjust the iris gain knob (indicated as IG, IS, or S) on the lens.

*For details, refer to the lens operation manual.*

1) Hunting: Repeated brightening and darkening of the image, resulting from repeated response to automatic iris control.

#### **If the automatic white balance adjustment cannot be made**

If the white balance adjustment cannot be completed normally, an error message will appear for about 3 seconds on the viewfinder screen. Possible messages are listed below.

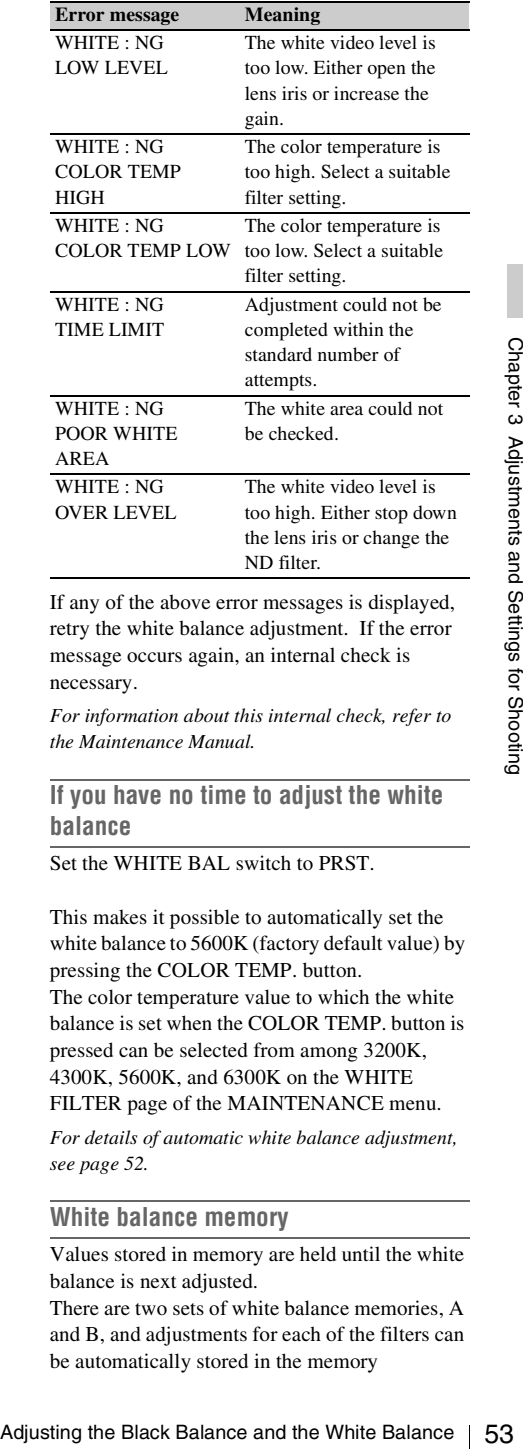

If any of the above error messages is displayed, retry the white balance adjustment. If the error message occurs again, an internal check is necessary.

*For information about this internal check, refer to the Maintenance Manual.*

#### **If you have no time to adjust the white balance**

Set the WHITE BAL switch to PRST.

This makes it possible to automatically set the white balance to 5600K (factory default value) by pressing the COLOR TEMP. button.

The color temperature value to which the white balance is set when the COLOR TEMP. button is pressed can be selected from among 3200K, 4300K, 5600K, and 6300K on the WHITE FILTER page of the MAINTENANCE menu.

*For details of automatic white balance adjustment, see [page 52.](#page-51-0)*

#### **White balance memory**

Values stored in memory are held until the white balance is next adjusted.

There are two sets of white balance memories, A and B, and adjustments for each of the filters can be automatically stored in the memory

corresponding to the setting (A or B) of the WHITE BAL switch. The camcorder has four built-in filters, so a total of eight (4 X 2) adjustments can be stored. The number of memories allocated to each of A and B can be limited to one by setting the WHT FILTER INH. item to "ON" on the FUNCTION 3 page of the MAINTENANCE menu. In this case, the memory contents are not linked to the filter settings.

If the WHITE BAL switch is set to B, and on the FUNCTION 2 page of the OPERATION menu, the WHITE SWITCH <B> item is set to "ATW", the ATW function is activated to automatically adjust the white balance of the picture being shot for varying lighting conditions.

#### **If a memory error occurs**

 $\frac{56}{10}$  the ATW function is activated to adjust the white balance of the p<br>for varying lighting conditions.<br> $\frac{25}{10}$  or a memory error occurs of the cross of the vertical state of the vertical product state of the If the error message ": STORED DATA : NG" flashes on the viewfinder screen when the camcorder is turned on, the white balance and black balance memory contents have been lost. Adjust the white balance and black balance again. Contact your Sony representative if this message continues to appear even after the white balance and black balance have been adjusted again.

*For details, refer to the Maintenance Manual.*

## <span id="page-53-1"></span>**Setting the Electronic Shutter**

#### <span id="page-53-0"></span>**Shutter modes**

The shutter modes that can be used with the electronic shutter and the shutter speeds that can be selected are listed below.

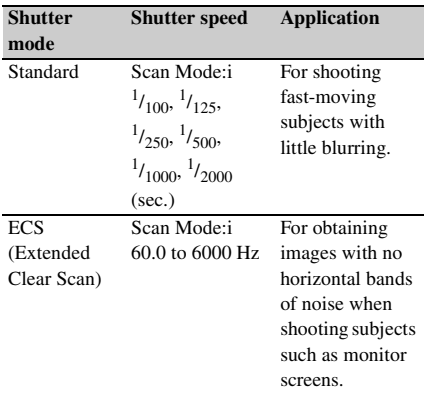

#### **Notes**

- Whatever the operating mode of the electronic shutter, the sensitivity of the CCD decreases with increasing shutter speed.
- When the automatic iris is used, the iris opens wider as the shutter speed increases, thus reducing the depth of field.
- Under artificial light, particularly fluorescent or mercury lamps, the light intensity may appear to be constant, but the red, green, and blue intensities are actually changing in synchronization with the frequency of the power supply causing flicker. Using an electronic shutter under such lighting could make the flicker even worse. Color flicker is particularly likely to happen when the power supply frequency is 60 Hz or 50 Hz. However, if the power frequency is 50 Hz or 60 Hz, setting the shutter speed to 1/100 or 1/60 can reduce this flicker.

• When a bright object is shot in EVS mode or ECS mode in such a manner that it fills the screen, the upper edge of the picture may have poor quality because of an inherent characteristic of CCDs. Before using EVS mode or ECS mode, check the shooting conditions.

*You can turn on or off the SW STATUS page of the PAINT menu.*

#### **Selecting the shutter mode and shutter speed**

Use the SHUTTER selector to select a shutter mode or a standard-mode shutter speed. To set the shutter speed in ECS mode, with the SHUTTER selector set to ON and the ECS mode selected, use the MENU knob for adjustment.

You can use the SHT ENABLE page of the OPERATION menu to narrow the range of choice in advance, or to select in advance whether or not you use ECS.

**Setting the shutter mode and standardmode shutter speed**

Once the shutter speed is selected, it is retained even when the camcorder power is turned off.

- **1 Follow the procedure described in ["Selecting the display items" on page](#page-140-0)  [141](#page-140-0) to set the VF DISPLAY MODE item to "2" or "3" on the VF DISP 1 page of the USER menu.**
- **2 Flick the SHUTTER selector from ON to SELECT.**

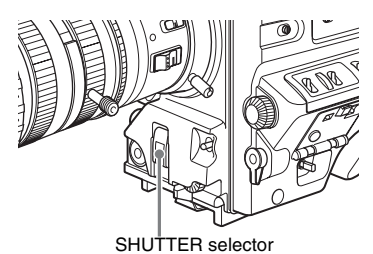

The current shutter setting indication appears for about 3 seconds in the setting change and adjustment progress message display area of the viewfinder screen.

Examples: ": SS : 1/250", ": ECS : 60.0 Hz"

**3 Before the shutter setting indication disappears, flick the SHUTTER selector down to SELECT again and repeat this until the desired mode or speed appears.**

Pushing the SHUTTER selector down to SELECT repeatedly allows you to cycle through the settings of mode and speed preselected on the SHT ENABLE page of the OPERATION menu.

Note that all modes and all standard-mode speeds listed in the table on [page 54](#page-53-0) are preselected using the SHT ENABLE page of the OPERATION menu.

TION menu.<br>
Efault, all available shutter<br>
spects are displayed in the<br>
sum in the following figure.<br>
Sum in the following figure.<br>
N menu to make a setting so that<br>
red (or most frequently used)<br>
speeds are displayed.)<br> By factory default, all available shutter modes and shutter speeds are displayed in the sequence shown in the following figure. (You can use the SHT ENABLE page of the OPERATION menu to make a setting so that only the desired (or most frequently used) modes and speeds are displayed.)

Standard mode (with scan mode:I)

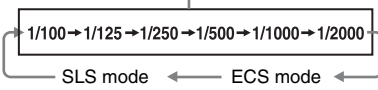

*Shutter speeds in standard mode can also be switched to angle display by using SHT DISP MODE in the FUNCTION 3 page of the MAINTENANCE menu.*

#### **Setting the shutter speed in ECS mode**

- **1 Set the shutter speed mode to ECS (see the previous item).**
- **2 Turn the MENU knob clockwise or counterclockwise until the desired frequency appears.**

#### **When the RM-B150 Remote Control Unit is connected**

You can set the shutter speed of ECS with the rotary encoder of the RM-B150.

#### **Changing the range of choice of shutter mode and speed settings**

You can reduce the time required to select the shutter mode and speed by narrowing the choice of settings in advance. This can be done by using the SHT ENABLE page of the OPERATION menu.

#### **Note**

The settings selected on the SHT ENABLE page of the OPERATION menu become invalid when the RM-B150 Remote Control Unit is connected to the camcorder.

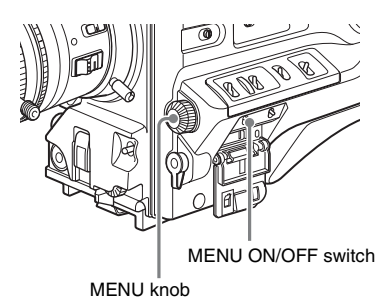

- **1 Set the MENU ON/OFF switch to ON while holding down the MENU knob.** The TOP menu appears.
- **2 Turn the MENU knob to move**  $\rightarrow$  **to OPERATION.**

#### **3 Press the MENU knob.**

If this is the first time the OPERATION menu has been displayed, the CONTENTS page of the OPERATION menu appears. If the menu has been used before, the last accessed page appears.

#### **4 If the CONTENTS page is displayed,**   $turn the **MENU**$  knob to move  $\rightarrow$  to **"SHT ENABLE", then press the MENU knob to display the SHT ENABLE page.**

If a different page is displayed, turn the MENU knob until the SHT ENABLE page appears, then press the MENU knob to select the page.

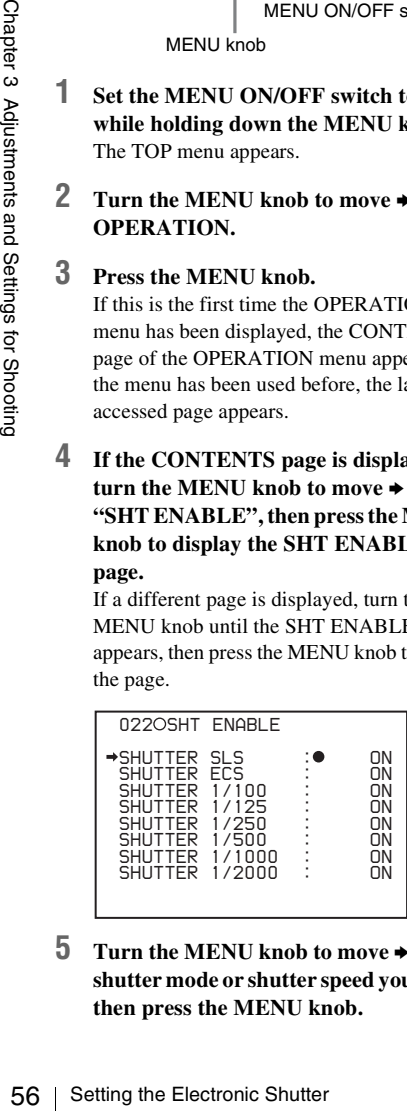

**5 Turn the MENU knob to move**  $\rightarrow$  **to the shutter mode or shutter speed you want, then press the MENU knob.**

 $\rightarrow$  on the left of the selected item changes to  $\bullet$  and  $\bullet$  on the left of the setting changes to **?**.

- **6 Turn the MENU knob until "ON" appears, then press the MENU knob.**  $\bullet$  on the left of the selected item changes to
	- $\rightarrow$  and **?** on the left of the setting changes to  $\bullet$

To set another mode or speed, return to step **5**.

Note that only the shutter speeds set to "ON" can be selected with the SHUTTER selector.

**7 To end the menu operation, set the MENU ON/OFF switch to OFF or close the cover of the menu operating section.**  The menu disappears from the screen and the display indicating the current status of the camcorder appears along the top and bottom of the screen.

## **Changing the Reference Value for Automatic Iris Adjustment**

The reference value for automatic iris adjustment can be changed to aid the shooting of clear pictures of back-lit subjects, or to prevent blownout highlights. The reference value for the lens iris can be set within the following range with respect to the standard value.

- 0.25 to 1 (increasing by increments of 0.25): About 0.25 to 1 stop further open
- $\bullet$  –0.25 to –1 (decreasing by increments of 0.25): About 0.25 to 1 stop further close

Also you can set the area where light detection occurs.

#### **Changing the reference value**

- **1 Set the MENU ON/OFF switch to ON.** If this is the first time the USER menu has been displayed, the CONTENTS page of the USER menu appears. If the menu has been used before, the last accessed page appears.
- **2 If the CONTENTS page is displayed, turn the MENU knob to move → to AUTO IRIS page, then press the MENU knob to display the AUTO IRIS page.** If a different page is displayed, turn the MENU knob until the AUTO IRIS page appears, then press the MENU knob to select the page.

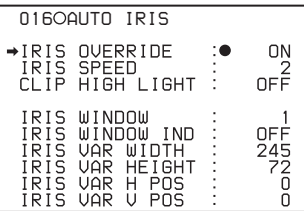

- **3 Check that the** b **mark is at the IRIS OVERRIDE position, and then press the MENU knob.**
	- $\rightarrow$  on the left of the selected item changes to
	- $\bullet$  and  $\bullet$  on the left of the setting changes to
	- **?**.

**4 Turn the MENU knob until "ON" appears, then press the MENU knob.**  $\bullet$  on the left of the selected item changes to  $\rightarrow$  and **?** on the left of the setting changes to  $\bullet$ .

The IRIS OVERRIDE item is set to "ON".

**5 Set the MENU ON/OFF switch to OFF.** The AUTO IRIS page disappears from the screen.

#### **6 Turn the MENU knob to change the reference value.**

#### **Note**

Be sure to confirm that the current shutter mode is not ECS.

The changed reference value is retained until the power of the camcorder is turned off.

Even if the reference value is changed, it reverts to the standard value every time the power is turned on.

#### **To make the iris more open**

Turn the MENU knob counterclockwise as seen from the front of the camera.

The iris stop indicators as shown in the following table appear in the upper part to the left of the F number in the iris indication.

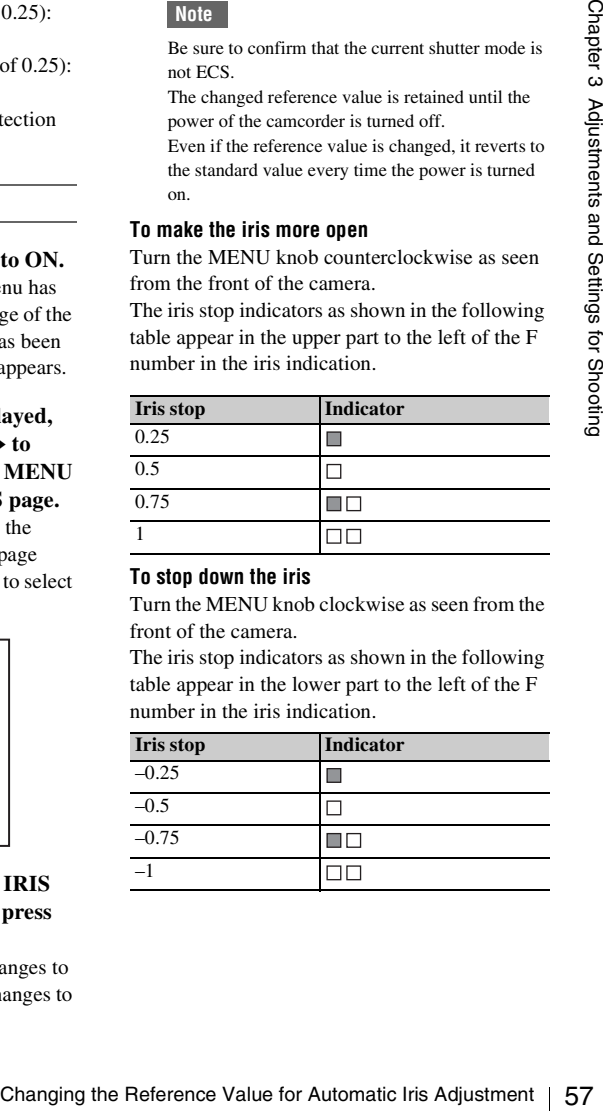

#### **To stop down the iris**

Turn the MENU knob clockwise as seen from the front of the camera.

The iris stop indicators as shown in the following table appear in the lower part to the left of the F number in the iris indication.

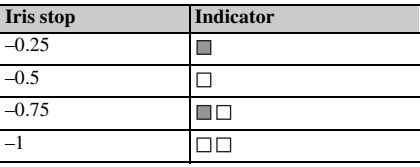

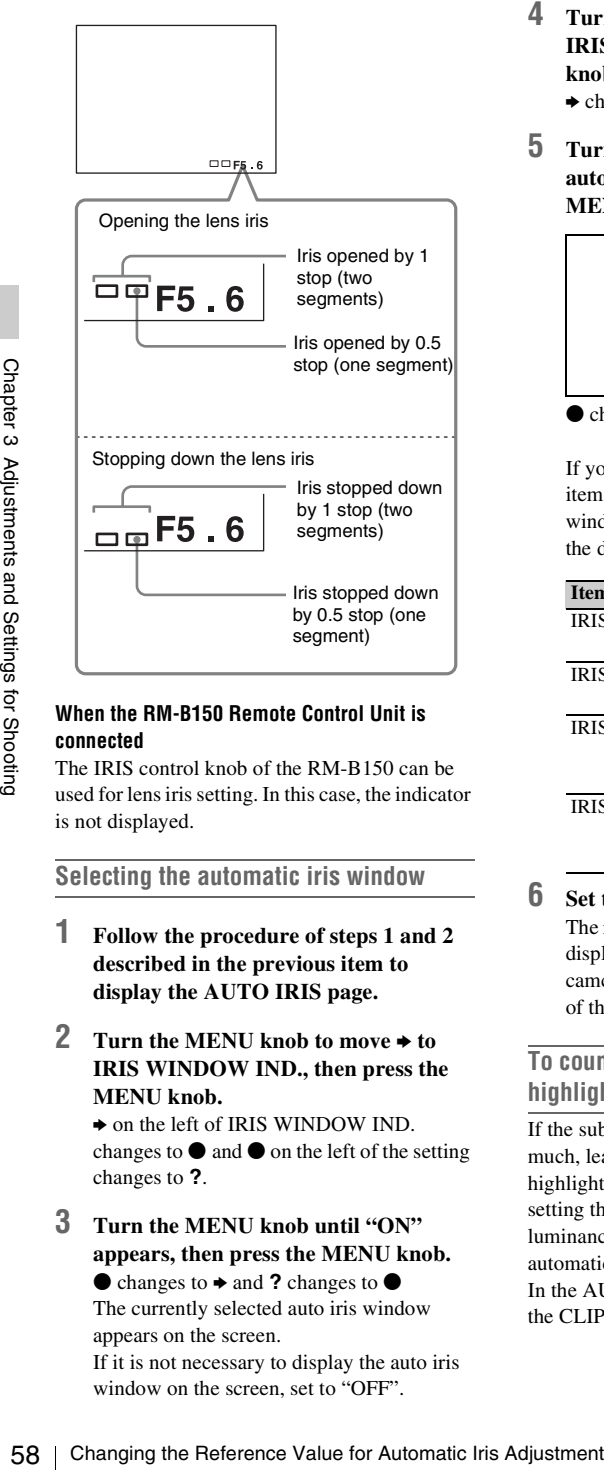

#### **When the RM-B150 Remote Control Unit is connected**

The IRIS control knob of the RM-B150 can be used for lens iris setting. In this case, the indicator is not displayed.

**Selecting the automatic iris window**

- **1 Follow the procedure of steps 1 and 2 described in the previous item to display the AUTO IRIS page.**
- **2 Turn the MENU knob to move** b **to IRIS WINDOW IND., then press the MENU knob.**

 $\rightarrow$  on the left of IRIS WINDOW IND. changes to  $\bullet$  and  $\bullet$  on the left of the setting changes to **?**.

**3 Turn the MENU knob until "ON" appears, then press the MENU knob.**

 $\bullet$  changes to  $\bullet$  and **?** changes to  $\bullet$ The currently selected auto iris window appears on the screen.

If it is not necessary to display the auto iris window on the screen, set to "OFF".

- **4 Turn the MENU knob to move** b **to IRIS WINDOW, then press the MENU knob.**
	- $\rightarrow$  changes to  $\bullet$  and  $\bullet$  changes to **?**.
- **5 Turn the MENU knob until the desired auto iris window appears, then press the MENU knob.**

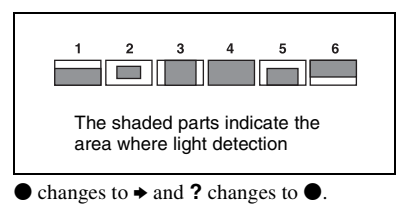

If you select "VARIABLE", the following items become effective and you can set the window of the desired size. Set each item to the desired size.

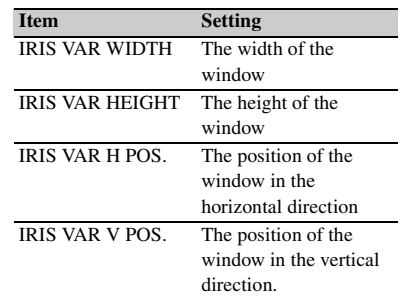

**6 Set the MENU ON/OFF switch to OFF.** The menu disappears from the screen and the display indicating the current status of the camcorder appears along the top and bottom of the screen.

#### **To counter problems with very bright highlights**

If the subject is too bright, the iris may close too much, leaving the overall image dark, or the highlights may be blown out. In such cases, setting the highlight clip function on reduces the luminance range, avoiding problems from the automatic iris correction.

In the AUTO IRIS page of the USER menu, set the CLIP HIGH LIGHT item to "ON".

## **Adjusting the Audio Level**

Setting the AUDIO SELECT CH-1/CH-2

switches to AUTO automatically adjusts the input levels of the audio signal to be recorded in audio channels 1 and 2. You can also adjust the audio level manually.

For audio channels 3 and 4, menu settings allow you to select automatic adjustment, manual adjustment, or fixed.

#### **Target audio level for automatic audio level adjustment**

Make adjustment using  $-20$  dB as the target level. If the audio level meter shows a maximum level of 0 dB, then it indicates that the input audio level is excessive.

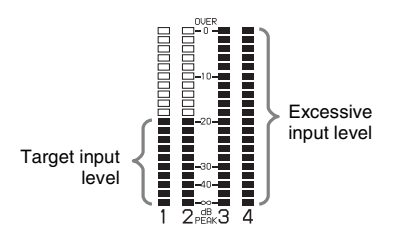

#### **Manually adjusting the audio levels of the audio inputs from the AUDIO IN CH1/CH2 connectors**

With the XLR connection automatic detection function being on, when a cable is connected to the AUDIO IN CH1 or CH2 connector, the input from these connectors is automatically selected for audio recording. In this case, start the operation from step **2**.

*You can turn on and off the XLR connection automatic detection function on the AUDIO-1 page of the MAINTENANCE menu.*

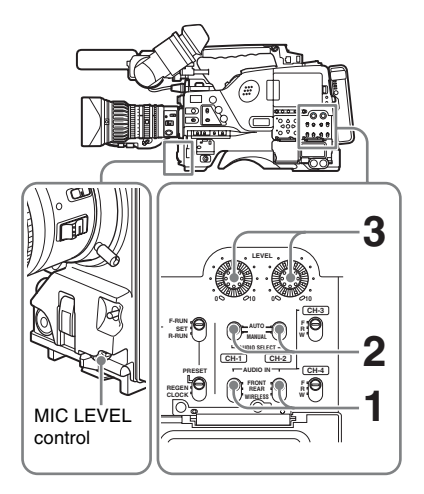

- **1 To adjust the signal input to the AUDIO IN CH1 or AUDIO IN CH2 connector, set the AUDIO IN CH-1 or AUDIO IN CH-2 switch to REAR.** To adjust both input signals, set both switches to REAR.
- **2 Set the AUDIO SELECT switch(es) corresponding to the channel(s) selected in step 1 to MANUAL.**
- **3 With the LEVEL control(s) for the channel(s) selected in step 1, adjust so that the audio level meter shows up to – 20 dB for a normal input volume.**

#### **Correspondence between recording level adjustments and audio level controls**

Adjusting the Audio Level | 59<br>
Adjusting the Audio Level | 59<br>
Adjusting the Audio Level | 59<br>
Adjusting the Audio Level | 59<br>
Adjusting the Audio Level | 59<br>
Adjusting the Audio Level | 59<br>
Adjusting the Audio Level | 59 On the AUDIO-3 page of the MAINTENANCE menu, you can select which audio level control controls the audio recording level of the input to each of the AUDIO IN CH1/CH2 connectors. The correspondence between the controls and the menu items and settings is as follows.

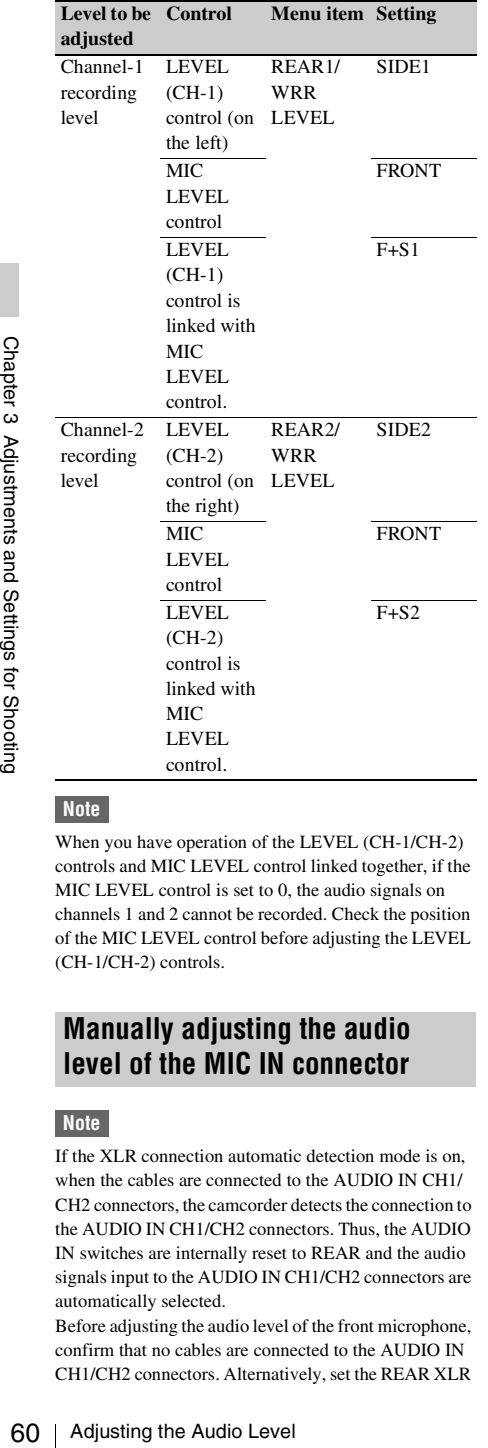

#### **Note**

When you have operation of the LEVEL (CH-1/CH-2) controls and MIC LEVEL control linked together, if the MIC LEVEL control is set to 0, the audio signals on channels 1 and 2 cannot be recorded. Check the position of the MIC LEVEL control before adjusting the LEVEL (CH-1/CH-2) controls.

#### **Manually adjusting the audio level of the MIC IN connector**

#### **Note**

If the XLR connection automatic detection mode is on, when the cables are connected to the AUDIO IN CH1/ CH2 connectors, the camcorder detects the connection to the AUDIO IN CH1/CH2 connectors. Thus, the AUDIO IN switches are internally reset to REAR and the audio signals input to the AUDIO IN CH1/CH2 connectors are automatically selected.

Before adjusting the audio level of the front microphone, confirm that no cables are connected to the AUDIO IN CH1/CH2 connectors. Alternatively, set the REAR XLR

AUTO item to "OFF" on the AUDIO-1 page of the MAINTENANCE menu.

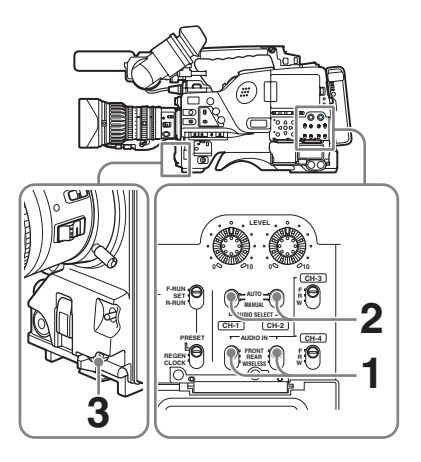

- **1 Set either or both of the AUDIO IN switch(es) to FRONT as follows:**
- **2 Set the AUDIO SELECT switch(es) for the desired channel(s) selected in step 1 to MANUAL.**
- **3 Turn the MIC LEVEL control, and adjust so that the audio level meter shows up to –20 dB for a normal input volume.**

#### **Correspondence between recording level adjustments and audio level controls**

On the AUDIO-3 page of the MAINTENANCE menu, you can select which audio level control controls the audio recording level of the front microphone input. The correspondence between the controls and the menu items and settings is as follows.

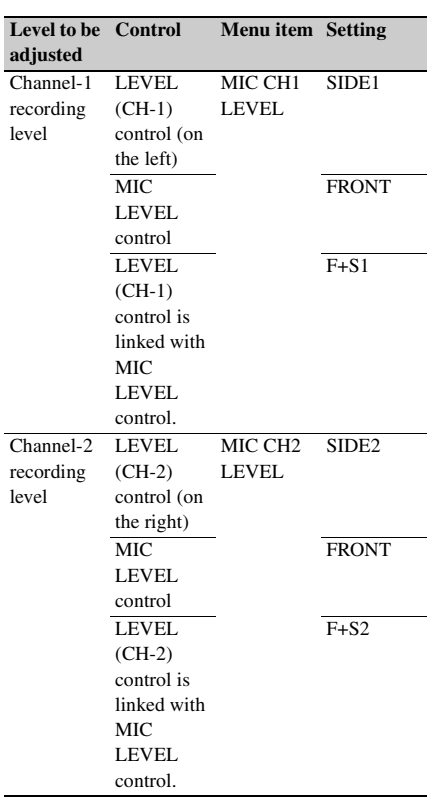

#### **Note**

When you have operation of the MIC LEVEL control and LEVEL (CH-1/CH-2) controls linked together, if the LEVEL (CH-1/CH-2) controls are set to 0, the audio signals on channels 1 and 2 cannot be recorded. Check the position of the LEVEL (CH-1/CH-2) controls before adjusting the MIC LEVEL control.

#### **Recording audio on channels 3 and 4**

#### **Selecting the recorded audio**

You can select the audio recorded on audio channels 3 and 4 with the AUDIO IN CH-3/CH-4 switches, or you can have the selection made automatically, as follows.

#### **To automatically select the same audio as on channels 1 and 2**

On the AUDIO-1 page of the MAINTENANCE menu, set the AUDIO CH3/4 MODE item to "CH  $1/2"$ 

#### **Adjusting the audio recording levels**

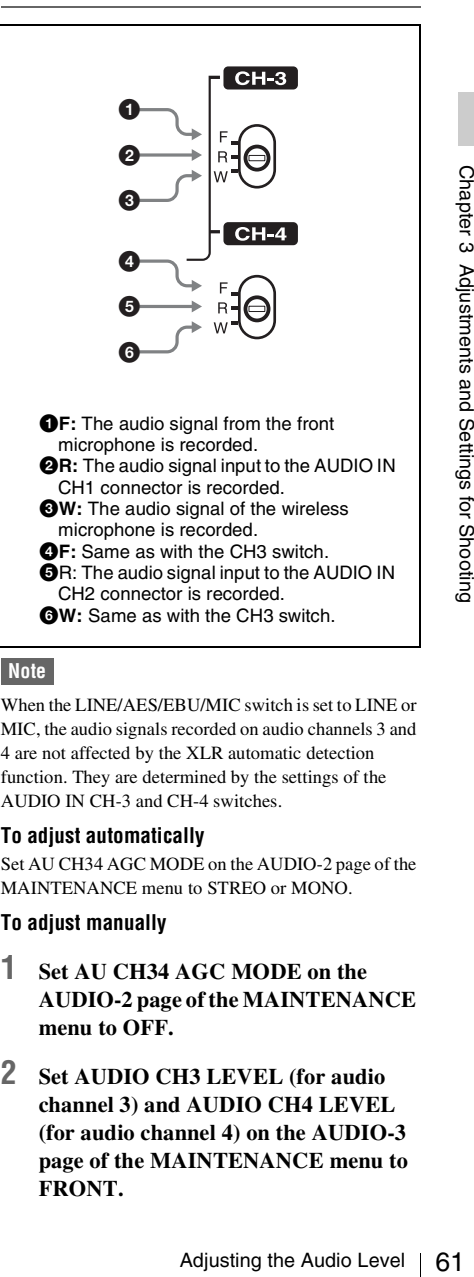

#### **Note**

When the LINE/AES/EBU/MIC switch is set to LINE or MIC, the audio signals recorded on audio channels 3 and 4 are not affected by the XLR automatic detection function. They are determined by the settings of the AUDIO IN CH-3 and CH-4 switches.

#### **To adjust automatically**

Set AU CH34 AGC MODE on the AUDIO-2 page of the MAINTENANCE menu to STREO or MONO.

#### **To adjust manually**

- **1 Set AU CH34 AGC MODE on the AUDIO-2 page of the MAINTENANCE menu to OFF.**
- **2 Set AUDIO CH3 LEVEL (for audio channel 3) and AUDIO CH4 LEVEL (for audio channel 4) on the AUDIO-3 page of the MAINTENANCE menu to FRONT.**

The levels of audio channels 3 and 4 can now be adjusted with the MIC LEVEL KNOB.

#### **To set to a fixed value**

In step **2** of the previous procedure "To adjust manually", set the menu items to FIX.

## **Setting the Time Data**

#### **Setting the timecode**

The timecode setting range is from  $00:00:00$ : 00 to 23 : 59 : 59 : 29 (hours : minutes : seconds : frames) for the PDW-700.

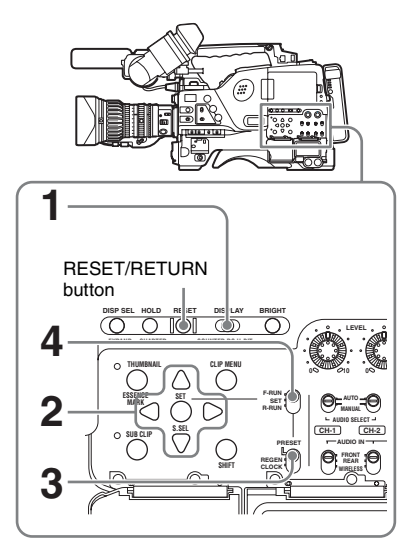

- **1 Set the DISPLAY switch to TC.**
- **2 Set the PRESET/REGEN/CLOCK switch to PRESET.**
- **3 Set the F-RUN/SET/R-RUN switch to SET.** The first (leftmost) digit of timecode flashes.
	-
- **4 Use the up and down arrow buttons to change values, and use the left and right arrow buttons to move the flashing digit. Repeat until all digits are set.**

**To reset the timecode value to 00 00 00 00** Press the RESET/RETURN button.

**5 Set the F-RUN/SET/R-RUN switch to F-RUN or R-RUN.**

- **F-RUN:** Free run. The timecode generator keeps running.
- **R-RUN:** Recording run. The timecode generator runs only while recording.

#### **To set the drop frame mode/non-drop frame mode**

You can select the drop frame (DF) mode or nondrop frame (NDF) mode on the FUNCTION 1 page of the USER menu or OPERATION menu or on the TIMECODE page of the MAINTENANCE menu.

#### **To make the timecode consecutive**

When the F-RUN/SET/R-RUN switch is set to R-RUN, recording a number of scenes on the disc normally produces consecutive timecode. However, once you remove the disc and record on another disc, the timecode will no longer be consecutive when you use the original disc again for recording. In this case, to make the timecode consecutive, set the PRESET/REGEN/CLOCK switch to REGEN.

#### **Saving the real Time in the Timecode**

Setting the PRESET/REGEN/CLOCK switch to CLOCK saves the real time in the timecode. When it is necessary to set the actual time, use the TIME/DATE page of the DIAGNOSIS menu.

*For details, see ["Setting the Date/Time of the](#page-37-0)  [Internal Clock" on page 38](#page-37-0).*

#### **Setting the user bits**

By setting the user bits (up to 8 hexadecimal digits), you can record user information such as the date, time, or scene number on the timecode track.

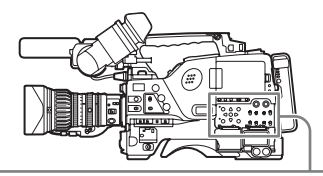

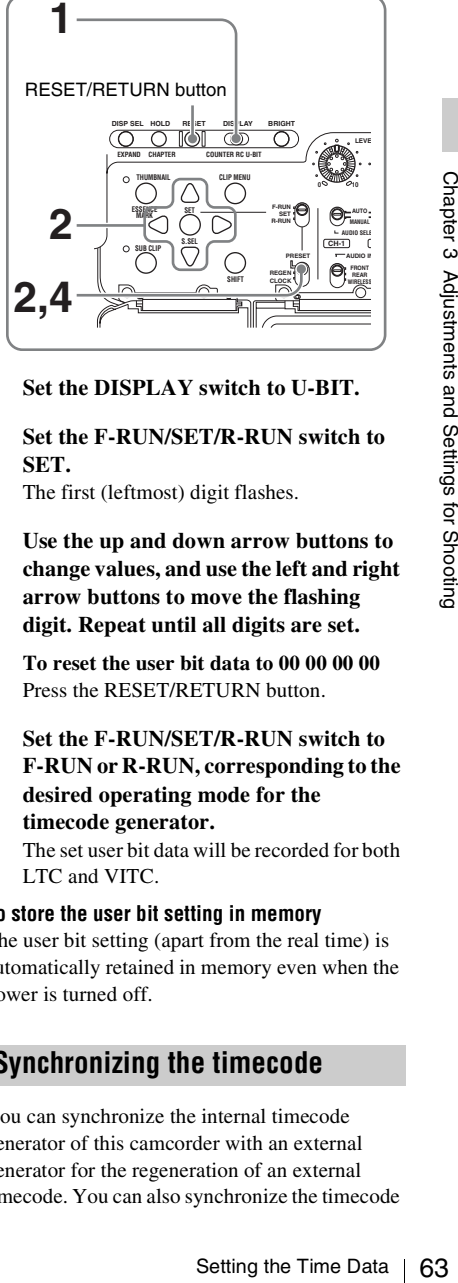

- **1 Set the DISPLAY switch to U-BIT.**
- **2 Set the F-RUN/SET/R-RUN switch to SET.**

The first (leftmost) digit flashes.

**3 Use the up and down arrow buttons to change values, and use the left and right arrow buttons to move the flashing digit. Repeat until all digits are set.**

**To reset the user bit data to 00 00 00 00** Press the RESET/RETURN button.

**4 Set the F-RUN/SET/R-RUN switch to F-RUN or R-RUN, corresponding to the desired operating mode for the timecode generator.**

The set user bit data will be recorded for both LTC and VITC.

#### **To store the user bit setting in memory**

The user bit setting (apart from the real time) is automatically retained in memory even when the power is turned off.

#### **Synchronizing the timecode**

You can synchronize the internal timecode generator of this camcorder with an external generator for the regeneration of an external timecode. You can also synchronize the timecode

#### **Connections for timecode synchronization**

Connect both the reference video signal and the external timecode as illustrated below.

#### **Example 1: Synchronizing with an external timecode**

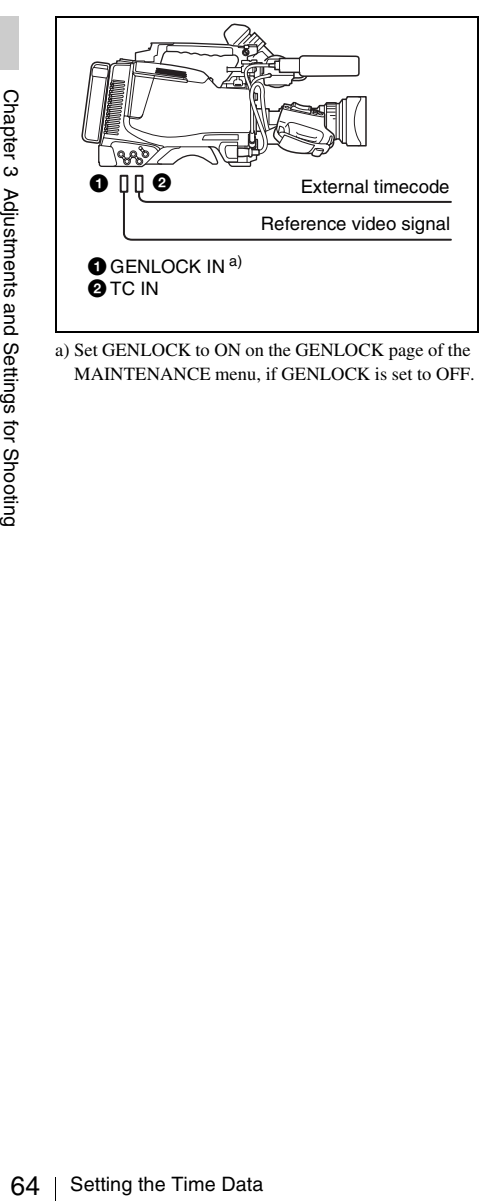

a) Set GENLOCK to ON on the GENLOCK page of the MAINTENANCE menu, if GENLOCK is set to OFF.

**Example 2: Interconnecting a number of camcorders or timecode synchronization**

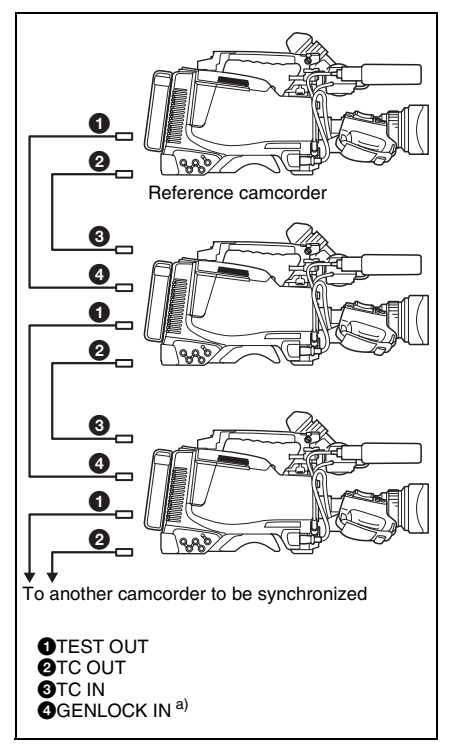

a) Set GENLOCK to ON on the GENLOCK page of the MAINTENANCE menu, if GENLOCK is set to OFF.

#### **To lock the timecode to an external source**

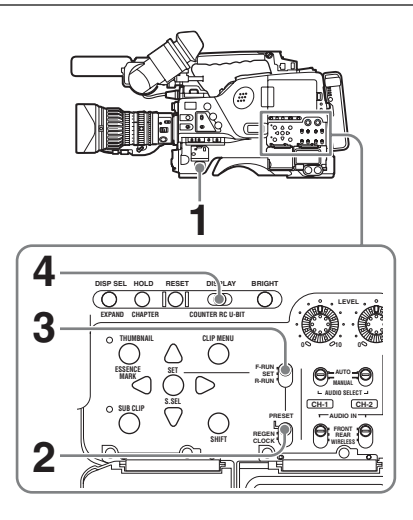

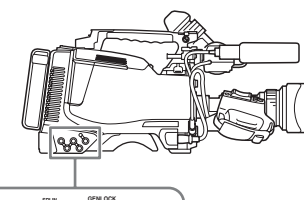

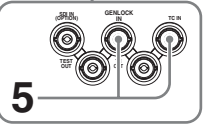

- **1 Turn on the POWER switch.**
- **2 Set the PRESET/REGEN/CLOCK switch to PRESET.**
- **3 Set the F-RUN/SET/R-RUN switch to F-RUN.**
- **4 Set the DISPLAY switch to TC.**
- **5 Supply a timecode signal and a reference video signal complying with the SMPTE standard and in proper phase relationship, to the TC IN connector and to the GENLOCK IN connector, respectively.**

This operation synchronizes the internal timecode generator with the external timecode. After about 10 seconds, you can disconnect the external timecode without losing the synchronization. However, there will be noise on the recorded image if you connect or disconnect the timecode signal during recording.

#### **Notes**

- When you finish the above procedure, the internal timecode is immediately synchronized with the external timecode and the counter display will show the value of the external timecode. However, wait for a few seconds until the sync generator stabilizes before recording.
- If the frequency of the reference video signal is not the same as the frame frequency of the camcorder, the camera cannot be correctly genlocked. In such a case, the internal timecode is not correctly synchronized with the external timecode.
- c generator stabilizes before<br>
rence video signal is not the<br>
cy of the camcorder, the<br> *y* genlocked. In such a case,<br>
t correctly synchronized<br>
.<br>
OFF item is set to "OFF" on<br>
EMAINTENANCE menu,<br>
his case, set the GENLO • When the GENLOCK ON/OFF item is set to "OFF" on the GENLOCK page of the MAINTENANCE menu, the timecode cannot be synchronized with the reference video signal. In this case, set the GENLOCK item to "ON" on the GENLOCK page of the MAINTENANCE menu.

#### **User bit settings during timecode synchronization**

When the timecode is synchronized, only the time data is synchronized with the external timecode value. Therefore, each camcorder can have its own user bit settings.

You can lock the users bits of this camcorder to the user bits of external timecode by setting EXT-LK UBIT in the TIMECODE page of the MAINTENANCE menu to EXT.

#### **To release the timecode synchronization**

First disconnect the external timecode, then set the F-RUN/SET/R-RUN switch to R-RUN.

#### **To change the power supply from the battery pack to an external power supply during timecode synchronization**

To maintain a continuous power supply, connect the external power supply to the DC IN connector before removing the battery pack. You may lose timecode synchronization if you remove the battery pack first.

#### **Camera synchronization during timecode synchronization**

During timecode synchronization, the camera is genlocked to the reference video signal input from the GENLOCK IN connector.

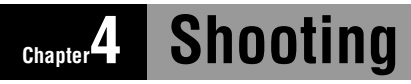

## **Handling Discs**

#### **Discs used for recording and playback**

The following Professional Discs  $\frac{1}{1}$  can be used for recording and playback on this unit:

- PFD23 (capacity 23.3 GB)
- PFD23A (capacity 23.3 GB)
- PFD50DLA (capacity 50.0 GB)
- 1) Professional Disc is a trademark of Sony Corporation.

#### **Notes**

- It is not possible to use the following discs for recording or playback on this unit:
	- Blu-ray Disc
	- Professional Disc for Data
- PFD50DLA discs can be used only by XDCAM devices with the DL mark (see the following illustration). They cannot be used by XDCAM devices without this mark.

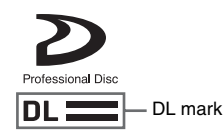

#### **Notes on handling**

#### **Handling**

FRED23A (capace<br>
• PFD50DLA (capace<br>
• PFD50DLA (capace<br>
• PFD50DLA (capace<br>
• This not possible t<br>
• Elu-ray Disc<br>
• Elu-ray Disc<br>
• PED50DLA discs Chapter 1<br>
• PRD50DLA discs Chapter 1<br>
• PRD50DLA discs Chapter 1<br>
• Prof The Professional Disc is housed in a cartridge, and is designed to allow handling free of risk from dust or fingerprints. However, if the cartridge is subjected to a severe shock, for example by dropping it, this can result in damage or scratching of the disc. If the disc is scratched, it may be impossible to record video/audio, or to play back the content recorded on the disc. The discs should be handled and stored carefully.

• Do not touch the surface of the disc itself within the cartridge.

- Deliberately opening the shutter may cause damage.
- Do not disassemble the cartridge.
- The supplied adhesive labels are recommended for indexing discs. Apply the label in the correct position.

#### **Storage**

- Do not store discs where they may be subjected to direct sunlight, or in other places where the temperature or humidity is high.
- Do not leave cartridges where dust may be able to gain ingress.
- Store cartridges in their cases.

#### **Care of the discs**

- Remove dust and dirt on the outside of a cartridge using a soft dry cloth.
- If condensation forms, allow ample time to dry before use.

#### <span id="page-65-0"></span>**Write-protecting discs**

To protect the content recorded on the disc from accidental erasure, move the Write Inhibit tab on the lower surface of the disc in the direction of the arrow, as shown in the following figure.

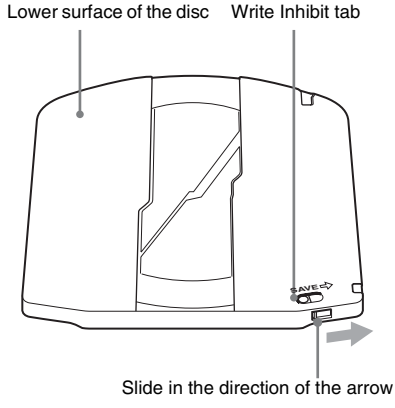

#### **Write Inhibit tab settings**

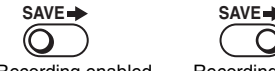

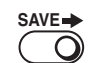

Recording enabled Recording disabled

*You can also write protect-individual clips. For details, see ["Locking \(write-protecting\) clips" on](#page-90-0)  [page 91](#page-90-0).*

## **Loading and unloading a disc**

#### **Loading a disc**

**1 Turn on the POWER switch.**

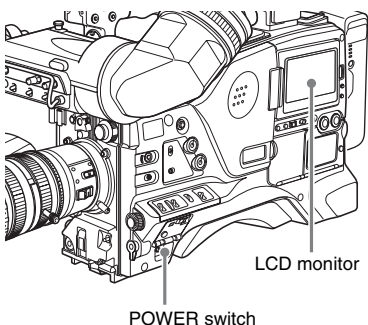

#### **Note**

If there is condensation inside the VDR section, the message "HUMID" appears in the status display on the color LCD . If this happens, wait until the indicator goes off before going on to step **2**.

#### **2 Press the EJECT button.**

This opens the lid of the disc compartment.

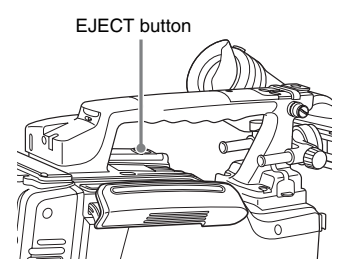

**3** ① Insert the disc in the ▼ direction, and 2 **close the disc compartment lid manually.**

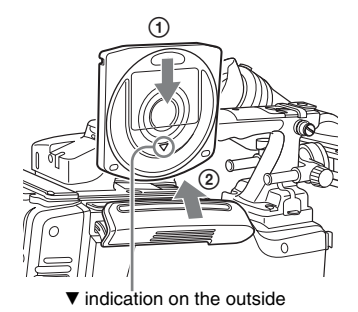

The disc is loaded.

#### **Note**

To insert the disc correctly, make sure that the camcorder is in the upright position (the grip upside, the bottom downside).

#### **Unloading a disc**

Framented and eject and the EJECT<br>
ment lid and eject f you are not<br>
see the disc<br>
f you are not<br>
see the disc<br>
er supply is off<br>
not possible to<br>
EJECT button. In<br>
nergency<br>
anually.<br>
witch.<br>
shown in the<br>
r.<br>
r.<br>
r.<br>
r.<br> With the power supply on, press the EJECT button to open the disc compartment lid and eject the disc, then remove the disc. If you are not going to insert another disc, close the disc compartment lid.

#### **To unload a disc when the power supply is off**

If the battery is exhausted, it is not possible to remove the disc by pressing the EJECT button. In such cases, use the following emergency procedure to remove the disc manually.

**1 Turn off the POWER switch.**

#### **2 Carry out the operation shown in the following figure.**

- 1 Open this rubber cover.
- 2 Using a screwdriver or similar implement, slide the black metal plate visible inside, in the direction of the rear of the camcorder. The disc compartment lid opens. A red

Phillips screw is visible inside the rubber cap.

- 3 Use a Phillips screwdriver to turn the screw counterclockwise (the direction shown on the rubber cap). This ejects the disc.
- 4 Close the rubber cover firmly. You need not return the screw to its original position after taking out the disc. Turning on the power makes the

disc compartment mechanism operable again.

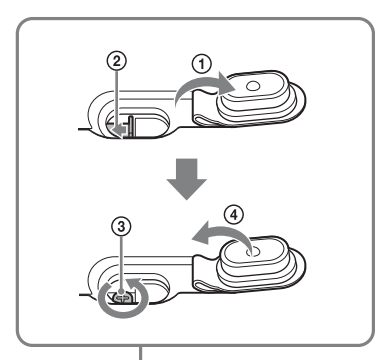

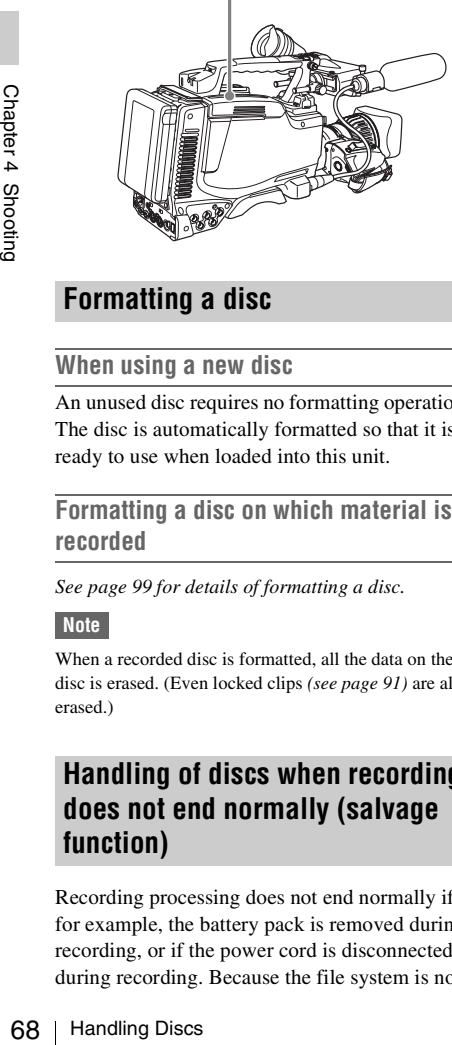

#### **Formatting a disc**

#### **When using a new disc**

An unused disc requires no formatting operation. The disc is automatically formatted so that it is ready to use when loaded into this unit.

#### **Formatting a disc on which material is recorded**

*See [page 99](#page-98-0) for details of formatting a disc.*

#### **Note**

When a recorded disc is formatted, all the data on the disc is erased. (Even locked clips *[\(see page 91\)](#page-90-0)* are also erased.)

#### <span id="page-67-0"></span>**Handling of discs when recording does not end normally (salvage function)**

Recording processing does not end normally if, for example, the battery pack is removed during recording, or if the power cord is disconnected during recording. Because the file system is not

updated, video and audio data recorded in real time is not recognized as files and clip contents recorded up to that point are lost.

However, this unit has a salvage function which can hold losses to the minimum by reconstructing clips on such discs.

Note that no recorded clip contents are lost when the POWER switch is set to OFF and when battery exhaustion is detected, because the unit does not become powered off until after the end of recording processing.

#### **Notes**

- Do not disconnect the battery pack or power cord until recording processing has finished and the ACCESS indicator has gone out.
- This function salvages as much recorded material as possible after an unforeseen accident, but 100% restoration cannot be guaranteed.
- Even when this function is used, it is not possible to recover data from immediately before the interruption of recording. The amount of data lost is as follows.
	- **Quick salvage:** From 2 to 4 seconds of data before the interruption of recording.
	- **Full salvage:** From 4 to 6 seconds of data before the interruption of recording.

(More data may be lost when the unit is subject to vibrations, when you switch frequently between recording and paused, and when you use functions such as Picture Cash.)

#### **Quick salvage**

When the unit is powered on again after a recording interruption due to a power interruption, with the disc still loaded in the unit, clips are reconstructed on the basis of backup data stored in nonvolatile memory and markers recorded on the disc. Processing time is about 5 seconds.

#### **Full salvage**

When recording on an XDCAM device is interrupted because of a power interruption, and a disc is manually ejected from that device with the power off, clips are reconstructed on the basis of markers recorded on the disc when the disc is loaded in this unit. Therefore, processing takes longer than for a quick salvage (about 30 seconds, although it depends on the state of the disc). Proceed as follows to perform a full salvage.

**1 Insert the disc on which recording did not end normally.**

The following salvage message appears.

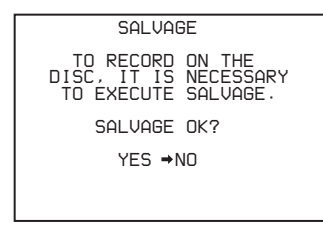

**2 Turn the MENU knob to move**  $\rightarrow$  **to "YES", and press the MENU knob.**

> Salvage processing starts, and the message "EXECUTING" appears.

A results message appears when the processing finishes.

- If the salvage succeeded, the message "COMPLETED" appears.
- If the salvage failed, the message "INCOMPLETED"appears. Clips for which recording did not end normally are lost.

#### **To exit without salvaging**

Select NO in step **1** to exit without performing salvage processing.

However, the status of the disc does not change. Salvage is still required to recover the clips for which recording did not end normally. The salvage message will appear again when that disc is inserted again, or when the camcorder is powered on again.

#### **Notes**

- If salvage processing is not done, sections which were recorded normally can be played back, but no new recording can be done on the disc.
- Full salvage of discs recorded by this camcorder can be performed with the PDW-HD1500 or PDW-700. Full salvage cannot be performed with any other XDCAM device.

## **Basic Procedure for Shooting**

This section describes the basic procedures for shooting and recording.

Before a shooting session, ensure that the camcorder is functioning properly.

*For details, see ["Testing the Camcorder Before](#page-174-0)  [Shooting" on page 175](#page-174-0).*

**Basic procedure for shooting: from power supply to disc loading**

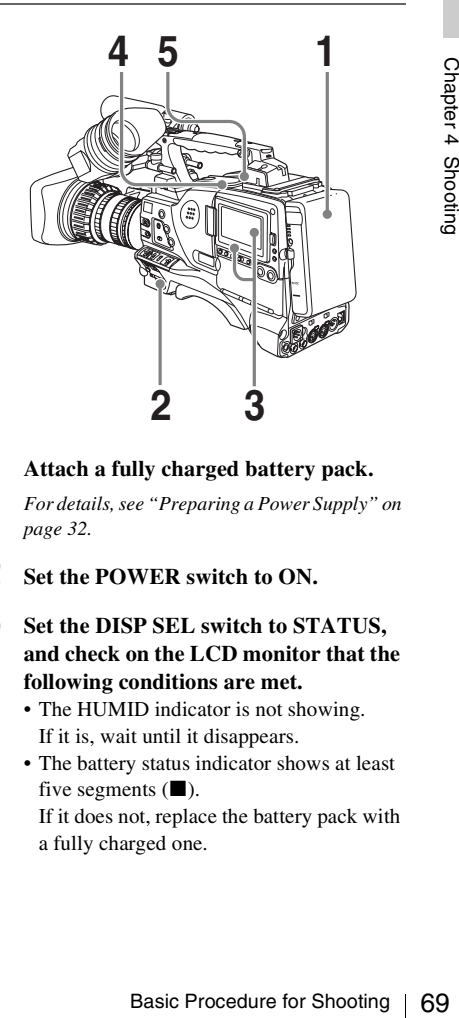

#### **1 Attach a fully charged battery pack.**

*For details, see ["Preparing a Power Supply" on](#page-31-1)  [page 32.](#page-31-1)*

**2 Set the POWER switch to ON.**

- **3 Set the DISP SEL switch to STATUS, and check on the LCD monitor that the following conditions are met.**
	- The HUMID indicator is not showing. If it is, wait until it disappears.
	- The battery status indicator shows at least five segments  $(\blacksquare)$ .

If it does not, replace the battery pack with a fully charged one.

- **4 Check that there are no obstructions such as cables near the disc compartment lid. Then press the EJECT button to open the disc compartment lid.**
- **5 After checking that the disc is not writeprotected** *[\(see page 66\)](#page-65-0)***, load it and close the disc compartment lid.**

**Basic procedure for shooting: from adjusting the black balance and white balance to stopping recording**

#### **Switch settings**

After turning on the power and loading a disc, set the switches and selectors as shown below and begin operation.

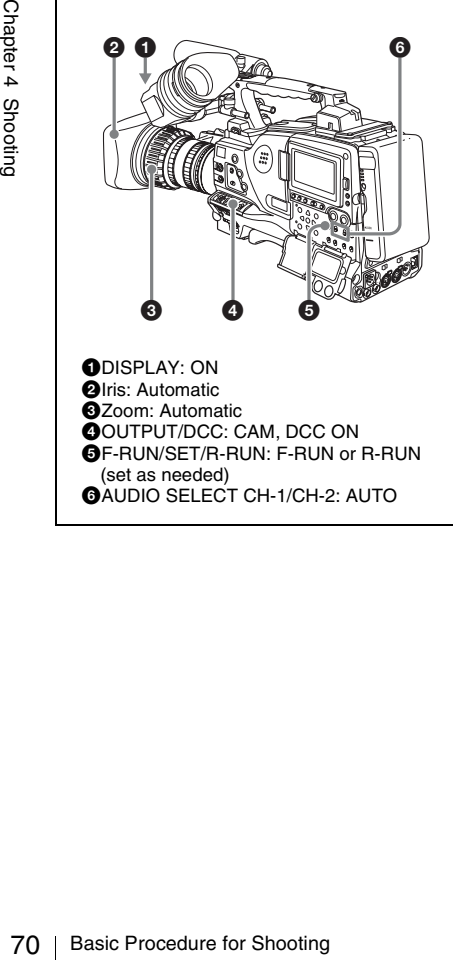

**ODISPLAY: ON 2**Iris: Automatic **62**com: Automatic **AOUTPUT/DCC: CAM, DCC ON 6F-RUN/SET/R-RUN: F-RUN or R-RUN** (set as needed) 6AUDIO SELECT CH-1/CH-2: AUTO

#### **Shooting**

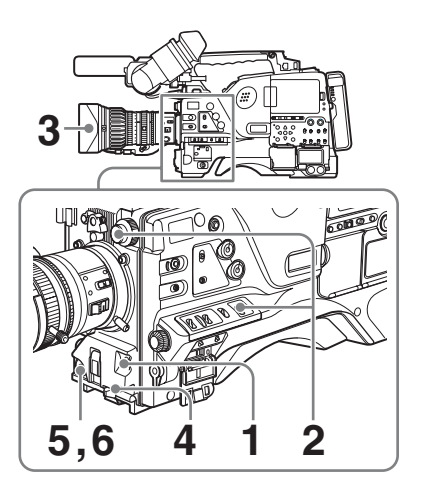

**1 Flick the AUTO W/B BAL switch to BLK to adjust the black balance.**

*For details of black balance adjustment, see [page 51.](#page-50-0)*

**2 Select the CC filter and ND filter to match the lighting conditions, and adjust the white balance.**

*For details, see ["Adjusting the white balance"](#page-51-1)  [on page 52](#page-51-1).*

- **3 Aim the camera at the subject and adjust the focus and zoom.**
- **4 If necessary, set the electronic shutter for an appropriate mode and speed.**

*For details, see ["Setting the Electronic Shutter"](#page-53-1)  [on page 54](#page-53-1).*

**5 To start recording, press the REC START button or the VTR button on the lens.**

If the recording start/stop function is assigned to one of the ASSIGN 1/3/4 switches you can also use this switch.

*On how to assign functions to the ASSIGN switches, see [page 148](#page-147-0).*

During recording, the REC indicator lights in the viewfinder. Perform zooming and focus control, if necessary.

#### **Note**

During recording (while the ACCESS indicator is lit) do not remove the battery pack. If you do, the internal processing for recording may not finish properly, which may cause the last few seconds of recording to be lost.

*For details, see ["Handling of discs when](#page-67-0)  [recording does not end normally \(salvage](#page-67-0)  [function\)" on page 68.](#page-67-0)*

**6 To stop recording, press the REC START button or the VTR button on the lens again.**

The REC indicator in the viewfinder goes off.

The material recorded from step **5** to step **6** is saved as a single clip.

#### **To check the last two seconds of the recording (recording review)**

If you press the RET button on the lens while recording is paused, the last two seconds of the recording is played back. If you hold down the RET button, a low-speed reverse search begins at a position two seconds before the recording end position. When you release the RET button, the reverse search stops and playback in the forward direction begins. After playback, the camcorder is ready to start recording again. By assigning the the same function as that of

the RET button on the lens to the ASSIGN 1/ 3/4 switch, you can use the switch in the same way as the lens RET button.

*On how to assign functions to the ASSIGN switches, see [page 148.](#page-147-0)*

#### **7 Repeat steps 5 and 6 as required for shooting.**

Each time you repeat steps **5** and **6**, successive clips are recorded on the disc.

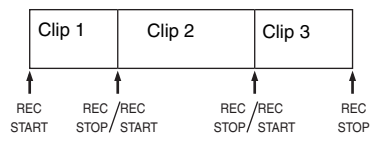

#### **Notes**

• It is not possible to record a clip shorter than 2 seconds. If you stop recording within 2 seconds of starting, this results in a 2-second clip.

If you stop recording and restart within 2 seconds of

the original start, this creates a single continuous clip from the original start time.

• The maximum number of clips that can be recorded on a single disc is 300. If an attempt is made to record more than 300 clips, the error message "MAX # Clips" appears, even if there is free capacity on the disc.

#### **Playback control buttons**

During recording, the playback control buttons (EJECT, F REV, F FWD, NEXT, PREV, PLAY/ PAUSE, STOP) have no effect.

#### **Playing back the recorded clip**

#### **Normal playback**

By pressing the PLAY/PAUSE button, you can review any length of recording on the viewfinder screen in black and white or in color on the LCD monitor. There are two other ways to review the recording.

WE You can view the last two<br>
ne recording on the viewfinder<br>
ck and white or in color on the<br>
r.<br> **layback on a video monitor:**<br>
strategraphic without the need for any<br>
nonitor without the need for any<br>
nonitor.<br>
we palyb **Recording review:** You can view the last two seconds of the recording on the viewfinder screen in black and white or in color on the LCD monitor.

#### **Viewing color playback on a video monitor:**

You can view the recording in color on a color video monitor without the need for any external adaptor.

You can also view palyback video during a fast forward or reverse search.

*For details about the switches and controls used to select the audio output signal and to adjust the audio level, see [page 24](#page-23-0).*

#### **Freezing a picture during playback**

The following operation can also be done from the RM-B150/B750 Remote Control Unit.

#### **1 Press the PLAY/PAUSE button to start playback.**

**2 Press the PLAY/PAUSE button again at the instant when you want to freeze the picture.**

The playback pauses and a frozen picture appears.

The timecode of the frozen frame is displayed in the counter display and the PLAY/PAUSE indicator now flashes (one flash/second).

Press the PLAY/PAUSE button once again.

#### **Viewing camera video during playback (Live & Play function)**

By carrying out the following procedure to enable this function before starting playback, you can view camera video (live video) in the viewfinder during playback from the disc. This is a convenient way to frame the next shot and adjust the exposure and focus while viewing recorded video and playback video.

#### **Notes**

- The FREEZE MIX function *[\(see page 149\)](#page-148-0)* cannot be used when the Live & Play function is on.
- During playback with the Live & Play function enabled, the playback video only is output to the LCD monitor and from the video output connectors. Text information, markers, and zebra signals are not output.

(How to select an item in the menu screen: Turn the MENU knob to move the  $\rightarrow$  mark to the desired item.)

#### **1 Set LIVE & PLAY to "ON" on the OUTPUT 2 page of the OPERATION menu.**

*For details on menu operations, see ["Basic](#page-133-0)  [menu operations" on page 134.](#page-133-0)*

#### **2 Select the video signal output conditions from the following modes.**

- **OFF:** Do not display camera video in the viewfinder during disc playback. (The disc playback signals are output to the viewfinder and LCD monitor, and from all video output connectors).
- **ON:** Output camera video to the viewfinder, even during disc playback. (The disc playback signals are output to the LCD monitor and from all video output connectors.)

#### **Disc playback start position**

From the MENU knob to move the MENU and the MENU knob to move the  $\frac{40}{100}$  desired item.)<br> **12 Set LIVE & PLAY to "COUTPUT 2 page of the C**<br> **neumary** and **COUTPUT 2 page of the C**<br> **neumary** and *neumary operations* Although this unit uses optical discs, it is designed to offer the most convenient features of tape playback by VTRs. One of these is the playback start position, which works in the same way as with tape, as described below.

#### **After playback stop**

The unit stops at the position where the STOP button was pressed.

Press the PLAY/PAUSE button to resume playback at the stop position.

#### **After recording**

The unit stops at the position where recording ended.

To play back a clip, press the PREV button to move to the start frame of any clip, or press the F REV button to move to any position.

#### **After disc insertion**

The unit stops at the position of the disc when it was most recently ejected.

Press the PLAY/PAUSE button to resume playback at the most recent position.

The playback position is saved to the disc when the disc is ejected, which allows playback to start at that position whenever it is loaded into any XDCAM player.

#### **Note**

The playback position is not recorded to the disc if the disc is write-protected.

#### **Deteriorating playback conditions**

Deteriorating playback may be due to the following causes.

- Scratches and dust on the disc surface This includes fingerprints, dust from the air, tar from cigarette smoke, and so on. Scratches and soiling which occur before recording are not a problem because they are registered in advance as defects, and recording avoids them. However, scratches and soiling which occur after recording can lead to deteriorating playback conditions.
- Aging of disc recording layers Over several decades, the recording layers of optical discs can age and cause deteriorating playback conditions.
- Deteriorating laser diodes performance The performance of the laser diodes used in optical heads can worsen with age, leading to deteriorating playback conditions.

*Refer to the Maintenance Manual for an approximate guide to when it is time to replace optical heads.*
#### **To prevent playback conditions from deteriorating**

Pay attention to the following points when handling discs.

- Do not open disc cartridges and touch discs directly with your hands.
- Do not store for long periods in locations which are dusty or exposed to air circulated by fans.
- Do not store for long periods under high temperatures or in locations exposed to direct sunlight.

#### **If playback conditions have deteriorated**

Read errors occur when playback conditions continue to deteriorate.

When a read error occurs, the message "DISC DEFECT" appears, the video freezes, and the audio output is suppressed.

If this happens, check the following points.

- **Whether the disc displays the same playback condition on other XDCAM devices:** If so, the surface of the disc may be dirty or scratched, or the performance of the recording layers on the disc may have worsened due to age. Do not use discs with these symptoms.
- **Whether every disc inserted into an XDCAM device displays the same playback conditions:** If so, the performance of the laser diodes may have deteriorated. Check the total optical output time.

## **Deleting the recorded clip**

*For details, see ["Deleting clips" on page 92](#page-91-0).*

## **Advanced Operations for Shooting**

## <span id="page-72-0"></span>**Recording essence marks**

Shot marks and other essence marks can be recorded on the disc.

Recording essence marks for scenes containing important images and sounds enables quick access to the marked points. This increases editing efficiency.

## **To record a shot mark using the RET button on the lens**

To make it possible to record shot marks using the RET button on the lens, carry out the following procedure.

(How to select an item in the menu screen: Turn the MENU knob to move  $\rightarrow$  to the desired item.)

## **1 Display the ESSENCE MARK page of the MAINTENANCE menu.**

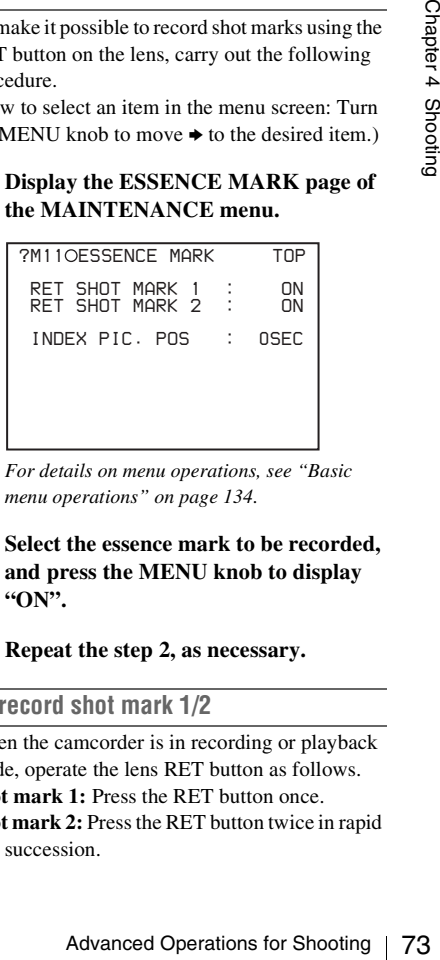

*For details on menu operations, see ["Basic](#page-133-0)  [menu operations" on page 134](#page-133-0).*

- **2 Select the essence mark to be recorded, and press the MENU knob to display "ON".**
- **3 Repeat the step 2, as necessary.**

#### **To record shot mark 1/2**

When the camcorder is in recording or playback mode, operate the lens RET button as follows. **Shot mark 1:** Press the RET button once. **Shot mark 2:** Press the RET button twice in rapid succession.

"ShotMark1" or "ShotMark2" appears in the viewfinder screen for about one second near the timecode display.

If the SHOT MARK 1 or SHOT MARK 2 recording function has been assigned to one of the ASSIGN 1/3/4 switches, you can also use that switch to record a SHOT MARK 1 or SHOT MARK 2 essence mark.

*On how to assign functions to the ASSIGN switches, see [page 148.](#page-147-0)*

## **Setting the thumbnail image at recording time**

When you record a clip, you can specify which frame to use as the clip thumbnail image *[\(see](#page-86-0)  [page 87\)](#page-86-0)*.

(The factory default setting is to use the first frame in the clip as the thumbnail.)

For example, if all clips have the same image in their first frames, you can specify a frame a few seconds after the start of the clip, so that all thumbnails will not show the same image.

(How to select an item in the menu screen: Turn the MENU knob to move  $\rightarrow$  to the desired item.)

**1 Display the ESSENCE MARK page of the MAINTENANCE menu, and press the MENU knob.**

*For details on menu operations, see ["Basic](#page-133-0)  [menu operations" on page 134.](#page-133-0)*

- **2 Select INDEX PIC. POS, and press the MENU knob.**
- **3 Turn the MENU knob to select the desired time.**
- **4 Press the MENU knob.**

## <span id="page-73-0"></span>**Starting a shoot with a few seconds of pre-stored picture data (Picture Cache function)**

Frame in the clip as the thumbnail.)<br>
For example, if all clips have the sam<br>
their first frames, you can specify a fr<br>
seconds after the start of the clip, so thumbnails<br>
thumbnails will not show the same in<br>
(How to sel The camcorder has a large capacity internal memory, in which you can cache the last few seconds (maximum 30 seconds) of captured video and audio, so that recording starts from a point just before you press the REC START button or the VTR button on the lens.

## **Setting the Picture Cache mode/Picture Cache time**

To record in Picture Cache mode, you need to turn on Picture Cache mode and set the picture data storage time (Picture Cache time) using the USER menu.

The Picture Cache time determines the number of seconds recorded from the Picture Cache, counting back from the time when you press the REC START button or the VTR button on the lens to start recording. However, the number of seconds actually recorded from the Picture Cache may be shorter immediately after the setting of the VDR SAVE/STBY switch is changed, and in the special situations explained in the following notes.

#### **Notes**

- Storage of images to memory begins after you select Picture Cache mode. If you begin recoding immediately after selecting Picture Cache mode, images from before the selection will not be recorded.
- During playback or recording review, no data is saved to the Picture Cache memory. Thus it is not possible to use this function to rerecord the last few seconds of material from playback or recording review.

#### **To set the Picture Cache mode/Picture Cache time**

(How to select an item in the menu screen: Turn the MENU knob to move  $\rightarrow$  to the desired item.)

#### **1 Display the REC FUNCTION page of the USER menu.**

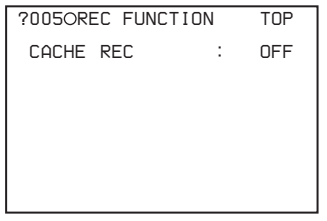

*For details on menu operations, see ["Basic](#page-133-0)  [menu operations" on page 134](#page-133-0).*

- **2 Select CACHE REC, and press the MENU knob to display "ON".**
- **3 Select CACHE REC TIME, and turn the MENU knob to display the desired Picture Cache time.**

As you turn the MENU knob, the Picture Cache time changes as follows:  $0-2s \leftrightarrow 2-4s$   $\leftrightarrow$  4-6s  $\leftrightarrow$  6-8s  $\leftrightarrow$  8-10s  $\leftrightarrow$  18-20s  $\leftrightarrow$ 28-30s.

The Picture Cache mode settings once made continue to be effective until changed. You can assign the Picture Cache on/off function to one of the ASSIGN 1/2/3/4 switches.

*On how to assign functions to the ASSIGN switches, see [page 148.](#page-147-0)*

#### **Notes**

- You can do a menu operation to change the Picture Cache time while the camcorder is in recording mode. However, the new setting takes effect only after the recording is finished.
- In Picture Cache mode, the internal timecode generator operating mode is always F-RUN regardless of the setting of the F-RUN/SET/R-RUN switch.

#### **Camcorder operations in Picture Cache mode**

The recording procedure in Picture Cache mode is basically the same as that for normal recording. However, note the following differences.

- When you record in Picture Cache mode, the picture you are shooting now is recorded to disc after the picture data stored in memory (equal to the Picture Cache time) is recorded to disc. For this reason, disc access may continue for a short time after you press the REC START button to stop recording. During this time, the playback control buttons are disabled, as in recording mode. Also, if you press the REC START button or the VTR button on the lens to restart recording during this time, a separate clip is recorded.
- When you press the REC START button or the VTR button on the lens to restart recording during disc access, the start point of the recorded clip may be later than the Picture Cache time, especially when there are a large number of clips recorded on the disc. In Picture Cache mode, you should avoid stop and start recording operations in quick succession.
- The time disc access stops after the REC START button is pressed equals the Picture Cache time. However, if you start recording within the Picture Cache time immediately after selecting Picture Cache mode, changing the Picture Cache time or performing playback or recording review, the picture data for the duration of the Picture Cache time will not be stored in memory. Thus, the time disc access stops after the STOP button is pressed becomes shorter than the Picture Cache time.

• In Picture Cache mode, you cannot set the F-RUN/SET/R-RUN switch to SET to make timecode settings. To make timecode settings, first exit Picture Cache mode.

#### **When power is lost during recording in Picture Cache mode**

- If the POWER switch is turned off during recording in Picture Cache mode, the camcorder gets powered off after disc access has continued for a few seconds so that the picture at the moment when the POWER switch is turned off is recorded.
- If you remove the battery, pull out the DC cable, or cut power to the AC adaptor during recording in Picture Cache mode, video and audio stored in memory will be lost without being recorded to the disc. For this reason, make sure you do not change the battery while recording.

## **Retaking the most recent clip**

A retake function is available, making it easy to erase and retake the most recently recorded clip. To use the retake function, you need to assign it to one of the ASSIGN 1/3/4 switches in advance.

*On how to assign functions to the ASSIGN switches, see [page 148.](#page-147-0)*

Example: After recording clip 3, you want to delete it and record a new clip 3 after clip 2.

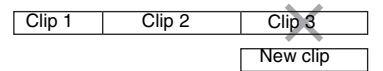

#### **To retake the most recent clip**

With recording paused or after the end of a recording review *[\(see page 71\)](#page-70-0)*, proceed as follows.

- **1 Hold down the button to which the retake function has been assigned.**  While the button is held down, the last frame of the recorded clip and the message "PUSH RET FOR CLIP DELETE" appears.
- **g the most recent clip**<br>
exaction is available, making it easy to<br>
take the most recently recorded clip.<br>
tetake function, you need to assign it<br>
e ASSIGN 1/3/4 switches in advance.<br>
sign functions to the ASSIGN switches, **2 In this state, press the RET button.**  The message "DELETING LAST CLIP" appears, and the processing for deleting the last recorded clip begins. When the deleting has finished, the message "LAST CLIP WAS DELETED" appears.

#### **Note**

If an operation (other than recording review) which is not a retake operation is carried out after the last clip has been recorded, the retake function does not work even when the camcorder is in the recording pause state. In this case, the message "RE-TAKE NOT ALLOWED!" appears. When you want to replace the last clip with a new clip, delete the clip *[\(see page 92\)](#page-91-0)*. Once you carry out a retake operation, the last clip is deleted even if you do not carry out a recording operation afterwards.

## <span id="page-75-0"></span>**Assigning user-defined clip titles automatically**

#### **About the automatic title generation function**

For weak and wise sure assigns the range C0001.MXF to C0300.M2<br>
reason, two discs can contain clips wi<br>
reason, two discs can contain clips wi<br>
mames. The automatic title generation<br>
allows you to assign titles to all of By default, clips on each disc are assigned names in the range C0001.MXF to C0300.MXF. For this reason, two discs can contain clips with the same names. The automatic title generation function allows you to assign titles to all of the clips on several discs, which facilitates clip management. For example, if the titles TITLE00001 to TITLE00020 are assigned to clips C0001.MXF to C0020.MXF on disc 1, then the titles TITLE00021 to TITLE00037 are assigned to clips C0001.MXF to C0017.MXF on disc 2.

Titles are made up of prefixes, up to 10 characters in length, and five-digit serial numbers such as TITLE 00001.

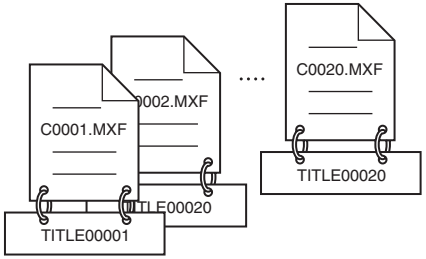

Clips recorded on Disc 1

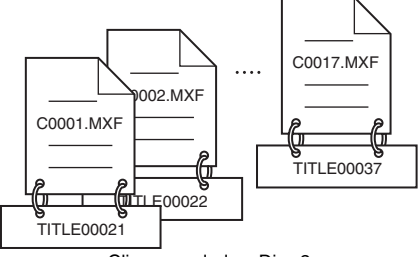

Clips recorded on Disc 2

#### **Setting the title prefix**

You can assign title prefixes by choosing from a prefix list stored in internal memory, or by entering the prefix directly.

However, to choose from a prefix list, you must create the list beforehand on a computer and transfer it to the unit's internal memory with a "Memory Stick".

#### **Setting the initial value of the serial number**

The initial value of the serial number can be set to 00001 (the default) or to any other number. The number is automatically incremented by 1 each time you record a clip. When it reaches 99999, it returns to 00001 for the next clip.

#### **Note**

Duplicate clip titles can be generated depending on the serial number setting, for example if you reset the serial number to the original value after recording several clips. Care should be taken when setting the serial number.

**To assign user-defined titles automatically when clips are recorded**

(How to select an item in the menu screen: Turn the MENU knob to move  $\rightarrow$  to the desired item.)

#### **1 Display the CLIP TITLE page of the OPERATION menu.**

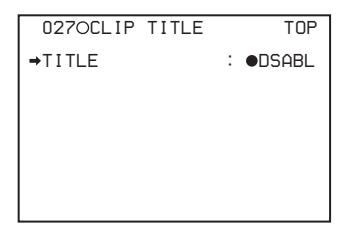

- **2 Select "TITLE" and then press the MENU knob.**
- **3 Turn the MENU knob to display "ENABL" and then press the MENU knob.**

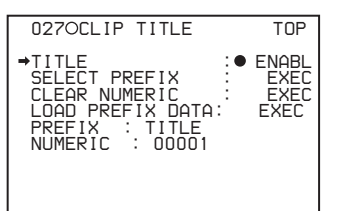

Clip titles will be generated automatically if you record in this state.

The title of the next clip to be recorded will be a combination of the prefix in the PREFIX field and the serial number in the NUMERIC field.

#### **To create a list of title prefix strings**

Prepare the data beforehand according to the following rules.

#### **File name**

Assign the name "TITLES.TXT" to the file.

#### **Input format**

Enter title prefixes one at time, separated by newline (CRLF) characters.

Prefixes can be up to 10 characters long. A prefix file can contain up to 20 prefixes.

#### **Allowable characters**

- **Digits:** 0 to 9
- **Alphabetic characters:** a to z, A to Z
- The following symbols:!, #, \$, %, &, ', (, ), ~, =,  $-$ ,  $\land$ ,  $\omega$ , [,], {, }, +, ; (semicolon), , (comma), . (period), \_ (underscore)
- Space

**Title prefix list example** Tennis<CRLF>

Basketball<CRLF> Skiing\_1<CRLF> Skiing\_2<CRLF>

#### **To transfer a title prefix list to the internal memory of the camcorder**

(How to select an item in the menu screen: Turn the MENU knob to move  $\rightarrow$  to the desired item.)

**1 Copy the title prefix file (TITLES.TXT) to the following folder on the "Memory Stick".**

\\MSSONY\PRO\XDCAM\GENERAL\VA L\_LIST

#### **Note**

This folder is created when you insert a "Memory Stick" into the camcorder. Do not create this folder yourself on a computer.

- **2 Insert a "Memory Stick" with the title prefix file (TITLES.TXT) into the "Memory Stick" slot of the camcorder.**
- a "Memory Stick" with the title<br>
file (TITLES.TXT) into the<br>
ory Stick" slot of the camcorder.<br>  $\frac{1}{2}$ <br>  $\frac{1}{2}$ <br>  $\frac{1}{2}$ <br>  $\frac{1}{2}$ <br>  $\frac{1}{2}$ <br>  $\frac{1}{2}$ <br>  $\frac{1}{2}$ <br>  $\frac{1}{2}$ <br>  $\frac{1}{2}$ <br>  $\frac{1}{2}$ <br>  $\frac{1}{2}$ <br>  $\frac{$ **3 On the CLIP TITLE page of the OPERATION menu** *[\(see page 111\)](#page-110-0)***, select "LOAD PREFIX DATA" and then press the MENU knob.**

"MEMORY STICK ACCESS" appears, and the file on the "Memory Stick"

(TITLES.TXT) is transferred to the internal memory of the unit.

The message "COMPLETE!" appears when the transfer finishes.

#### **Note**

The message "FILE NOT FOUND!" appears if no list of title prefixes is found.

Check the location where the file is stored on the "Memory Stick".

#### **To select a prefix from the title prefix list**

(How to select an item in the menu screen: Turn the MENU knob to move  $\rightarrow$  to the desired item.)

#### **1 Display the CLIP TITLE page of the OPERATION menu.**

*For details on menu operations, see ["Basic](#page-133-0)  [menu operations" on page 134](#page-133-0).*

**2 Select "SELECT PREFIX" and then press the MENU knob.**

A list of up to 20 title prefixes appears.

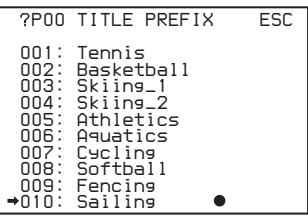

#### **Note**

When no list of title prefixes has been transferred to the internal memory of this unit, only the initial value "TITLE" appears.

#### **3 Select the desired title prefix from the list, and then press the MENU knob.**

The CLIP TITLE page appears again, and the selected prefix appears in the PREFIX field.

#### **To enter a title prefix directly**

(How to select an item in the menu screen: Turn the MENU knob to move  $\rightarrow$  to the desired item.)

#### **1 Display the CLIP TITLE page on the OPERATION menu.**

*For details on menu operations, see ["Basic](#page-133-0)  [menu operations" on page 134.](#page-133-0)*

#### **2 Select "PREFIX" and then press the MENU knob.**

A prefix string appears.

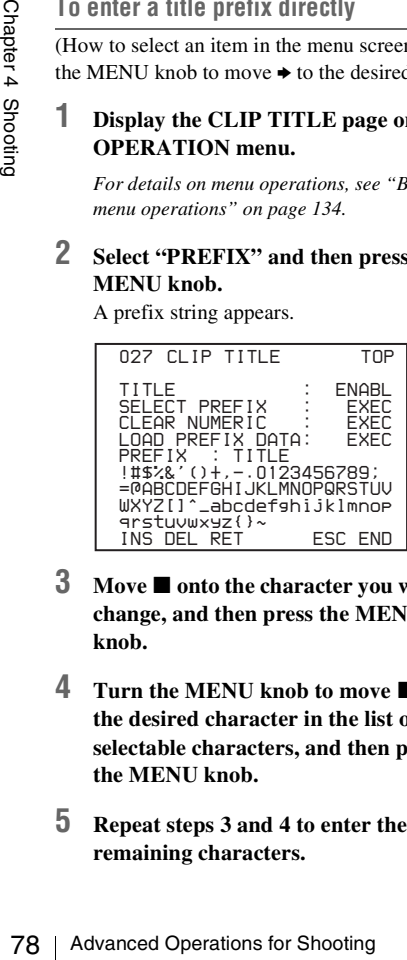

- **Move onto the character you want to change, and then press the MENU knob.**
- **4 Turn the MENU knob to move onto the desired character in the list of selectable characters, and then press the MENU knob.**
- **5 Repeat steps 3 and 4 to enter the remaining characters.**

**6 When you have finished entering the prefix, turn the MENU knob to move**  $\blacksquare$ **to "END" and then press the MENU knob.**

The camcorder exits prefix input mode, and the original CLIP TITLE page appears.

#### **To set the initial value of the clip title serial number**

You can set the initial value of the clip title serial number to 00001 (default) or to any 5-digit value.

#### **To return the initial value to 00001**

(How to select an item in the menu screen: Turn the MENU knob to move  $\rightarrow$  to the desired item.)

#### **1 Display the CLIP TITLE page on the OPERATION menu.**

*For details on menu operations, see ["Basic](#page-133-0)  [menu operations" on page 134](#page-133-0).*

**2 Select "CLEAR NUMERIC"and then press the MENU knob.** The message "CLEAR OK? → YES NO"

appears.

#### **3 Select "YES" and then press the MENU knob.**

The value in the NUMERIC field returns to 00001.

#### **To set the initial value to any number**

(How to select an item in the menu screen: Turn the MENU knob to move  $\rightarrow$  to the desired item.)

**1 Display the CLIP TITLE page on the OPERATION menu.**

*For details on menu operations, see ["Basic](#page-133-0)  [menu operations" on page 134](#page-133-0).*

- **2 Select "NUMERIC" and then press the MENU knob.**
- **3 Move onto the digit you want to change, and then press the MENU knob.**
- **4 Turn the MENU knob to move onto the desired digit in the list of selectable digits, and then press the MENU knob.**
- **5 Repeat steps 3 and 4 to enter the remaining digits.**

**6 When you have finished entering the**  value, turn the MENU knob to move  $\blacksquare$ **to "END" and then press the MENU knob.**

The camcorder exits numeric input mode, and the original CLIP TITLE page appears.

#### **To check clip titles**

Press the THUMBNAIL button to display the thumbnail screen, and select the clip whose title you want to check.

The title of the selected clip appears in the upper left of the screen.

*See ["Clip thumbnail screen" \(page 82\)](#page-81-0) for more information about the thumbnail screen.*

#### **Notes**

- It is not possible to specify 00000 as the initial value. Even if you enter 00000, the value is reset to 00001 when the camcorder exits numeric input mode.
- The value of the serial number is incremented by 1 every time a title is generated. When the value reaches 99999, the next number restarts from 00001.
- Duplicate clip titles can be generated if you reset the serial number after recording several clips or the same is true depending on the value setting. Care should be taken when setting the serial number.

## **Assigning user-defined names to clips and clip lists**

The following standard format names are assigned automatically to clips and clip lists that are created or recorded by XDCAM devices. **Clips:** C0001.MXF to C0300.MXF

**Clip lists:** E0001E01.SMI to E0099E01.SMI When you record or create clips and clip lists, you can assign user-defined names instead of the standard format names. Assigning meaningful names to clips and clip lists can facilitate file management.

#### **Limitations**

• Letters, numbers and symbols from the Unicode 2.0 character set can be used.

However, the following control characters and symbols cannot be used.

- **Control characters:** U+0000 to U+001F, U+007F
- $-$  **Symbols:** ", \*, /, :, <, >, ?, \, |
- Depending on the character type, the length of name ("C\*" part) may be limited to 14 characters. (The limit for ASCII characters is 56 characters.)
- All file name extensions are converted automatically to uppercase.
- Titles are used as user-defined clip names on this unit. Therefore, the available characters are limited to those supported by the title function.
- Files generated along with clips and clip lists are assigned the same names (the "C\*" or "E\*" part of the following file names).
	- **Clips:** Metadata files (C\*M01.XML), proxy AV files (C\*S01.MXF)
	- **Clip lists:** Metadata files (E\*M01.XML)
- The following names cannot be assigned. - **Clips:** C0000.MXF
	- **Clip lists:** E0000E01.SMI, E0100E01.SMI to E9999E01.SMI, E0000.SMI, E0100.SMI to E9999.SMI
- The following names should be avoided.
	- **Clips:** C5000.MXF to C9999.MXF
	- **Clip lists:** E0001.SMI to E0099.SMI

#### **To assign clip names on this unit**

The title assigned to a clip is also used as the name of that clip (or the file name).

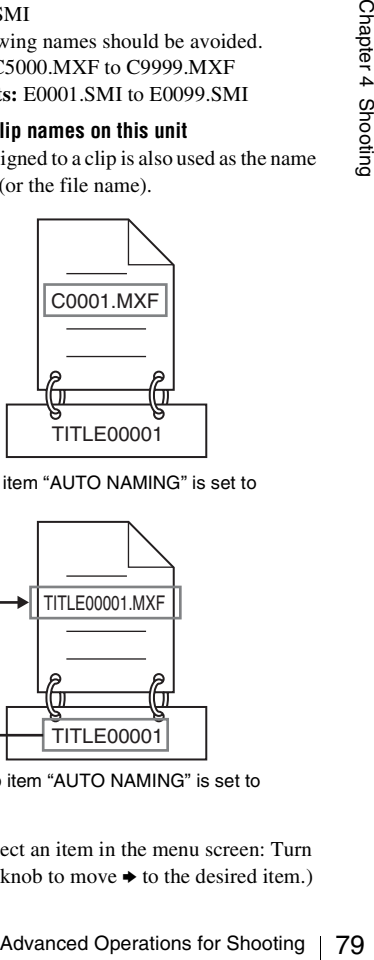

When sub item "AUTO NAMING" is set to "C\*\*\*\*"

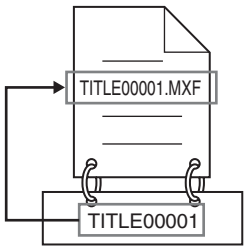

When sub item "AUTO NAMING" is set to "TITLE"

(How to select an item in the menu screen: Turn the MENU knob to move  $\rightarrow$  to the desired item.) **1 Before starting, set TITLE on the CLIP TITLE page of the OPERATION menu to "ENABL" and set a title** *[\(see page](#page-110-0)  [111\)](#page-110-0)***.**

*For details on menu operations, see ["Basic](#page-133-0)  [menu operations" on page 134.](#page-133-0)*

- **2 Display the FILE NAMING page of the OPERATION menu.**
- **3 Select NAMING FORM and then press the MENU knob.**
- **4 Turn the MENU knob to display "FREE" and then press the MENU knob.**

You can now enter a user-defined name.

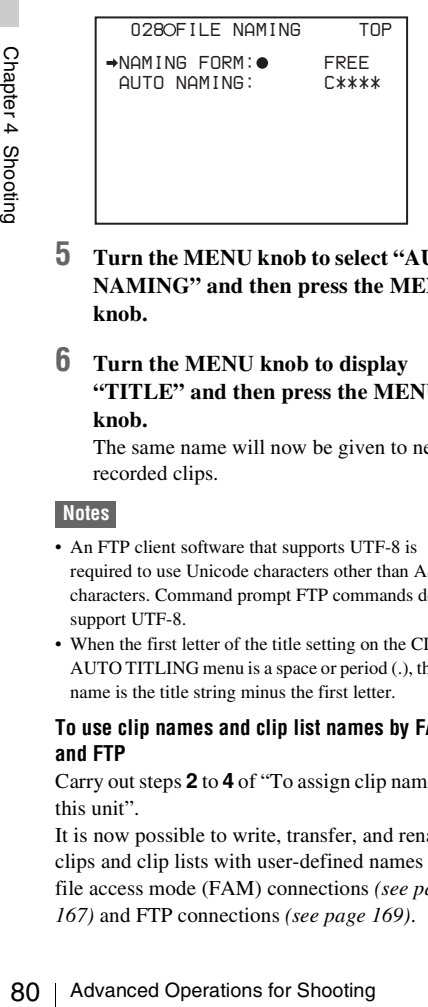

- **5 Turn the MENU knob to select "AUTO NAMING" and then press the MENU knob.**
- **6 Turn the MENU knob to display "TITLE" and then press the MENU knob.**

The same name will now be given to newly recorded clips.

#### **Notes**

- An FTP client software that supports UTF-8 is required to use Unicode characters other than ASCII characters. Command prompt FTP commands do not support UTF-8.
- When the first letter of the title setting on the CLIP AUTO TITLING menu is a space or period (.), the clip name is the title string minus the first letter.

#### **To use clip names and clip list names by FAM and FTP**

Carry out steps **2** to **4** of "To assign clip names on this unit".

It is now possible to write, transfer, and rename clips and clip lists with user-defined names over file access mode (FAM) connections *[\(see page](#page-166-0)  [167\)](#page-166-0)* and FTP connections *[\(see page 169\)](#page-168-0)*.

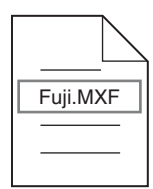

User-defined clip names can be used by FAM and FTP

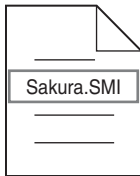

User-defined clip list names can be used by FAM and FTP

#### **To check clip names**

Press the THUMBNAIL button to display the thumbnail screen, and select the clip whose name you want to check.

The name of the selected clip appears in the upper left of the screen.

*See ["Clip thumbnail screen" \(page 82\)](#page-81-0) for more information.*

#### **Note**

The item at the upper left of the screen is displayed according to the following order of priority.

Title > user-defined clip name > standard format clip name

Therefore, the display of this item changes as follows, depending on whether or not there is a title.

- When a title has been set as a clip name on this unit, the title is displayed for clips recorded on this unit.
- The user-defined name or standard format name is displayed for clips without a title.

#### **To check clip information (name, title, etc.)**

*For details, see ["Checking clip properties" \(page](#page-90-0)  [91\).](#page-90-0)*

# **Chapter5 User Interface Operations**

## **Overview**

You can perform scene searches, play the searched scenes, and select scenes (edit clip list) in the user interface screens. The user interface screens are your gateways to discs and the data saved on discs.

## **Switching between user interface screens**

The most important user interface screens are:

- **Clip thumbnail screen:** Displays thumbnails of clips on the disc. "Clip" is displayed as the title at the upper left of the screen.
- **Clip list thumbnail screen:** Displays thumbnails of sub clips in a clip list. "Clip List" is displayed as the title at the upper left of the screen.

There are also two playback screens:

- **Clip playback screen:** Playback screen for normal video
- **Clip list playback screen:** Playback screen for clip list video

Normally you will use the buttons shown in the following figure to switch between these four screens.

**6 THUMBNAIL/ESSENCE MARK button** and indicator

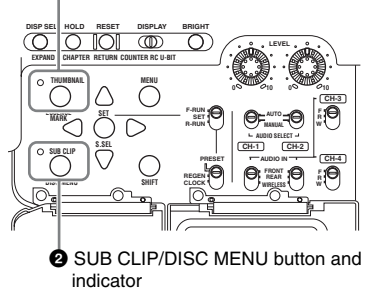

Each press of these buttons switches between the screens as shown below.

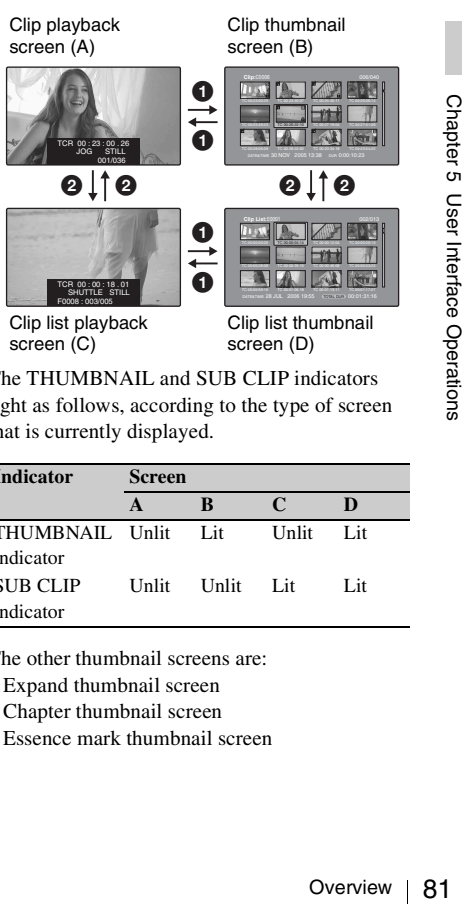

The THUMBNAIL and SUB CLIP indicators light as follows, according to the type of screen that is currently displayed.

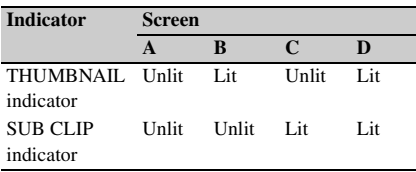

The other thumbnail screens are:

- Expand thumbnail screen
- Chapter thumbnail screen
- Essence mark thumbnail screen

## **Information and controls in thumbnail screens**

## <span id="page-81-1"></span><span id="page-81-0"></span>**Clip thumbnail screen**

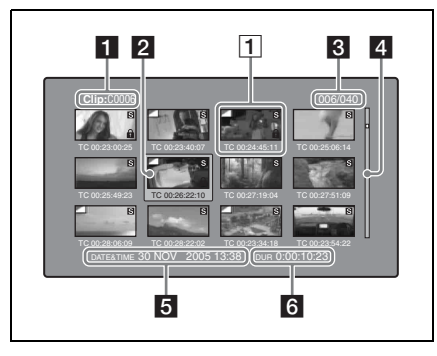

## **1** Clip name

Displays the name of the selected clip. When the clip has a title, it is displayed as "TITLE00001" *[\(see page 76\)](#page-75-0)*. Clip names can be displayed in Japanese when the area of use *[\(see page 37\)](#page-36-0)* is set to "NTSC (J) AREA".

#### **Note**

To display the clip title, Settings >Display Title in the Disc Menu needs to be set to On.

#### <span id="page-81-2"></span>**2** Selection frame

Indicates that the thumbnail is selected. To select another thumbnail, move the frame *[\(see page 87\)](#page-86-1)*. Multiple selection frames appear when multiple thumbnails are selected *[\(see page 86\)](#page-85-0)*.

#### **8** Clip number/total number of clips

Displays the total number of clips on the disc, and the number of the selected clip.

## d **Scrollbar**

 $\frac{1}{2}$  to "NTSC (<br>
Note<br>
To display the Disc Menu no<br>
Disc Menu not Disc Menu not Disc Menu not a<br>
another thum Multiple se thumbnails<br> **Conformations**<br> **Conformations**<br> **Conformations**<br> **Conformation of the relative w** When not all of the thumbnails can be displayed in the thumbnail display area, the position of the slider shows the relative position of the currently displayed clips, and the length of the slider shows the relative length of currently displayed clips within all of the clips.

When you have a large number of thumbnails, you can save time by using the Skip Scroll function to jump directly to the thumbnail you want *[\(see page 87\)](#page-86-2)*.

## **E** Clip date and time

Displays the date and time when the selected clip was shot and recorded.

## f **Duration**

Displays the duration (recording time) of the selected clip.

#### 1**Thumbnail display items**

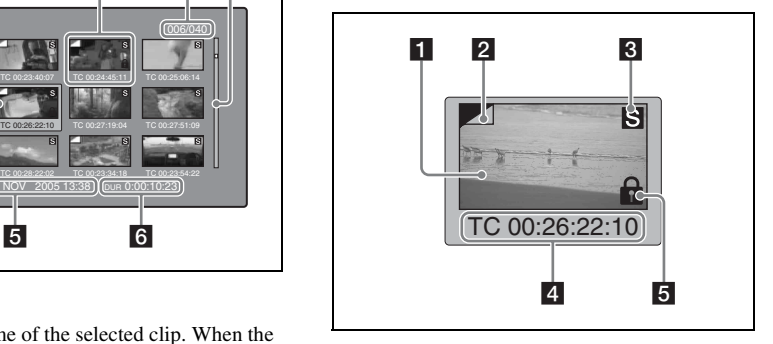

## **1** Index picture

Displays an image to stand for the content of the clip. The index picture is normally the first frame of the clip.

## **2** Index picture changed mark

This mark, like the folded-over corner of a page that you want to remember, appears when the index picture has been changed to any frame other than the first frame of a clip *[\(see page 90\)](#page-89-0)*.

#### **Note**

When you cue up a clip, the unit always cues up the first frame, even when the index picture has been changed to a different frame.

## c **S mark**

This mark appears when shot marks or multiple Rec Start essence marks have been set in the clip *[\(see page 73\)](#page-72-0)*.

The chapter thumbnail screen can be displayed for clips that show this mark *[\(see page 83\)](#page-82-0)*.

#### d **Clip and frame information**

Displays the clip or frame information selected with the Clip Information item in the Thumbnail Menu *[\(see page 89\)](#page-88-0)*. The factory default selection is the timecode of the first frame or the timecode of the thumbnail frame.

## <span id="page-82-2"></span>**E** Lock icon

This icon appears when the clip is locked (protected) *[\(see page 91\)](#page-90-1)*. Clips cannot be deleted and their clip information cannot be changed when this mark is displayed.

## **Clip list thumbnail screen**

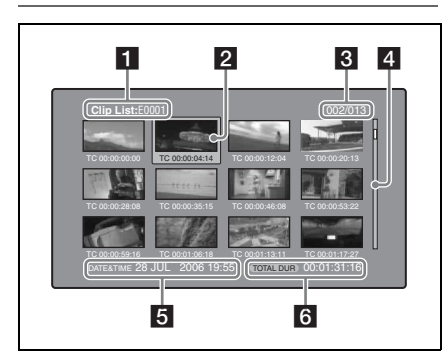

## **a Clip** list name

Displays the name of the clip list. When the clip list has a title, it is displayed as "TITLE00001" *[\(see page 76\)](#page-75-0)*. Clip list names can be displayed in Japanese when the area of use *[\(see page 37\)](#page-36-0)* is set to "NTSC (J) AREA".

#### **Note**

To display the clip list title, Settings >Display Title in the Disc Menu needs to be set to On.

## **2** Selection frame

*See the description in ["Clip thumbnail screen" \(page](#page-81-1)  [82\)](#page-81-1).*

#### **8** Sub clip number/number of sub clips

Displays the total number of sub clips in the clip list, and the number of the selected sub clip.

## d **Scrollbar**

*See the description in ["Clip thumbnail screen" \(page](#page-81-1)  [82\)](#page-81-1).*

## **E** Clip list date and time

Displays the date and time when the clip list was created, or the date and time of its most recent modification. An asterisk (\*) appears after the date and time of creation when a clip list has not been saved to the disc.

#### **f Total duration**

Displays the total duration of all sub clips in the clip list.

## <span id="page-82-1"></span>**Expand thumbnail screen**

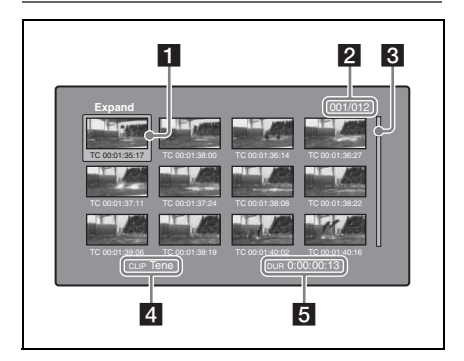

## **1** Selection frame

*See the description in ["Clip thumbnail screen" \(page](#page-81-1)  [82\).](#page-81-1)*

### **2** Thumbnail number/total thumbnails

Displays the total number of expanded thumbnails and the number of the selected thumbnail.

## **8** Scrollbar

*See the description in ["Clip thumbnail screen" \(page](#page-81-1)  [82\).](#page-81-1)*

## 4 Clip name

Critical<br>
Overview 83<br>
Overview 83<br>
Overview 83<br>
Overview 83<br>
Overview 83<br>
Overview 83<br>
Overview 83<br>
Overview 83<br>
Overview 83 Displays the name of the expanded clip. When the clip has a title, it is displayed as "TITLE00001" *[\(see page 76\)](#page-75-0)*. Clip names can be displayed in Japanese when the area of use *[\(see page 37\)](#page-36-0)* is set to "NTSC (J) AREA".

#### **Note**

To display the clip title, Settings >Display Title in the Disc Menu needs to be set to On.

## **E** Duration

Displays the time from the selected thumbnail to the next one.

#### <span id="page-82-0"></span>**Chapter thumbnail screen**

The sections between essence marks (shot marks that have been set in clips, and Rec Start essence marks) are called chapters. This screen allows you to display the chapters of the selected clip.

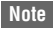

Shot marks can be set during recording and playback. They can be deleted and moved.

Rec Start essence marks are set automatically at the start of recording. They cannot be deleted or moved.

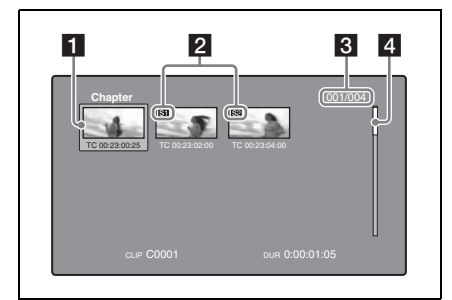

#### **a** Selection frame

*See the description in ["Clip thumbnail screen" \(page](#page-81-1)  [82\)](#page-81-1).*

### **2** S1/S2 marks

The S1 and S2 marks indicate frames where Shot Mark1 and Shot Mark2 essence marks are set. Thumbnails without a mark are frames where Rec Start essence marks are set.

#### **<u></u>B** Chapter number/total chapters

Displays the total number of chapters and the number of the selected chapter.

#### **Note**

The total number of chapters is the total number of chapters in the specified clip only.

#### d **Scrollbar**

*See the description in ["Clip thumbnail screen" \(page](#page-81-1)  [82\)](#page-81-1).*

#### **5** Clip name

 $\frac{1}{8}$  Overview Chapter Start essence<br>  $\frac{1}{8}$  Chapter Displays the number of the total number of the total number of the total number of the total number of the total number of the total number of the total number o Displays the name of the clip that contains the selected frame. When the clip has a title, it is displayed as "TITLE00001" *[\(see page 76\)](#page-75-0)*. Clip names can be displayed in Japanese when the area of use *[\(see page 37\)](#page-36-0)* is set to "NTSC (J) AREA".

## f **Duration**

Displays the time from the selected shot mark to the next shot mark.

### **Essence mark thumbnail screen**

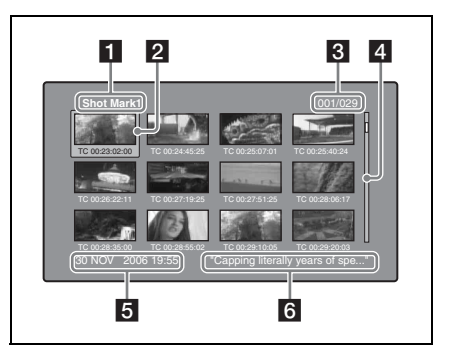

#### **Example 1** Essence mark name

Displays the name of the essence mark (Shot Mark1 here).

### **2** Selection frame

*See the description in ["Clip thumbnail screen" \(page](#page-81-1)  [82\).](#page-81-1)*

#### **Example 1** Essence mark number/total essence **marks**

Displays the total number of essence marks and the number of the selected essence mark.

#### **Note**

The total number of essence marks is the total number of essence marks that have been set in all clips on the disc.

#### d **Scrollbar**

*See the description in ["Clip thumbnail screen" \(page](#page-81-1)  [82\).](#page-81-1)*

#### **E** Clip date and time

Displays the date and time when the clip that contains the selected thumbnail was recorded or last modified.

## f **Clip name**

Displays the name of the clip that contains the selected frame. When the clip has a title, it is displayed as "TITLE00001" *[\(see page 76\)](#page-75-0)*. Clip names can be displayed in Japanese when the area of use *[\(see page 37\)](#page-36-0)* is set to "NTSC (J) AREA".

## **Displaying menus**

## **To display the Thumbnail Menu**

To display the Thumbnail Menu, press the MENU button with a thumbnail screen displayed. To return to the original screen, press the MENU button again, or press the RESET/RETURN button.

The menu that appears depends on the type of thumbnail screen.

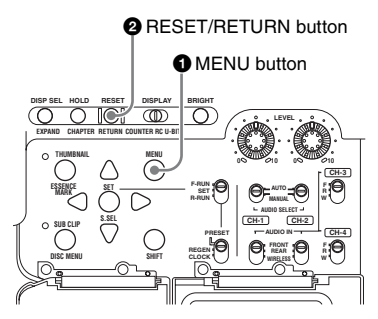

Thumbnail screen<sup>a)</sup>

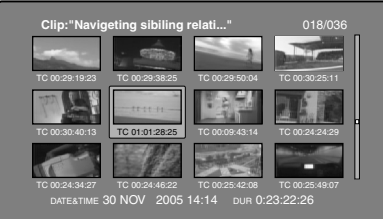

# al Taa

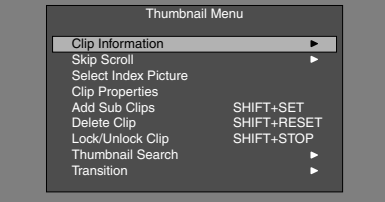

Thumbnail Menu<sup>b)</sup>

a) Clip thumbnail screen

b) Thumbnail Menu of the clip thumbnail screen

#### **Shortcut operations**

Shortcut button names are displayed next to the menu items of commands that have shortcuts *[\(see](#page-99-0)  [page 100\)](#page-99-0)*.

Shortcut operations should be done with no menu displayed.

#### **Thumbnail Menu submenus**

- The Thumbnail Search Menu contains the basic commands for thumbnail searches.
- The Thumbnail View Menu contains the basic commands for moving to other menus.

#### <span id="page-84-0"></span>**To display the Disc Menu**

To display the Disc Menu, press the SUB CLIP/ DISC MENU button with the SHIFT button held down in one of the following screens.

- Clip thumbnail screen
- Clip list thumbnail screen
- Clip playback screen
- Clip list playback screen

To return to the original screen, press the RESET/ RETURN button.

The executable items in this menu differ depending on the current settings of this unit, the state of the disc, and the type of thumbnail screen.

#### **Note**

The Disc Menu is not displayed when the disc is not loaded into this unit.

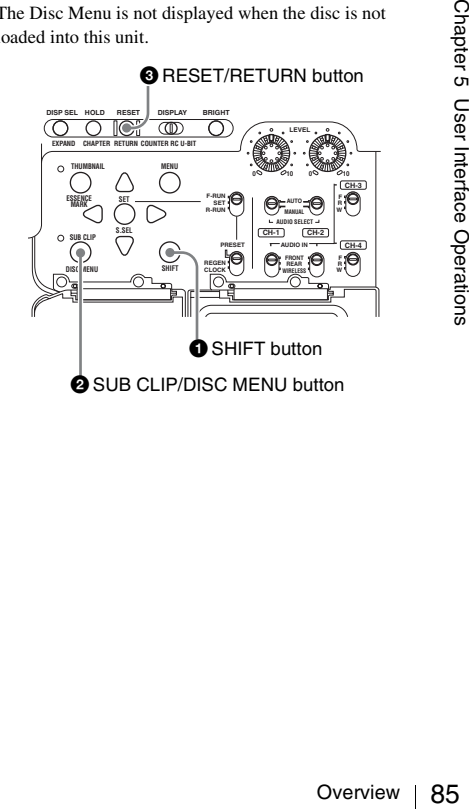

Thumbnail screen a)

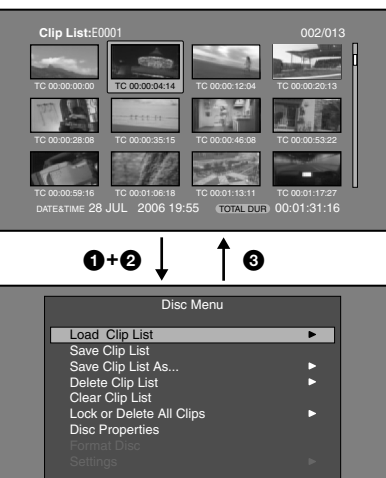

Disc Menu<sup>b)</sup>

a) Clip list thumbnail screen

b) Disc Menu of the clip list thumbnail screen

## <span id="page-85-1"></span>**Thumbnail screen operations**

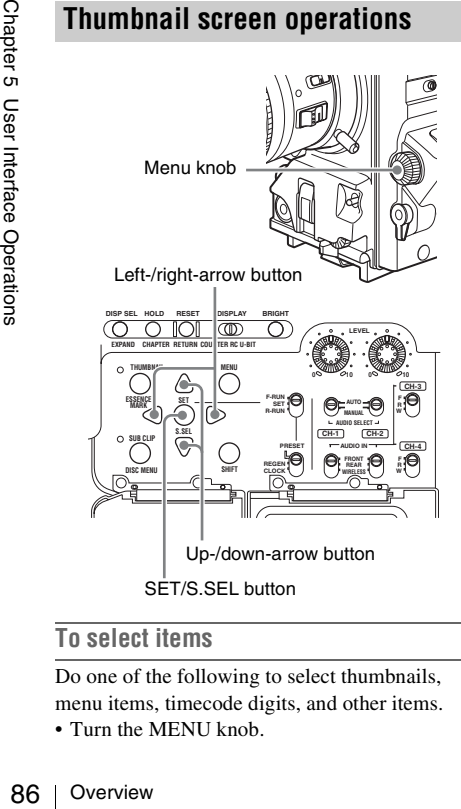

#### **To select items**

Do one of the following to select thumbnails, menu items, timecode digits, and other items.

• Turn the MENU knob.

- Press the up-, down-, left-, or right-arrow button.
- Press the PREV or NEXT button.
- With the SHIFT button held down, press the PREV or NEXT button (to move to the first or last item).
- Press the PREV button with the F REV button held down, or press the NEXT button with the F FWD button held down (to move to the first or last item).
- With the SHIFT button held down, press the upor down-arrow button (to move to the previous or next page).

#### <span id="page-85-0"></span>**To select multiple thumbnails**

Do one of the following.

- With the SHIFT button held down, turn the MENH knob.
- With the SHIFT button held down, press the left- or right-arrow button.

#### **To return to the previous menu**

Press the RESET/RETURN button.

#### **To move from a menu level to the next lower or higher menu level**

For a menu item displayed together with  $\leftarrow$  or  $\rightarrow$ , you can move to the next lower or higher menu level by pressing the left- or right-arrow button.

#### **To increment and decrement numbers**

Do one of the following.

- Press the up- or down-arrow button.
- Turn the MENU knob.

#### **To confirm selections**

Press the SET/S.SEL button or the MENU knob.

## **Thumbnail Operations**

You can use thumbnail screens to display clip information and to find, protect, and delete clips. The thumbnails provide visual confirmation of these and other operations.

## <span id="page-86-1"></span>**Selecting thumbnails**

The thumbnail selection frame *[\(see page 82\)](#page-81-2)* indicates the currently selected thumbnail.

#### **To move the thumbnail selection frame**

Turn the MENU knob, or press the arrow buttons.

#### <span id="page-86-2"></span>**To skip quickly through thumbnails**

When you have a large number of thumbnails, like in expand thumbnail screen, you can use the Skip Scroll function to skip through them quickly.

*See [page 86](#page-85-1) for more information about operations in thumbnail screens.*

- **1 In the screens like clip thumbnail screen or expand thumbnail screen, display the Thumbnail Menu.**
- **2 Select Skip Scroll, and then press the SET/S.SEL button or the MENU knob.** A small popup window appears on the scrollbar to indicate the position of the currently selected thumbnail within the set of all thumbnails.

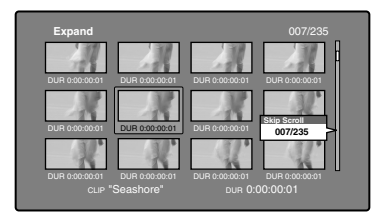

**3 Turn the MENU knob, or press the leftor right-arrow button.** The current position moves by an amount

equal to  $\frac{1}{10}$  of the total number of thumbnails.

**4 Press the SET/S.SEL button or the MENU knob at the new position.**

The thumbnail at the position indicated in the small popup window appears in a thumbnail screen like the following  $<sup>1</sup>$ .</sup>

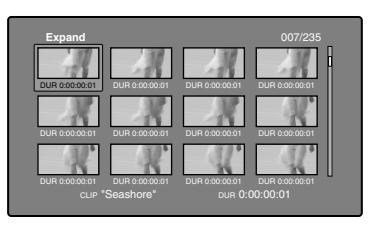

1) Expand thumbnail screen

#### **To select multiple thumbnails**

Move the selection frame to the first thumbnail that you want to select. Then, with the SHIFT button held down, Turn the MENU knob, or press the right-arrow button.

To cancel the multiple selection, move the selection frame without the SHIFT button held down.

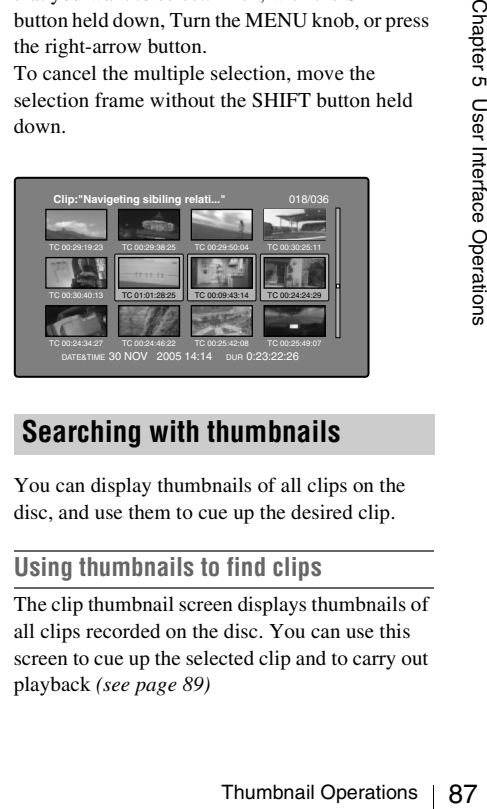

## <span id="page-86-0"></span>**Searching with thumbnails**

You can display thumbnails of all clips on the disc, and use them to cue up the desired clip.

#### **Using thumbnails to find clips**

The clip thumbnail screen displays thumbnails of all clips recorded on the disc. You can use this screen to cue up the selected clip and to carry out playback *[\(see page 89\)](#page-88-1)*

*See ["Selecting thumbnails" \(page 87\)](#page-86-1) for more information.*

#### <span id="page-87-0"></span>**Using the expand function to find scenes**

When the clip thumbnail screen is active, the expand function allows you to divide a selected clip into 12 blocks, and display them. The expansion can be repeated up to three times to display a total of 12, 144, or 1728 thumbnails. This function allows you to quickly review the selected clip or segment and to search efficiently for a target scene.

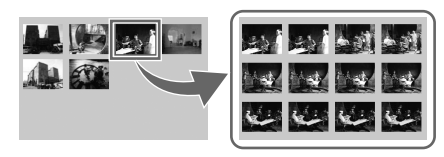

#### **Note**

The maximum number of blocks may be smaller than 1728 when the recorded duration of the clip is short. In this case, the frame interval of expanded thumbnails is fixed at 1 frame. This allows you to view expanded thumbnails at equal intervals.

*See [page 86](#page-85-1) for more information about thumbnail screen operations.*

- **1 In the clip thumbnail screen, select the thumbnail of the clip that contains the scene you want to find.**
- See page 86 for more informations.<br>  $\frac{1}{2}$ <br>  $\frac{1}{2}$ <br>  $\frac{1}{2}$ <br> **In the clip thumbnail of the c**<br>
scene you want to<br>
scene you want to<br>  $\frac{1}{2}$ <br>  $\frac{1}{2}$ <br>  $\frac{1}{2}$ <br>  $\frac{1}{2}$ <br>  $\frac{1}{2}$ <br>  $\frac{1}{2}$ <br>  $\frac{1}{2}$ <br>  $\frac$ **2 Press the DISP SEL/EXPAND button.** The selected clip is divided into 12 blocks, and a list appears in the expand thumbnail screen *[\(see page 83\)](#page-82-1)* with the first frame of each block displayed as a thumbnail.
	- **3 Select the thumbnail that you want to expand further.**
	- **4 Repeat steps 2 and 3 up to 2 times, as required.**

#### **Note**

Thumbnails cannot be further expanded when they already have the minimum duration (1 frame).

**To return to the previous expansion level** Press the DISP SEL/EXPAND button with the SHIFT button held down.

#### <span id="page-87-1"></span>**Using the chapter function to find scenes**

Sections between shot marks and Rec Start are called chapters.

Rec Start essence marks are set automatically at the start of recording, but shot marks can be set at any scene during recording or playback.

The chapter function allows you to display thumbnails of the chapters in a clip.

*See ["Recording essence marks" \(page 73\)](#page-72-0) for more information.*

*See [page 86](#page-85-1) for more information about thumbnail screen operations.*

**1 In the clip thumbnail screen, select the thumbnail of a clip with chapters set.**

The "S" mark appears on the thumbnails of clips with chapters set.

### **2 Press the HOLD/CHAPTER button.**

The chapter thumbnail screen *[\(see page 83\)](#page-82-0)* appears, with thumbnails of the frames where chapters are set.

The "S1" and "S2" marks on the thumbnails indicate frames where Shot Mark1 and Shot Mark2 marks are set.

Thumbnails without one of these marks are frames where Rec Start essence marks are set.

#### **To delete the shot mark at a chapter position**

You can delete the shot mark (Shot Mark1 or Shot Mark2) at the chapter position in the chapter thumbnail screen. (Rec Satrt essence marks cannot be deleted.)

- **1 In the chapter thumbnail screen, select the thumbnail for the frame whose shot mark you want to delete.**
- **2 Display the Thumbnail Menu.**

## **3 Select Delete Shot Mark.**

A message appears asking if you are sure that you want to delete the shot mark.

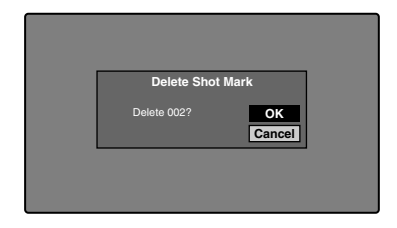

## **4 Select OK to delete the mark, or Cancel to cancel the deletion, and then press the SET/S.SEL button or the MENU knob.**

#### **To adjust the position of shot marks at chapter positions**

You can use the chapter thumbnail screen to adjust the position of shot marks (Shot Mark1 and Shot Mark2) at chapter positions. (The positions of Rec Start essence marks cannot be adjusted.)

- **1 In the chapter thumbnail screen, select the thumbnail of the shot mark whose position you want to adjust.**
- **2 Display the Thumbnail Menu.**

### **3 Select Move Shot Mark.**

The Move Shot Mark screen is displayed.

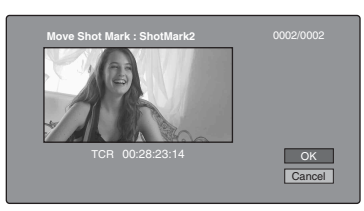

You can perform playback and searches in this screen.

- **4 Use the PLAY/PAUSE button or F REV/F FWD buttons to display the frame you want.**
- **5 Select OK, and then press the SET/ S.SEL button or the MENU knob.**

#### **Using essence marks to find scenes**

*See [page 86](#page-85-1) for more information about thumbnail screen operations.*

**1 In the clip playback screen or the clip thumbnail screen, press the THUMBNAIL/ESSENCE MARK button with the SHIFT button held down.**

The Select Essence Mark screen appears. The names of essence marks that are not recorded on the disc are displayed in gray.

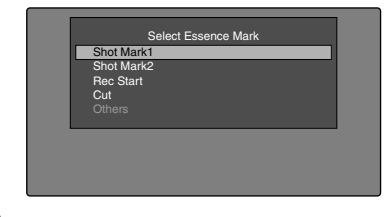

**2 Select the essence mark that you want, and then press the SET/S.SEL button or the MENU knob.**

The essence mark thumbnail screen displays a list of frames where the selected essence mark is set.

## <span id="page-88-1"></span>**Playing the scene you have found**

After finding a clip with one of the methods explained in the previous section, "Searching with thumbnails", you can cue up and play the clip that you have found.

- Press the SET/S.SEL button or the MENU knob to cue up the position of the selected thumbnail.
- The PLAY/PAUSE button starts playback from the selected frame.

## <span id="page-88-0"></span>**Selecting the information displayed on thumbnails**

You can select the information to be displayed at the bottom of the thumbnails in thumbnail screens.

*See [page 86](#page-85-1) for more information about thumbnail screen operations.*

### **1 Display the Thumbnail Menu in the clip thumbnail screen.**

## **2 Select Clip Information.**

A window appears in which you can select the information to display.

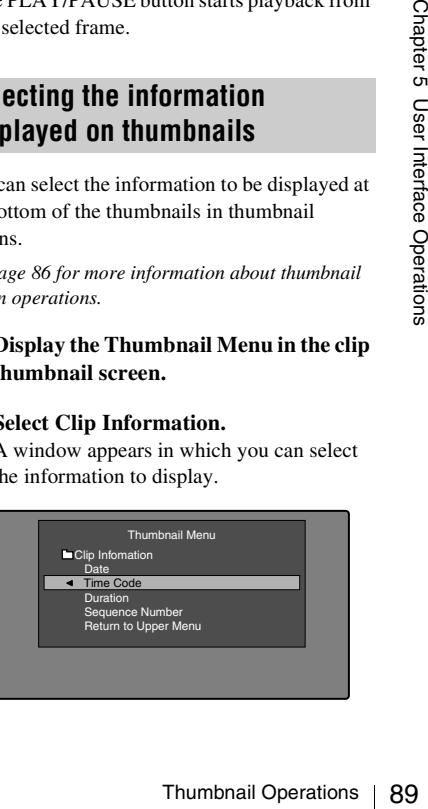

**3 Select the items that you want to display.**

**Date:** Date and time of creation, or date and time of the more recent modification

**Time Code:** Timecode of first frame **Duration:** Playback time

**Sequence Number:** Thumbnail sequence number

**Return to Upper Menu:** Returns to the Thumbnail Menu

The selected information will appear at the bottom of the thumbnails when you display a thumbnail screen.

## <span id="page-89-0"></span>**Changing clip index pictures**

The clip thumbnail screen displays thumbnails as index pictures for clips. Normally the index picture is the first frame in a clip, but you can set any frame in the clip as the index picture.

#### **Note**

You can only change index pictures from the clip thumbnail screen. The thumbnails shown in the clip list thumbnail screen, the expand thumbnail screen, and the chapter thumbnail screen cannot be changed.

#### **To select a clip index picture while viewing the video**

*See [page 86](#page-85-1) for more information about thumbnail screen operations.*

- **1 In the clip thumbnail screen, select the thumbnail of the clip whose index picture you want to change.**
- **2 Display the Thumbnail Menu.**
- **3 Select Select Index Picture.** Select Index screen appears.

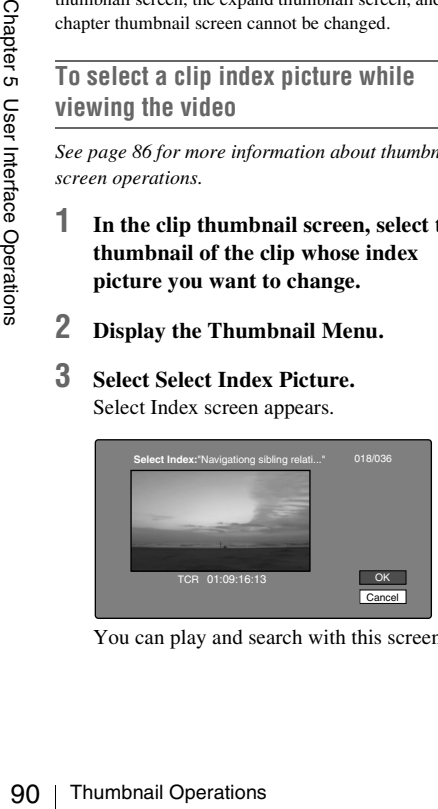

You can play and search with this screen.

**4 Use the PLAY/PAUSE button or F REV/F FWD buttons to display the frame you want.**

You can also perform a jog operation by turning the MENU knob.

**5 Press the up-arrow button to select OK, and then press the SET/S.SEL button or the MENU knob.**

### **To select index pictures by using the expand and chapter functions**

After using the expand function *[\(see page 88\)](#page-87-0)* or chapter function *[\(see page 88\)](#page-87-1)* to find a frame, you can set that frame as the index picture of the clip.

The following example explains how to do so from the expand thumbnail screen.

*See [page 86](#page-85-1) for more information about thumbnail screen operations.*

- **1 In the expand thumbnail screen, select the thumbnail to set as the index picture.**
- **2 Display the Thumbnail Menu.**

## **3 Select Set Index Picture.**

A message appears asking you to confirm that you want to set the current frame as the index picture.

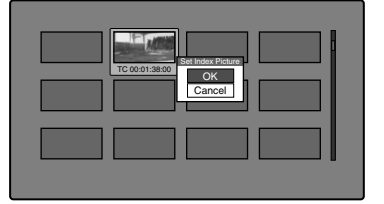

**4 Select OK, and then press the SET/ S.SEL button or the MENU knob.** After pressing the RESET/RETURN button to return to the clip thumbnail screen, check to make sure that the newly selected frame is displayed as the index picture.

## <span id="page-90-0"></span>**Checking clip properties**

You can check clip properties such as the title, timecode, duration, date and time of creation, and date and time of the more recent modification.

*See [page 86](#page-85-1) for more information about thumbnail screen operations.*

#### **1 Display the Thumbnail Menu in the clip thumbnail screen.**

## **2 Select Clip Properties.**

The Clip Properties screen appears.

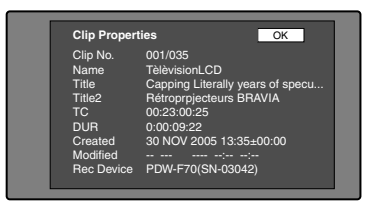

**Clip No.:** Clip number/total number of clips Name: Clip name<sup>1)</sup> **Title:** Title

**Title2:** Title 2 1)

**TC:** Timecode of first frame

**DUR:** Recording time

**Created:** Date and time of creation

- **Modified:** Date and time of most recent modification
- **Rec Device:** Name of device that created clip (product number)
- 1) Titles can be displayed in Japanese when the area of use *[\(see page 37\)](#page-36-0)* is set to "NTSC (J) AREA."

#### **To display the properties of the previous or the next clip**

Press the PREV button or the NEXT button.

**To return to the clip thumbnail screen** Press the SET/S.SEL button or the MENU knob.

## <span id="page-90-1"></span>**Locking (write-protecting) clips**

In a clip thumbnail screen, you can lock the selected clips so that they cannot be deleted or altered.

Locking prevents the following operations on clips.

- Deletion
- Renaming by FAM or FTP
- Changing the index picture
- Adding and deleting shot marks

#### **Notes**

- Locked clips are deleted along with other clips when a disc is formatted.
- Clips cannot be locked or unlocked when the write inhibit tab of the disc is set to the recording disabled position, or when REC INHI in the HOME page of the function menu is set to ON.

## **To lock clips**

*See [page 86](#page-85-1) for more information about thumbnail screen operations.*

- **1 In the clip thumbnail screen, select the thumbnails of the clips that you want to lock.**
- **2 Display the Thumbnail Menu.**
- **3 Select Lock/Unlock Clip.**

#### **4 Press the SET/S.SEL button or the MENU knob.**

A lock icon *[\(see page 83\)](#page-82-2)* appears on the thumbnail of the locked clips.

In step **1**, you can also perform a shortcut operation by pressing the STOP button with the SHIFT button held down.

#### **To lock all clips**

- **1 Display the Disc Menu.**
- Eve 83) appears on the<br>
Exercise Clips.<br>
erform a shortcut<br>
e STOP button with the<br>
and STOP button with the<br>
descriptions of the SET of STOP.<br>
All Clips", and<br>
All Clips", and<br>
all clips or Cancel to<br>
press the SET/S.SEL<br> **2 Select "Lock or Delete All Clips", and then select "Lock All Clips".** A message appears asking you to confirm locking all clips.
- **3 Select OK to lock all clips or Cancel to cancel it, and then press the SET/S.SEL button or the MENU knob.**

#### **To unlock a specific clip**

*See [page 86](#page-85-1) for more information about thumbnail screen operations.*

**1 In the clip thumbnail screen, select the thumbnail of the clip that you want to unlock.**

#### **2 Display the Thumbnail Menu.**

## **3 Select Lock/Unlock Clip.**

A message appears asking you to confirm the unlocking.

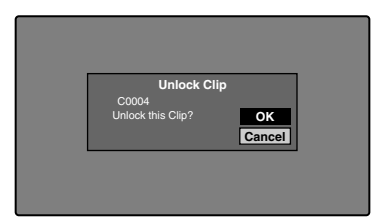

**4 Select OK, and then press the SET/ S.SEL button or the MENU knob.**

In step **1**, you can also perform a shortcut operation by pressing the STOP button with the SHIFT button held down.

#### **To unlock all clips**

**1 Display the Disc Menu.**

 $\frac{1}{2}$ <br>  $\frac{1}{2}$ <br> **2 Select "Lock or Delete All Clips", and then select "Unlock All Clips".** A message appears asking you to confirm

that you want to unlock all clips.

**3 Select OK to execute the unlock, or Cancel to cancel it, and then press the SET/S.SEL button or the MENU knob.**

## <span id="page-91-0"></span>**Deleting clips**

You can delete clips while checking their contents.

#### **Notes**

- Clips cannot be deleted when the write inhibit tab of the disc is set to the recording disabled position.
- Locked clips cannot be deleted.
- If a deletion target clips is referenced by clip lists on the disc, all of those clip lists are deleted as well.
- If a deletion target clip is referenced in the current clip list, only those referencing sub clips are deleted at the same time as the deletion target clip.

*See [page 86](#page-85-1) for more information about thumbnail screen operations.*

**1 In the clip thumbnail screen, select the thumbnail of the clip that you want to delete.**

#### **2 Display the Thumbnail Menu.**

#### **3 Select Delete Clip.**

A window appears asking you to confirm the deletion. The window displays thumbnails of four frames from the target clip (the first frame, two intermediate frames, and the last frame), along with the name, title, date of creation, and duration of the clip.

One of the following messages also appears, depending on whether the clip is referenced in a clip list.

- When the clip is not referenced in a clip list: "Delete Clip"
- When the clip is referenced in a clip list: "Delete Clip & Clip List" (All clip lists that reference the target clip are deleted along with the clip.)

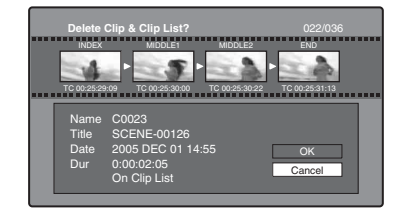

**4 Select OK, and then press the SET/ S.SEL button or the MENU knob.** The selected clip is deleted, and you return to the clip thumbnail screen.

In step **1**, you can also perform a shortcut operation by pressing the RESET/RETURN button with the SHIFT button held down.

#### **To delete all clips**

- **1 Display the Disc Menu.**
- **2 Select "Lock or Delete All Clips", and then select "Delete All Clips".** A message appears asking you to confirm that you want to delete all clips.
- **3 Select OK to execute the deletion, or Cancel to cancel it, and then press the SET/S.SEL button or the MENU knob.**

## **Scene Selection (Clip List Editing)**

## **What is scene selection?**

Scene selection is a function which allows you to select material (clips) from the material recorded on a disc and perform cut editing. You can do this by operating on this unit only.

- Scene selection is a convenient way to perform cut editing in the field and in other offline situations.
- In scene selection you create a clip list (editing data). Since the material itself is not affected, you can repeat this any number of times.
- You can play back the edit list created by scene selection on this unit.
- In scene selection you can add whole clips or add parts of a clip. You can add scenes using chapters, change the playback sequence, and amend or delete In and Out points. All of these operations can be carried out easily on this unit.
- Clip lists (editing data) created with the scene selection function can be used on XPRI and other full-feature nonlinear editing systems.

#### **Clips**

Material recorded with this unit is managed in units called clips. A clip contains the material from a recording start point to a recording end point.

Clips have numbers beginning with C, for example C0001.

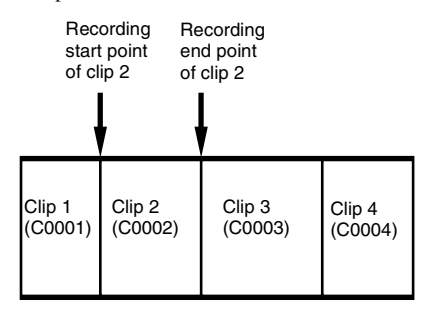

*You can also assign titles to your clips and use the titles to manage them, instead of the clip numbers.* 

*For more information, see ["Assigning user-defined](#page-75-0)  [clip titles automatically" \(page 76\)](#page-75-0).*

#### **Clip lists**

You can use the scene selection function to select clips from the clips saved on a disc and create a cut edit list called a "clip list".

Clip lists have numbers beginning with E, for example E0001. Up to 99 clip lists can be saved on a disc.

## **Sub clips (clips in clip lists)**

Clips (or parts of clips) that have been added to a clip list are called "sub clips". Sub clips are virtual editing data that specify ranges in the original clips. You can use them without modifying the original data.

The following figure illustrates the relation between clips and sub clips.

#### Clips on disc

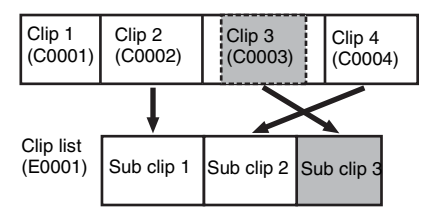

In the above example, the whole of clip 2 has been added as sub clip 1, and the whole of clip 4 has been added as sub clip 2.

Sub clip 3 is part of clip 3. Therefore, when clip list E0001 is played back, clip 4 is played after clip 2, and then the part of clip 3 shown in gray color is played.

## **Clip list editing (current clip list)**

Sub clip 1<br>
Sub clip 1<br>
example, the whole of clip 2 has been<br>
or clip 1, and the whole of clip 2 has been<br>
grap of clip 3. Therefore, when clip<br>
part of clip 3. Therefore, when clip<br>
p has a sub clip 2.<br>
p has a sub clip To edit a clip list, you need to load the clip list from the disc into the unit's internal memory. The clip list which is currently loaded into the unit memory is called the "current clip list." The current clip list is always the target of sub clip creation and editing. Clip list playback also uses the current clip list.

After creating and editing a clip list, you need to save it to disc.

Unit memory

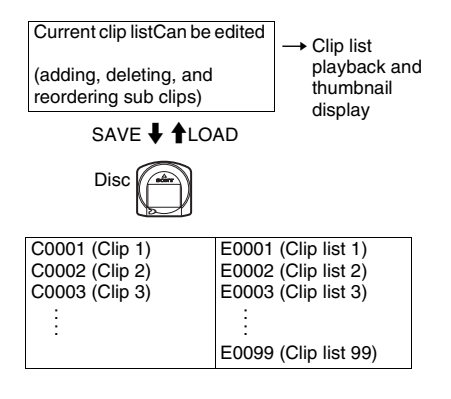

## **Clip list playback**

Clips and clip lists are saved together on a disc. To play a clip list, insert a disc into the unit, load the clip list that you want to play, and press the PLAY button.

Clips are played according to the data in the clip list.

## **Editing clip lists**

#### **To add sub clips**

#### **Adding sub clips from the clip thumbnail screen**

The following procedure explains operations in the clip thumbnail screen. You can proceed in the same way in the expand thumbnail screen and the chapter thumbnail screen.

*See [page 86](#page-85-1) for more information about thumbnail screen operations.*

- **1 In the clip thumbnail screen, select the clip that you want to add as a sub clip (multiple selections possible).**
- **2 Display the Thumbnail Menu.**
- **Editing clip lists**<br>  $\frac{1}{60}$ <br>  $\frac{1}{60}$ <br> **Editing sub clips**<br> **Adding sub clips**<br>
The following procedure explains op<br>
the clip thumbnail screen. You can provade operations of same way in the expand thumbnail screen. **3 Select Add Sub Clips, and then press the SET/S.SEL button or the MENU knob.** The Add Sub Clip screen appears. An I cursor appears at the bottom of the Add Sub Clip screen (in the Scene Selection window). The I cursor indicates the location where the currently selected clip will be

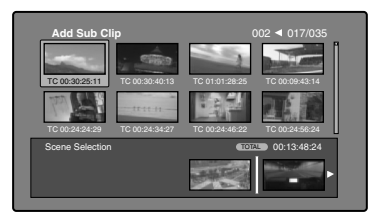

**To display the total duration after addition of the selected clip** Press the SHIFT button.

- **4 In the Scene Selection window, move the I cursor to the location where you want to insert the clip. (The existing thumbnails arrange themselves to the left and right of the I cursor.)**
- **5 Press the SET/S.SEL button or the MENU knob.**

The selected clip is inserted as a subclip and a "+" mark appears in the Scene Selection window.

**To check the addition results** Move the cursor.

- **6 Press the RESET/RETURN button.** This returns you to the Thumbnail Menu.
- **7 Repeat steps 1 to 6 as required to add more clips.**
- **8 Save the clip list** *[\(see page 97\)](#page-96-0)***.**

In step **1**, you can also perform a shortcut operation by pressing the SET/S.SEL button with the SHIFT button held down.

#### **Adding sub clips from the clip list thumbnail screen**

*See [page 86](#page-85-1) for more information about thumbnail screen operations.*

- **1 Display the Thumbnail Menu.**
- **2 Select Add Sub Clips, and then press the SET/S.SEL button or the MENU knob.** The Add Sub Clip screen appears.

inserted.

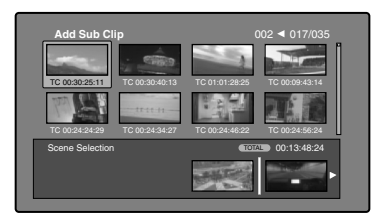

**3 Select the sub clips that you want to add from the upper part of the screen (the part where 8 thumbnails are displayed, multiple selections possible).**

**To select from expanded thumbnails** Press the DISP SEL/EXPAND button to display the expand thumbnail screen.

**To select from chapter thumbnails** Press the HOLD/CHAPTER button to display the chapter thumbnail screen.

**4 Press the SET/S.SEL button or the MENU knob.**

The thumbnail selection is confirmed, and an I cursor appears at the bottom of the Add Sub Clip screen (in the Scene Selection window). The I cursor indicates the location where the currently selected sub clips will be inserted.

**To display the total duration after addition of the selected clips** Press the SHIFT button.

- **5 In the Scene Selection window, move the I cursor to the location where you want to insert the clip. (The existing thumbnails arrange themselves to the left and right of the I cursor.)**
- **6 Press the SET/S.SEL button or the MENU knob.**

The sub clips are added at the I cursor position, and you return to the clip list thumbnail screen.

You can check the results of the addition in that screen.

- **7 Repeat steps 1 to 6 as required to add more clips.**
- **8 Save the clip list** *[\(see page 97\)](#page-96-0)***.**

In step **1**, you can also perform a shortcut operation by pressing the SET/S.SEL button with the SHIFT button held down.

#### **To reorder sub clips**

*See [page 86](#page-85-1) for more information about thumbnail screen operations.*

- **1 In the clip list thumbnail screen, select the thumbnails of the sub clips that you want to move (multiple selections possible).**
- **2 Display the Thumbnail Menu.**
- **3 Select Move Sub Clips, and then press the SET/S.SEL button or the MENU knob.**

The Clip List (Move) screen appears.

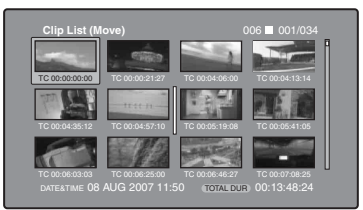

- **4 Move the I cursor to the point where you want to move the selected thumbnails.**
- Schee Selection (Clip List Editing) 95Chapter Schee Selection (Clip List Editing) 95Chapter 97Chapter 5 User 2021<br>
The SET/S.SEL button or the<br>
Interface Operations and Control of the SET/S.SEL button or the<br>
Interface Ope **5 Press the SET/S.SEL button or the MENU knob.** The sub clips are moved to the I cursor position.
- **6 Repeat steps 1 to 5 as required.**
- **7 Save the clip list** *[\(see page 97\)](#page-96-0)***.**

## **To adjust clip lengths (trim)**

Proceed as follows to adjust the length of a clip by changing its In point and Out point.

*See [page 86](#page-85-1) for more information about thumbnail screen operations.*

- **1 In the clip list thumbnail screen, select a thumbnail.**
- **2 Display the Thumbnail Menu.**

**3 Select Trim Sub Clip, and then press the SET/S.SEL button or the MENU knob.** The Clip List (Trim) screen appears.

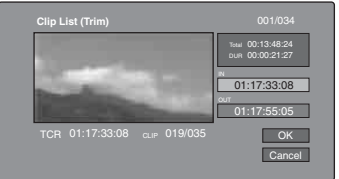

Like the clip playback screen, this screen allows you to play and search all clips on the disc.

**To display a list of In and Out point operations that you can perform** Press the MENU button.

**4 When you find the point that you want to make the start point, select "IN" and then press the SET/S.SEL button or the MENU knob.**

The timecode of the new In point appears in the timecode display, and the Total (total duration) and DUR (clip duration) displays are updated.

#### **5 When you find the point that you want to make the end point, select "OUT" and then press the SET/S.SEL button or the MENU knob.**

The timecode of the new Out point appears in the timecode display, and the Total (total duration) and DUR (clip duration) displays are updated.

#### **To cue up the In point or Out point**

Display the Thumbnail Menu, select Cueup Inpoint or Cueup Outpoint, and then press the SET/S.SEL button or the MENU knob.

96 strategy of the new Clip duration and DOK (cnp duration) are updated.<br>
The time specifies the SET/S.SEI<br>
the MENU knob.<br>
The timecode of the new Out point<br>
the timecode of the new Out point<br>
of the timecode of the new **To cancel the In point or Out point setting** Display the Thumbnail Menu, select Reset Inpoint or Reset Outpoint, and then press the SET/S.SEL button or the MENU knob. The In point or Out point setting returns to the previous value.

- **6 Select OK, and then press the SET/ S.SEL button or the MENU knob.**
- **7 Repeat steps 1 to 6 as required.**
- **8 Save the clip list** *[\(see page 97\)](#page-96-0)***.**

## **To delete sub clips**

*See [page 86](#page-85-1) for more information about thumbnail screen operations.*

- **1 Select the clips to delete in the clip list thumbnail screen (multiple selections possible).**
- **2 Display the Thumbnail Menu.**
- **3 Select Delete Sub Clips, and then press the SET/S.SEL button or the MENU knob.**

A message appears asking you to confirm the deletion.

- **4 Select OK, and then press the SET/ S.SEL button or the MENU knob.**
- **5 Repeat steps 1 to 4 as required.**
- **6 Save the clip list** *[\(see page 97\)](#page-96-0)***.**

#### **To play the clip list**

Use the clip list thumbnail screen to play the clip list *[\(see page 89\)](#page-88-1)*.

#### **To change the starting timecode of clip lists**

The timecode of clip lists is continuous timecode, unrelated to the timecode of the original clips. By default the timecode (LTC) of the start of the clip list is 00:00:00:00, but it can be set to any value.

*See [page 86](#page-85-1) for more information about thumbnail screen operations.*

#### **1 In the clip list thumbnail screen, display the Thumbnail Menu.**

**2 Select Set Start Time Code, and then press the SET/S.SEL button or the MENU knob.**

The Set Start Time Code screen appears.

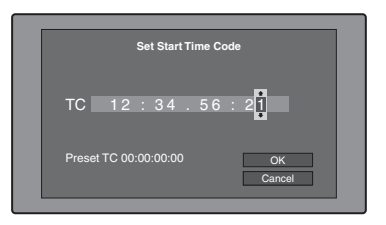

- **3 Press the left- or right-arrow button to select the digit that you want to change.**
- **4 Turn the MENU knob to change the value of the digit.**
- **5 Repeat steps 3 and 4 as required.**

**To reset the timecode to 00:00:00:00** Select Reset To Zero in the Thumbnail Menu, and then press the SET/S.SEL button or the MENU knob.

**To preset the frequently used time code** Select Save Preset TC in the Thumbnail Menu, and then press the SET/S.SEL button or the MENU knob.

The timecode set in steps **3** and **4** is saved as a preset value.

#### **To recall the preset time code**

Select Recall Preset TC in the Thumbnail Menu, and then press the SET/S.SEL button or the MENU knob.

**6 Press the SET/S.SEL button or the MENU knob.** OK is selected.

- **7 Press the SET/S.SEL button or the MENU knob again.**
- **8 Save the clip list** *[\(see page 97\)](#page-96-0)***.**

#### <span id="page-96-0"></span>**To save clip lists**

#### **To save under a specified name**

*See [page 86](#page-85-1) for more information about thumbnail screen operations.*

- **1 In the clip list thumbnail screen, display the Disc Menu.**
- **2 Select Save Clip List As..., and then press the SET/S.SEL button or the MENU knob.**

A list of clip lists appears.

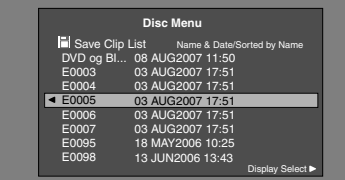

#### **To switch the information displayed for clip lists**

Press the right-arrow button. With each press, the display changes in the order: "Name & Date"  $\rightarrow$  "Name & Title"  $\rightarrow$  "Name & Short Date"  $\rightarrow$ ...

#### **To sort clip lists**

Select one of the following orders by selecting Settings > Sort Clip List By... in the Disc Menu.

**NAME(A-Z):** Sort in ascending order by clip list name.

**DATE(Newest First):** Sort by date and time of clip list creation, newest first.

#### **3 Select the desired clip list name, and then press the SET/S.SEL button or the MENU knob.**

#### **To save under the same name**

The following procedure saves the current clip list under its current name (the name that appears in the clip list thumbnail screen).

*See [page 86](#page-85-1) for more information about thumbnail screen operations.*

- **1 In the clip list thumbnail screen, display the Disc Menu** *[\(see page 85\)](#page-84-0)***.**
- **2 Select Save Clip List, and then press the SET/S.SEL button or the MENU knob.**

#### **Managing clip lists**

#### **To load clip lists**

The following procedure loads a new clip list or a clip list stored on the disc into the unit's internal memory as the current clip list.

*See [page 86](#page-85-1) for more information about thumbnail screen operations.*

- **1 In the clip list thumbnail screen, display the Disc Menu.**
- Scene Selection (Clip List Editing) 97<br>
Scene Selection (See page 85).<br>
Save Clip List, and then press the<br>
SEL button or the MENU knob.<br>
The MENU knob.<br>
The Clip Lists<br>
in lists<br>
in lists<br>
in lists<br>
in lists<br>
succedure l **2 Select Load Clip List, and then press the SET/S.SEL button or the MENU knob.** A list of clip lists appears.

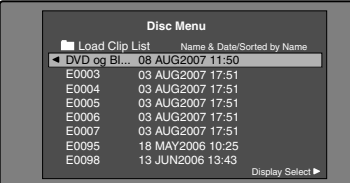

**3 Select the desired clip list, and then press the SET/S.SEL button or the MENU knob.**

#### **To create a new clip list**

Select New File and then press the SET/ S.SEL button or the MENU knob.

#### **To clear clip lists**

The following procedure clears the current clip list from the unit's internal memory.

*See [page 86](#page-85-1) for more information about thumbnail screen operations.*

- **1 In the clip list thumbnail screen, display the Disc Menu.**
- **2 Select Clear Clip List, and then press the SET/S.SEL button or the MENU knob.**

A message appears asking you to confirm that you want to clear the clip list.

#### **3 Select OK, and then press the SET/ S.SEL button or the MENU knob.**

The current clip list returns to the unnamed state "E0000."

#### **To delete clip lists**

The following procedure deletes a clip list from the disc.

*See [page 86](#page-85-1) for more information about thumbnail screen operations.*

- **1 In the clip list thumbnail screen, display the Disc Menu.**
- 99 Select Clear Clip List, and the SET/S.SEL button or the knob.<br>
A message appears asking you to that you want to clear the clip lis select OK, and then press the S.SEL button or the MENU I The current clip list returns **2 Select Delete Clip List, and then press the SET/S.SEL button or the MENU knob.**

A list of clip lists appears.

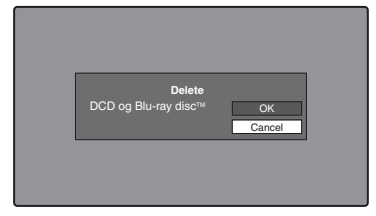

- **3 Select the clip list that you want to delete, and then press the SET/S.SEL button or the MENU knob.** A message appears asking you to confirm the deletion.
- **4 Select OK, and then press the SET/ S.SEL button or the MENU knob.**

#### **To sort clip lists**

*See [page 86](#page-85-1) for more information about thumbnail screen operations.*

- **1 In the clip list thumbnail screen, display the Disc Menu.**
- **2 Select Settings, and then press the SET/ S.SEL button or the MENU knob.**
- **3 Select Sort Clip List, and then press the SET/S.SEL button or the MENU knob.**
- **4 Select one of the following sort methods, and then press the SET/S.SEL button or the MENU knob.**

**NAME(A-Z):** Sort in ascending order by clip list name.

**DATE(Newest First):** Sort by date and time of clip list creation, newest first.

Clip lists will be displayed in the specified order the next time that you carry out an operation such as loading a clip list.

## **Disc Operations**

## **Checking disc properties**

*See [page 86](#page-85-1) for more information about thumbnail screen operations.*

- **1 Display the Disc Menu.**
- **2 Select Disc Properties, and then press the SET/S.SEL button or the MENU knob.**

The Disc Properties screen appears.

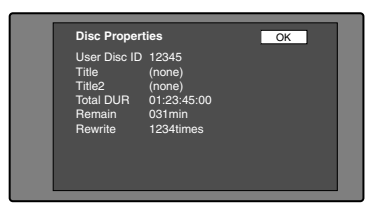

#### **User Disc ID:** User disc ID<sup>1)</sup> **Title:** Title 1)

**Title2:** Title2<sup>1), 2)</sup>

**Total DUR:** Total recording time

**Remain:** Remaining recording time

**Rewrite:** Number of times rewritten

- 1) This can be specified with the supplied PDZ-1 Proxy Browsing Software.
- 2) Titles can be displayed in Japanese when the area of use *[\(see page 37\)](#page-36-0)* is set to "NTSC (J) AREA."

#### **To return to the previous screen**

Press the SET/S.SEL button or the MENU knob.

## **Formatting discs**

*See [page 86](#page-85-1) for more information about thumbnail screen operations.*

#### **1 Display the Disc Menu.**

**2 Select Format Disc, and then press the SET/S.SEL button or the MENU knob.** A message appears asking you to confirm the format.

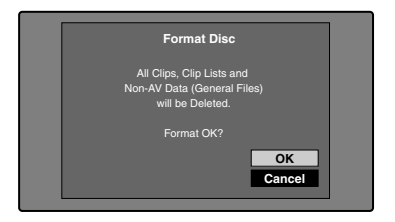

### **3 Select OK, and then press the SET/ S.SEL button or the MENU knob.**

#### **To cancel the format**

Select Cancel, and then press the SET/S.SEL button or the MENU knob.

#### **To continue by formatting another disc**

Exchange the disc, select OK, and then press the SET/S.SEL button or the MENU knob.

#### **To exit the formatting screen**

Press the SET/S.SEL button or the MENU knob with Exit selected.

## <span id="page-99-0"></span>**Shortcut List**

You can access many functions from the keyboard, without displaying a menu (shortcut operations). Shortcuts are available for the following functions. The plus sign (+) indicates that one button is held down while another is pressed, for example "SHIFT + RESET/RETURN."

#### **Notes**

The same shortcut may access different functions, depending on the screen that is active when it is executed.

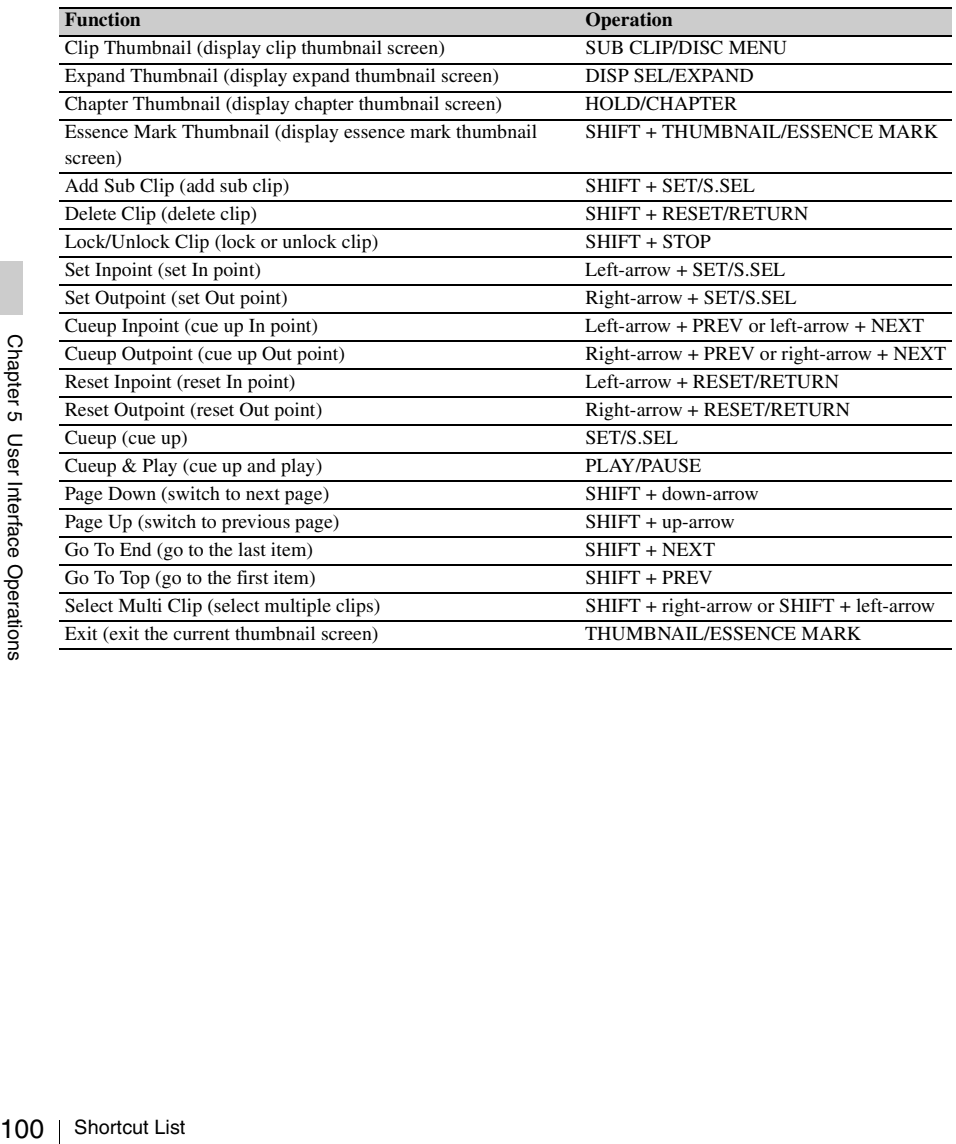

# **Chapter6 Menu Displays and Detailed Settings**

## **Menu Organization**

The following chart shows the organization of menus in this camcorder.

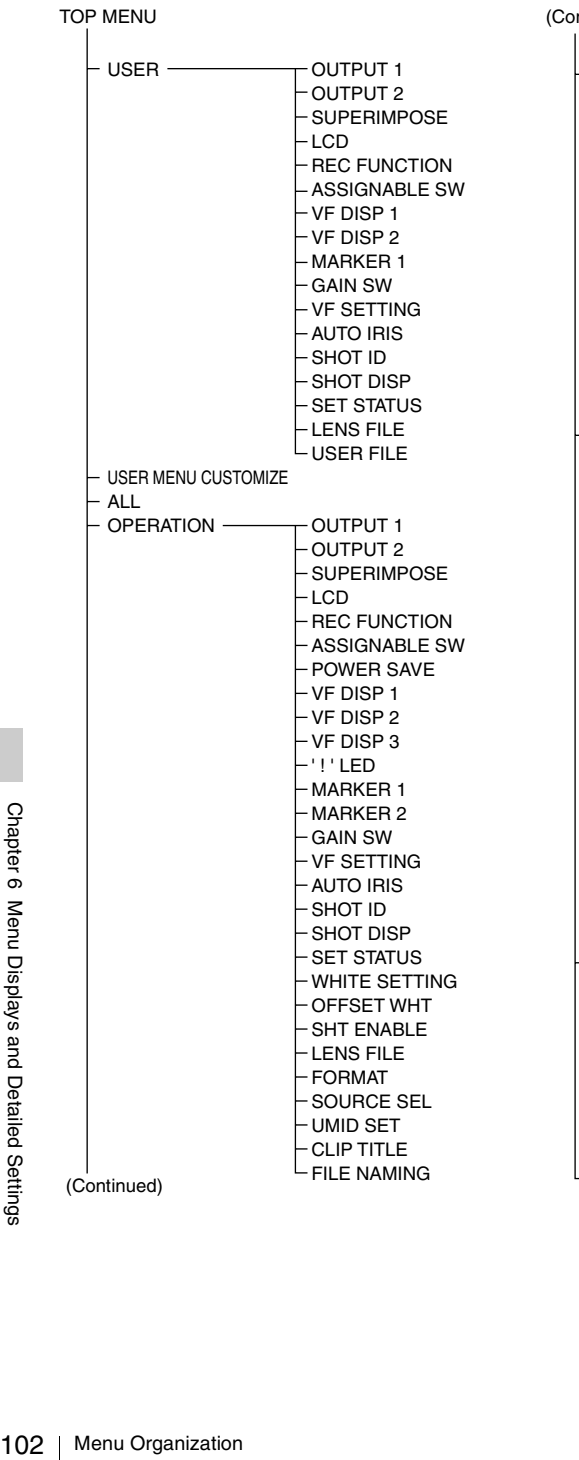

```
(Continued)
```
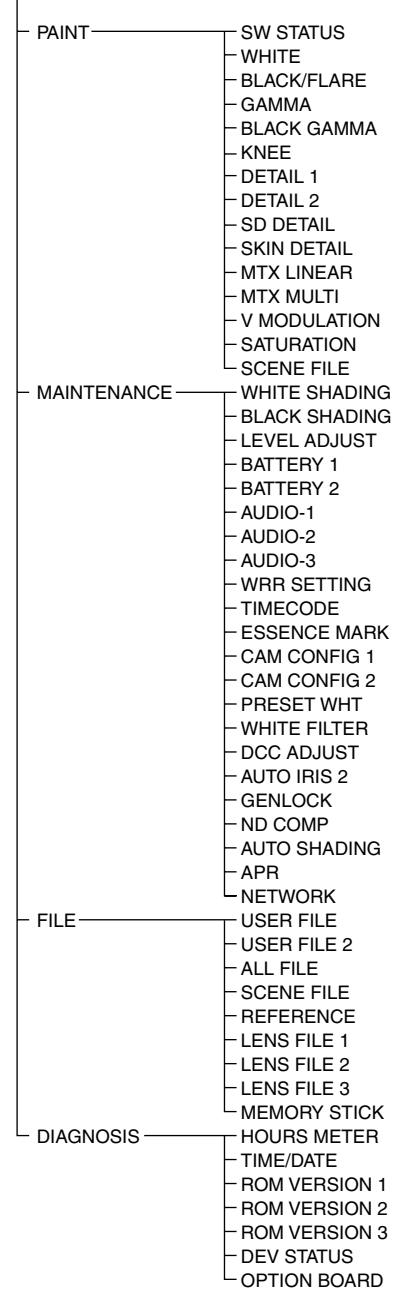

## **TOP menu**

The TOP menu consists of the following submenus.

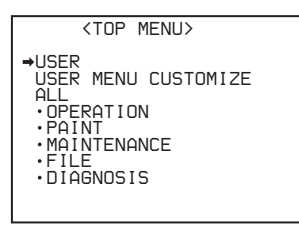

When you select an item in the TOP menu, this displays the most recently shown page of the corresponding submenu. When the submenu is selected for the first time, the CONTENTS page appears.

#### **USER menu**

This menu allows you to add any desired page from the OPERATION, PAINT, MAINTENANCE, FILE, DIAGNOSIS, and ADVANCED menus to suit your needs. By gathering frequently used pages on the USER menu beforehand, you can call up them quickly whenever you need them.

This menu is normally displayed when the MENU ON/OFF switch is set to ON.

#### **USER MENU CUSTOMIZE menu**

This menu allows you to add pages to or delete pages from the USER menu to suit your needs.

#### **ALL menu**

This menu contains all items of the OPERATION, PAINT, MAINTENANCE, FILE, DIAGNOSIS, and ADVANCED menus as they are in one menu.

#### **OPERATION menu**

This menu contains items for changing settings according to conditions related to the subject when the camcorder is being operated.

#### **PAINT menu**

This menu contains items for making detailed image adjustments while using a waveform monitor to monitor the waveforms output by the camera. Support of a video engineer is usually

required to use this menu. Although you can also use an external remote control unit to set the items on this menu, this menu is effective when using the camcorder by itself outdoors.

#### **MAINTENANCE menu**

This menu items for making settings for audio, timecode, essence marks, and battery.

#### **FILE menu**

This menu is for saving the adjusted data in the camcorder memory or in a "Memory Stick". The following files can be saved.

#### **User file**

In the user file, the setting items and setting data of the customized USER menu are saved. Once you save the user file in a "Memory Stick", you can easily set the USER menu to your preference by loading the file.

*For details on the user file, see ["Saving and](#page-154-0)  [Recalling User Files" on page 155.](#page-154-0)*

#### **ALL file**

In the ALL file, the setting data of all of the menus are saved.

Once a camcorder is set according to your preferences and you save its ALL file in a "Memory Stick", you can easily set other camcorders to the settings of the camcorder that you already set by loading the data from the "Memory Stick".

#### **Scene file**

ne data from the<br>
values of PAINT<br>
or a particular scene<br>
to five scene files in<br>
up to 100 scene files<br>
ample, first adjust the<br>
scene at the rehearsal<br>
ing so that you can<br>
mitions that are the<br>
ata used to<br>
ristics of l In the scene file, the setting values of PAINT menu items adjusted to shoot a particular scene are saved. You can save up to five scene files in the camcorder memory and up to 100 scene files in a "Memory Stick". For example, first adjust the settings to shoot a particular scene at the rehearsal and then save them as a scene file. Then load this file before the actual shooting so that you can quickly recreate setup conditions that are the same as those in rehearsal.

#### **Lens file**

In the lens file, the setting data used to compensate for the characteristics of lenses, such as flare, white shading, and auto iris gain, is saved. You can save up to 32 lens files in the camcorder memory and up to 100 lens files in a "Memory Stick".

## **DIAGNOSIS menu**

This menu shows the digital hours meter, the ROM version, and information about the internal device status of the camcorder.

## **Menu List**

## **Tips**

- The bold-faced numbers designate the pages that have been registered in the USER menu at the factory.
- The bold-faced settings are the factory default settings.
- When the setup value in the Settings column is surrounded by parentheses ( ), the value is a relative value. The setting range shown on the menu screen may differ from what is shown in the manual.

## **OPERATION menu**

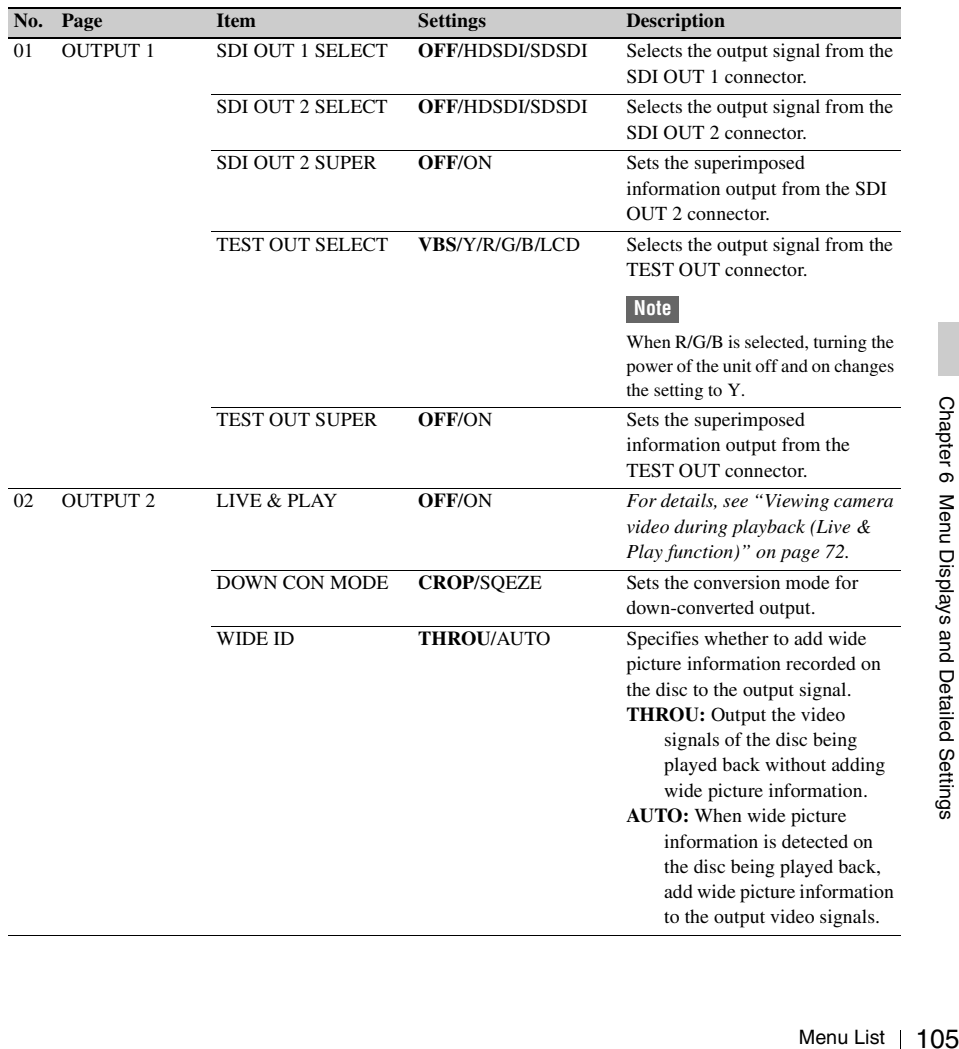

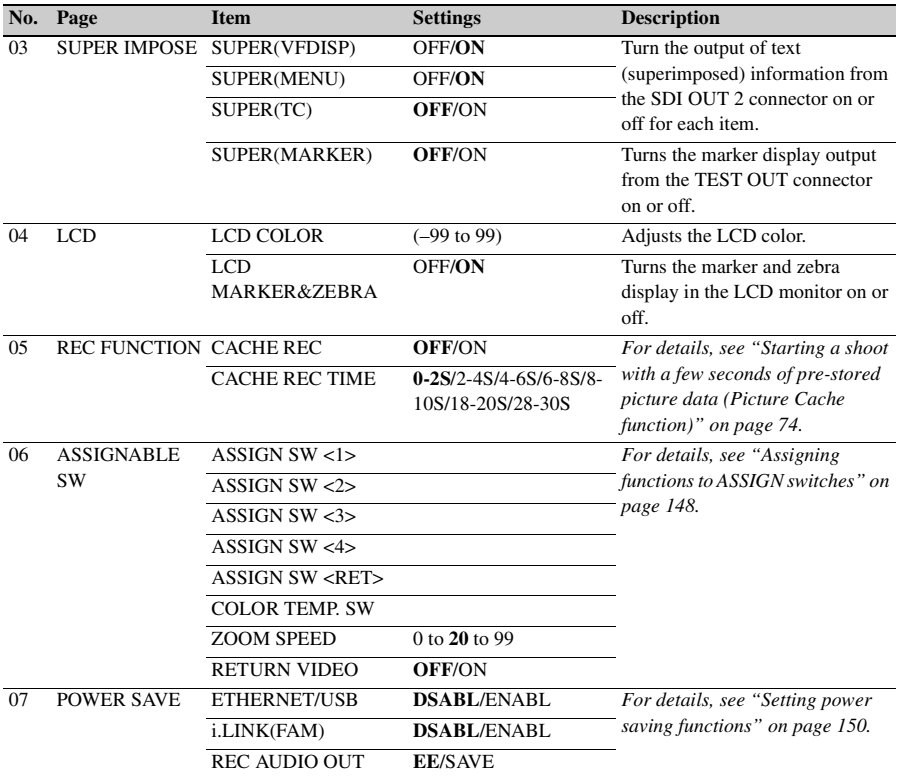

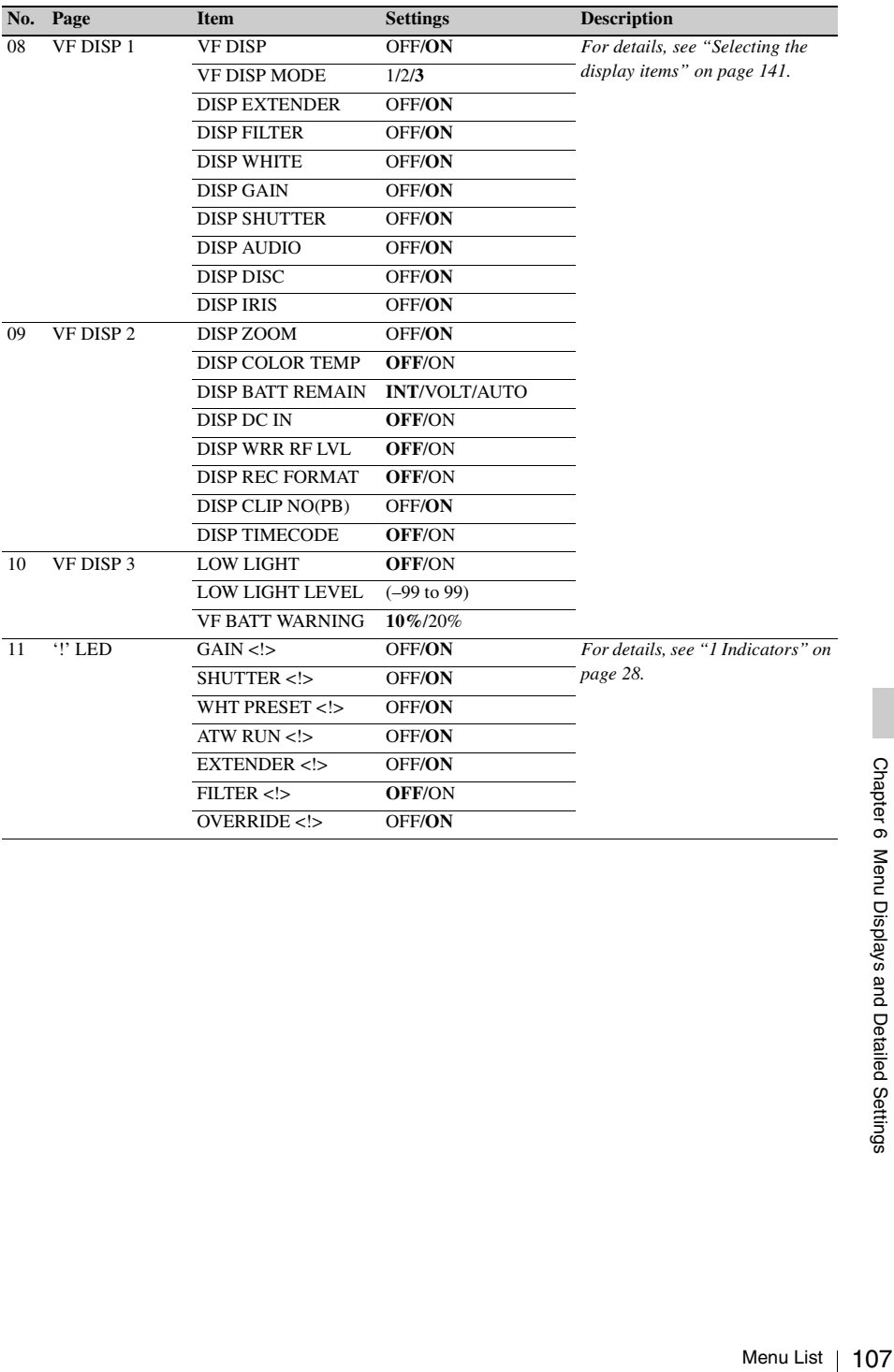

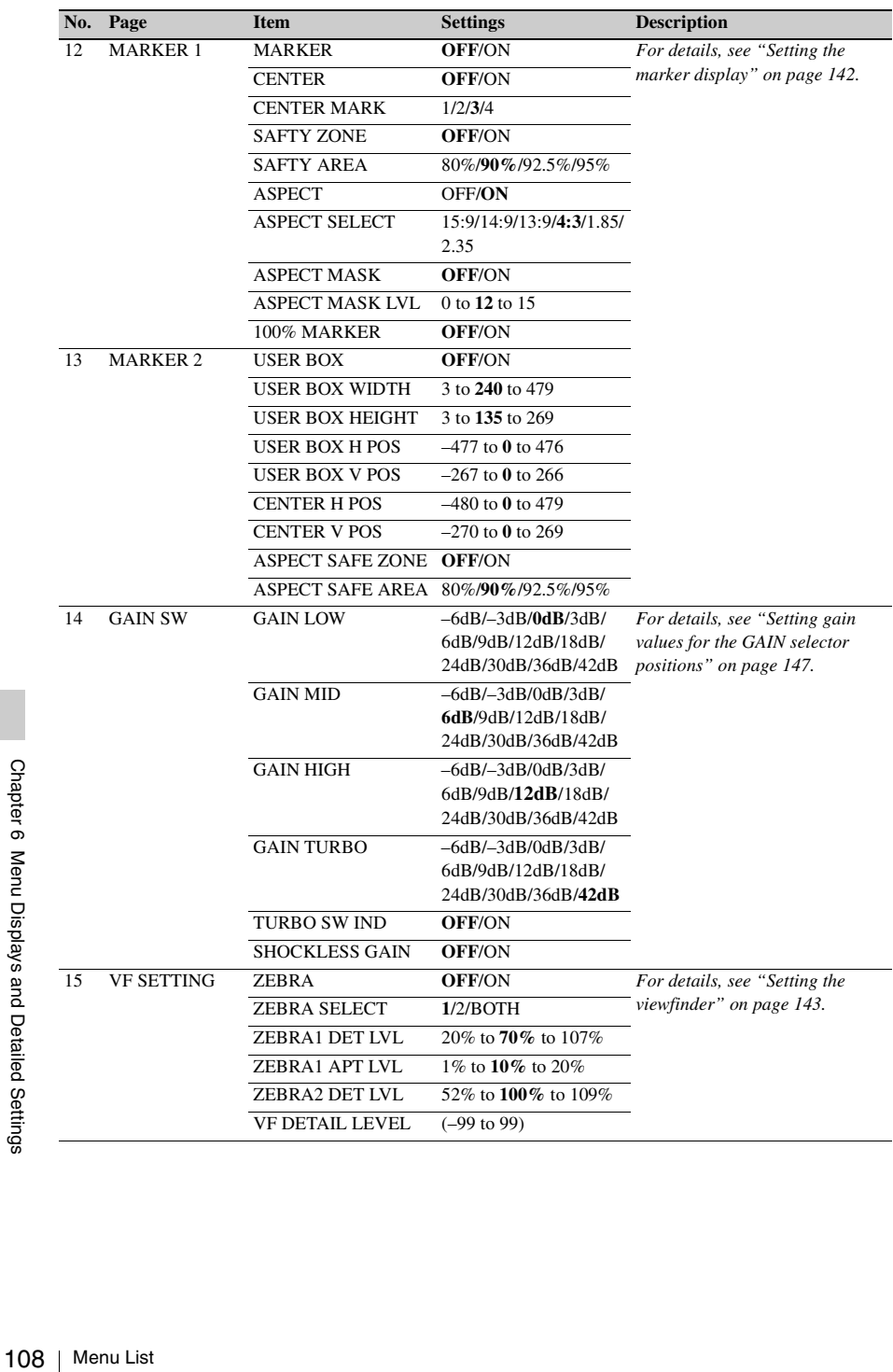
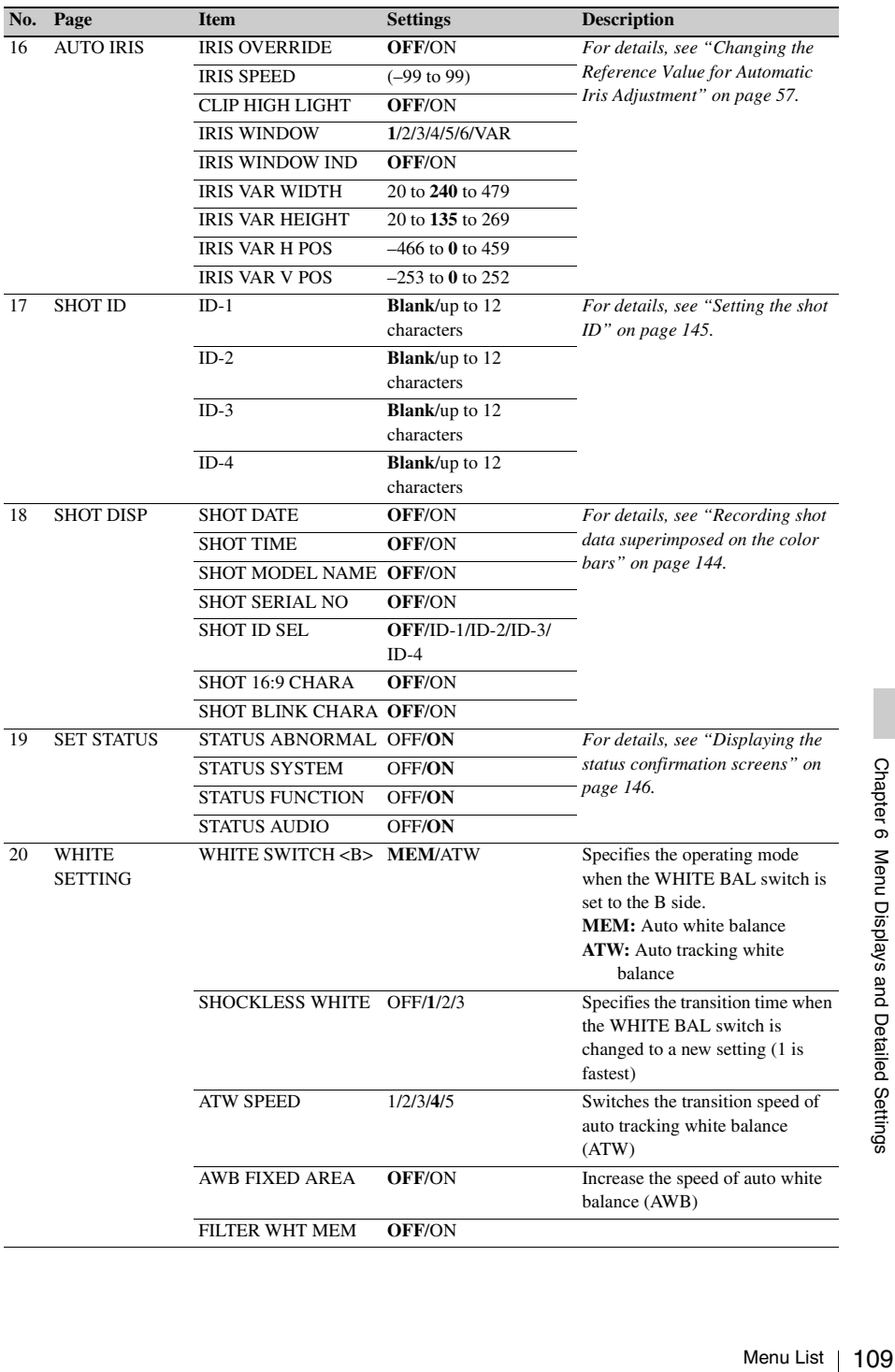

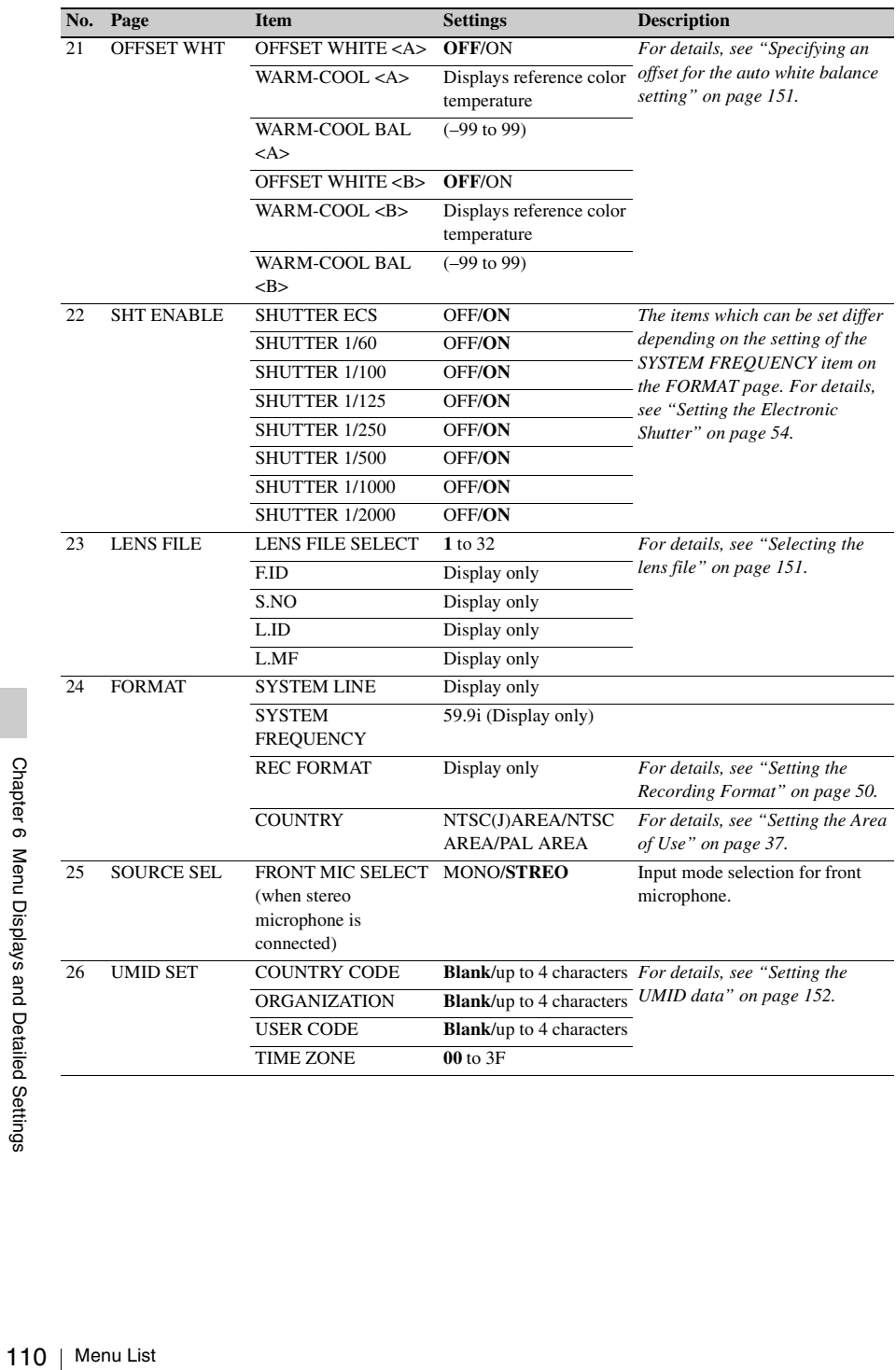

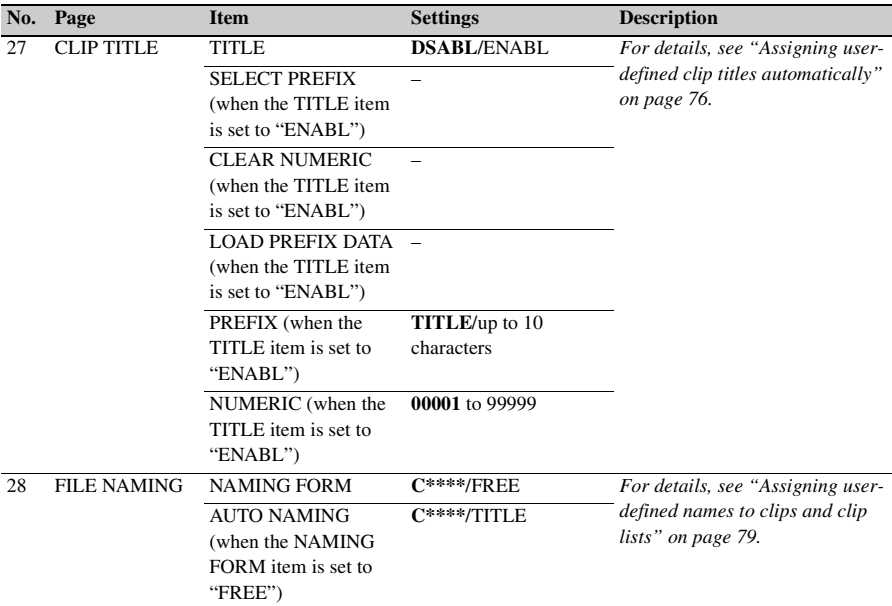

# **PAINT menu**

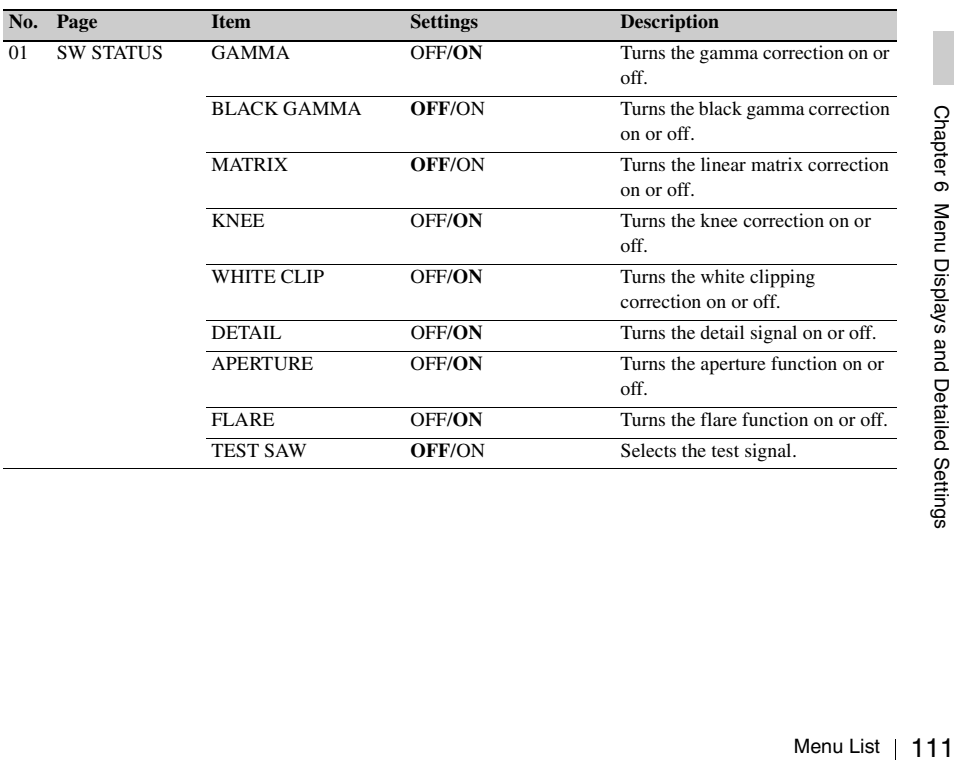

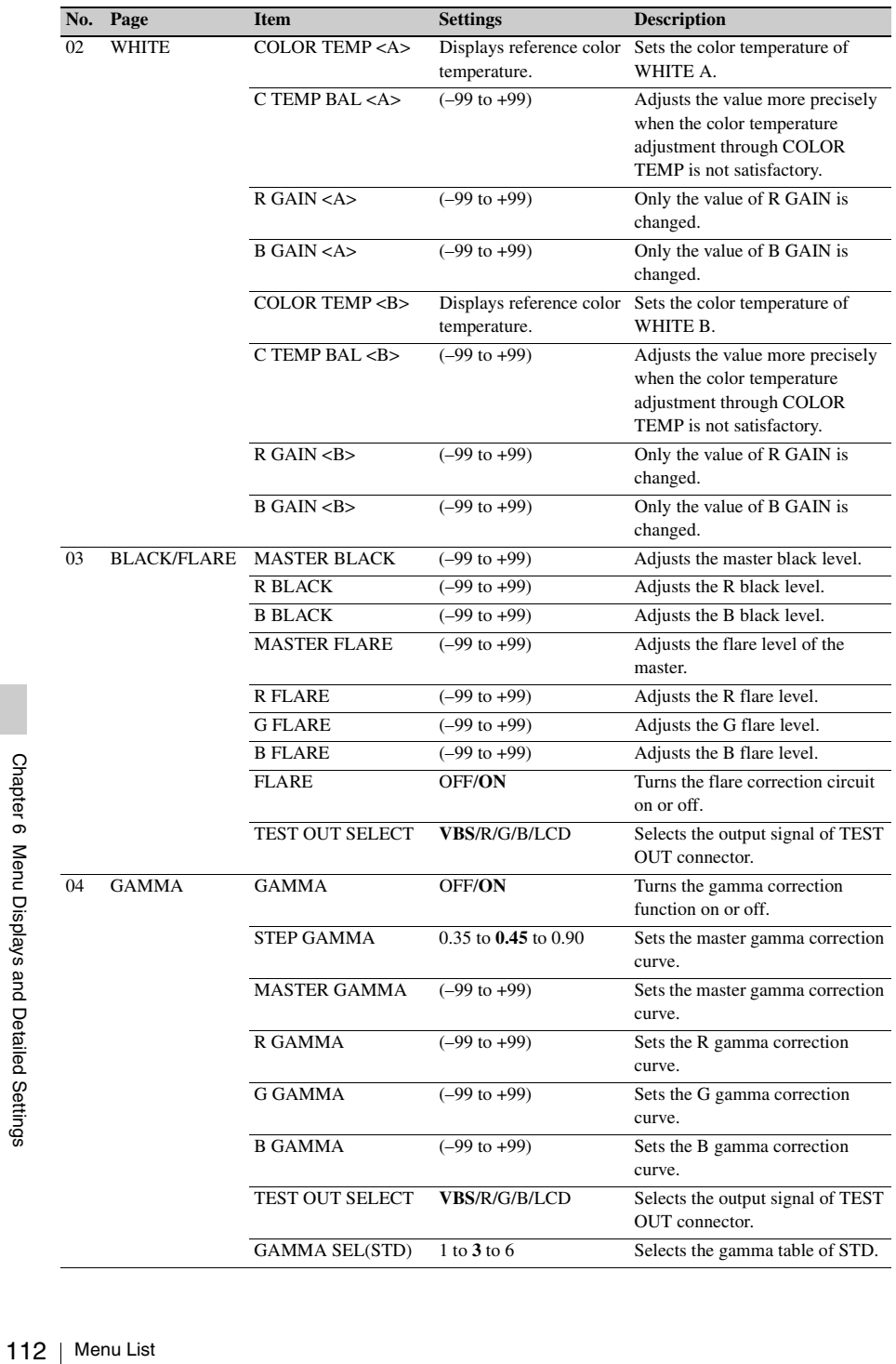

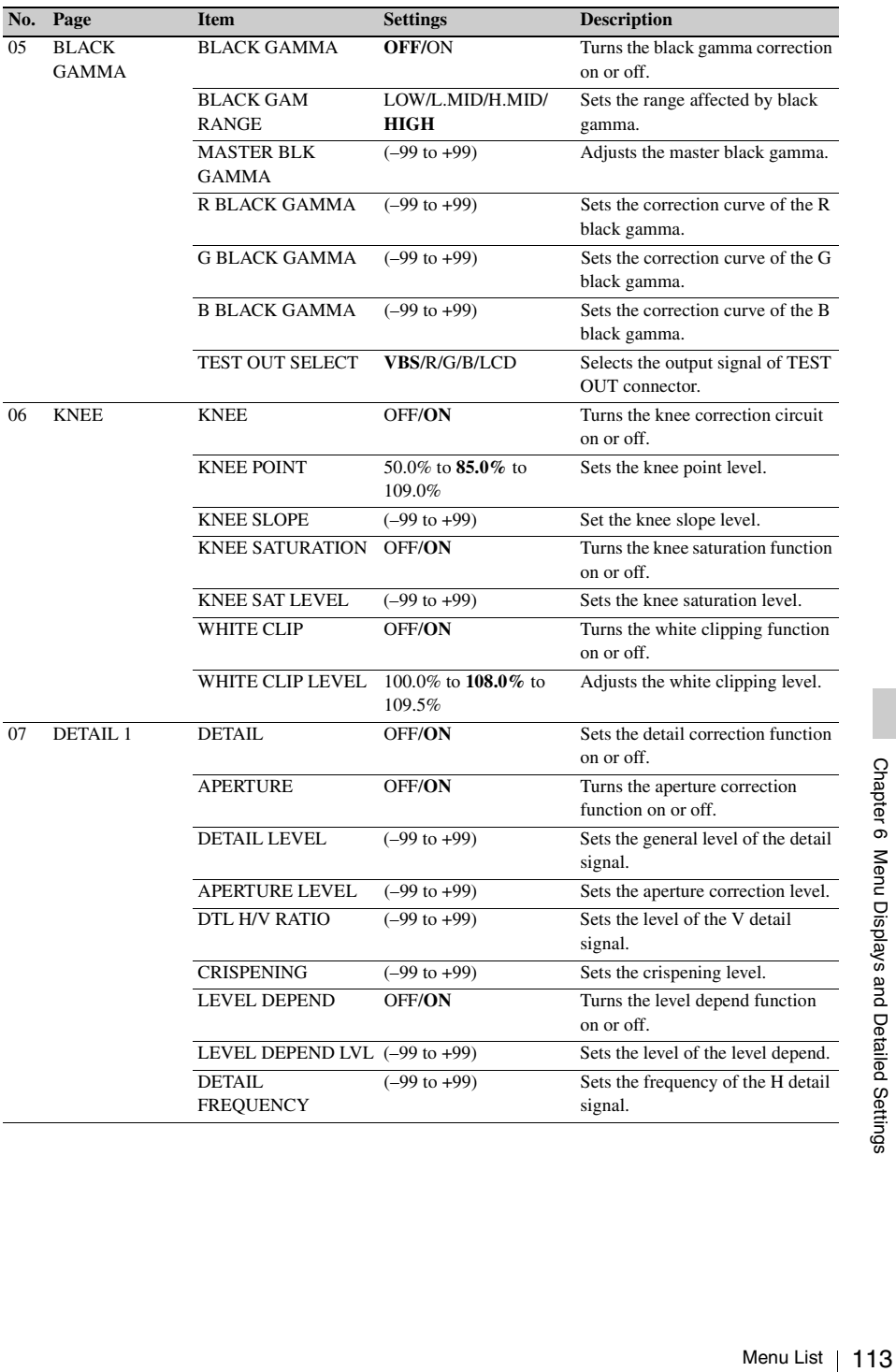

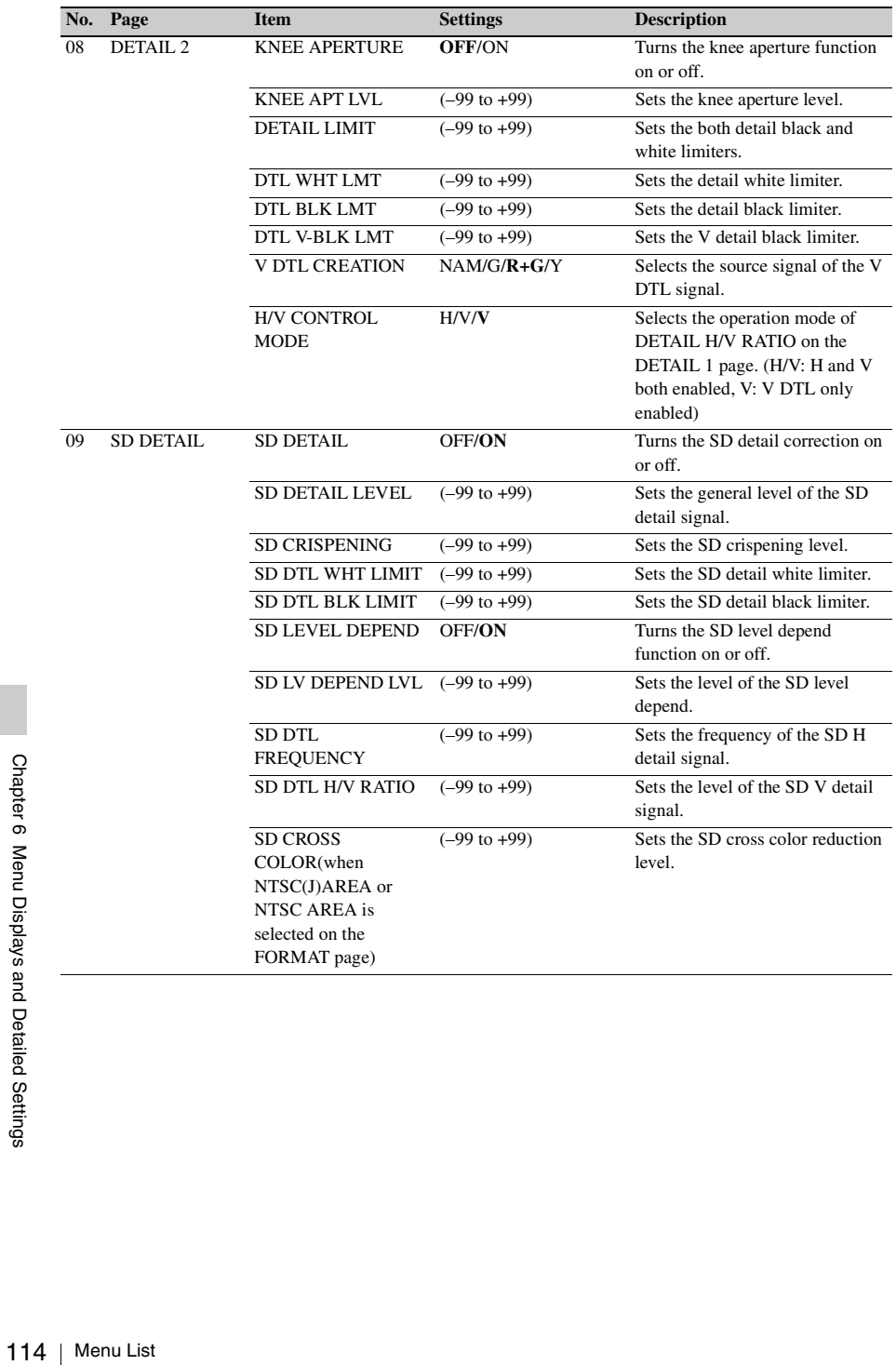

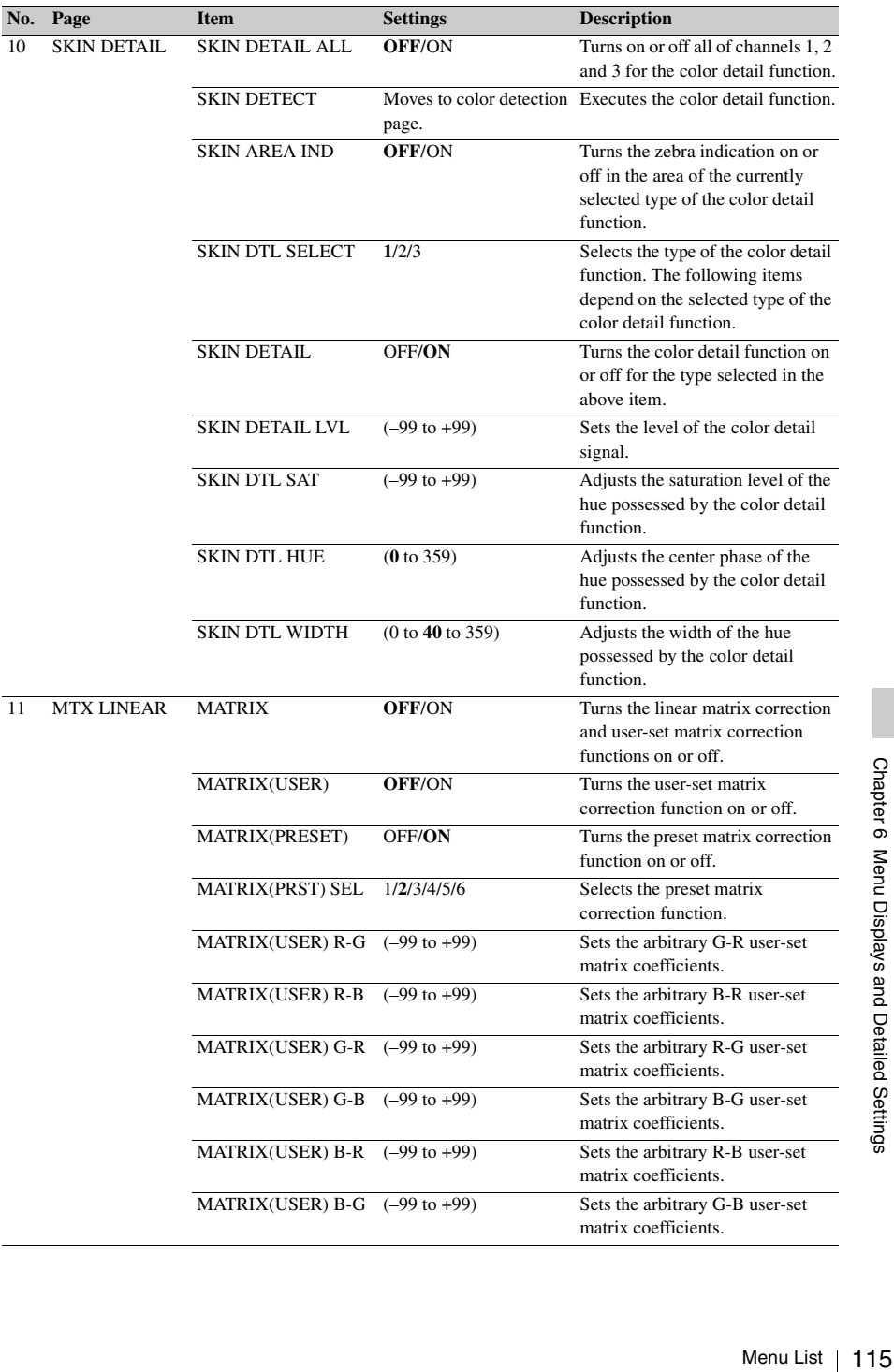

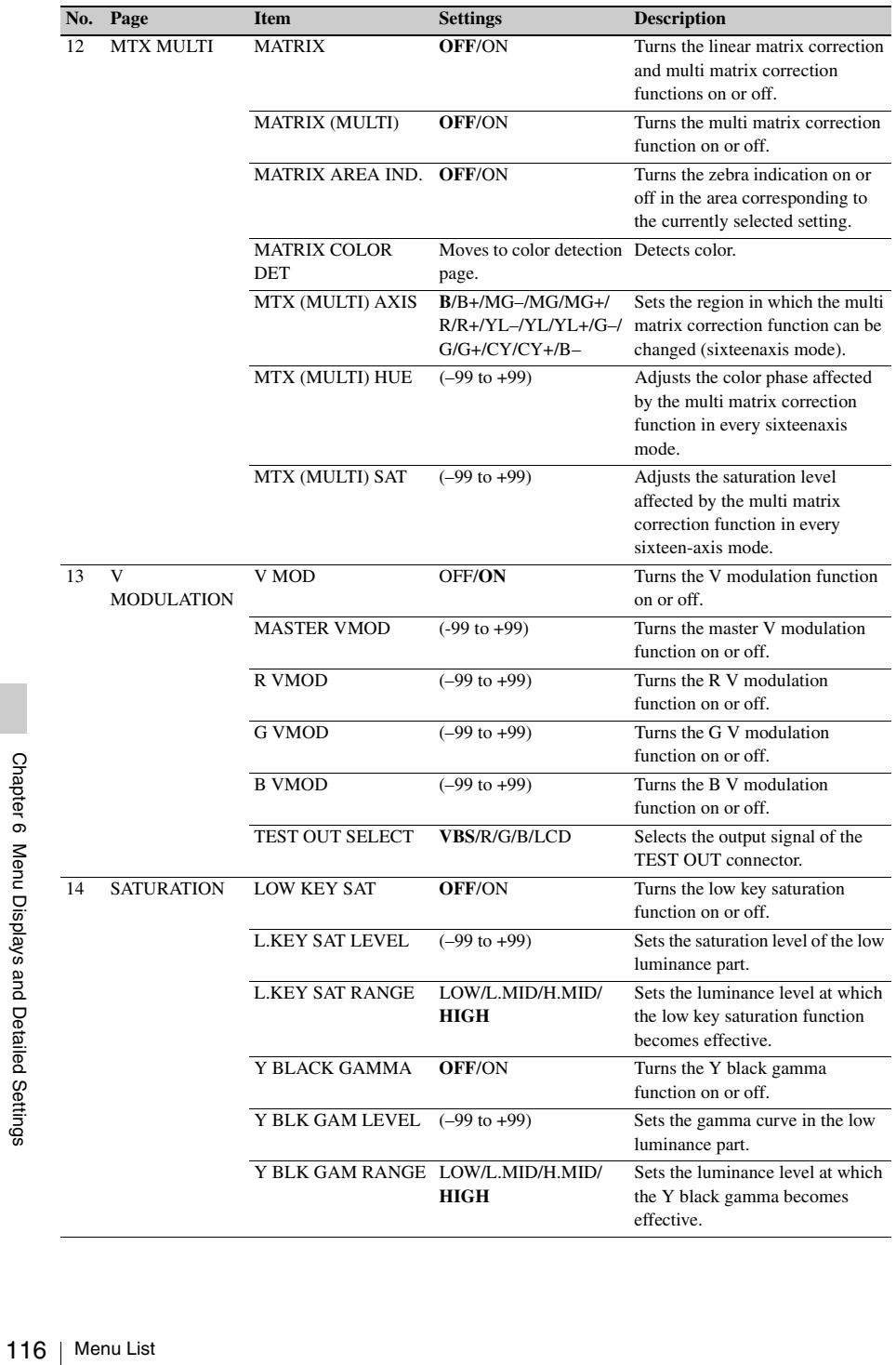

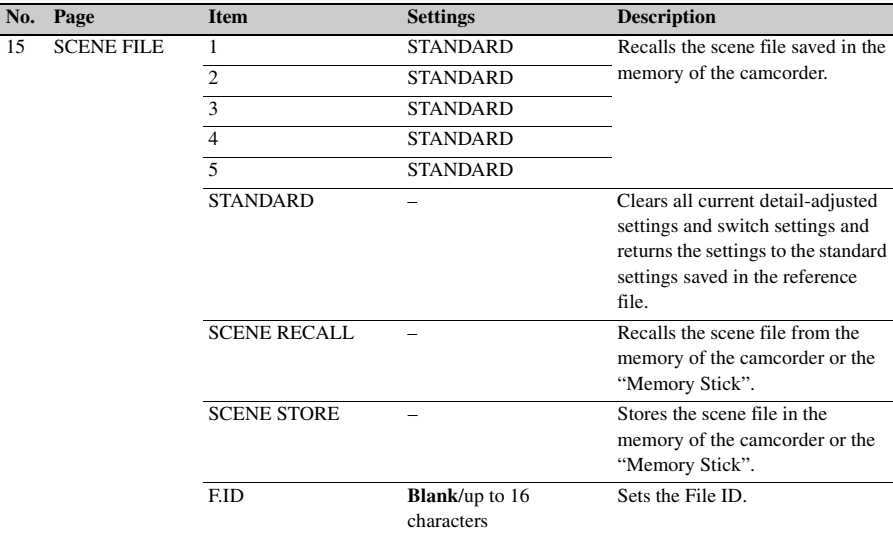

# **MAINTENANCE menu**

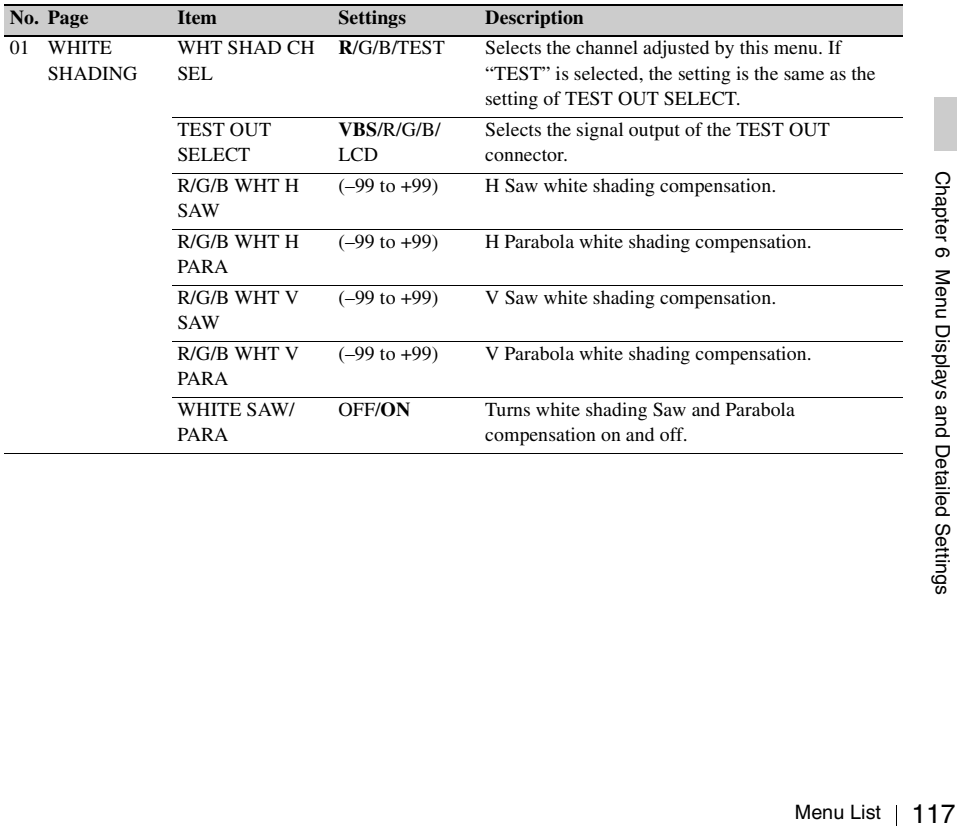

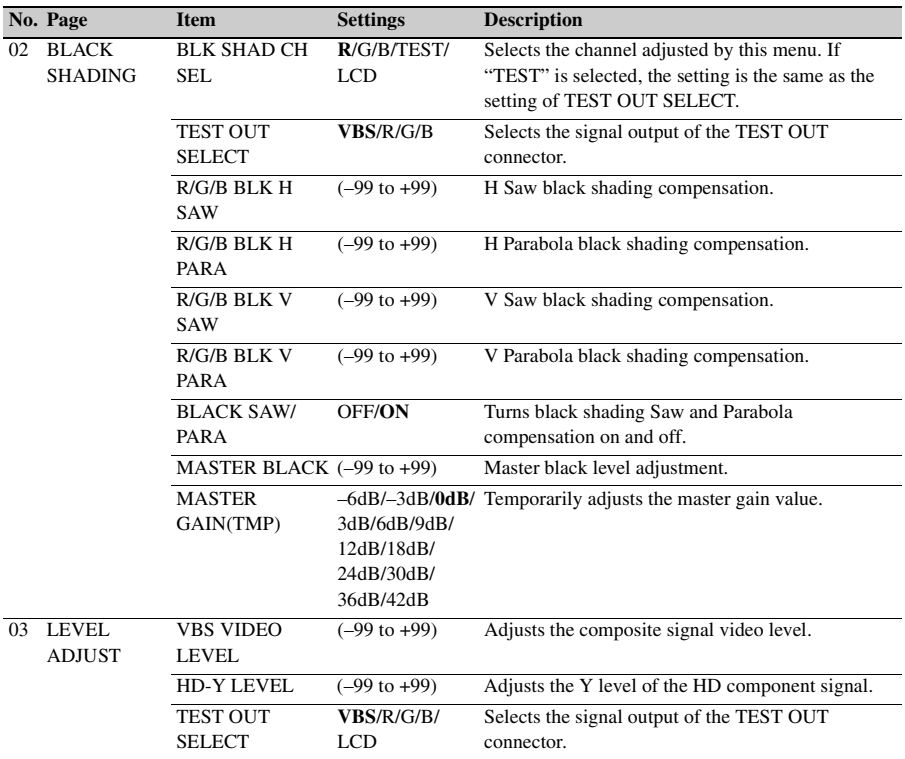

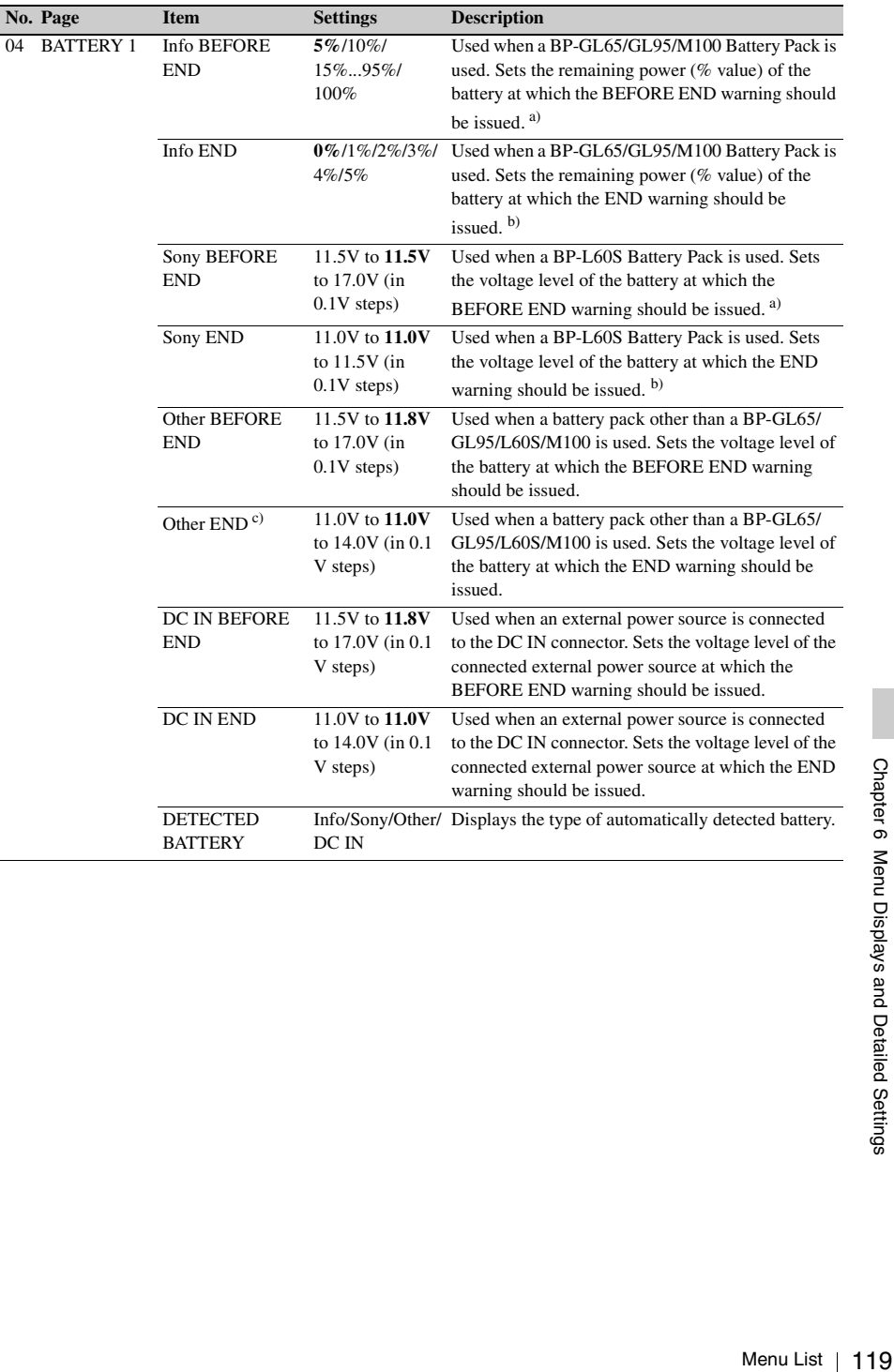

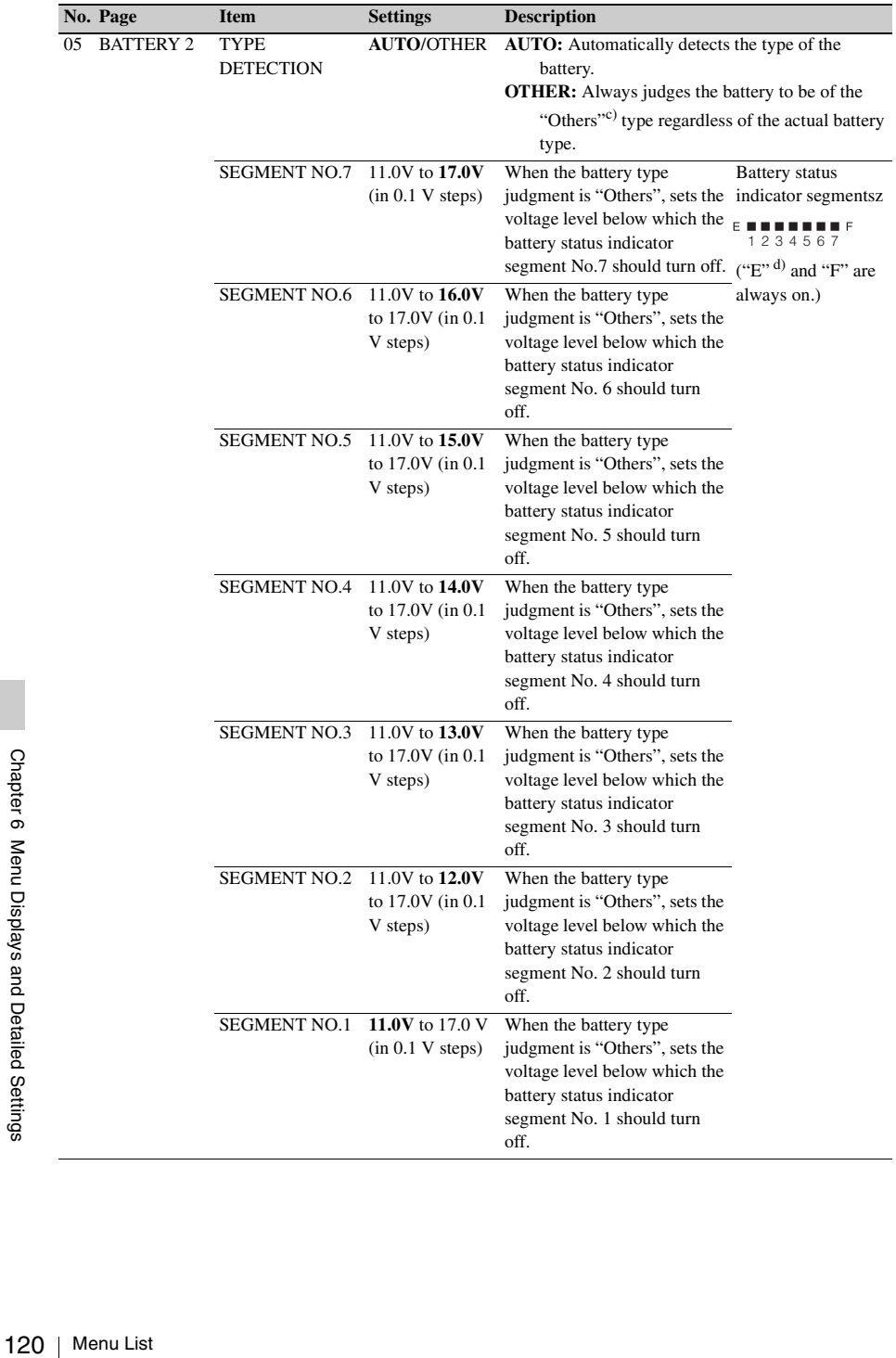

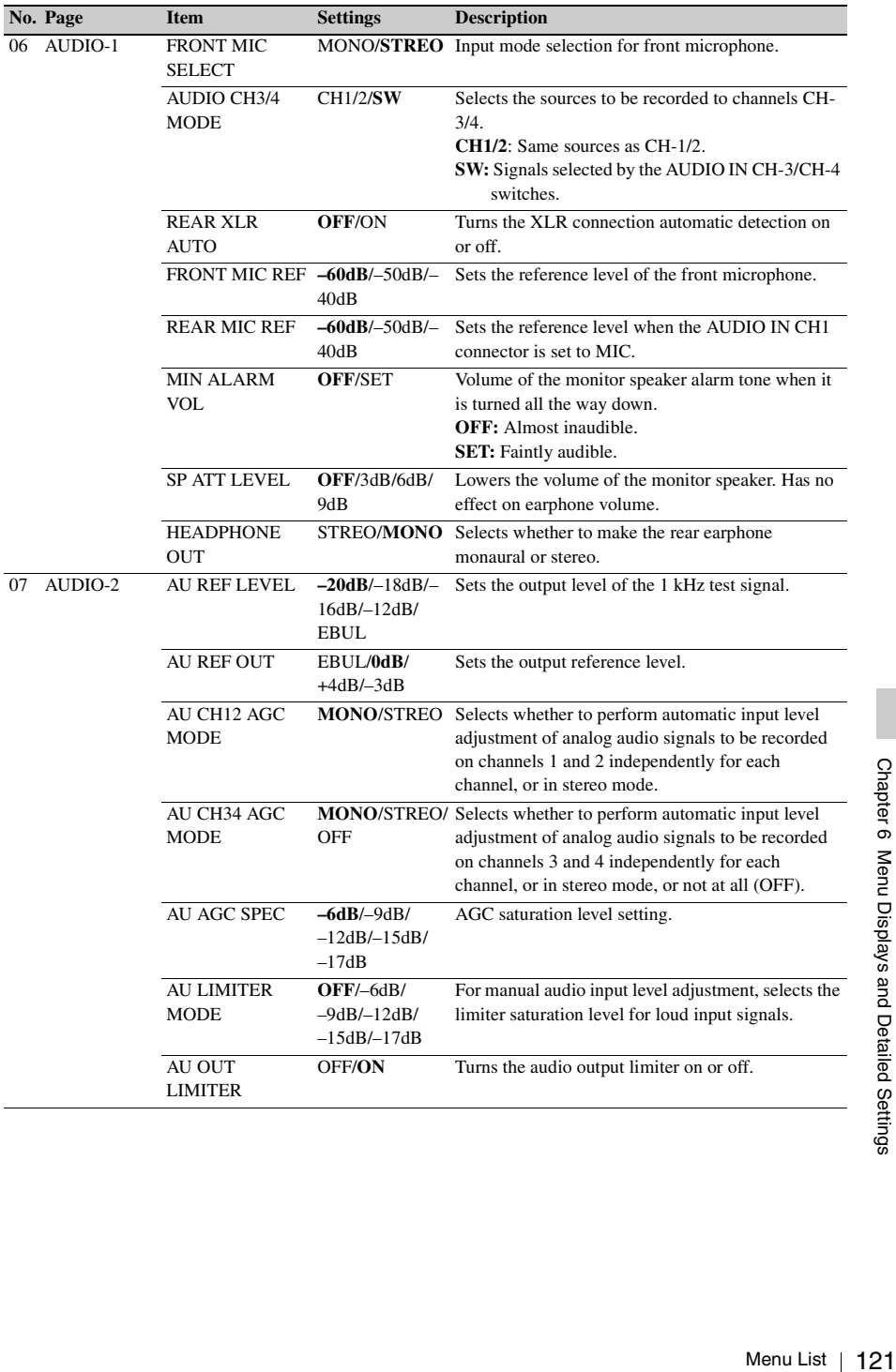

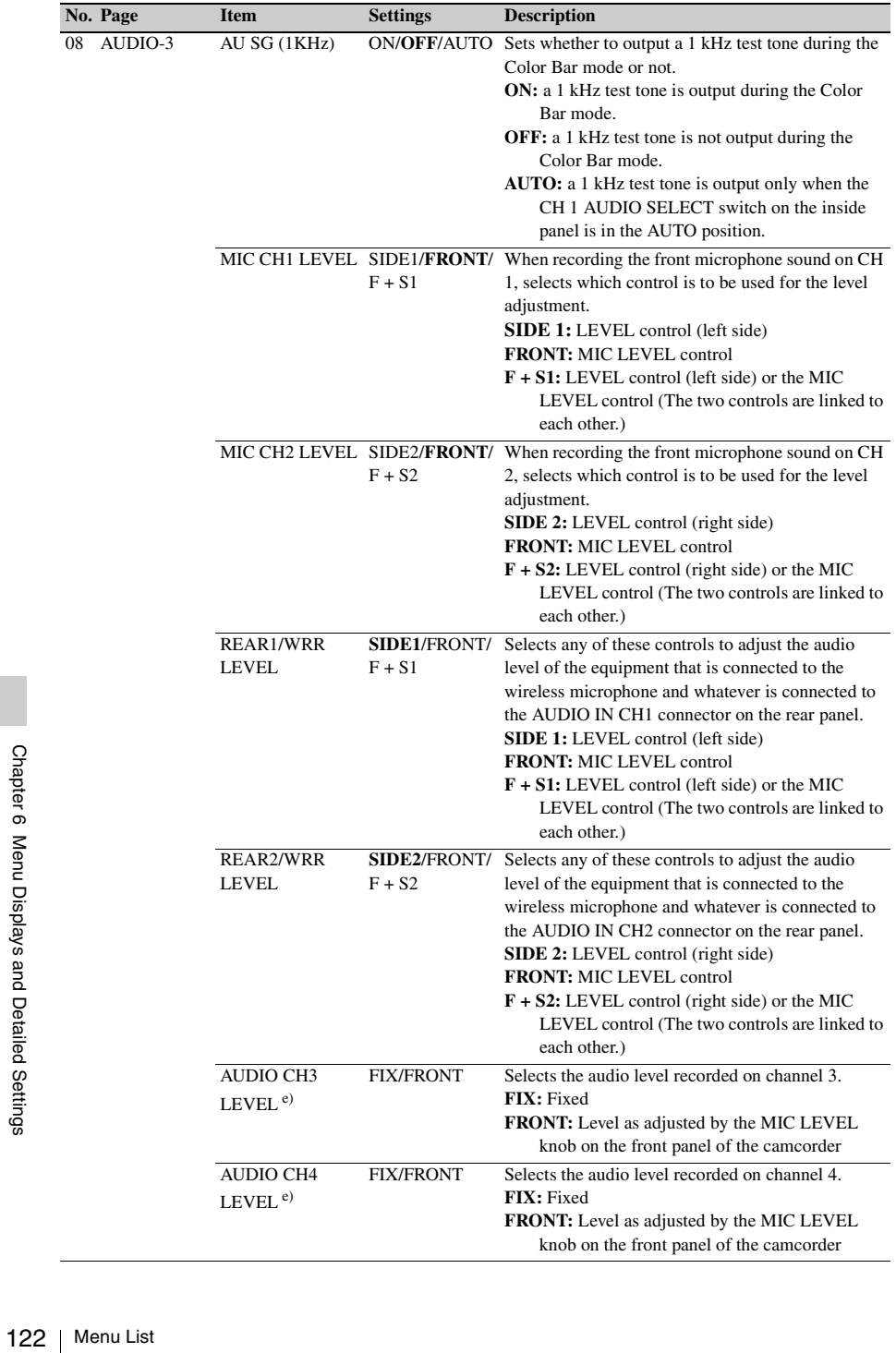

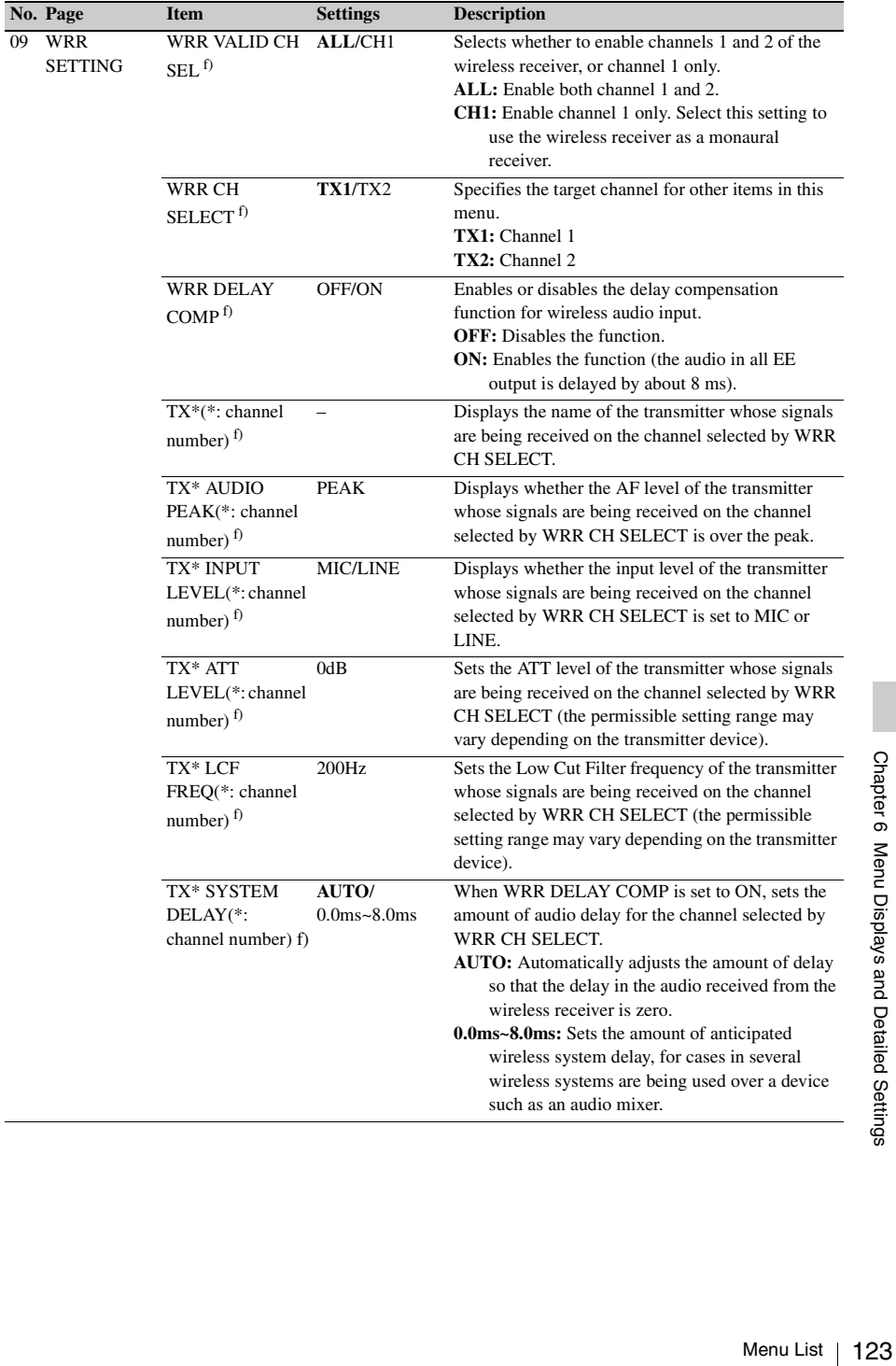

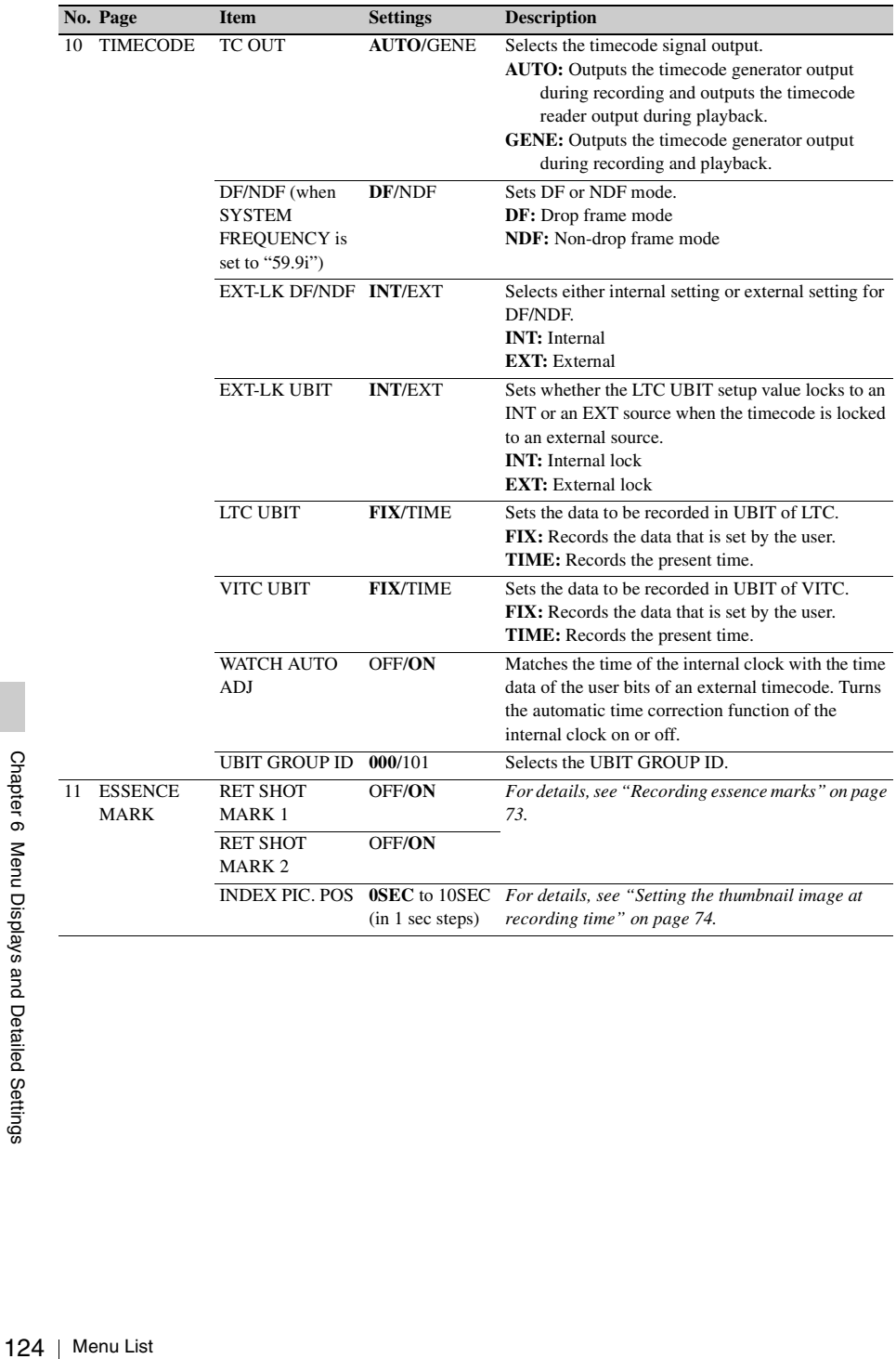

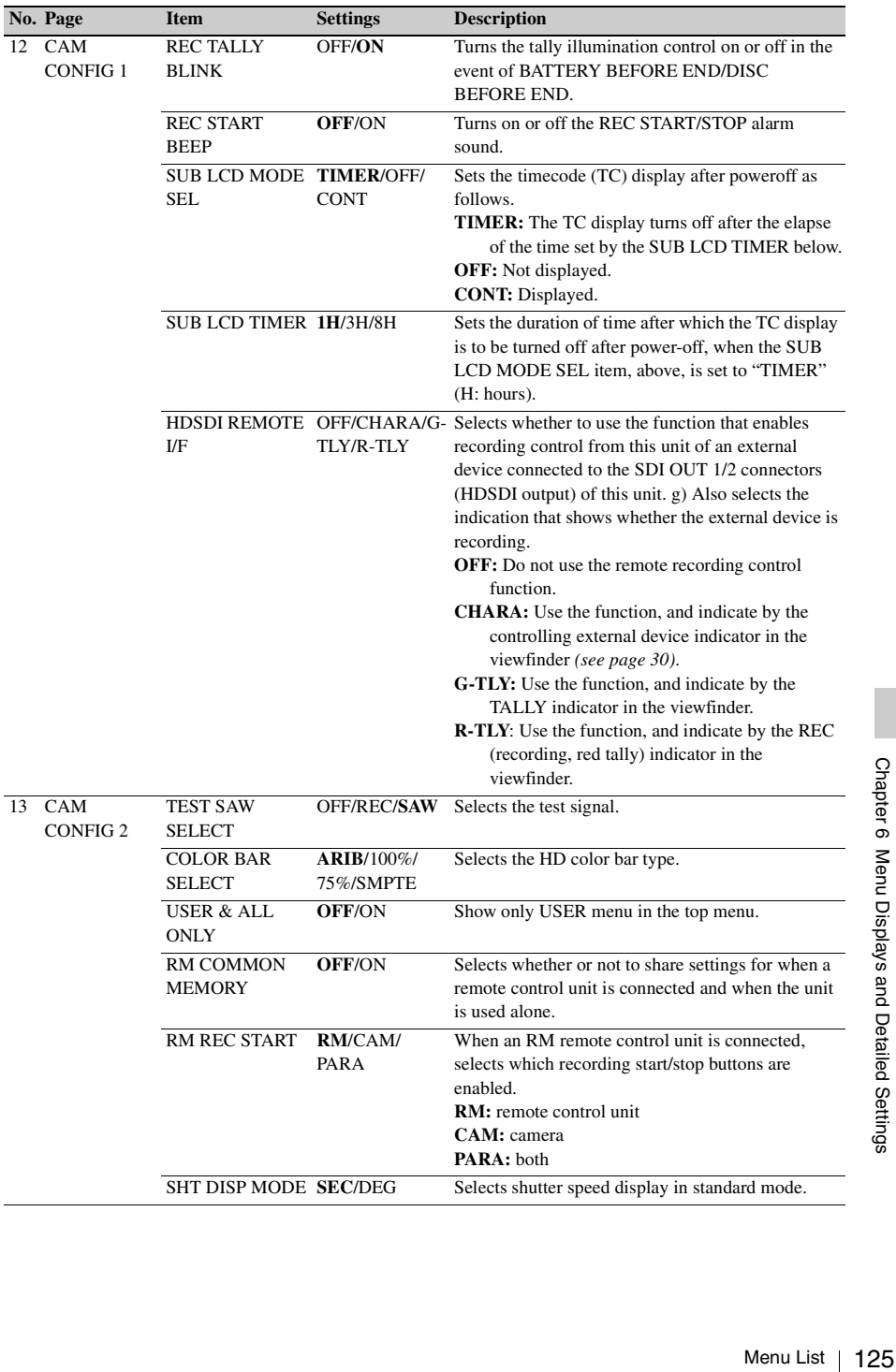

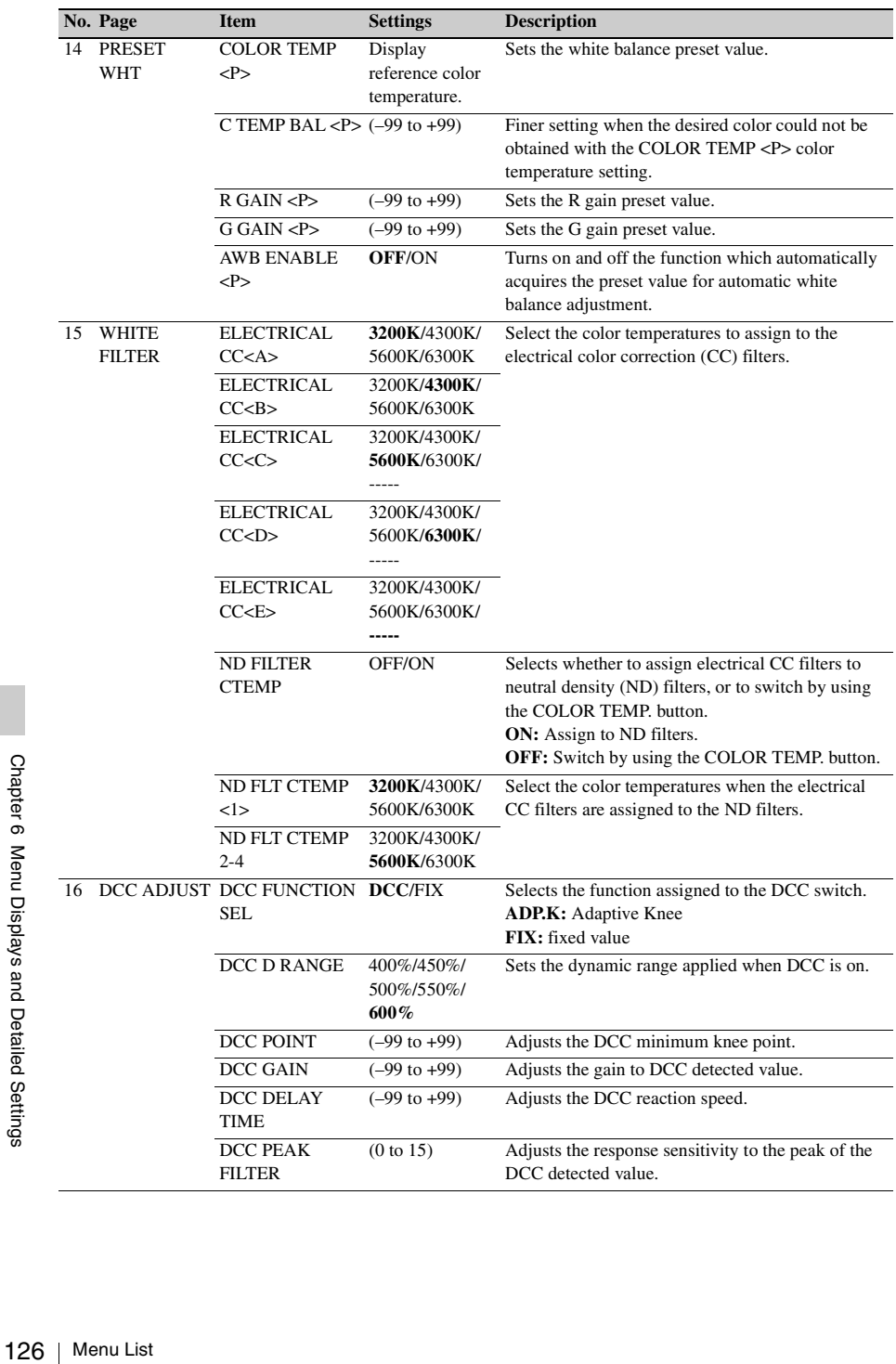

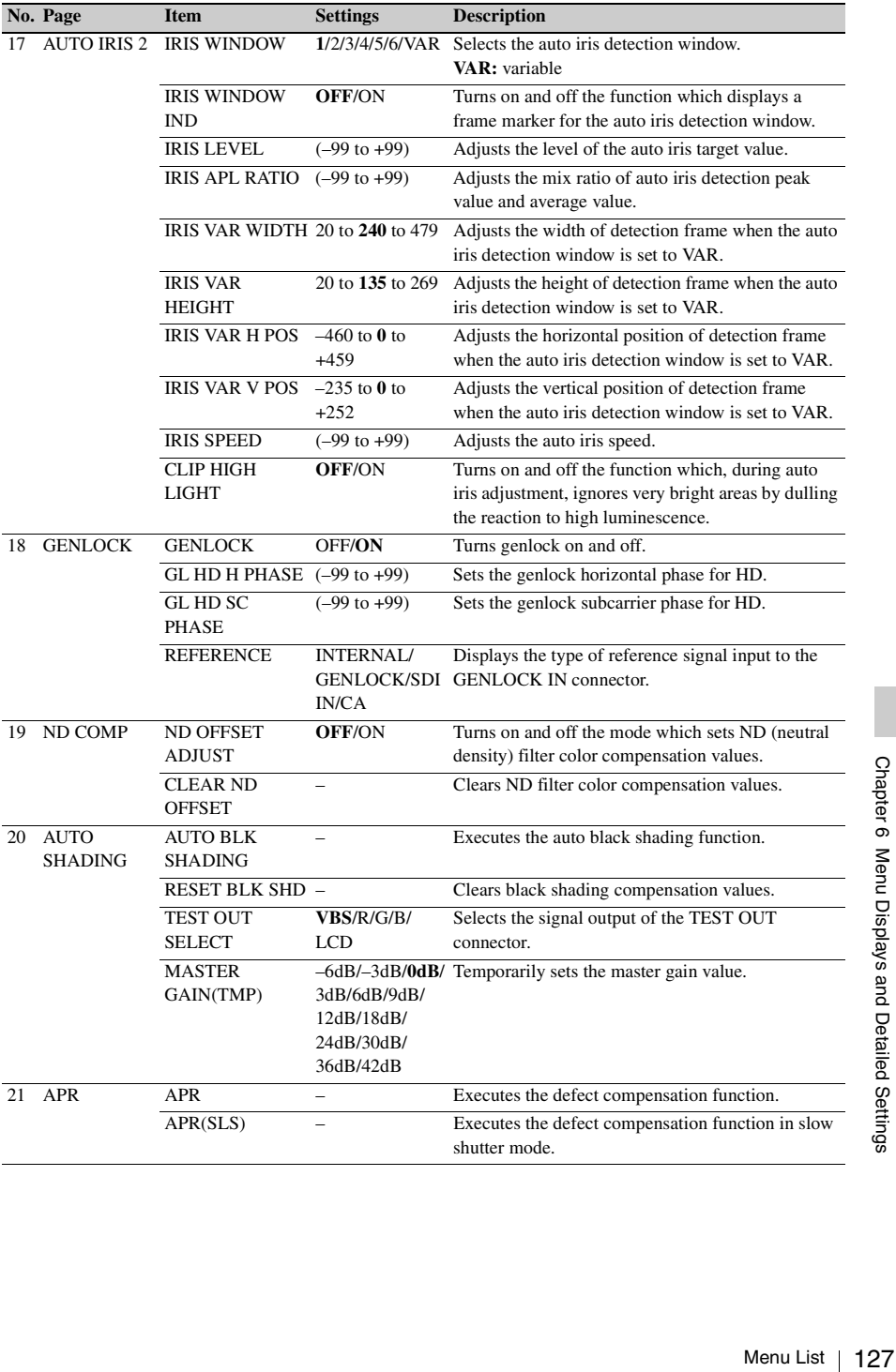

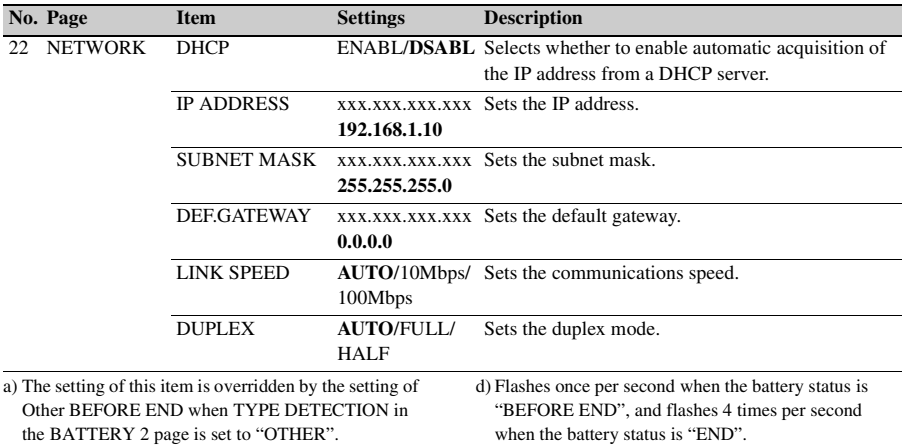

- b) The setting of this item is overridden by the setting of Other END when TYPE DETECTION in the BATTERY 2 page is set to "OTHER".
- c) When TYPE DETECTION in the BATTERY 2 page is set to "AUTO", any batteries other than Sony BPseries batteries and Anton Bauer intelligent battery systems are classified as "Others".
- when the battery status is "END". e) A setting for this item is required when AU CH34
- AGC MODE in the AUDIO-2 page is set to OFF.
- f) A setting for this item is required when the DWR-S01D Slot-In Digital Wireless Receiver is installed.
- g) SDI OUT 1 SELECT or SDI OUT 2 SELECT in the OUTPUT 1 page of the OPERATION menu must be set to HDSDI.

# **FILE menu**

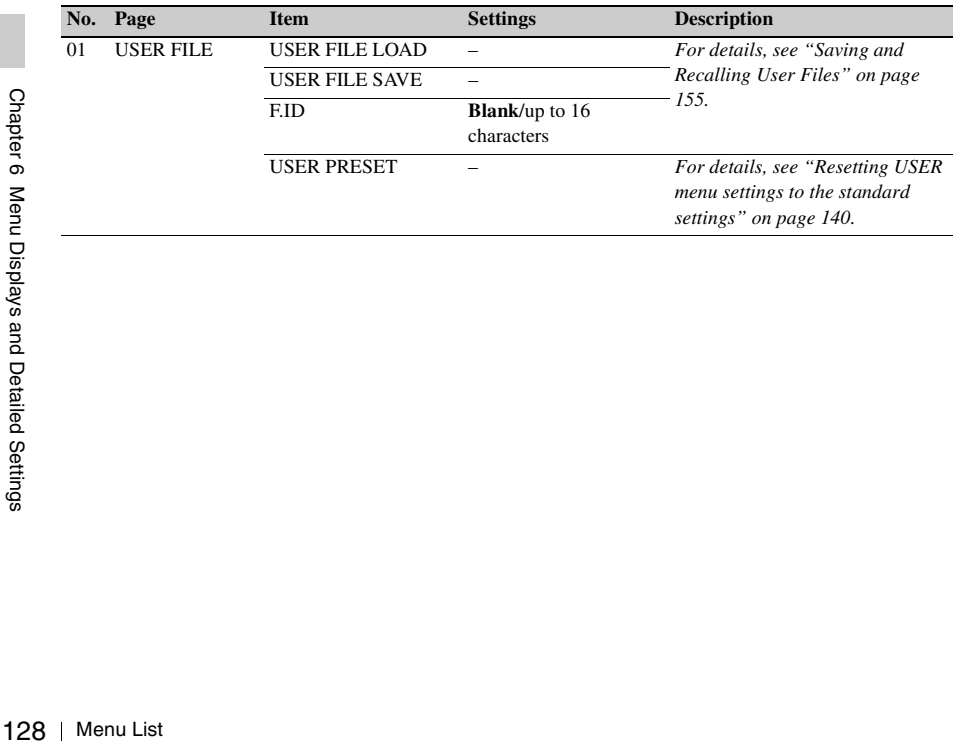

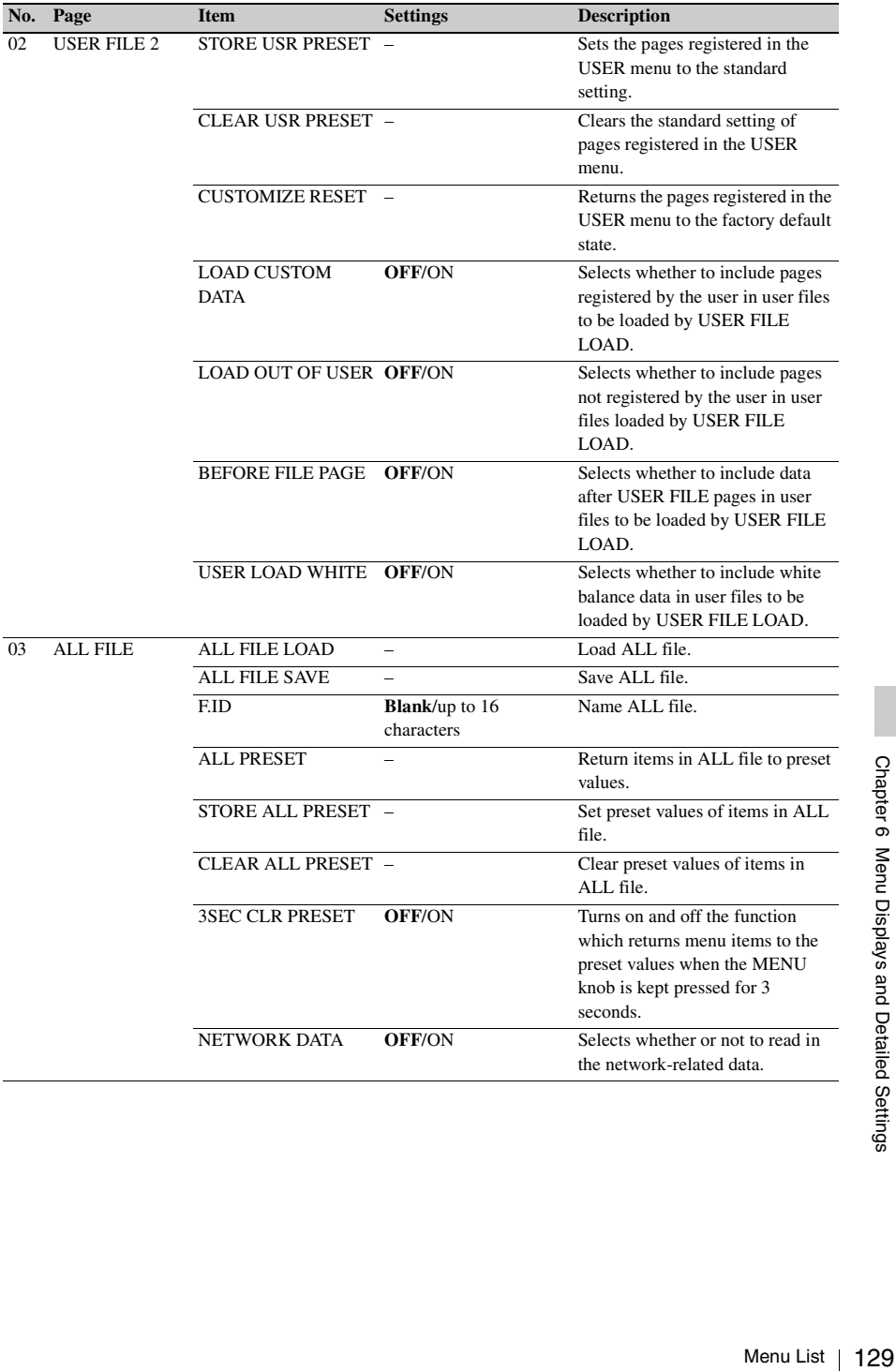

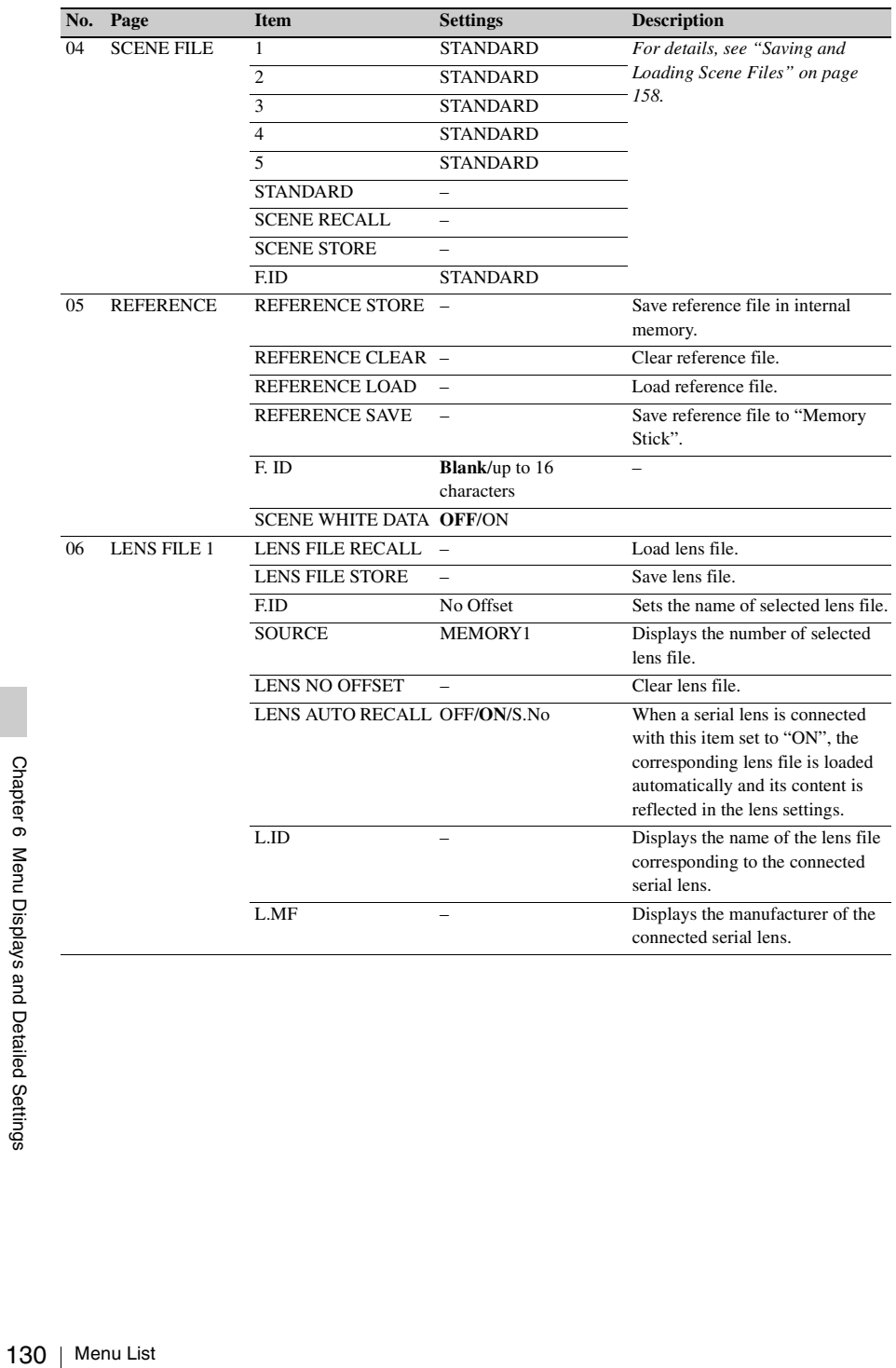

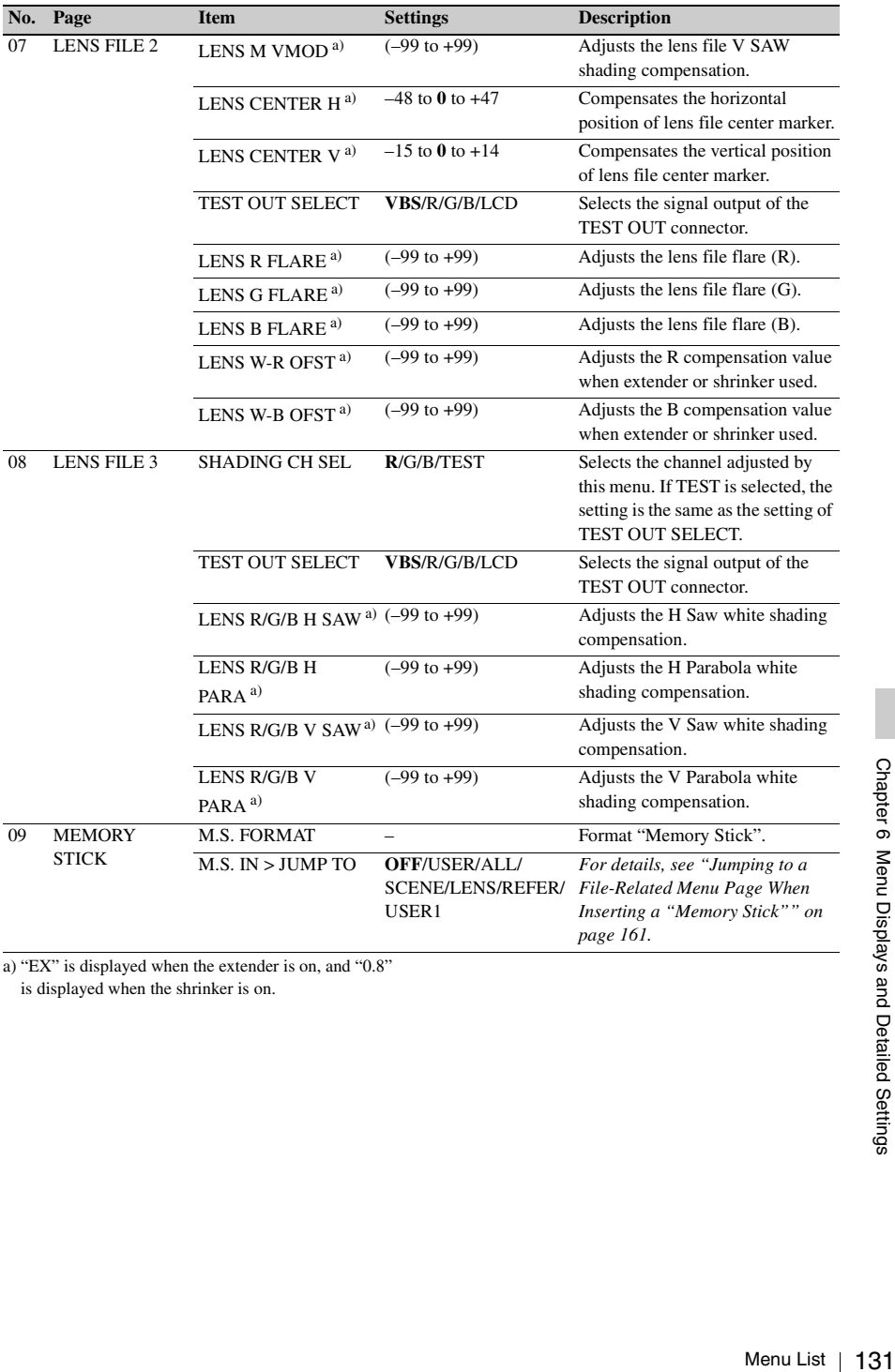

a) "EX" is displayed when the extender is on, and "0.8" is displayed when the shrinker is on.

# **DIAGNOSIS menu**

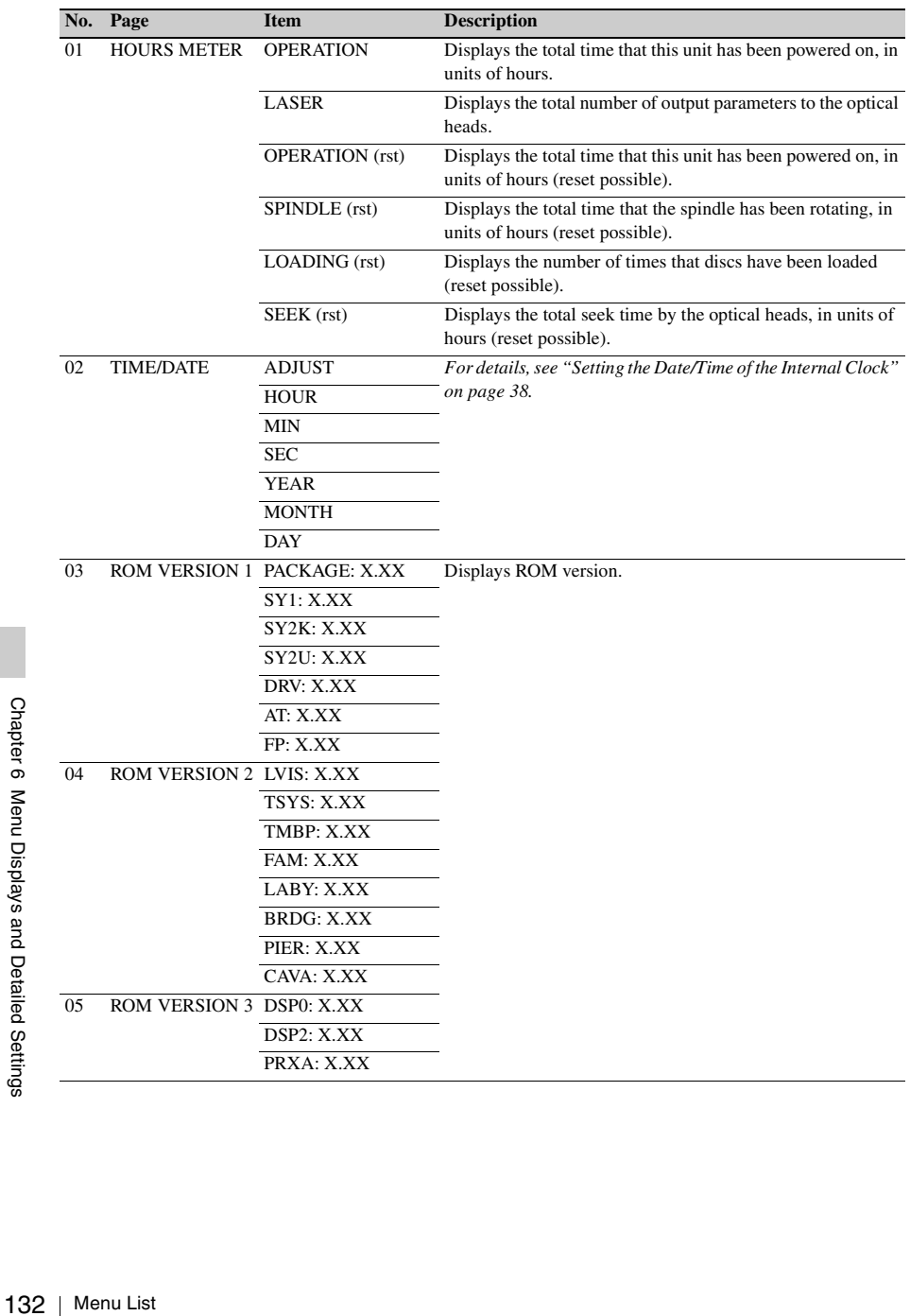

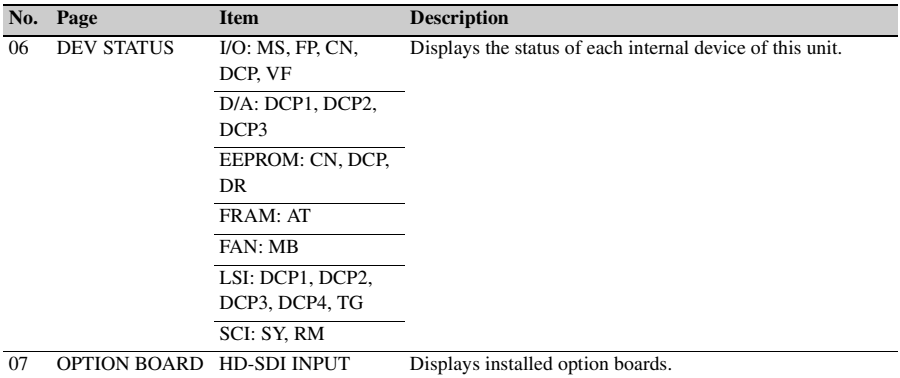

# **Menu Operations**

# **Displaying menus**

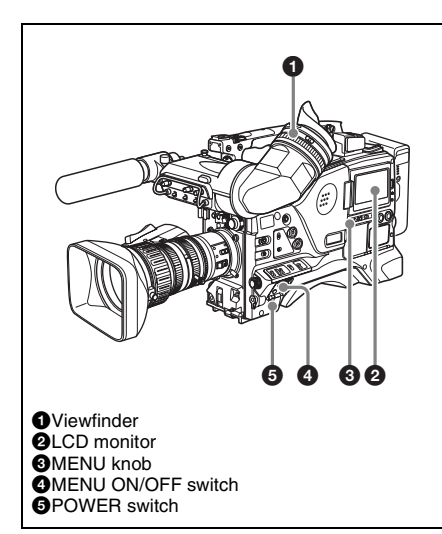

134 Menu Operations Chapter 6 Menu Displays and Detailed Settings To use the MENU ON/OFF switch, open the cover of the menu operating section. When the camcorder is powered on, set the MENU ON/OFF switch to ON to display the menu on the viewfinder screen and the LCD monitor.

If this is the first time the menu has been used after the camcorder has been powered on, the USER menu is displayed. If the menu has been used before, the last accessed page appears.

#### **When the menu is not displayed on the LCD monitor**

Press the DISP SEL/EXPAND button at the lower of the LCD monitor to select the CHAR display.

**To clear the menu display from the screen**

Set the MENU ON/OFF switch to OFF. (When the cover of the menu operating section is closed, this switch is automatically set to OFF).

When the DISPLAY of the DISPLAY/ASPECT switch on the viewfinder is set to ON, the display indicating the current status of the camcorder appears on the viewfinder screen.

*For details, see ["Selecting the display items" on](#page-140-0)  [page 141](#page-140-0).*

#### <span id="page-133-0"></span>**To display the TOP menu**

With no menu displayed on the screen, hold down the MENU knob and set the MENU ON/OFF switch to ON.

*Depending on the internal switch settings, display of the TOP menu may be disabled. For details, refer to the Maintenance Manual.*

## <span id="page-133-1"></span>**Basic menu operations**

By pressing and turning the MENU knob, you can set various menu items. In the remainder of this section, the LCD monitor is generally shown as an example of the menu display, but a similar display also appears on the viewfinder screen.

#### **To select the setting items and values on the menu**

Turn the MENU knob to select in the cases explained below.

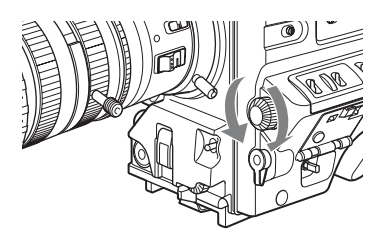

#### **To scroll pages**

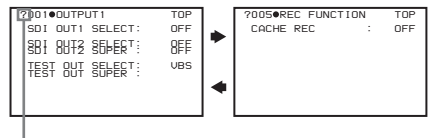

When ? blinks, turn the MENU knob to switch pages.

#### **To select a menu or setting item**

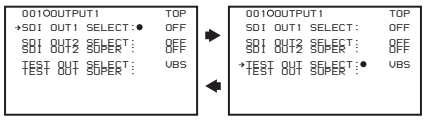

When  $\rightarrow$  appears, turn the MENU knob to move  $\rightarrow$ up and down.

#### **To change a setting value**

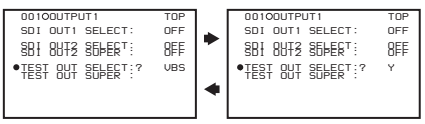

When ? blinks, turn the MENU knob to change the setting (ON/OFF, value, etc.).

#### **To confirm the selection of a menu, a setting item, or a setting value**

Each time you press the MENU knob, the menu display switches in the following sequence.

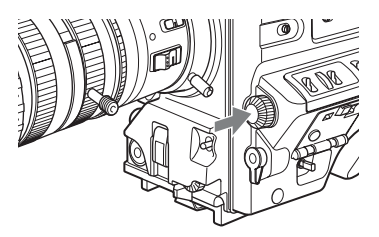

#### **Example: When using the OPERATION menu**

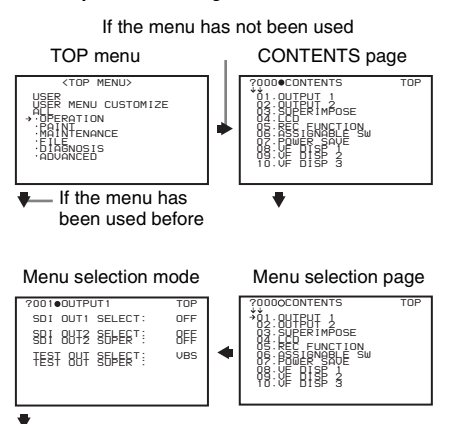

#### Setting item selection mode

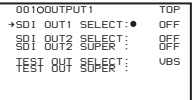

#### Setting value selection mode

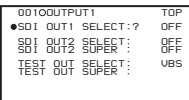

#### **Note**

If the TOP menu has not been displayed since the camcorder is powered on, "TOP" does not appear at the upper right on the above screen, and you cannot go to the TOP menu. In this case, follow the procedure in ["To](#page-133-0)  [display the TOP menu" \(page 134\)](#page-133-0).

#### **To display the TOP menu when another menu is displayed**

played since the<br>does not appear at the<br>dyou cannot go to the<br>e procedure in "To<br>i).<br>**I when another**<br>at the top right of<br>ress the MENU<br>PRST/ESCAPE<br>i until the TOP<br>PRST/ESCAPE<br>is until the TOP<br>difference Setting Setting<br>pe Move  $\rightarrow$  to "TOP" displayed at the top right of each page of the menu, and press the MENU knob. Or flick the CANCEL/PRST/ESCAPE switch repeatedly to ESCAPE until the TOP menu is displayed.

# **Using the USER menu (example menu operation)**

This section explains menu operations using the USER menu as an example. The operations are

the same for the ALL, OPERATION, PAINT, MAINTENANCE, and DIAGNOSIS menus.

*For details about how to operate the USER MENU CUSTOMIZE menu, see ["Editing the USER menu"](#page-136-0)  [\(page 137\)](#page-136-0).*

**1 Set the MENU ON/OFF switch to ON.**

Normally, the USER menu appears.

If it does not, turn the MENU knob to move  $\rightarrow$  to USER in the TOP menu, and press the

MENU knob. If the USER menu has been used before, the last accessed page appears. In this case, go to step **2**.

If this is the first time the USER menu has been displayed, the CONTENTS page of the USER menu appears. In this case, follow the procedure below.

1 Press the MENU knob. Then turn the MENU knob to move  $\rightarrow$  to the desired page number.

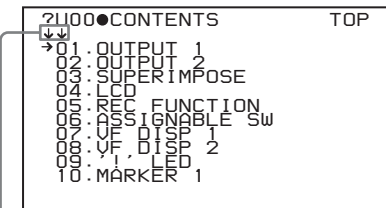

This indicates that the menu screen can be scrolled.

2 Press the MENU knob again. The page selected in  $\odot$  is displayed. Go to step **3**.

Spaces of the Units indicates that<br>
Sereen can be screen can be screen can be screen can be screen can be screen CD Press the Menu Displays and Displays and DIA the menu that compare appears.<br>
The page appears of the Menu When you set items on the ALL, OPERATION, PAINT, MAINTENANCE, FILE, and DIAGNOSIS menus, move  $\rightarrow$  to the menu that contains the desired item in the TOP menu, and then press the MENU knob.

#### **2 Turn the MENU knob until the desired page appears.**

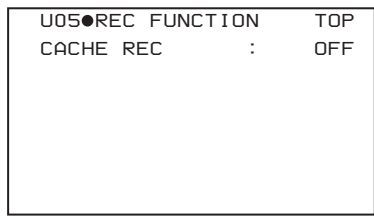

**3 Press the MENU knob.**

 $\bullet$  and  $\bullet$  appear.

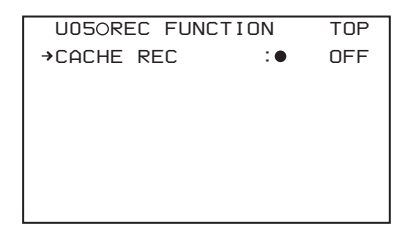

**4 Turn the MENU knob to move** b **to the desired item, and then press the MENU knob.**

 $\rightarrow$  changes to  $\bullet$ , and  $\bullet$  changes to ?.

#### **5 Turn the MENU knob to change the setting.**

Depending on the direction of turning the knob, the setting value increases, decreases, switches between ON and OFF, and so on.

**To interrupt changing the settings** Set the MENU ON/OFF switch to OFF. By setting the MENU switch to ON again, the values that were displayed when you interrupted the setting operations will reappear so you can continue making settings.

#### **6 Press the MENU knob.**

 $\bullet$  changes to  $\bullet$ , and ? changes to  $\bullet$ . The selection is confirmed.

#### **7 To continue setting other items on the same page, repeat steps from 4 to 6.**

**8 To end the menu operation, set the MENU switch to OFF.**

The menu disappears from the screen, and the display indicating the current status of the camcorder appears along the top and bottom of the screen.

#### **To cancel a change or return to the standard settings**

#### **Note**

Depending on the setting item, in some cases only the function to return to the standard setting is valid.

**1 Before pressing the MENU button in step 6 of the above procedure, flick the CANCEL/PRST/ESCAPE switch to the CANCEL/PRST position.**

The message "CANCEL DATA OK?" appears.

**2 Flick the CANCEL/PRST/ESCAPE switch to the CANCEL/PRST position again.**

The message "CANCEL DATA" appears to indicate that the change has been cancelled.

**3 To return to the standard settings after pressing the MENU button in step 6 of the above procedure, flick the CANCEL/PRST/ESCAPE switch to the CANCEL/PRST position.**

The message "RESET DATA OK?" appears on the screen.

**4 Flick the CANCEL/PRST/ESCAPE switch to the CANCEL/PRST position again.**

This returns to the standard settings.

**To move to another page**

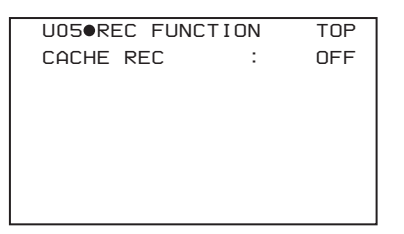

#### **When ? appears in front of the page number**

Turn the MENU knob to switch pages.

#### **When nothing appears in front of the page number**

Turn the MENU knob to move  $\rightarrow$  to the page number, and press the MENU knob. Then turn the MENU knob to switch pages.

# <span id="page-136-0"></span>**Editing the USER menu**

The USER MENU CUSTOMIZE menu allows you to configure a USER menu that consists only of pages and items that you need by adding, deleting or replacing the pages.

#### <span id="page-136-1"></span>**To add a new page**

The USER MENU CUSTOMIZE menu allows you to add a new page to the USER menu. While the EDIT page contains factory-preset items, the USER 1 EDIT to USER 19 EDIT pages are all blank in their initial state. You can register up to 10 items, including blank lines, on each of these pages.

(How to select an item in the menu screen: Turn the MENU knob to move  $\rightarrow$  to the desired item.)

**1 Display the TOP menu** *[\(see page 134\)](#page-133-0)***.**

#### **2 Select USER MENU CUSTOMIZE, and press the MENU knob.**

If this is the first time the USER MENU CUSTOMIZE menu has been displayed, the CONTENTS page of the menu appears.

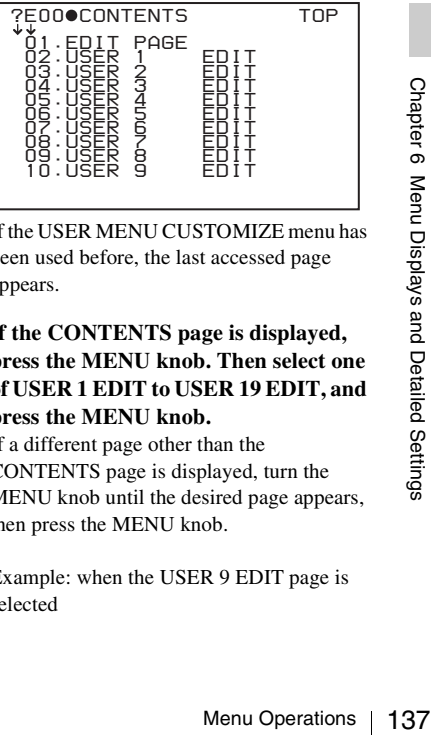

If the USER MENU CUSTOMIZE menu has been used before, the last accessed page appears.

**3 If the CONTENTS page is displayed, press the MENU knob. Then select one of USER 1 EDIT to USER 19 EDIT, and press the MENU knob.**

If a different page other than the CONTENTS page is displayed, turn the MENU knob until the desired page appears, then press the MENU knob.

Example: when the USER 9 EDIT page is selected

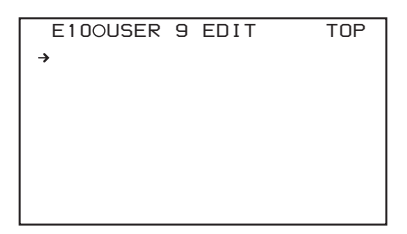

**4 Press the MENU knob. Then select the line where you want to add an item, and press the MENU knob.**

The EDIT FUNCTION page appears.

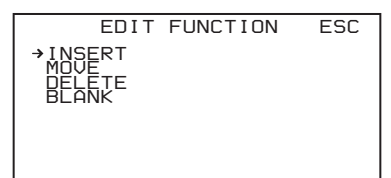

**5 Select INSERT, and press the MENU knob.**

The following menu appears.

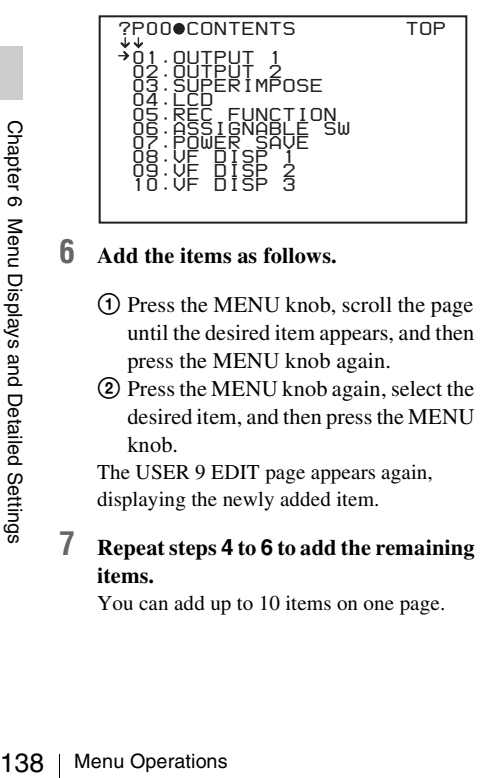

#### **6 Add the items as follows.**

- 1 Press the MENU knob, scroll the page until the desired item appears, and then press the MENU knob again.
- 2 Press the MENU knob again, select the desired item, and then press the MENU knob.

The USER 9 EDIT page appears again, displaying the newly added item.

#### **7 Repeat steps 4 to 6 to add the remaining items.**

You can add up to 10 items on one page.

**To delete items from a page by using the CANCEL/PRST/ESCAPE switch**

- **1 Follow steps 1 to 3 in ["To add a new](#page-136-1)  [page" \(page 137\).](#page-136-1)**
- **2 Press the MENU knob. Then select the item that you want to delete.** The EDIT FUNCTION page appears.
- **3 Flick the CANCEL/PRST/ESCAPE switch to the CANCEL/PRST position.** The message "DELETE ITEM OK?" appears.
- **4 Flick the CANCEL/PRST/ESCAPE switch to the CANCEL/PRST position again.**

 **To delete items from a page by using the menu**

- **1 Follow steps 1 to 3 in ["To add a new](#page-136-1)  [page" \(page 137\).](#page-136-1)**
- **2 Press the MENU knob. Then select the item that you want to delete, and press the MENU knob.** The EDIT FUNCTION page appears.
- **3 Select DELETE, and press the MENU knob.**

The previously displayed page appears again, and the message "DELETE OK? YES  $\blacktriangleright$  NO" appears.

- **4 Select YES, and press the MENU knob.**
- **To replace items on a page**
- **1 Follow steps 1 to 3 in ["To add a new](#page-136-1)  [page" \(page 137\).](#page-136-1)**
- **2 Press the MENU knob. Then select the item that you want to replace, and press the MENU knob.** The EDIT FUNCTION page appears.
- **3 Select MOVE, and press the MENU knob.** The previously displayed page appears again.
- **4 Select the position to which you want to move the item, and press the MENU knob.**

The item selected in step **2** moves to the position that you selected in step **4**.

#### **To insert a blank line**

- **1 Follow steps 1 to 3 in ["To add a new](#page-136-1)  [page" \(page 137\).](#page-136-1)**
- **2 Press the MENU knob. Then select the item that you want to replace, and press the MENU knob.**

The EDIT FUNCTION page appears.

**3 Select BLANK, and press the MENU knob.**

The previously displayed page appears again, and a blank line is inserted above the specified item.

#### **Note**

You cannot insert a blank line on a page where 10 items have already been registered.

#### **To add/delete/replace pages**

You can add a new page to the USER menu, delete a page from the USER menu, or replace pages, using the EDIT PAGE of the USER MENU CUSTOMIZE menu.

#### **To add a page**

(How to select an item in the menu screen: Turn the MENU knob to move  $\rightarrow$  to the desired item.)

- **1 Display the TOP menu** *[\(see page 134\)](#page-133-0)***.**
- **2 Select USER MENU CUSTOMIZE, and press the MENU knob.**

If this is the first time the USER MENU CUSTOMIZE menu has been displayed, the CONTENTS page appears. If the menu has been used before, the last accessed page appears.

**3 If the CONTENTS page is displayed, press the MENU knob. Then select EDIT PAGE, and press the MENU knob.**

If a different page is displayed, turn the MENU knob until the EDIT PAGE screen appears.

The EDIT PAGE appears.

*?E01 EDIT PAGE TOP*  $\check{0}$ 1.OUTPUT 1  *02.OUTPUT 2 03.SUPERIMPOSE 04.LCD 05.REC FUNCTION 06.ASSIGNABLE SW 07.VF DISP 1 08.VF DISP 2 09.'!' LED 10.MARKER 1*

- **4 Press the MENU knob. Then select the position where you want to add the page, and press the MENU knob.** The EDIT FUNCTION page appears.
- **5 Select INSERT, and press the MENU knob.**

The CONTENTS page appears.

#### **6 Select the desired page, and press the MENU knob.**

The number and name of the page selected in step **6** is added above the item selected in step **4**.

#### **To cancel adding a page**

Before pressing the MENU knob in step **6**, select ESC at the top right of the screen, and press the MENU knob.

The EDIT PAGE screen appears again.

#### **To delete a page by using the CANCEL/PRST/ ESCAPE switch**

- **1 Follow steps 1 to 3 in ["To add a new](#page-136-1)  [page" \(page 137\).](#page-136-1)**
- **2 Press the MENU knob. Then select the page that you want to delete.**
- Fro add a new<br>
and a new<br>
interact the<br>
delete.<br>
ST/ESCAPE<br>
L/PRST position.<br>
PAGE OK?"<br>
ST/ESCAPE<br>
EL/PRST position<br>
e menu<br>
"To add a new<br>
To add a new<br>
To add a new<br>
Alenu Operations | 139 **3 Flick the CANCEL/PRST/ESCAPE switch to the CANCEL/PRST position.** The message "DELETE PAGE OK?" appears.
- **4 Flick the CANCEL/PRST/ESCAPE switch to the CANCEL/PRST position again.**

#### **To delete a page by using the menu**

**1 Follow steps 1 to 3 in ["To add a new](#page-136-1)  [page" \(page 137\).](#page-136-1)**

**2 Press the MENU knob. Then select the page that you want to delete, and press the MENU knob.**

The EDIT FUNCTION page appears.

**3 Select DELETE, and press the MENU knob.**

The previously displayed page appears again, and the message "DELETE OK? YES  $\rightarrow$  NO" appears at the upper right.

**4 Select YES, and press the MENU knob.**

#### **To replace pages**

- **1 Follow steps 1 to 3 in ["To add a new](#page-136-1)  [page" \(page 137\).](#page-136-1)**
- **2 Press the MENU knob. Then select the page that you want to move, and press the MENU knob.** The EDIT FUNCTION page appears.
- **3 Select MOVE, and press the MENU knob.**

The previous screen appears again.

**4 Select the position to which you want to move the page, and press the MENU knob.**

The page selected in step **2** is moved to the position.

# <span id="page-139-0"></span>140 Menu Operations Chapter 6 Menu Displays and Detailed Settings **Resetting USER menu settings to the standard settings**

You can return all settings in the USER menu to standard settings.

(How to select an item in the menu screen: Turn the MENU knob to move  $\rightarrow$  to the desired item.)

#### **1 Display the USER FILE page of the FILE menu, and press the MENU knob.**

*For details on menu operations, see ["Basic](#page-133-1)  [menu operations" \(page 134\).](#page-133-1)*

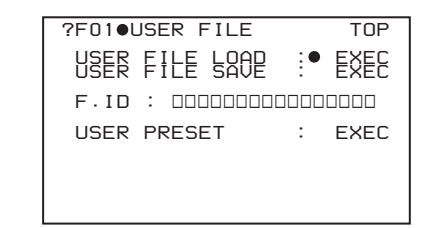

**2 Press the MENU knob, then select USER PRESET, and press the MENU knob.**

> The message "PRESET OK? YES  $\rightarrow$  NO" appears.

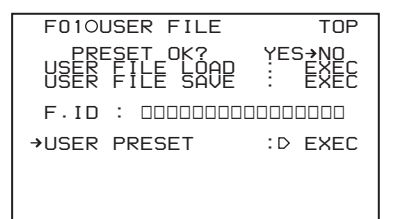

**3 Select YES, and press the MENU knob.** The message "COMPLETE" appears, and the settings for all items in the USER menu are reset to the standard settings.

# **Setting the Status Display on the Viewfinder Screen and the LCD Monitor**

This section explains the menu settings for the display of the viewfinder screen. These settings are also used for the display of the LCD monitor in the same way.

# <span id="page-140-0"></span>**Selecting the display items**

To select the items to be displayed on the viewfinder screen (with the viewfinder DISPLAY of the DISPLAY/ASPECT switch set to ON) and the LCD monitor, use the VF DISP 1 and VF DISP 2 pages of the OPERATION menu. (How to select an item in the menu screen: Turn the MENU knob to move  $\rightarrow$  to the desired item.)

#### **1 Display the VF DISP 1, VF DISP 2, or VF DISP 3 page of the OPERATION menu, and press the MENU knob.**

*For details on menu operations, see ["Basic](#page-133-1)  [menu operations" \(page 134\).](#page-133-1)*

**2 Select the desired setting item, and press the MENU knob.**

> On the VF DISP 1, VF DISP 2, and VF DISP 3 pages, you can select any of the following items to turn its display on or off.

#### **VF DISP 1 page**

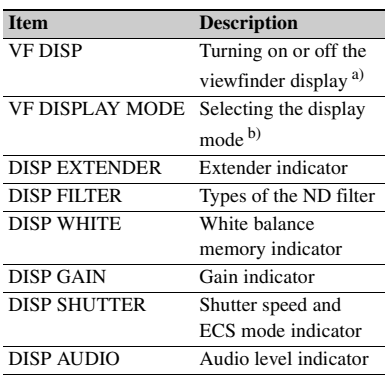

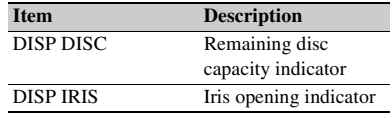

- a) The viewfinder display can be also turned on or off by using the DISPLAY of the DISPLAY/ ASPECT switch on the viewfinder.
- *b) For detailed information on the display mode, see ["Change confirmation/adjustment progress](#page-141-0)  [messages" \(page 142\)](#page-141-0).*

#### **VF DISP 2 page**

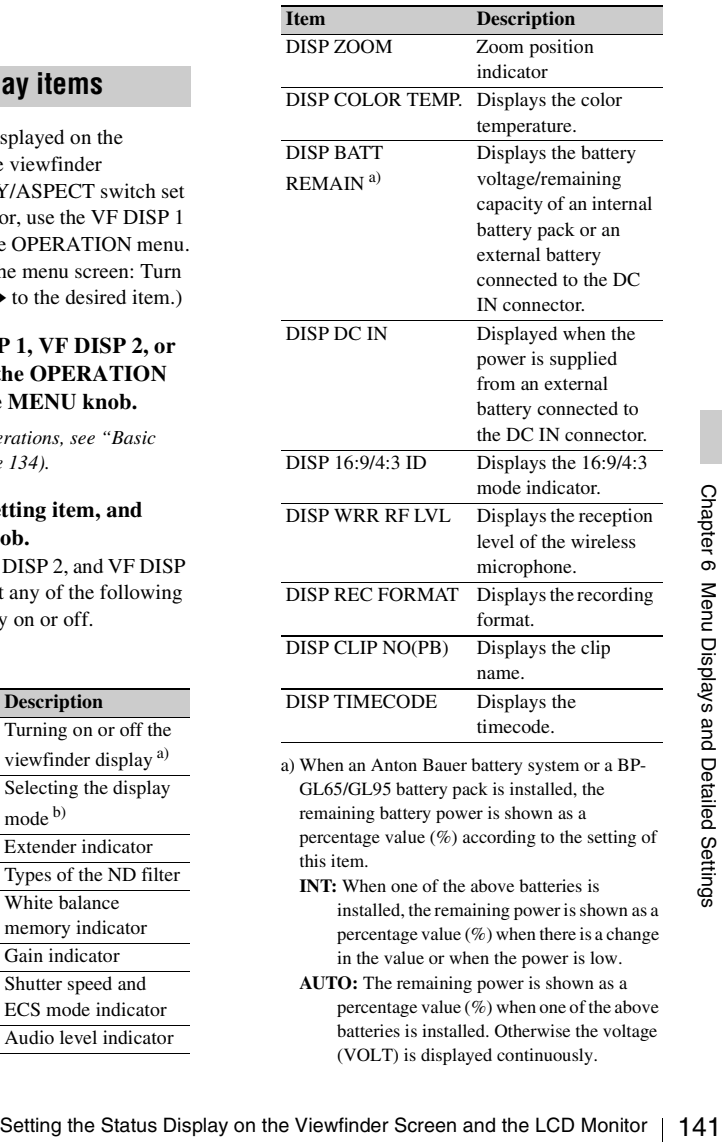

a) When an Anton Bauer battery system or a BP-GL65/GL95 battery pack is installed, the remaining battery power is shown as a percentage value (%) according to the setting of this item.

- **INT:** When one of the above batteries is installed, the remaining power is shown as a percentage value (%) when there is a change in the value or when the power is low.
- **AUTO:** The remaining power is shown as a percentage value (%) when one of the above batteries is installed. Otherwise the voltage (VOLT) is displayed continuously.

#### **VOLT:** The voltage (VOLT) is displayed continuously.

#### **VF DISP 3 page**

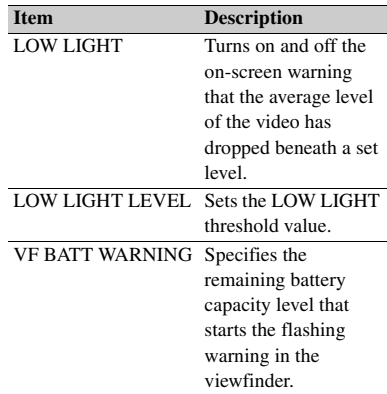

- **3 Turn the MENU knob to select the desired setting (ON, OFF, or value), and press the MENU knob.**
- **4 Repeat steps 2 and 3 until you have set all of the desired items.**

#### <span id="page-141-0"></span>**Change confirmation/adjustment progress messages**

You can limit or suppress the messages that give details of setting changes and adjustment progress and results by setting a display mode. The conditions under which messages are displayed and their correspondence with the display mode are as follows:

Y: Message is displayed. N: Message is not displayed.

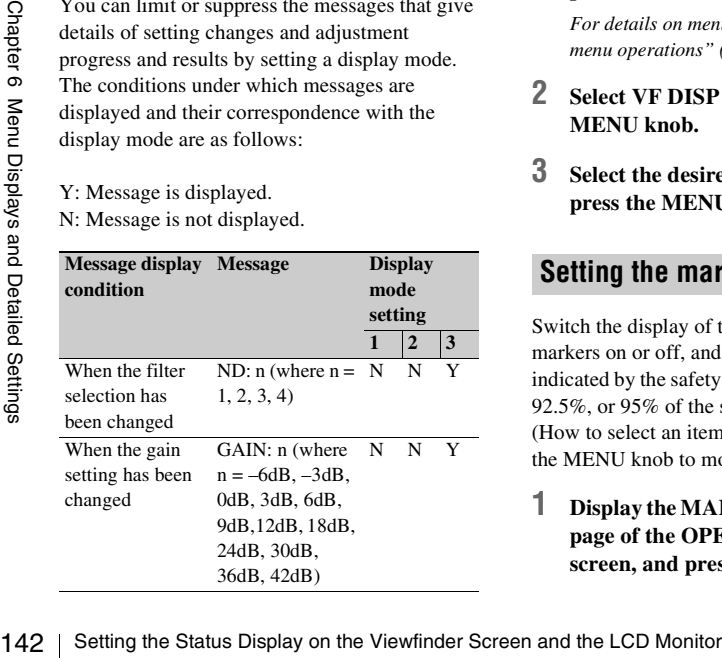

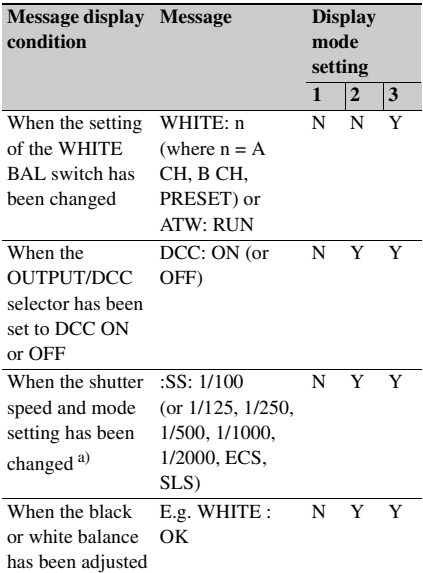

a) This is also displayed for about 3 seconds when the SHUTTER selector is set to ON.

#### **Changing the display mode**

**1 Display the VF DISP 1 page of the OPERATION menu on the screen, and press the MENU knob.**

*For details on menu operations, see ["Basic](#page-133-1)  [menu operations" \(page 134\).](#page-133-1)*

- **2 Select VF DISP MODE, and press the MENU knob.**
- **3 Select the desired display mode, and press the MENU knob.**

## **Setting the marker display**

Switch the display of the center and safety zone markers on or off, and select whether the area indicated by the safety zone marker is 80%, 90%, 92.5%, or 95% of the screen area.

(How to select an item in the menu screen: Turn the MENU knob to move  $\rightarrow$  to the desired item.)

#### **1 Display the MARKER 1 or MARKER 2 page of the OPERATION menu on the screen, and press the MENU knob.**

*For details on menu operations, see ["Basic](#page-133-1)  [menu operations" \(page 134\).](#page-133-1)*

#### **2 Select the desired item, and press the MENU knob.**

You can set the following items on the MARKER 1 and MARKER 2 pages.

#### **MARKER 1 page**

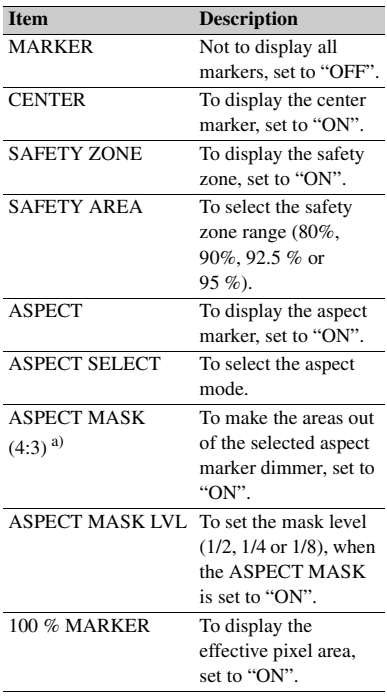

a) The ASPECT MASK item is for processing the signal to be output to the viewfinder. When R, G, or B is selected for the TEST OUT SELECT item in the menu, the masked video signal is output to the TEST OUT connector.

#### **MARKER 2 page**

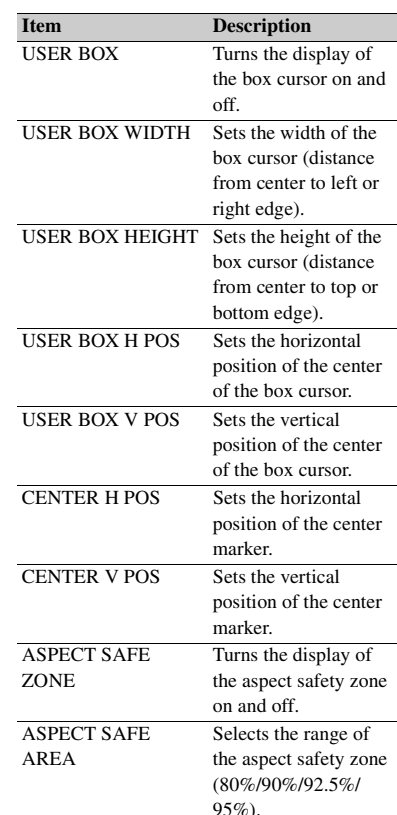

- **3 Turn the MENU knob to change the setting, and press the MENU knob.**
- **4 Repeat steps 2 and 3 until you have set all of the desired items.**

# **Setting the viewfinder**

You can make settings for viewfinder screen display functions.

(How to select an item in the menu screen: Turn the MENU knob to move  $\rightarrow$  to the desired item.)

# Setting the Status Display on the Viewfinder Screen and the LCD Monitor 143Chapter Scribs ( $\frac{5}{2}$ <br>
Setting, and press the MENU knob.<br>
Setting, and press the MENU Rnob.<br>
Setting, and press the MENU Rnob.<br>
Setting the de **1 Display the VF SETTING page of the OPERATION menu on the screen, and press the MENU knob.**

*For details on menu operations, see ["Basic](#page-133-1)  [menu operations" \(page 134\).](#page-133-1)*

**2 Select the desired item, and press the MENU knob.**

You can set the following items on the VF SETTING page.

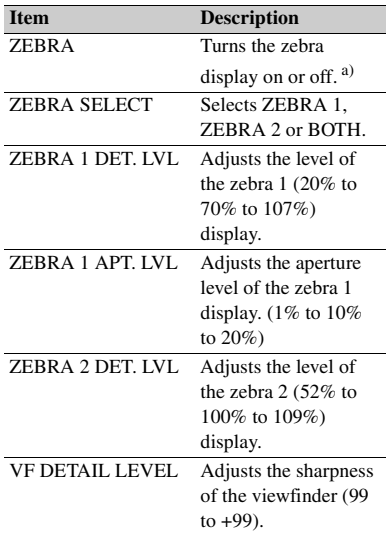

- a) When you use the viewfinder which is not equipped with the ZEBRA switch, turns the display on or off using this item. When you use the viewfinder with the ZEBRA switch, the most recent operation of the ZEBRA switch and this menu operation is effective.
- **3 Turn the MENU knob to change the setting, and press the MENU knob.**
- **4 Repeat steps 2 and 3 until you have set all of the desired items.**

# <span id="page-143-0"></span>**Recording shot data superimposed on the color bars**

144 Setting the Status Display on the Viewfinder Screen and the LCD Monitor (144 CHARA and present status Display on the Color bars of the desired items.<br>
The SHOT DISP page of the USER menu, you apper imposed on the co In the SHOT DISP page of the USER menu, you can select which shot data is recorded superimposed on the color bars. You can also select which of the shot IDs (1 to 4) set in the SHOT DATA page is recorded superimposed on the picture.

(How to select an item in the menu screen: Turn the MENU knob to move  $\rightarrow$  to the desired item.)

#### **1 Display the SHOT DISP page of the OPERATION menu on the screen, and press the MENU knob.**

*For details on menu operations, see ["Basic](#page-133-1)  [menu operations" \(page 134\).](#page-133-1)*

#### **2 Select the desired item, and press the MENU knob.**

You can set the following items on the SHOT DISP page.

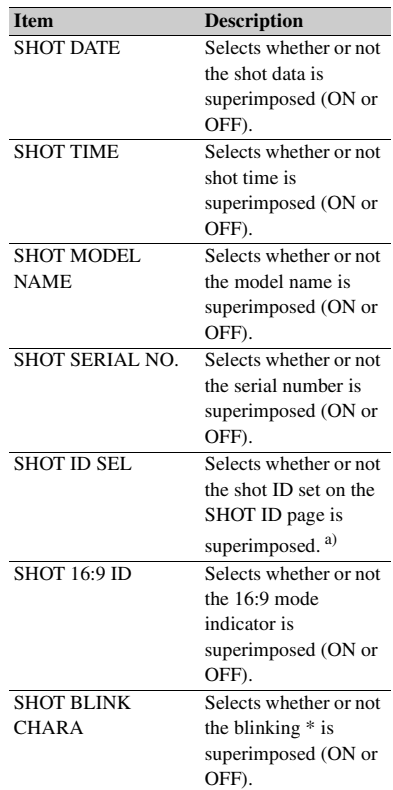

a) To carry out superimposed recording, select the SHOT ID number (1 to 4). Not to carry out superimposed recording, select "OFF".

- **3 Turn the MENU knob to select whether or not to record the selected item superimposed on the color bars or the SHOT ID number, and press the MENU knob.**
- **4 Repeat steps 2 and 3 until you have set all of the desired items.**
#### **To carry out superimposed recording**

To actually record the items selected for superimposed recording on the SHOT DISP page, set the OUTPUT/DCC switch to BARS, DCC OFF.

The items selected for superimposed recording appear on the screen and are recorded superimposed on the color bars.

Example display: when SHOT DATA is set to ON

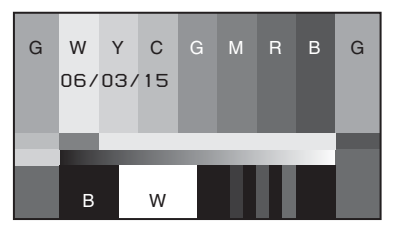

## <span id="page-144-1"></span><span id="page-144-0"></span>**Setting the shot ID**

You can set a shot ID of up to 12 alphanumeric characters, spaces, and symbols.

When the OUTPUT/DCC switch is set to BARS, DCC OFF, this shot ID is output with the color bar signal. You can set four shot IDs (ID-1 to ID-4).

#### **Note**

When the menu is displayed, the shot ID is not displayed even if the color bar signal is output.

(How to select an item in the menu screen: Turn the MENU knob to move  $\rightarrow$  to the desired item.)

#### **1 Display the SHOT DISP page of the OPERATION menu on the screen, and press the MENU knob.**

*For details on menu operations, see ["Basic](#page-133-0)  [menu operations" \(page 134\).](#page-133-0)*

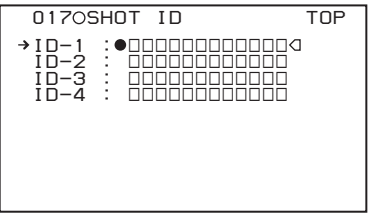

**2 Select one of ID-1 to ID-4, and press the MENU knob.**

A  $\blacksquare$  mark appears over the first character position in the string, and characters can now be input.

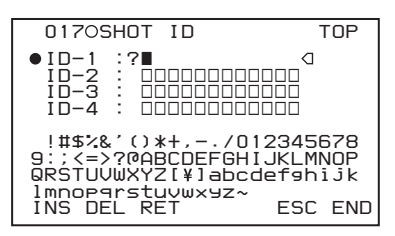

**3 Enter or change the shot ID.** When you are entering the whole shot ID, go to  $(2)$ .

 $\sigma$  Turn the MENU knob to move the  $\blacksquare$ mark to the character which you want to change, then press the MENU knob.

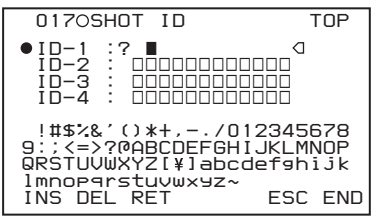

 $(2)$  Turn the MENU knob until the  $\blacksquare$  mark moves to the character position that you want to select, then press the MENU knob.

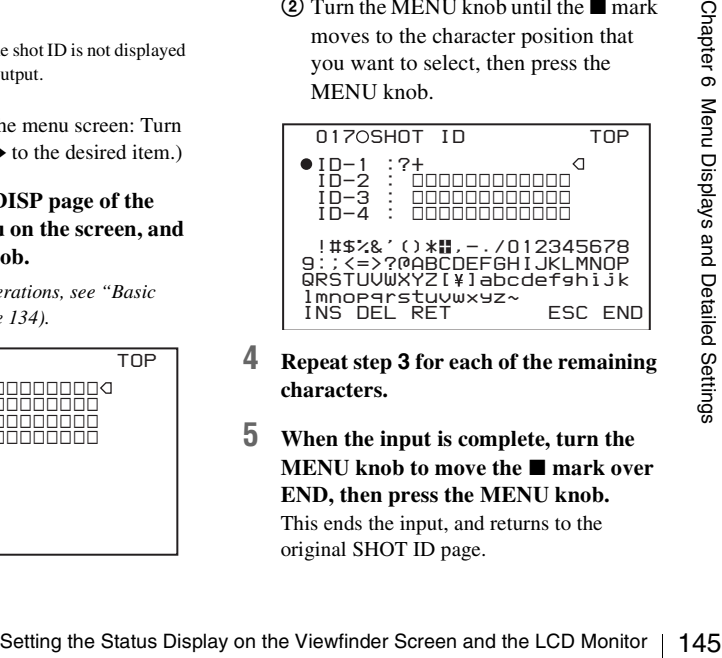

**4 Repeat step 3 for each of the remaining characters.**

**5 When the input is complete, turn the MENU** knob to move the ■ mark over **END, then press the MENU knob.** This ends the input, and returns to the original SHOT ID page.

#### **To insert a space**

In step **3** above, move the  $\blacksquare$  mark over INS, and press the MENU knob.

To cancel inserting a space, move the  $\blacksquare$  mark over RET, then press the MENU knob.

#### **To delete a character**

In step **3** of ["Setting the shot ID" \(page 145\),](#page-144-0) move the  $\blacksquare$  mark over DEL, and press the MENU knob.

This deletes the character under the  $\blacksquare$  mark in the shot ID row.

To cancel deleting the character, move the  $\blacksquare$ mark over RET, and press the MENU knob.

#### **To cancel changing shot ID**

Before executing step **5** of ["Setting the shot ID"](#page-144-0)  [\(page 145\),](#page-144-0) move the  $\rightarrow$  mark over ESC, then press the MENU knob or flick the CANCEL/ PRST/ESCAPE switch to ESCAPE.

#### **Displaying the status confirmation screens**

You can confirm the settings or status of the camcorder on the LCDs by displaying the following four screen.

#### **ABNORMAL <!> screen**

**ABNORMAL <1> screen**<br>
This window allows you to confirm why the !<br>
The status Digital control of the Viewfinder.<br>
To can use the "!" page of the OPERATION Then E<br>
menu to set whether or not the ! (warning)<br>
indicator lig This window allows you to confirm why the ! (warning) indicator lights in the viewfinder. You can use the "!" page of the OPERATION menu to set whether or not the ! (warning) indicator lights.

#### **SYSTEM screen**

This screen displays information such as the system frame frequency, the recording format, whether output from the TEST OUT connector is on or off, and the type of output signal.

#### **FUNCTION screen**

This screen displays the functions assigned to the ASSIGN 1/2/3/4 switches, the detection level, and other information.

#### **AUDIO STATUS screen**

This screen allows you to confirm the following items related to audio.

- Audio bit rate
- Setting condition of DF/NDF (only for the PDW-510/530)
- Type of front microphone
- Type of input signal to audio channels 1 to 4
- Input level of audio channels 1 to 4

You can use the SET STATUS page of the USER menu to set whether or not the status confirmation screens are displayed.

#### **To display the status confirmation screens**

You can use the CANCEL/PRST/ESCAPE switch as the STATUS ON/SEL/OFF switch when the MENU ON/OFF switch is set to OFF (when the cover of the menu operating section is closed, OFF is automatically selected).

#### **To disable display of the status confirmation screens**

(How to select an item in the menu screen: Turn the MENU knob to move  $\rightarrow$  to the desired item.)

#### **1 Display the SHOT STATUS page of the OPERATION menu on the screen, and press the MENU knob.**

*For details on menu operations, see ["Basic](#page-133-0)  [menu operations" \(page 134\).](#page-133-0)*

#### **2 Select the desired item, and press the MENU knob.**

You can set the following items on the SHOT STATUS page.

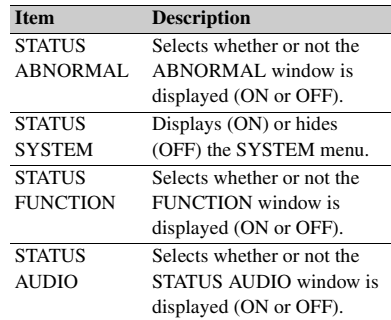

- **3 Turn the MENU knob to change the setting, and press the MENU knob.**
- **4 Repeat steps 2 and 3 until you have set all of the desired items.**

# **Adjustments and Settings From Menus**

#### **Setting gain values for the GAIN selector positions**

You can set the gain values for the L, M, and H positions of the GAIN selector, which switches the gain of the video amplifier.

(How to select an item in the menu screen: Turn the MENU knob to move  $\rightarrow$  to the desired item.)

**1 Display the GAIN SW page of the OPERATION menu, and press the MENU knob.**

*For details on menu operations, see ["Basic](#page-133-0)  [menu operations" \(page 134\).](#page-133-0)*

**2 Select the item for the switch position, then press the MENU knob.**

You can set the following items on the GAIN SW page.

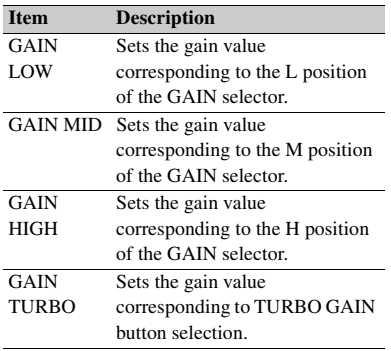

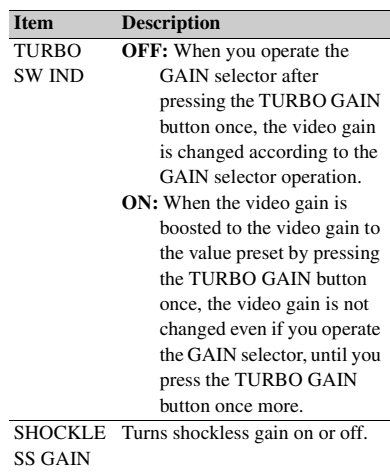

#### **3 Turn the MENU knob to select the gain value, and press MENU knob.**

- Any of  $-3, 0, 3, 6, 9, 12, 18, 24, 30, 36, 42$ or 48 dB can be set for each of the L, M, and H positions, in any sequence.
- For TURBO, any of –3, 0, 3, 6, 9, 12, 18, 24, 30, 36, 42 or 48 dB can be selected.
- **4 Repeat steps 2 and 3 until you have set all of the desired items.**

#### **Selecting the output signals**

(How to select an item in the menu screen: Turn the MENU knob to move  $\rightarrow$  to the desired item.)

# So select an item in the menu screen: Turn<br>
Splay the OUTPUT 1 page of the<br>
Splay the OUTPUT 1 page of the<br>
FERATION menu, and press the<br>
ENU knob.<br> *r* details on menu operations, see "Basic<br>
mu operations" (page 134).<br> **1 Display the OUTPUT 1 page of the OPERATION menu, and press the MENU knob.**

*For details on menu operations, see ["Basic](#page-133-0)  [menu operations" \(page 134\).](#page-133-0)*

#### **2 Select the desired item, and press the MENU knob.**

You can set the following items on the OUTPUT 1 page.

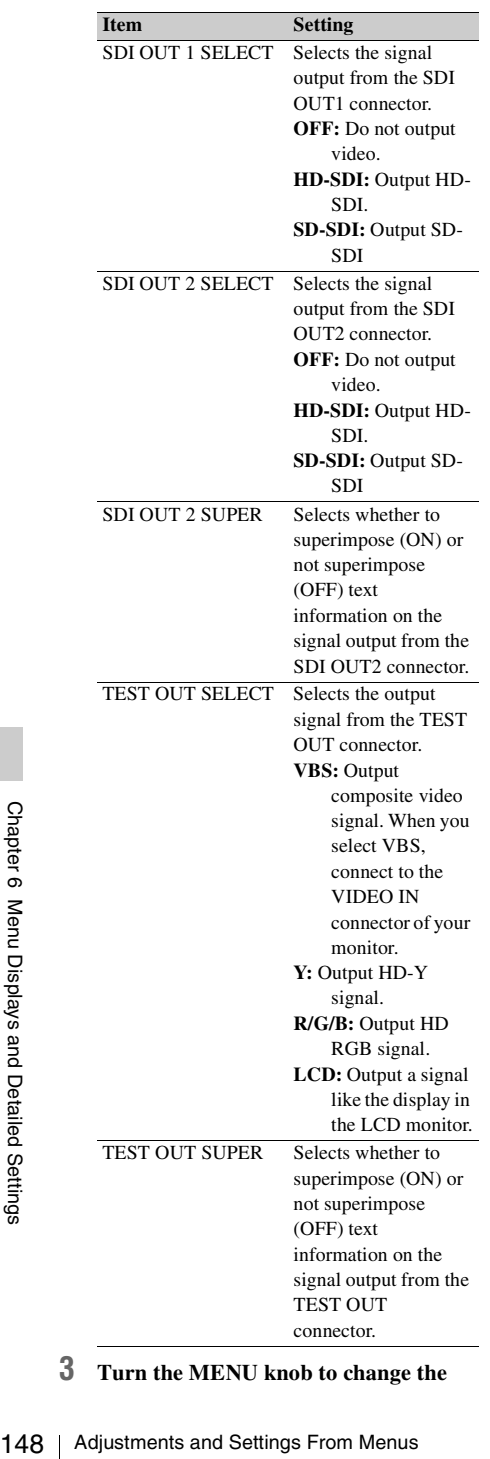

#### **3 Turn the MENU knob to change the**

**setting, and press the MENU knob.**

**4 Repeat steps 2 and 3 until you have set all of the desired items.**

#### **Assigning functions to ASSIGN switches**

You can assign the desired function to any of the ASSIGN switches.

(How to select an item in the menu screen: Turn the MENU knob to move  $\rightarrow$  to the desired item.)

#### **1 Display the ASSIGNABLE page of the OPERATION menu, and press the MENU knob.**

*For details on menu operations, see ["Basic](#page-133-0)  [menu operations" \(page 134\).](#page-133-0)*

You can assign functions by using the following items.

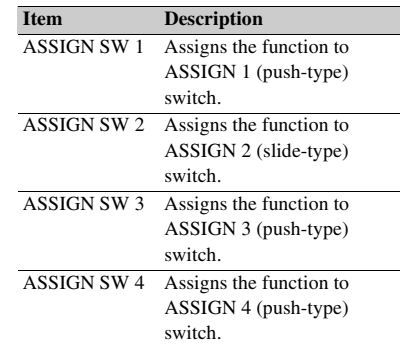

#### **2 Select the desired ASSIGN switch (ASSIGN SW <1> to <4>), and press the MENU knob.**

The corresponding ASSIGN SW (1 to 4) SEL screen appears. You can assign one of the following functions to the ASSIGN switch.

#### **Functions to be assigned to the ASSIGN 1/ 3/4 (push-type) switch**

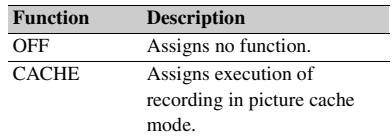

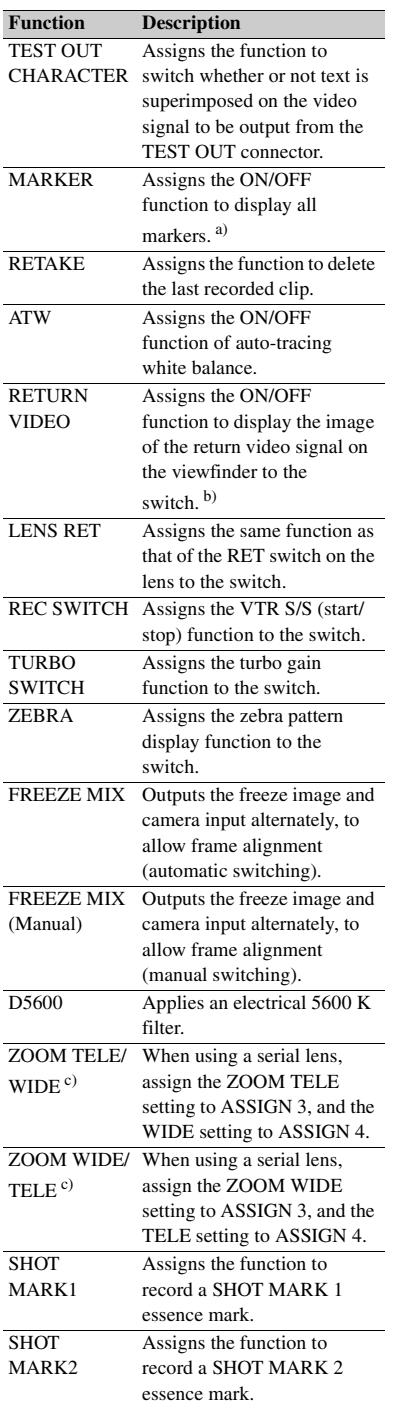

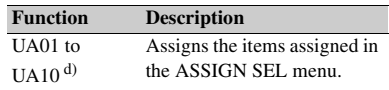

- a) Even when the MARKER item is set to OFF on the MARKER page of the USER menu, the ASSIGN 1/3/4 switch allows you to display or not to display all markers.
- b) Even if the RETURN VIDEO item is set toFF on the GENLOCK page of the MAINTENANCE menu, you can use this switch to display the image of the return video signal on the viewfinder.
- c) Only the Assign 3 SEL and Assign 4 SEL screens appear.
- d) This does not appear if nothing is assigned in the Assign menu.

#### **Functions to be assigned to the ASSIGN 2 (slide-type) switch**

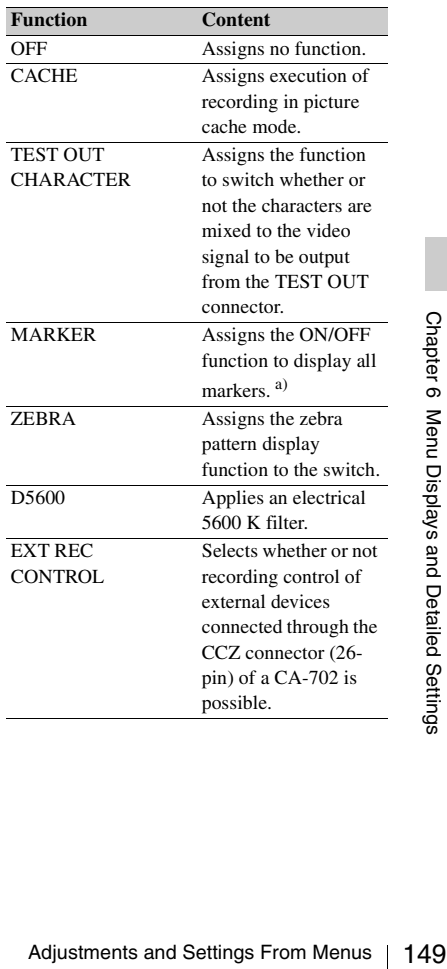

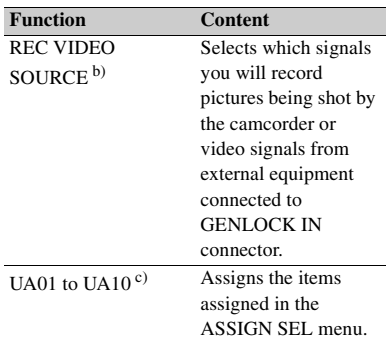

- a) Even when the MARKER item is set to FF on the MARKER page of the USER menu, the ASSIGN 2 switch allows you to display or not to display all markers.
- b) When the CBK-SC01 is not installed, this item does not appears since this function is not effective.
- c) This does not appear if nothing is assigned in the Assign menu.

#### **Note**

For functions that are assigned to the ASSIGN 2 switch, you cannot change those settings using other menus. The function assigned to the ASSIGN 2 switch takes precedence over the menu setting.

#### **3 Select the desired function, and press the MENU knob.**

The function is assigned, and the ASSIGNABLE page appears again.

#### **Operation of the ASSIGN 1/2/3/4 switches when UA01 to UA10 are assigned**

The function is assigned, and the<br>ASSIGNABLE page appears again.<br> **Operation of the ASSIGN 1/2/3/4 switches**<br> **UA01 to UA10 are assigned**<br>
When an on/off switchable function (or m<br>
item) is assigned to one of the ASSIGN When an on/off switchable function (or menu item) is assigned to one of the ASSIGN 1/2/3/4 switches, each time the switch is pressed toggles the function on or off.

When another type of menu item is assigned, pressing the switch displays the item and its setting value on the viewfinder screen.

You can then change the setting by pressing and turning the MENU knob.

The viewfinder screen display disappears approximately three seconds after the last operation.

#### **Setting power saving functions**

You can limit the function of some output connectors to save power consumption.

(How to select an item in the menu screen: Turn the MENU knob to move  $\rightarrow$  to the desired item.)

#### **1 Display the POWER SAVE page of the OPERATION menu, and press the MENU knob.**

*For details on menu operations, see ["Basic](#page-133-0)  [menu operations" \(page 134\).](#page-133-0)*

#### **2 Select the desired item, and press the MENU knob.**

You can set the following items on the POWER SAVE page.

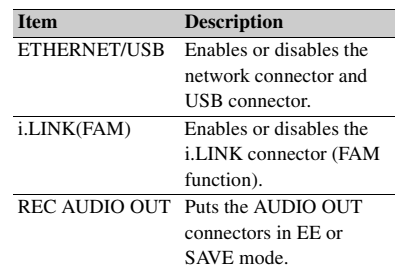

- **3 Turn the MENU knob to select the desired setting, and press the MENU knob.**
- **4 Repeat steps 2 and 3 until you have set all of the desired items.**

#### **Setting the color temperature manually**

You can manually adjust the value of the white balance by setting the color temperature. (How to select an item in the menu screen: Turn the MENU knob to move  $\rightarrow$  to the desired item.)

#### **1 Display the WHITE page of the PAINT menu, and press the MENU knob.**

*For details on menu operations, see ["Basic](#page-133-0)  [menu operations" \(page 134\).](#page-133-0)*

#### **2 Select the desired item, and press the MENU knob.**

You can set the following items on the WHITE page.

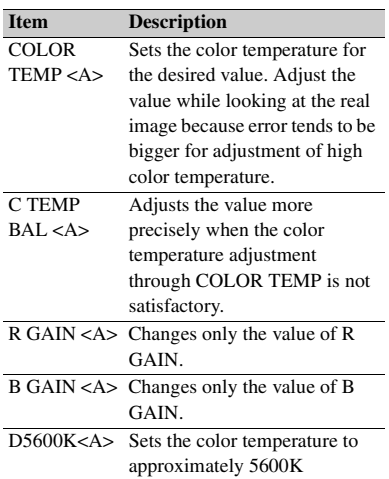

The above table shows the adjustment of the white balance of channel A. Items followed by <B> are used to adjust the white balance of channel B.

- **3 Turn the MENU knob to change the setting, and press the MENU knob.**
- **4 Repeat steps 2 and 3 until you have set all of the desired items.**

#### **Specifying an offset for the auto white balance setting**

By setting an offset for the value of auto white balance, you can make the picture warmer or colder.

(How to select an item in the menu screen: Turn the MENU knob to move  $\rightarrow$  to the desired item.)

#### **1 Display the OFFSET WHITE page of the OPERATION menu, and press the MENU knob.**

*For details on menu operations, see ["Basic](#page-133-0)  [menu operations" \(page 134\).](#page-133-0)*

#### **2 Select the desired item, and press the MENU knob.**

You can set the following items in the OFFSET WHITE page.

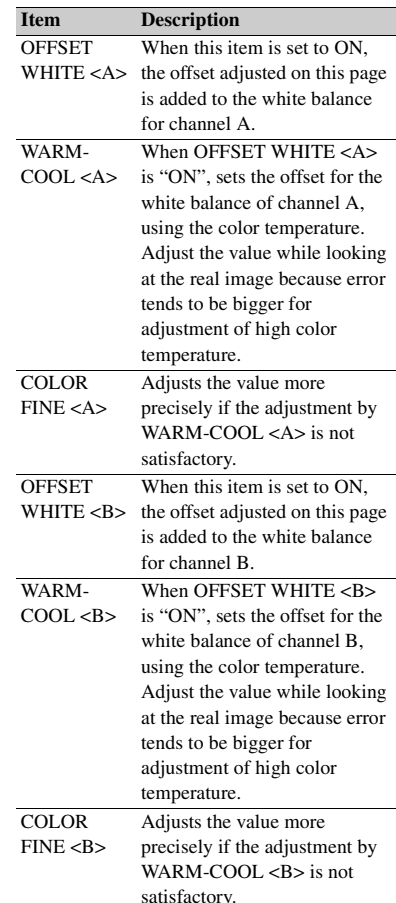

**3 Set the WHITE BAL switch to the channel (A or B) that you want to set.**

#### **Note**

If the WHITE BAL switch is not set to A or B, the adjusted value is not reflected in the video output even though you carry out the following operation.

ME <B><br>
Adjusts the value more<br>
NE <B><br>
NE <B><br>
precisely if the adjustment by<br>
WARM-COOL <B> is not<br>
satisfactory.<br> **t the WHITE BAL switch to the**<br> **annel (A or B) that you want to set.**<br>
be<br>
be WHITE BAL switch to the<br> **4 Turn the MENU knob to change the setting, and press the MENU knob.** If you want to set the other channel, go back to step **2**.

## **Selecting the lens file**

The LENS FILE page of the USER menu allows you to change the lens file according to the lens in use.

(How to select an item in the menu screen: Turn the MENU knob to move  $\rightarrow$  to the desired item.)

#### **1 Display the LENS FILE page of the FILE menu, and press the MENU knob.**

*For details on menu operations, see ["Basic](#page-133-0)  [menu operations" \(page 134\).](#page-133-0)*

The LENS FILE page shows the number (F.ID) and the name (L.ID) of the currently selected lens file.

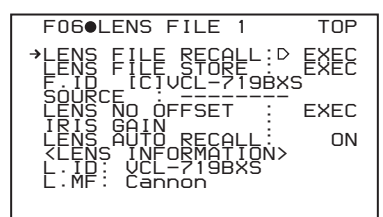

- **2 Select LENS AUTO RECALL, and press the MENU knob.**
- **3 Select ON, and press the MENU knob.**

#### **Setting the UMID data**

#### **What is a UMID?**

The UMID (Unique Material Identifier) is<br>
unique identifier for audio-visual material<br>
defined by the SMPTE330M-2003 standar<br>
The UMID may be used either as the 32-b<br>
Basic UMID or as the Extended UMID, w<br>
includes an add The UMID (Unique Material Identifier) is a unique identifier for audio-visual material defined by the SMPTE330M-2003 standard. The UMID may be used either as the 32-byte Basic UMID or as the Extended UMID, which includes an additional 32 bytes of Source Pack to make a total 64 bytes.

*For details, refer to SMPTE 330M.*

Globally unique ID is automatically recorded in clip units.

The Extended UMID is metadata that provides additional information such as location, time/ date, company and so on.

#### **Using the Extended UMID**

You have to enter a country code, organization code and user code. Set the country code referring to the ISO-3166 table, and set the organization code and user code independently.

*For details, see ["About UMID ownership](#page-151-0)  [information" \(page 152\).](#page-151-0)*

#### **Functions of UMID data**

The UMID data enables the followings:

- Add a globally unique ID to every clip of audiovisual material. The unique ID is used to detect the material source and to link it with the original source material.
- Distinguishing between original material and copied material. 00 is added to the Instance Number for original material.
- Recording based on the UTC. The UTC is used when recording the UMID. This enables uniform control of source material recorded all over the world based on the universal time code.
- Calculating the date difference among source materials. The source material is recorded based on the MJD (Modified Julian Date), which enables easy calculation of date difference among source materials.

#### **Setting UMID ownership information**

(How to select an item in the menu screen: Turn the MENU knob to move  $\rightarrow$  to the desired item.)

**1 Display the UMID SET page of the OPERATION menu, and press the MENU knob.**

*For details on menu operations, see ["Basic](#page-133-0)  [menu operations" \(page 134\).](#page-133-0)*

#### **2 Set the following item.**

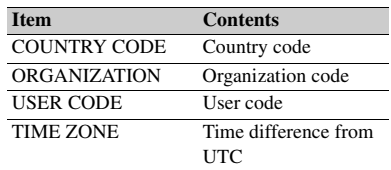

*For details on how to enter characters, see ["Setting the shot ID" \(page 145\).](#page-144-0)*

#### **3 Press the MENU knob.**

#### <span id="page-151-0"></span>**About UMID ownership information**

#### **COUNTRY CODE**

Enter an abbreviated alphanumeric string (4-byte alphanumeric strings) according to the values defined in ISO 3166-1.

There are about 240 country codes.

Find your own country code on the following home page.

Refer to ISO-3166-1:

http://www.iso.org/iso/country-codes/ iso\_3166\_code\_lists.htm

When the country code is less than 4 bytes, the active part of the code will occupy the first part of the 4-bytes and the remainder must be filled with the space character (20h).

Example: In the case of Japan For Japan, if the country code is JP, it is 2 bytes, if JPN, it is 3 bytes. Thus, enter the following:  $JP$ or JPN \_ where  $\angle$  represents a space.

#### **ORGANIZATION (organization code)**

Enter an abbreviated 4-byte alphanumeric string for the organization code.

#### **Notes**

- Organization codes must be acquired by applying to the SMPTE registration office. When no organization code has been acquired, it is forbidden to enter an arbitrary string. As a rule, the code "00" must be entered. Freelance operators who do not belong to an origination should enter "~".
- There are no problems in recording or playing back audio-video signals, if ORGANIZATION is not set.

#### **USER CODE**

Enter the 4-byte alphanumeric strings for user identification.

The user code is registered with each organization locally. It is usually not centrally registered. When the country code is less than 4 bytes, enter the country code from the beginning of the 4 bytes and enter the space character (20h) in the remaining strings.

This user code is determined by the organization. The methods used depend on the organization.

#### **Note**

User code cannot be entered when no organization code has been entered.

#### **TIME ZONE**

Set the time difference from UTC.

#### **Notes**

• The UTC is calculated based on the local time, using the time zone. If the time zone is not set, the UTC is not recorded correctly.

• When you change the time zone, adjust the internal clock to local time and turn the power of the camcorder off and then the power on again.

# **Chapter7 Saving and Loading User Setting Data**

# **Handling the "Memory Stick"**

The "Memory Stick" can be inserted to or removed from the camcorder with the power turned on or off.

#### **"Memory Sticks" usable with this camcorder**

With this camcorder, you can use a Sony "Memory Stick", "Memory Stick Duo", "Memory Stick PRO" whose capacity does not exceed 4 GB, and "Memory Stick PRO Duo".

*For details, see ["About a "Memory Stick"" on page](#page-193-0)  [194.](#page-193-0)*

#### **Inserting a "Memory Stick"**

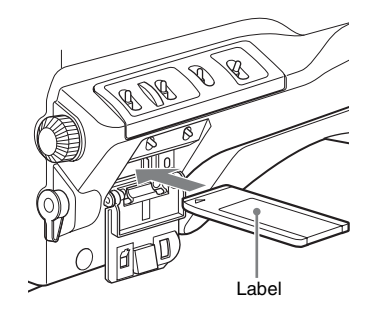

- **1 Open the cover of the menu operating section.**
- 154 | Handling the "Memory Stick"<br>
154 | Handling the "Memory Stick"<br>
154 | Handling the "Memory Stick"<br>
154 | Handling the "Memory Stick"<br>
154 | Handling the "Memory Stick" **2 Hold the "Memory Stick" with the notch facing downward and the arrow facing away from you, and insert the "Memory Stick" into the "Memory Stick" slot until it clicks into place. Then close the cover.**

#### **Note**

If it does not fit into the slot properly or if there is some resistance when you insert it, the "Memory Stick" may be turned around or upside down. Do not force the "Memory Stick" into the slot. Confirm the direction of the notch and arrow on the "Memory Stick" before inserting the "Memory Stick" and then try inserting it again.

#### **Removing the "Memory Stick"**

#### **1 Check that the access indicator is not lit, then gently press in the "Memory Stick" once and release.**  The "Memory Stick" pops out.

#### **2 Pull the "Memory Stick" towards you to withdraw it from the slot.**

#### **Note**

Do not remove the "Memory Stick" while the access indicator is lit. You may lose data, or damage the "Memory Stick".

#### **To protect saved data**

To prevent accidental erasure of important setup data, slide the LOCK switch on the "Memory Stick" right to the write protect position.

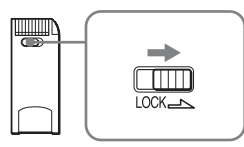

It is now impossible to write or delete data on the "Memory Stick". If you try to do so, the message "MEMORY STICK LOCKED" appears and the data cannot be overwritten or deleted.

#### **Note**

"Memory Stick Duo" and "Memory Stick PRO Duo" do not have this function.

#### **To format a "Memory Stick"**

(How to select an item in the menu screen: Turn the MENU knob to move  $\rightarrow$  to the desired item.) **1 Display the MEMORY STICK page of the FILE menu, and press the MENU knob.**

*For details on menu operations, see ["Basic](#page-133-1)  [menu operations" on page 134.](#page-133-1)*

#### **2 Select "EXEC", and press the MENU knob.**

#### **Note**

Do not format the "Memory Stick" using a PC.

# **Saving and Recalling User Files**

The camcorder is equipped with a "Memory Stick" slot, which enables you to save the settings in the USER menu as a user file onto the "Memory Stick". You can load these files from the "Memory Stick" for immediate recall of a particular setting configuration. In addition to user files, you can save scene files, lens files and ALL files in a "Memory Stick". When a menu is displayed, inserting a "Memory Stick" displays the appropriate file-related menu page automatically.

#### <span id="page-154-0"></span>**Saving user menu data to the "Memory Stick"**

You can save USER menu settings held in the camcorder as user files in the "Memory Stick". You can save up to 100 user files in the "Memory Stick".

Insert the "Memory Stick" then proceed as follows.

(How to select an item in the menu screen: Turn the MENU knob to move  $\rightarrow$  to the desired item.)

#### **1 Display the USER FILE page of the FILE menu, and press the MENU knob.**

*For details on menu operations, see ["Basic](#page-133-1)  [menu operations" on page 134](#page-133-1).*

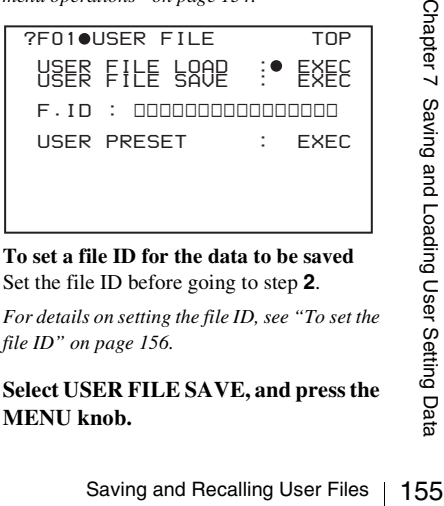

**To set a file ID for the data to be saved** Set the file ID before going to step **2**.

*For details on setting the file ID, see ["To set the](#page-155-0)  [file ID" on page 156](#page-155-0).*

**2 Select USER FILE SAVE, and press the MENU knob.**

The USER SAVE page appears. Up to 20 pages, from P00 to P19, can be used to save user files to the "Memory Stick". Each page can hold up to five files.

#### **3 Turn the MENU knob until the page which contains the desired file number appears, and press the MENU knob.**

#### **4 Select the desired file number, and press the MENU knob.**

The message "SAVE OK? YES  $\rightarrow$  NO" appears.

If a file number is followed by "NEW FILE", this means that the file is empty. If data is stored in the file, the file number is followed by the file name.

#### **5 To carry out the save, select YES and press the MENU knob.**

To cancel, press the MENU knob leaving  $\rightarrow$ pointing to NO.

The access indicator lights. When the saving is completed, the message "COMPLETE" appears and the access indicator goes off.

#### **If no "Memory Stick" has been inserted**

The message "NO MEMORY STICK" will appear. Insert a "Memory Stick" and carry out the operation once again.

#### **If you select a file number where data has already been saved**

The message "OVERWRITE OK? YES  $\rightarrow$ NO" appears.

- To stop overwriting, press the MENU knob leaving  $\rightarrow$  pointing to NO.
- To overwrite, select YES and press the MENU knob.

You can select the information displayed on each USER SAVE or USER LOAD page.

*For details, see ["To select the file information](#page-156-0)  [items to be displayed" on page 157.](#page-156-0)*

#### **About the USER menu settings to be saved in the "Memory Stick"**

Settings for items on all pages of the USER menu are saved in the "Memory Stick" as a user file.

#### **If data cannot be saved**

From Solution and Recalling Data of Settings for the information<br>
Setting and MENU knob.<br>
You can select the information<br>
each USER SAVE or USER L<br>
For details, see "To select the filiters to be displayed" on page 1<br> **A** If one of the following error messages appears during or after the save operation, then the data was not saved.

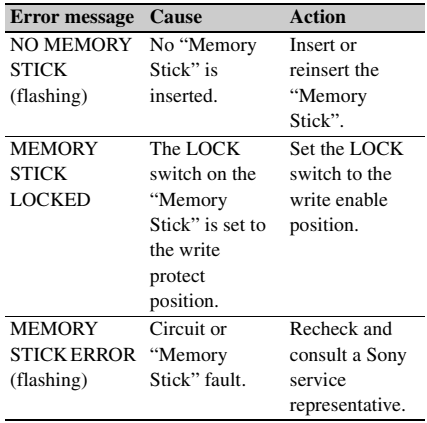

#### <span id="page-155-0"></span>**To set the file ID**

You can set an file ID before you save your data as a user file. This will help you identify the user file quickly. The file ID that has been set is saved together with the data.

#### **Note**

Set the file ID before saving data in the "Memory Stick". Otherwise, the file ID is not saved with the other data.

(How to select an item in the menu screen: Turn the MENU knob to move  $\rightarrow$  to the desired item.)

#### **1 Display the USER FILE page of the FILE menu.**

*For details on menu operations, see ["Basic](#page-133-1)  [menu operations" on page 134](#page-133-1).*

#### **2 Select F. ID, and press the MENU knob.** A character table appears.

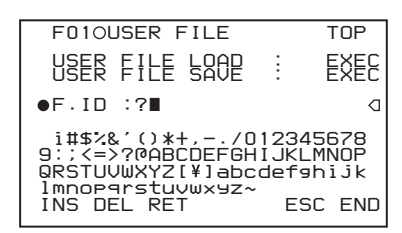

**3 Follow steps 3 and 4 described in ["Setting the shot ID" on page 145](#page-144-1) to enter characters.**

**4 When you have finished entering the**  file ID, turn the MENU knob to move  $\blacksquare$ **to END, and press the MENU knob.** The entered file ID is now displayed.

| F01OUSER FILE           | TNP         |
|-------------------------|-------------|
| →USER FILE 580P         | : P 取取      |
| $F \cdot ID$ : $ID-001$ |             |
| <b>USER PRESET</b>      | <b>EXEC</b> |
|                         |             |
|                         |             |
|                         |             |
|                         |             |

File ID that has been set appears.

When you carry out a user file save operation *[\(see](#page-154-0)  [page 155\)](#page-154-0)*, the set file ID is saved to the "Memory Stick" together with the data.

#### <span id="page-156-0"></span>**To select the file information items to be displayed**

You can select the user file information items to be displayed on the USER FILE SAVE page and USER FILE LOAD page (P00 to P19), that are the pages used to save and call up the data to and from "Memory Stick".

(How to select an item in the menu screen: Turn the MENU knob to move  $\rightarrow$  to the desired item.)

**1 Display a USER FILE LOAD page or USER FILE SAVE page of the USER FILE menu, and press the MENU knob.**

*For details on menu operations, see ["Basic](#page-133-1)  [menu operations" on page 134.](#page-133-1)*

- **2 Select the DISPLAY MODE, and press the MENU knob.**
- **3 Select the desired type of file information, and press the MENU knob.**

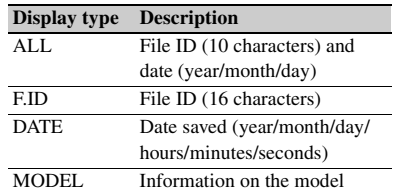

#### **Loading saved data from a "Memory Stick"**

#### **Note**

The data loaded from the "Memory Stick" overwrites the data saved in the camcorder.

(How to select an item in the menu screen: Turn the MENU knob to move  $\rightarrow$  to the desired item.)

#### **1 Display the USER FILE page of the FILE menu, and press the MENU knob.**

*For details on menu operations, see ["Basic](#page-133-1)  [menu operations" on page 134](#page-133-1).*

#### **2 Select USER FILE LOAD, and press the MENU knob.**

The USER LOAD page appears.

- **3 Turn the MENU knob until the page which contains the desired file number appears, then press the MENU knob.**
- **4 Select the desired file number, and press the MENU knob.** The message "LOAD OK? YES  $\rightarrow$ NO"appears.
- **5 To carry out the load, select YES and press the MENU knob.**

To cancel, press the MENU knob leaving  $\rightarrow$ pointing to NO.

Saving and Recalling User Files 157Chapter 7 Saving and Recalling User Files 167Chapter 7 Saving and Recalling User Files 157Chapter 7 Saving and Recalling User Files 157Chapter 7 Saving and Recalling User Files 157Chapter The access indicator lights. When the load is completed, the message "COMPLETE" appears and the access indicator goes off.

#### **If data cannot be loaded**

If one of the following error messages appears during or after the load operation, then the data was not loaded.

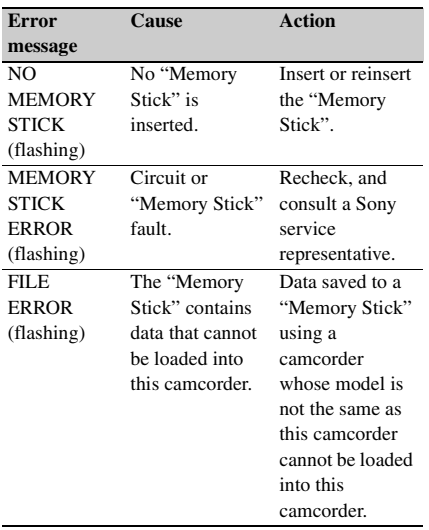

#### **Returning the user file settings to the standard settings**

(How to select an item in the menu screen: Turn the MENU knob to move  $\rightarrow$  to the desired item.)

#### **1 Display the USER FILE page of the FILE menu, and press the MENU knob.**

*For details on menu operations, see ["Basic](#page-133-1)  [menu operations" on page 134.](#page-133-1)*

#### **2 Select USER PRESET, and press the MENU knob.**

# **Saving and Loading Scene Files**

You can save various settings for shooting a particular scene as a scene file. By loading the scene file, you can quickly recreate setup conditions suitable for the scene. You can save up to five scene files in the camcorder memory and up to 100 scene files in a "Memory Stick" . You can also load data from the "Memory Stick" into the camcorder memory.

#### **Data that can be saved in a scene file**

You can save the following data in a scene file:

- Values adjusted using the PAINT menu
- Shutter speed settings made in the standard mode and ECS mode
- The white balance data included in a scene file depends on the SCENE WHITE DATA setting on the REFERENCE page of the FILE menu.

#### **Saving a scene file**

To save a scene file to the "Memory Stick", insert the "Memory Stick" into the "Memory Stick" slot before starting the following operation.

(How to select an item in the menu screen: Turn the MENU knob to move  $\rightarrow$  to the desired item.)

#### **1 Display the SCENE FILE page of the FILE menu, and press the MENU knob.**

*For details on menu operation, see ["Basic menu](#page-133-1)  [operations" on page 134](#page-133-1).*

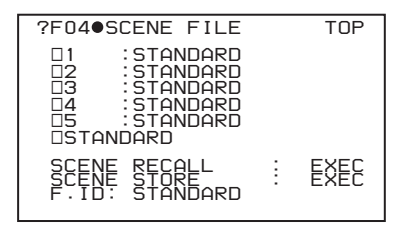

**To set a file ID for the data to be saved** Set the file ID before going to step **2**.

*For details on setting the file ID, see ["To set the](#page-155-0)  [file ID" on page 156](#page-155-0).*

- **2 Select SCENE STORE, and press the MENU knob.** The SCENE STORE page appears.
- **3 Press the MENU knob, then select the desired file number, and press the MENU knob again.** The file to be saved is selected.

**When no "Memory Stick" is inserted** Select the desired memory number, and press the MENU knob. When the save is completed, the SCENE FILE page appears again.

#### **When you select a file number where data has already been saved**

The message "OVERWRITE OK? YES → NO" appears.

- To cancel the overwriting, press the MENU knob leaving  $\rightarrow$  pointing to NO.
- To overwrite, select YES and press the MENU knob.

#### **When a "Memory Stick" is inserted**

You can use up to 20 pages, from P01 to P20, to save scene files in the "Memory Stick". Each page can hold up to five files.

- 1 Turn the MENU knob until the page which contains the desired file number appears, then press the MENU knob.
- 2 Select the desired file number, and press the MENU knob. The message "STORE OK? YES  $\rightarrow$ NO" appears.
- 3 To carry out the save, select YES and press the MENU knob. To cancel, press the MENU knob leaving  $\rightarrow$  pointing to NO.

You can select the file information items to be displayed on each page of SCENE STORE and SCENE RECALL.

*For details, see ["To select the file information](#page-156-0)  [items to be displayed" on page 157.](#page-156-0)*

**To save scene files stored in the camcorder memory to the "Memory Stick"**

The five scene files stored in the camcorder memory can be saved to the "Memory Stick" all in a single operation.

(How to select an item in the menu screen: Turn the MENU knob to move  $\rightarrow$  to the desired item.)

#### **1 Display the SCENE FILE page of the FILE menu, and press the MENU knob.**

*For details on menu operations, see ["Basic](#page-133-1)  [menu operations" on page 134](#page-133-1).*

**2 Select SCENE STORE, and press the MENU knob.**

One of the SCENE STORE pages appears.

- **3 Select the desired SCENE STORE page, and press the MENU knob.**
- **4** Select 5FILE SAVE  $\triangle$  MEM1-5, and **press the MENU knob.** The message "STORE OK? YES  $\rightarrow$ NO"appears.
- **5 To carry out the save, select YES and press the MENU knob.** To cancel, press the MENU knob leaving  $\rightarrow$ pointing to NO.

When the save is completed, the message "COMPLETE" appears.

#### **Note**

If files have been saved in the page selected in step **3**, those files are replaced with files loaded from the camcorder memory. For example, files from 001 to 005 are replaced by the above procedure.

#### **Setting the file ID**

You can set an file ID before you save your data as a scene file. This will help you identify the scene file quickly. The file ID that has been set is saved together with the data.

You can carry out a scene file ID setting operation on the SCENE FILE page of the FILE menu.

Saving and Loading Scene Files 1590<br>
Saving and Loading Scene Files 159Chapter 7 Saving and Loading Scene Files 159Chapter 7 Saving and Loading Scene Files 159Chapter 7 Saving and Loading Scene Files 159Chapter 7 Saving a *For details about this operation, see the description of step 2 and following of ["To set the file ID" on](#page-155-0)  [page 156](#page-155-0).*

**Selecting the file information items to be displayed**

You can select the items of file information to be displayed on the SCENE STORE pages (P01 to P20) or the SCENE RECALL pages (P01 to P20) used for saving data to or loading data from a "Memory Stick".

You can select the scene file information items to be displayed on the SCENE STORE page and SCENE RECALL page of the SCENE FILE menu.

*For details about item selection, see the description of step* **2** *and following of ["To select the file](#page-156-0)  [information items to be displayed" on page 157.](#page-156-0)*

#### **Loading scene files**

(How to select an item in the menu screen: Turn the MENU knob to move  $\rightarrow$  to the desired item.)

**1 Display the SCENE FILE page of the FILE menu, and press the MENU knob.**

*For details on menu operations, see ["Basic](#page-133-1)  [menu operations" on page 134.](#page-133-1)*

**2 To load the scene file stored in the camcorder, select the desired file number, and press the MENU knob.**  $\Box$  on the left of the file number changes to

 $\blacksquare$ . The camcorder is set up according to the loaded scene file.

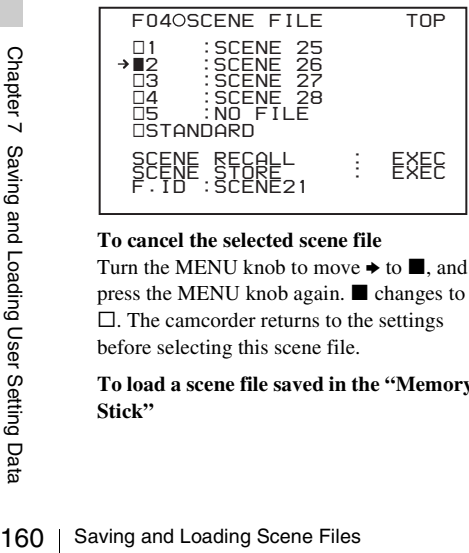

#### **To cancel the selected scene file**

Turn the MENU knob to move  $\rightarrow$  to  $\blacksquare$ , and press the MENU knob again.  $\blacksquare$  changes to  $\square$ . The camcorder returns to the settings before selecting this scene file.

**To load a scene file saved in the "Memory Stick"**

1 Select SCENE RECALL, and press the MENU knob.

The SCENE RECALL page appears.

- 2 Turn the MENU knob until the page which contains the desired file number appears, then press the MENU knob.
- 3 Select the desired file number, and press the MENU knob. The message "RECALL OK? YES → NO" appears.
- **3 To carry out the recall, select YES and press the MENU knob.**

To cancel, press the MENU knob leaving  $\rightarrow$ pointing to NO.

When the loading is completed, the message "COMPLETE" appears. The camcorder is set up according to the loaded scene file. If no file is present with a particular file number, this is shown as "NO FILE".

#### **To load scene files from the "Memory Stick" into the camcorder memory**

You can load up to five scene files stored in the "Memory Stick" into the camcorder memory all in a single operation.

(How to select an item in the menu screen: Turn the MENU knob to move  $\rightarrow$  to the desired item.)

#### **1 Display the SCENE FILE page of the FILE menu, and press the MENU knob.**

*For details on menu operations, see ["Basic](#page-133-1)  [menu operations" on page 134](#page-133-1).*

**2 Select SCENE RECALL, and press the MENU knob.** The SCENE RECALL page appears.

**3 Turn the MENU knob until the SCENE RECALL page which contains the** 

**desired scene files appears, and press the MENU knob.**

**4** Select 5FILE LOAD  $\rightarrow$  MEM1-5, and **press the MENU knob.** The message "RECALL OK? YES  $\rightarrow$  NO" appears.

DISPLAY MODE <sup>TESSINU</sup>ALL 001.SCENE  *002.SCENE2 003.NO FILE 004.SCENE4 005.SCENE5 →\*\*\*.5FILE LOAD → MEM1-5 P01 SCENE RECALL ESC*

#### **5 To carry out the load (recall), select YES and press the MENU knob.**

To cancel, press the MENU knob leaving  $\rightarrow$ pointing to NO.

When loading is complete, the message "COMPLETE" appears and the access indicator goes off.

**Notes**

- The scene files loaded from the "Memory Stick" overwrite data saved in the camcorder memory.
- To load the scene file saved in the camcorder memory when the "Memory Stick" is inserted, return to the P00 SCENE RECALL page and load the desired scene file in the camcorder memory.
- When there is no file to be loaded (shown as "NO FILE"), an existing file of the same number is unaffected. In the example shown in step **4**, MEM3 is not overwritten.

#### **Returning the scene file settings to the standard settings**

(How to select an item in the menu screen: Turn the MENU knob to move  $\rightarrow$  to the desired item.)

**1 Display the SCENE FILE page of the FILE menu, and press the MENU knob.**

*For details on menu operations, see ["Basic](#page-133-1)  [menu operations" on page 134.](#page-133-1)*

#### **2 Select STANDARD, and press the MENU knob.**

 $\square$  displayed on the left of STANDARD changes to  $\blacksquare$ . When  $\blacksquare$  changes to  $\Box$  once again, the settings of the camcorder are reset to the standard settings.

If you press the MENU knob again while  $\blacksquare$ is displayed, the operation is cancelled and the camcorder returns to the settings before STANDARD was selected.

# *RECALL SANDESC* **Jumping to a File-Related Menu Page When Inserting a "Memory Stick"**

A "Memory Stick" enables you to save user files, scene files, lens files, reference files and ALL files.

The camcorder menu system allows you to make a setting so that when a "Memory Stick" holding these files is inserted while in menu operating mode, a menu page relating to the desired file is automatically displayed on the screen. Thus you can proceed to file operation quickly. This is very convenient especially when you manage data files using "Memory Stick"s.

(How to select an item in the menu screen: Turn the MENU knob to move  $\rightarrow$  to the desired item.)

#### **1 Display the MEMORY STICK page of the FILE menu, and press the MENU knob.**

*For details on menu operations, see ["Basic](#page-133-1)  [menu operations" on page 134](#page-133-1).*

#### **2 Select MS IN > JUMP TO, and press the MENU knob.**

The MS IN > JUMP TO page allows you to select one of the following settings.

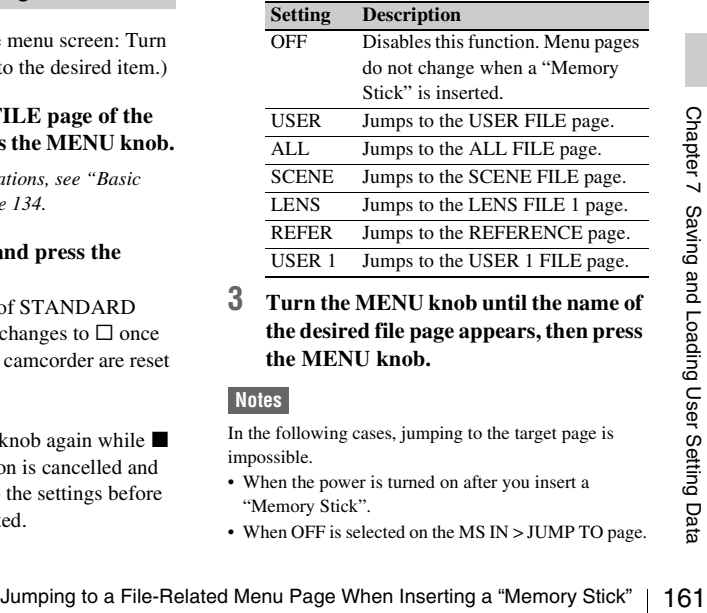

**3 Turn the MENU knob until the name of the desired file page appears, then press the MENU knob.**

#### **Notes**

In the following cases, jumping to the target page is impossible.

- When the power is turned on after you insert a "Memory Stick".
- When OFF is selected on the MS IN > JUMP TO page.
- When any of the following menu pages is already displayed.
	- A file-related page such as the USER FILE page of the FILE menu
	- MEMORY STICK, ALL FILE, SCENE FILE, LENS FILE, REFERENCE or ROM VERSION page

# **Chapter8 File Operations**

# **Overview**

A remote computer can be connected to this unit and used to operate on recorded data which has been saved in data files, such as video and audio data files.

There are two ways to connect a remote computer.

• FAM connection

Connect the  $\hat{\mathbf{L}}$  (i.LINK) S400 connector on this unit to the i.LINK (IEEE1394) connector on the remote computer, using an i.LINK cable *[\(see](#page-166-0)  [page 167\)](#page-166-0)*.

• FTP connection

Connect the network connectors on this unit and the remote computer, using a network cable *[\(see](#page-168-0)  [page 169\)](#page-168-0)*.

## **Directory structure**

The following figure shows the directory structure of discs visible to a remote computer.

#### **Note**

This structure is not the same as the actual structure recorded on the disc.

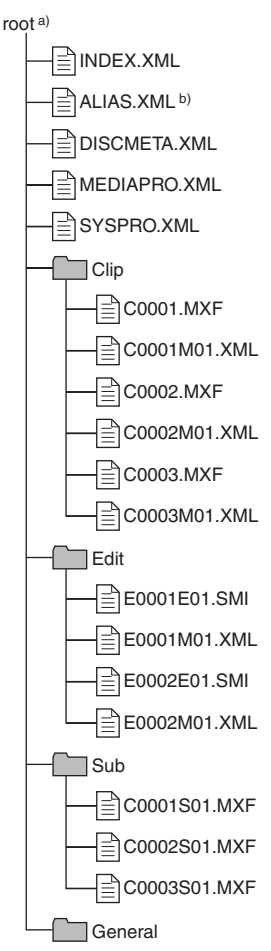

a) Root directory

b) Only when NAMING FORM on the FILE NAMING page of the OPERATION menu is set to "FREE"

## <span id="page-162-0"></span>**File operation restrictions**

E NAMING<br>
"FREE" or Bapter 8<br>
S are sexted by Tile Operations<br>
In tables<br>
partial<br>
Overview | 163 This section explains which operations are possible on files stored in each directory. When required, the following operation tables distinguish reading and writing from partial reading and writing.

**Read:** Read data sequentially from the start to the end of the file.

**Partial read:** Read only a part of the data in the file.

**Write:** Write data sequentially from the start to the end of the file.

**Partial write:** Write data to a part of the file only.

#### **Root directory**

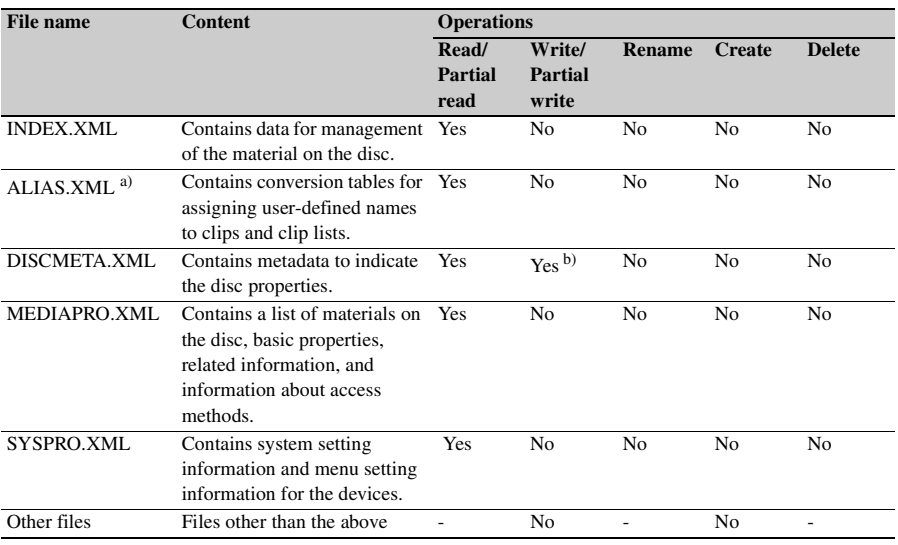

a) Only when NAMING FORM on the FILE NAMING page of the OPERATION menu is set to "FREE".

b) Only files which can be written by XDCAM.

#### **Notes**

• Directories cannot be created in the root directory.

• The directories in the root directory (Clip, Edit, Sub, and General) cannot be deleted or renamed.

#### **Clip directory**

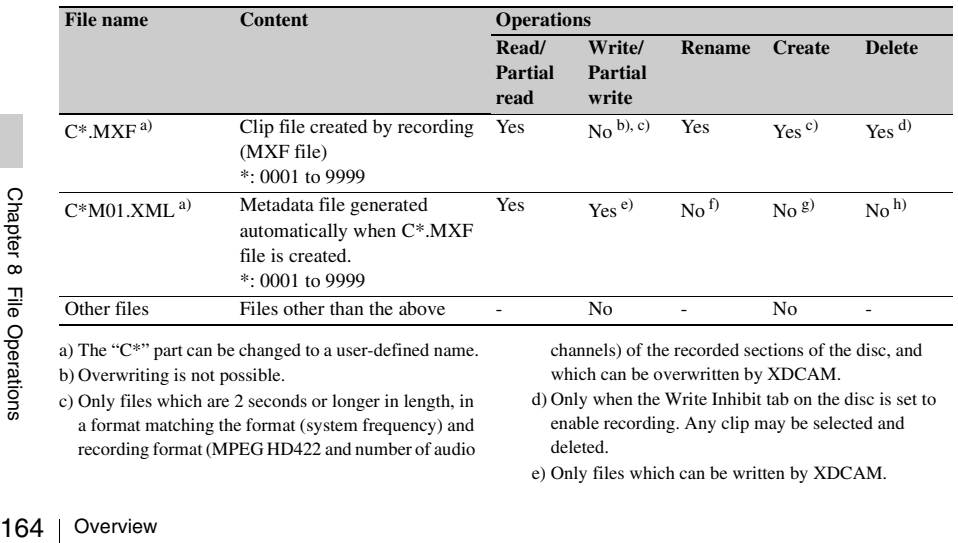

a) The "C\*" part can be changed to a user-defined name.

b) Overwriting is not possible.

c) Only files which are 2 seconds or longer in length, in a format matching the format (system frequency) and recording format (MPEG HD422 and number of audio channels) of the recorded sections of the disc, and which can be overwritten by XDCAM.

d) Only when the Write Inhibit tab on the disc is set to enable recording. Any clip may be selected and deleted.

e) Only files which can be written by XDCAM.

- f) When the " $C^*$ " part of a  $C^*$ . MXF file name is changed, a C\*M01.XML file with the same name in the "C\*" part is also changed automatically.
- g) When a C\*.MXF file is created, a C\*M01.XML file with the same name in the "C\*" part is created automatically.

#### **Edit directory**

h) When a C\*.MXF file is deleted, the C\*M01.XML file with the same name in the "C\*" part is also deleted automatically.

#### **Note**

Directories cannot be created in the Clip directory.

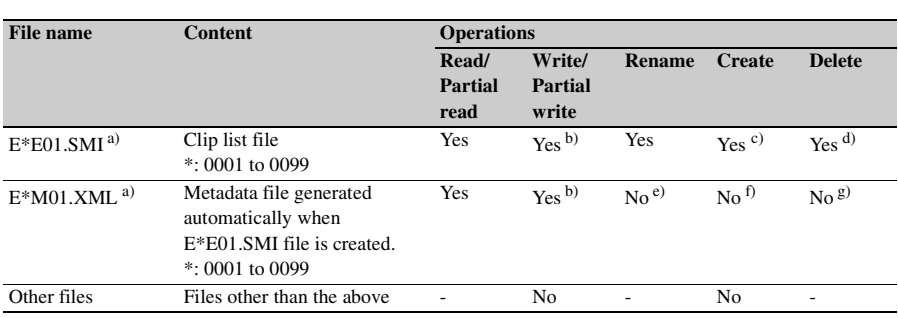

a) The "E\*" part can be changed to a user-defined name.

b) Only files which can be written by XDCAM. Partial writing is not possible.

c) Only files which can be written by XDCAM.

d) Only when the Write Inhibit tab on the disc is set to enable recording.

e) When the "E\*" part of a E\*E01.SMI is changed, an E\*M01.XML file with the same name in the "E\*" part is also changed automatically.

f) When an E\*E01.SMI file is created, an E\*M01.XML file with the same name in the "E\*" part is also generated automatically.

g) When an E\*E01.SMI file is deleted, an E\*M01.XML file with the same name in the "E\*" part is also deleted automatically.

#### **Note**

Directories cannot be created in the Edit directory.

#### **Sub directory**

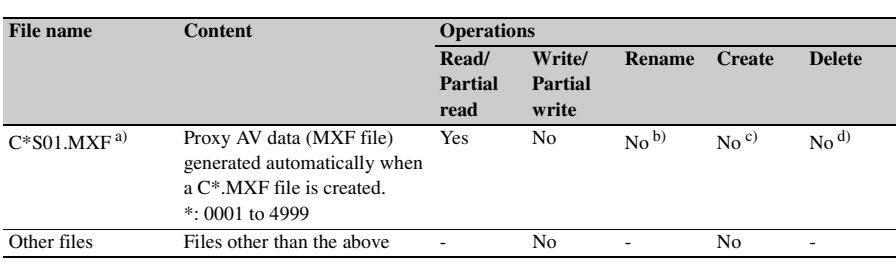

a) The "C\*" part can be changed to a user-defined name.

b) When the "C\*" part of a C\*.MXF file name is changed, a C\*S01.MXF file with the same name in the "C\*" part is generated automatically.

- c) When a C\*.MXF file is created, a C\*S01.MXF file with the same name in the "C\*" part is generated automatically.
- d) When a C\*.MXF file is deleted, the C\*S01.MXF file with the same name in the "C\*" part is also deleted automatically.

#### **Note**

Directories cannot be created in the Sub directory.

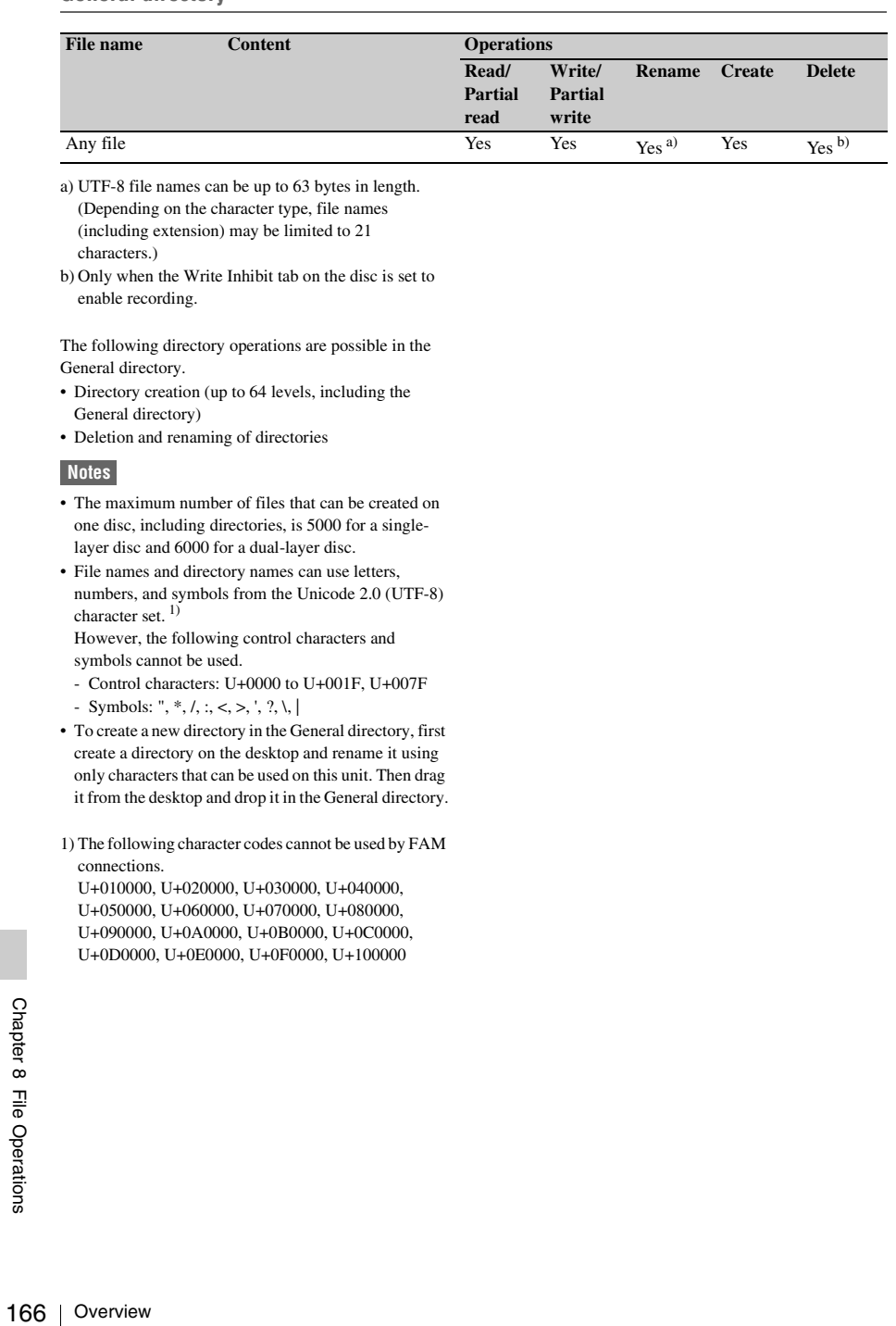

#### **General directory**

# <span id="page-166-0"></span>**File Access Mode File Operations**

#### **File access mode operating environment**

Operating system requirements for file operations by file access mode (called FAM below) are as follows.

**Computer operating system:** Microsoft Windows XP Professional SP2, or Microsoft Windows Vista Business/Ultimate (32 bit)

#### **Preparations**

Install the FAM driver on the remote computer.

#### **To install the FAM driver**

Insert the supplied CD-ROM (Proxy Browsing Software PDZ-1) in the CD-ROM drive of the computer and execute the Setup.exe file, then follow the installation instructions.

*For details, refer to the ReadMe file contained on the CD-ROM disc.*

#### **Note**

Use Version 2.01 or higher of the FAM driver. The FAM driver on the supplied CD-ROM is Version 2.01 or higher.

If a FAM driver is already installed on your computer, check the version *(see the next section)*.

#### **To check the FAM driver version**

#### **For Windows XP:**

Select Control Panel > Add or Remove Programs > ProDisc, and click on "Click here for support information"

#### **For Windows Vista:**

(1) Select Control Panel > Programs, open the Programs and Features window, right click in the window's header bar (including the Name, Publisher, and other headers), and select Others... (2) In the Choose Details dialog, check the Version check box and click OK. The Version column is displayed, allowing you to check the version of ProDisc.

#### **To enable FAM connections over the i.LINK connector**

(How to select an item in the menu screen: Turn the MENU knob to move  $\rightarrow$  to the desired item.) **1 Turn the MENU knob to scroll to the POWER SAVE page of the OPERATION menu, then press the MENU knob.**

*For details on menu operations, see ["Basic](#page-133-1)  [menu operations" on page 134](#page-133-1).*

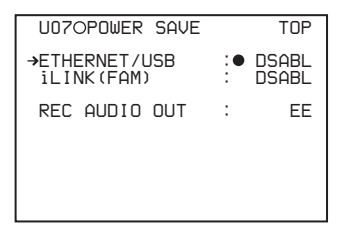

- **2 Move** b **to i.LINK(FAM) then press the MENU knob.**
- **3 Turn the MENU knob to select "ENABL", then press the MENU knob.** The message "Valid after power off." appears.
- **4 Power the camcorder off, and then power it on again.** The setting made in step **3** is enabled.

#### **Making FAM connections**

**1 If there is a disc loaded in this unit, put the unit into the following state. Recording, playback, search and other disc operations:** Stopped **Thumbnail indicator:** Off **Disc access by clip deletion, disc formatting, or other operation:** Stopped **Picture Cache function and Interval Rec function:** Off **MENU ON/OFF switch:** OFF **Unsaved current clip list:** Save or clear

- **2 If this unit is connected to a remote computer by FTP, log out from the FTP session** *[\(see page 170\)](#page-169-0)***.**
- a current cup list: Save or clear<br>
init is connected to a remote<br>
ter by FTP, log out from the FTP  $\frac{1}{\infty}$ <br>
(see page 170).<br>
<br>
It the  $\stackrel{\bullet}{\bullet}$  (i.LINK) S400 connector<br>
unit to the i.LINK (IEEE1394)<br>
<br>
tor on the re **3 Connect the (i.LINK) S400 connector on this unit to the i.LINK (IEEE1394) connector on the remote computer, using an i.LINK cable.**

Windows recognizes this unit as a removable disc, and displays one of the following icons on the remote computer's task bar:

- **Windows XP:**
- **Windows Vista:**

The remote computer is now able to perform file operations when a disc is inserted into this unit.

#### **Note**

You will not be able to log in if you put the unit into the state described in step **1** after connecting the cable. To log in, disconnect the cable, put the unit into the state described in step **1**, and connect it again.

#### <span id="page-167-0"></span>**Operation limitations during FAM connections**

- With the exception of the EJECT button, recording buttons and playback control buttons are disabled.
- VDR of this unit cannot be controlled from devices connected to the REMOTE connector  $(8-pin)$  and  $(1.LINK)$  S400 connector.

#### **Operating on files**

#### **1 Start Explorer.**

Check that a drive letter has been assigned to this unit. (The drive letter will differ depending on the number of other peripherals connected to the remote computer.)

#### **2 Use Explorer to perform file operations on the disc loaded in this unit.**

You can operate in the same way that you operate on local drives and files on network computers.

#### **Notes**

- If you power this unit off during an FAM connection, the data transferred thus far is discarded.
- All file operations are not possible for some types of files.

*For details, see ["File operation restrictions"](#page-162-0)  [\(page 163\)](#page-162-0).*

#### **To eject discs from a remote computer**

• All file operations are not possible to files.<br>
For details, see "File operation re<br>
(page 163).<br> **To eject discs from a remote compu**<br>
Right click the icon representing this<br>
Explorer, and select Eject from the n<br>
appe Right click the icon representing this unit in Explorer, and select Eject from the menu which appears.

#### <span id="page-167-1"></span>**Exiting file operations**

#### **Note**

Do not disconnect the cable before performing steps **1** to **3**.

- **1 Do one of the following on the**  $\leq$  **or icon displayed in the remote computer's task bar.**
	- Double click.
	- Right click to display the context menu and select "Safely Remove Hardware" from the context menu.

The Safely Remove Hardware dialog appears.

- **2 Select "Sony XDCAM PDW-700 IEEE 1394 SBP2 Device" and click "Stop".** The Stop a Hardware device dialog appears.
- **3 Select "Sony XDCAM PDW-700 IEEE 1394 SBP2 Device" and click "OK".** In Windows XP, "Sony XDCAM PDW-700 IEEE 1394 SBP2 Device" is deleted from the list of hardware devices.

In Windows Vista, the message "This device can be safely removed from your computer." appears.

This unit can now resume normal operations. (The limitations described in ["Operation](#page-167-0)  [limitations during FAM connections" on](#page-167-0)  [page 168](#page-167-0) no longer apply.)

#### **4 Disconnect the i.LINK cable as required.**

#### **Reconnecting**

To reconnect after exiting file operations, do one of the following, depending on whether an i.LINK cable is connected.

- **i.LINK cable is not connected:** Connect this unit and a remote computer with an i.LINK cable.
- **i.LINK cable is connected:** Disconnect the i.LINK cable from either this unit or the remote computer, wait for at least 10 seconds, and then reconnect the disconnected cable.
- **The unit is powered off and an i.LINK cable is connected:** Power the unit on.

# <span id="page-168-0"></span>**FTP File Operations**

File operations between this unit and a remote computer can be carried out by the File Transfer Protocol (called FTP below).

#### **Preparations**

- **1 Connect the network connectors of this unit and a remote computer with a network cable. Or connect this unit to the network to which the remote computer is connected.**
- **2 On the NETWORK page of the MAINTENANCE menu, set the IP address and other network setting items for this unit. 1)**

*For details on menu operations, see ["Basic](#page-133-1)  [menu operations" \(page 134\).](#page-133-1)*

#### **If network settings have already been made**

Check the IP address of this unit.

- 1) This unit is able to acquire an IP address automatically from a DHCP server. It also supports an Auto-IP function to assign an IP address automatically when access from this unit to the DHCP server times out. You can check DHCP settings and the assigned IP address on the NETWORK page of the MAINTENANCE menu.
- **3 Turn the MENU knob to scroll to the POWER SAVE page of the OPERATION menu, then press the MENU knob.**

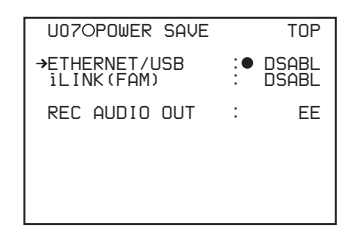

- **4 Move** b **to ETHERNET/USB then press the MENU knob.**
- **5 Turn the MENU knob to select "ENABL", then press the MENU knob.**

#### **Making FTP connections**

FTP connections between this unit and a remote computer can be made with either of the following.

- The command prompt
- FTP client software

This section explains how to use the command prompt. For more information about using FTP client software, refer to the documentation of the FTP client software on your system.

#### **To log in**

If this unit is connected to a remote computer with a FAM connection, first exit file operations on the FAM connection *[\(see page 168\)](#page-167-1)*.

on: Off<br>
tch: OFF<br>
list: Save or clear<br>
ess the unit is in the state<br>
prompt.<br>
FTP File Operations | 169 **1 Load a disc into this unit and put the unit into the following state. Recording, playback, serch, and other disc operations:** Stopped **Thumbnail indicator:** Off **Disc access by clip deletion, disc formatting, or other operation:** Stopped **Picture Cache function:** Off **MENU ON/OFF switch:** OFF **Unsaved current clip list:** Save or clear

#### **Note**

Login is not possible unless the unit is in the state described above.

**2 Start the command prompt.**

**3 Enter "ftp <SP> <IP address>", and press the Enter key. (<SP> refers to a space.)**

For example, if the IP address of this unit is set to 192.168.001.010, enter "ftp 192.168.1.10".

*Refer to the Windows help for more information about the FTP command.*

If the connection succeeds, you are prompted to enter a user name.

#### **4 Enter the user name "admin" and press the Enter key.**

When the user name is verified, your are prompted to enter a password.

#### **5 Enter the password and press the Enter key.**

The password is set to "pdw-700" when the unit is shipped from the factory.

The login is complete when the password is verified.

*See ["Command list" \(page 170\)](#page-169-1) for the protocol supported by this unit.*

#### **If the connection times out**

This unit terminates FTP connections if no command is received within 90 seconds of the last command. If this occurs, log out (see the next section) and repeat steps **2** to **4**.

#### **Note**

If you power this unit off during an FTP connection, the data transferred thus far is discarded.

#### <span id="page-169-0"></span>**To log out**

To log out after finishing file operations, enter "QUIT" at the command prompt and press the Enter key.

#### <span id="page-169-1"></span>**Command list**

170 FTP File Operations Chapter 8 File Operations This unit supports standard protocol *(see the next section)*, and extended protocol *[\(see page 173\)](#page-172-0)*.

#### **Notes**

- To execute FTP commands, you must install application software such as PDZ-1 on your computer.
- The commands supported by application software vary.
- An FTP client that supports UTF-8 is required to use Unicode characters other than ASCII characters.

Command prompt FTP commands do not support  $UTF-8$ 

#### **Standard commands**

In the command syntax column, <SP> means a space, entered by pressing the space bar, and <CRLF> means a new line, entered by pressing the Enter key.

#### **USER**

Send this command to begin the login process. **Syntax:** USER <SP> <username> <CRLF> **Input example:** USER admin

#### **PASS**

After sending the USER command, send this command to complete the login process.

Syntax: PASS <SP> <password> <CRLF> **Input example:** PASS pdw-700

#### **QUIT**

Terminates the FTP connection. If a file is being transferred, terminates after completion of the transfer.

**Syntax:** QUIT <CRLF>

#### **PORT**

Specifies the IP address and port to which this unit should connect for the next file transfer (for data transfer from this unit).

**Syntax:** PORT <SP> <h1,h2,h3,h4,p1,p2> <CRLF> h1 (most significant byte) to h4 (least significant byte): IP address

p1 (most significant byte), p2 (least

significant byte): Port address

**Input example:** PORT 10,0,0,1,242,48 (IP address: 10.0.0.1, Port number: 62000)

#### **PASV**

This command requests this unit to "Listen" on a data port (which is not its default data port). It puts this unit into passive mode, waiting for the remote computer to make a data connection.

**Syntax:** PASV <CRLF>

#### **TYPE**

Specifies the type of data to be transferred. **Syntax:** TYPE <SP> <type-code (options) delimited by <SP>)> <CRLF>

<type-code> can be any of the following. However, for XDCAM, data is always transferred as "I," regardless of the type-code specification.

- A: ASCII
	- N: Non-print
	- T: Telnet format
	- C: ASA Carriage Control
- E: EBCDIC
	- N: Non-print
	- T: Telnet format
	- C: ASA Carriage Control
- I: IMAGE (Binary) (default)
- L: LOCAL BYTE
- SIZE: byte size

**Input example:** TYPE I

#### **STRU**

Specifies the data structure.

**Syntax:** STRU <SP> <structure-code> <CRLF>

<structure-code> can be any of the following. However, for XDCAM, the structure is always "F," regardless of the structure-code specification.

- F: File structure (default)
- R: Record structure
- P: Page structure

**Input example:** STRU F

#### **MODE**

Specifies the transfer mode. Syntax: MODE <SP> <mode-code> <CRLF>

<mode-code> can be any of the following. However, for XDCAM, the mode is always "S," regardless of the mode-code specification.

- S: Stream mode (default)
- B: Block mode

• C: Compressed mode

#### **Input example:** MODE S

#### **LIST**

Sends a list of files from this unit to the remote computer. Syntax: LIST <SP><options><SP><path-name> <CRLF>

<options> can be any of the following.

- -a: Also display file names that begin with "·".
- -F: Append "/" to directory names.

The following data is transferred, depending on whether <path-name> specifies a directory or file.

- Directory specified: A list of the files in the specified directory
- File specified: Information about the specified file

• No specification: A list of the files in the current directory.

The wildcard characters "\*" (any string) and "?" (any character) may be used in  $\leq$  path-name $\geq$ . **Input example 1:** LIST -a Clip **Input example 2:** LIST Clip/\*.MXF

#### **NLST**

Sends a list of file names from this unit to the remote computer, with no other information.

**Syntax:** NLST <SP> <options or path-name> <CRLF>

The following options may be specified when no path name is specified.

- -a: Also display file names that begin with "."
- -I: Display information other than file name (gives the same result as the LIST command).
- -F: Append "/" to directory names.

The following data is transferred, depending on whether <path-name> specifies a directory or file.

- Directory specified: A list of the file names only in the specified directory
- No specification: A list of the file names only in the current directory.

The wildcard characters "\*" (any string) and "?" (any character) may be used in  $\leq$  path-name $>$ . **Input example 1:** NLST-I **Input example 2:** NLST Clip/\*.MXF

#### **RETR**

Begins transfer of a copy of a file in the specified path on this unit to the current directory on the remote computer.

Syntax:RETR <SP> <path-name> <CRLF> **Input example:** RETR Clip/C0001.MXF

#### **STOR**

Begins transfer of a copy of a file in the specified path on the remote computer to the current directory on this unit. Depending on the type of file transferred, the following items are created.

- $C^*$ . MXF file  $a)$  c)
	- C\*M01.XML file (metadata)
	- C\*S01.MXF file (proxy AV data)
- Formalistance, the following<br>ata)<br>AV data)<br>FID of the copy source file<br>is saved if an immediately<br>extended command has<br>ata)<br>FTP File Operations | 171 For  $C^*$ . MXF files, the UMID of the copy source file is not saved. However, it is saved if an immediately preceding SITE UMMD extended command has been issued.
- E\*E01.SMI file  $b)$  c)
	- E\*M01.XML file (metadata)

a) \*: 0001 to 9999

- b) \*: 0001 to 0099
- c) With firmware version 1.5 and higher, the unit can handle files with user-defined names in the "C\*" and "E\*"parts.

#### **Notes**

- For C\*.MXF files, some data, such as file header metadata, may be missing.
- Depending on the transfer destination directory and the file type, transfer may not be possible.
- For C\*.MXF files, the UMID of the copy source file is not saved. However, it is saved if an immediately preceding SITE UMMD extended command has been issued.

*For details, see ["File operation restrictions" \(page](#page-162-0)  [163\)](#page-162-0).*

> Syntax: STOR <SP> <path-name> <CRLF> **Input example:** STOR Edit/E0001E01.SMI

#### **RNFR RNTO**

Rename a file. Specify the file to be renamed with the RNFR command, and specify the new name with the RNTO command. (Always follow a RNFR command with a RNTO command.)

**Syntax:** RNFR <SP> <path-name (before change)> <CRLF>

RNTO <SP> <path-name (after change)> <CRLF>

**Input example:** RNFR General/info.txt RNTO General/clip\_info.txt

**DELE**

Deletes the specified file on this unit.

#### **Note**

Depending on the directory and file type, deletion may not be possible.

*For details, see ["File operation restrictions" \(page](#page-162-0)  [163\)](#page-162-0).*

Syntax: DELE <SP> <path-name> <CRLF> **Input example:** DELE Clip/C0099.MXF

#### **STAT**

172 FTP File Operations Chapter 8 File Operations Sends information about properties of the specified file, or about data transfer status, from this unit to the remote computer.

The following property information is sent, depending on the file type.

- MXF file
	- File name
	- File type
	- CODEC type
	- Frame rate
- Number of audio channels
- Duration
- UMID
- non-MXF file
	- File name Syntax: STAT <SP> <path-name> <CRLF>

The following data is transferred, depending on whether a file is specified with <path-name>.

- File specified: The properties of the specified file
- No specification: The size of the data transferred thus far (unit: bytes)

#### **Input example:** STAT Clip/C0001.MXF

#### **ABOR**

Requests this unit to abort a file transfer currently in progress.

**Syntax:** ABOR <CRLF>

#### **SYST**

Displays the system name of this unit. **Syntax:** SYST <CRLF>

#### **HELP**

Displays a list of the commands supported by this unit, or an explanation of the specified command.

Syntax: HELP <SP> <command-name> <CRLF>

The following data is transferred, depending on whether a command name is specified with <command-name>.

- Command name specified: Explanation of the specified command.
- No specification: Command list
- **Input example:** HELP RETR

#### **NOOP**

Does nothing except return a response. (Used to check whether this unit is running.) **Syntax:** NOOP <CRLF>

#### **PWD**

Displays the current directory ("/" if the directory is the root directory).

**Syntax:** PWD <CRLF>

#### **CWD**

Changes the current directory (moves from the current directory to another directory).

#### **Syntax:** CWD <SP> <path-name> <CRLF>

Moves to a directory as follows, depending on whether a directory is specified with <path-name>.

- Directory specified: To the specified directory
- No specification: To the root directory

**Input example:** CWD General

#### **CDUP**

Moves one level up in the directory structure (makes the parent of the current directory be the current directory). **Syntax:** CDUP <CRLF>

#### **MKD**

Creates a new directory.

#### **Note**

Directories can be created only in the General directory.

*For details, see ["File operation restrictions" \(page](#page-162-0)  [163\)](#page-162-0).*

**Syntax:** MKD <SP> <path-name> <CRLF>

#### **RMD**

Deletes a directory.

#### **Note**

Directories can be deleted only in the General directory.

*For details, see ["File operation restrictions" \(page](#page-162-0)  [163\)](#page-162-0).*

**Syntax:** RMD <SP> <path-name> <CRLF>

#### <span id="page-172-0"></span>**Extended commands**

In the command syntax column, <SP> means a space, entered by pressing the space bar, and <CRLF> means a new line, entered by pressing the Enter key.

#### **SITE REPF**

Sends an MXF file from the specified path on this unit to the remote computer. This command allows you to specify a segment in the body of the MXF file (composed of video and audio data), for transfer of the required segment only.

#### **Notes**

- A segment greater than the file size cannot be specified.
- This command cannot be used when the path name contains a space. Use the SITE REPFL command instead.

**Syntax:** SITE REPF <SP> <path-name> <SP> <start-frame> <SP> <transfer-size>  $CRIF$ 

<start-frame> specifies an offset from the start of the file. Data is transferred from the video frame at the offset (the first frame is 0). <transfer-size> specifies the number of video frames to transfer (specify 0 to transfer to the end of the file).

**Input example:** SITE REPF Clip/C0001.MXF 5 150 (Transfer C0001.MXF. Body data is transferred only from frame 6 to frame 150.)

#### **SITE REPFL**

Sends an MXF file from the specified path on this unit to the remote computer. This command allows you to specify a segment in the body of the MXF file (composed of video and audio data), for transfer of the required segment only.

#### **Note**

A segment greater than the file size cannot be specified.

Syntax: SITE REPFL <SP> "<path-name>" <SP> <start-frame> <SP> <transfer-size>  $CRIFS$ 

<path-name> specifies the path name of the file to transfer. Enclose the path name in double quotation marks.

<start-frame> specifies an offset from the start of the file. Data is transferred from the video frame at the offset (the first frame is 0).

<transfer-size> specifies the number of video frames to transfer (specify 0 to transfer to the end of the file).

#### **Input example:** SITE REPFL "Clip/sakura 0001.MXF 5" 150 (Transfer sakura 0001.MXF. Body data is transferred only from frame 6 to frame 150.)

#### **SITE FSTS**

Acquires the system status of this unit. One of the following status codes is sent.

- 0: Initial state, or no disc is loaded.
- 1: File system mount is OK.
- 3: File system mount is not OK. **Syntax:** SITE FSTS <CRLF>

#### **SITE MEID**

Acquires the media ID of the disc loaded in this unit.

#### **SITE FUNC**

Acquires the function and version of the expanded commands.

Information is sent in the following format. <main function> <SP> <branch function> <SP> <branch function version>

For XDCAM, sent in a format like "200 MXF DISK 1" (200 is a response code).

**Syntax:** SITE FUNC <CRLF>

#### **SITE UMMD**

When C\*.MXF file is sent with the STOR, the copy source UMID is saved if this command is invoked immediately before the STOR command.

**Syntax:** SITE UMMD <CRLF>

#### **SITE DF**

Acquires the amount of free disc space. **Syntax:** SITE <SP> DF <CRLF>

#### **SITE CHMOD**

Locks and unlocks clips. Also sets permissions for directories and files in the General directory.

**Syntax:** SITE CHMOD <SP> <flag> <SP> <pathname> <CRLF>

Specify one of the following values in <flag>, according to the specification in <path-name>.

- When a clip is specified in <path-name>: 444: Lock. 666: Unlock.
- When a directory in the General directory is specified in <path-name>: 555: Forbid writing to the directory. 777: Allow writing to the directory.
- When a file in the General directory is specified in <path-name>:

444: Forbid writing to and execution of the file. 555: Forbid writing to the file, but allow execution.

666: Allow writing to the file, but forbid execution.

777: Allow writing to and execution of the file.

**Input example:** SITE CHMOD 444 Clip/ C0001.MXF (Lock clip C0001.MXF)

# **Recording Continuous Timecode With FAM and FTP Connections**

When you are connected to the unit by FAM or FTP, you can create new clips with timecode that is continuous with the timecode of the last frame of the last clip on the disc. To record continuous timecode, set PRESET/REGEN/CLOCK switch to "REGEN," and then proceed as follows.

#### **FAM connection**

Write clip files to the unit from the computer or other device that is connected to this unit.

#### **FTP connection**

Use the "STOR" command to transfer clip files from the computer that is connected to this unit. If you issue the "SITE UMMD" command immediately before the "STOR" command, the original timecode of the transferred file is recorded, regardless of the setting of PRESET/ REGEN/CLOCK switch.

# **Chapter9 Maintenance**

# **Testing the Camcorder Before Shooting**

Check the functions of the camcorder before setting out for a shooting session, preferably by operating the camcorder together with a color video monitor.

#### **Preparations for Testing**

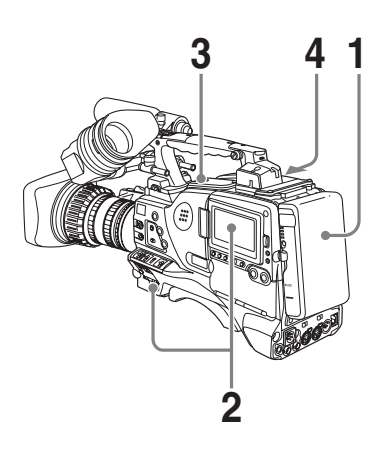

**4 After confirming that the disc is not write-protected, load the disc and close the disc compartment lid.**

#### **Condensation**

**Example 12**<br>
The confirming that the disc is not<br>
ritte-protected, load the disc and close<br>
in the disc compartment lid.<br> **Ensation**<br>
move the camcorder from a very cold place<br>
and place, or use it in a damp location,<br>
i If you move the camcorder from a very cold place to a warm place, or use it in a damp location, condensation may form on the optical pickup. Then, if the camcorder is operated in this state, recording and playback may not be performed properly.

Do the following to prevent this from happening.

- When you move or operate the camcorder in an environment where condensation may form, be sure to load a disc in advance and close the disc compartment lid.
- Whenever you turn on the power, check that the HUMID indicator does not appear on the color LCD. If it appears, wait until it disappears before loading a disc.

*For details, see ["Loading and unloading a disc" on](#page-66-0)  [page 67](#page-66-0) and ["Operation Warnings" on page 181.](#page-180-0)*

#### **Testing the Camera**

Set the switches and selectors as follows.

- **1 Attach a fully charged battery pack.**
- **2 Set the POWER switch to ON and check that the HUMID indicator does not appear and that the BATT indicator shows at least five segments.**
	- If the HUMID indicator appears, wait until it disappears.
	- If the BATT indicator does not show at least five segments, replace the battery pack with a fully charged one.
- **3 Check that there are no obstructions near the disc compartment, and then press the EJECT button to open the disc compartment lid.**

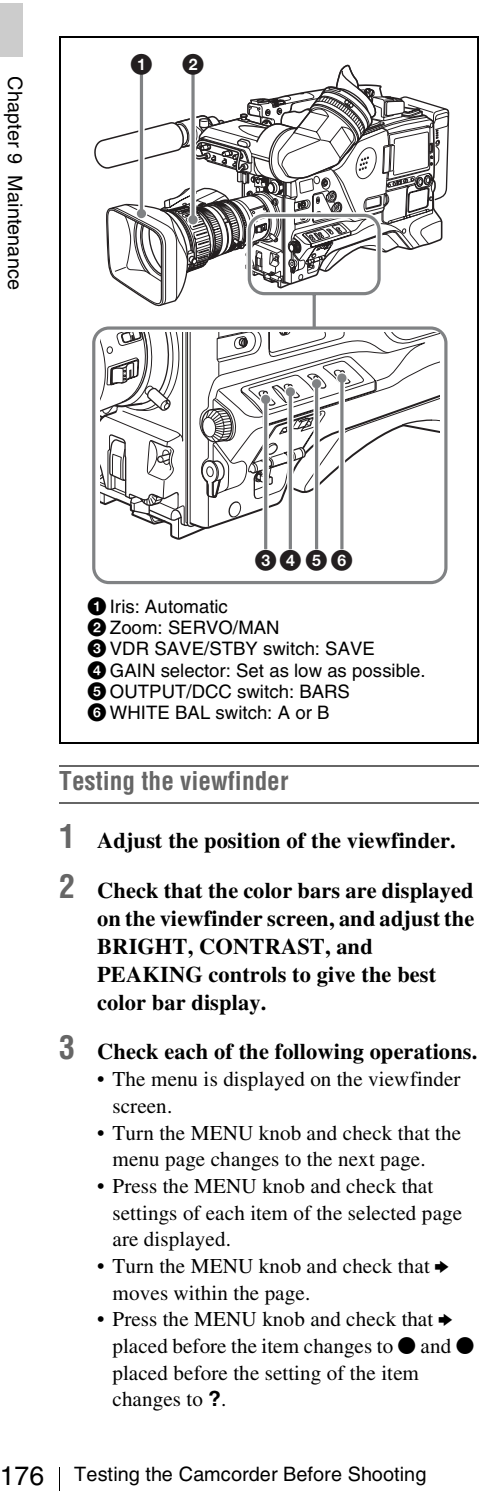

#### **Testing the viewfinder**

- **1 Adjust the position of the viewfinder.**
- **2 Check that the color bars are displayed on the viewfinder screen, and adjust the BRIGHT, CONTRAST, and PEAKING controls to give the best color bar display.**
- **3 Check each of the following operations.**
	- The menu is displayed on the viewfinder screen.
	- Turn the MENU knob and check that the menu page changes to the next page.
	- Press the MENU knob and check that settings of each item of the selected page are displayed.
	- Turn the MENU knob and check that  $\rightarrow$ moves within the page.
	- Press the MENU knob and check that  $\rightarrow$ placed before the item changes to  $\bullet$  and  $\bullet$ placed before the setting of the item changes to **?**.
- Turn the MENU knob and check that the setting of the selected item changes.
- **4 Set the OUTPUT/DCC switch to CAM, and change the FILTER selector position in the sequence of 1, 2, 3 and 4.** Check that the FILTER indicator on the viewfinder screen displays the correct numbers.
- **5 Carry out of the following operations, and check that the ! indicator lights if the corresponding item has been turned on on the '!' LED page of the USER menu.**
	- Set the gain to anything but 0 dB by using the GAIN selector and the GAIN SW page of the OPERATION menu.
	- Set the SHUTTER selector to ON.
	- Set the WHITE BAL switch to PRST.
	- Use the lens extender.
	- Set the reference value of the auto iris to other than the standard value.
- **6 Flick the SHUTTER selector from ON to SELECT repeatedly, and check that the shutter setting changes on the viewfinder screen.**
- **7 Pointing the camera at a suitable subject, focus the camera and check the picture on the viewfinder screen.**
- **8 Set both of the AUDIO IN switches to FRONT, and check that when sound is input to a microphone connected to the MIC IN connector on the front of the camcorder, the audio level indicators appear on the viewfinder screen.**
- **9 Check that setting the ZEBRA switch to ON and OFF makes the zebra pattern appear and disappear on the viewfinder screen.**

#### **Note**

The results of checking in steps **3** to **9** may not be as expected, depending on the settings relating to the viewfinder display function. In this case, set the desired items on the VF DISP 1 and VF DISP 2 pages of the USER menu.

*For details, see ["Selecting the display items" on](#page-140-0)  [page 141](#page-140-0).*

#### **Testing the iris and zoom functions**

- **1 Set the zoom to automatic zoom mode and check that the power zoom operates correctly.**
- **2 Set the zoom to manual zoom mode and check the zoom functions manually.**
- **3 Set the iris switch on the lens to AUTO and point the camera at objects of different brightness. Check that the automatic iris adjustment operates correctly.**
- **4 Set the iris switch on the lens to MANUAL and check that turning the iris ring manually adjusts the iris correctly.**
- **5 Set the iris switch on the lens back to AUTO and check the following points when the GAIN selector is moved from L to M to H.**
	- Even when the brightness of the object does not change, the iris is automatically adjusted in accordance with the change in the gain setting..
	- The gain indicator on the viewfinder screen changes to correspond to the change in setting.
- **6 If an extender mechanism is incorporated in your lens, put the extender lever of the lens into the 2× position and check the following points.**
	- The indication "EX" appears at the top left on the viewfinder screen.
	- The auto iris functions correctly.

#### **Testing the VDR**

Perform tests (1) to (7) consecutively.

**(1) Testing the recording and playback functions**

**1 Set the VDR SAVE/STBY switch to SAVE and check that the SAVE indicator in the viewfinder goes on.**

- **2 Set the VDR SAVE/STBY switch to STBY and check that the SAVE indicator in the viewfinder goes off.**
- **3 Set the switches located below the color LCD as follows. BRIGHT switch:** H, M or L **DISP SEL switch:** STATUS **DISPLAY switch:** COUNTER
- **4 Set the PRESET/REGEN/CLOCK switch to PRESET, and set the F-RUN/ SET/R-RUN to R-RUN.**
- **5 Press the REC START button and check the following points.**
	- The indication in the counter display on each of the LCD monitor and monochrome LCD is changing.
	- The REC indicator in the viewfinder is on.
	- The RF and SERVO indicators on the color LCD are off.
- **6 Press the REC START button again.** Check that recording stops and that the REC indicator in the viewfinder goes off.
- dicator in the viewfinder goes off.<br>
Et the switches located below the color<br>
CD as follows.<br>
RIGHT switch: H, M or L<br>
RIGHT switch: H, M or L<br>
ISP SEL switch: STATUS<br>
ISP LAY switch: COUNTER<br>
ETLAY switch: COUNTER<br>
ETLAY **7 Repeat the checks of steps 5 and 6, this time using the VTR button on the lens.** Press the RESET button and check that the indication in the counter display on each of the LCD monitor and monochrome LCD is "00:00:00:00".
- **8 Press the F REV button and check that fast reverse playback is performed.** Next, press the PLAY/PAUSE button and check that normal playback is performed.
- **9 Press the STOP button and check that playback stops.**

Next, press the F FWD button and check that fast forward playback is performed.

**10 Press the STOP button again, then press the PREV button.** 

Check that the image of the beginning of the current or previous clip is displayed.

**11 Press the NEXT button, and check that the image of the beginning of the next clip is displayed.**

**(2) Testing the automatic audio level adjusting functions**

- **1 Set the AUDIO IN CH-1/CH-2 switches to FRONT.**
- **2 Set the AUDIO SELECT (CH-1/CH-2) switches to AUTO.**
- **3 Set the AUDIO IN CH-3/CH-4 switches to F (FRONT).**
- **4 Aim the microphone connected to the MIC IN connector at a suitable sound source. Check that the level indications for channels 1 to 4 correspond to the sound level, respectively.**

**(3) Testing the manual audio level adjusting functions**

- **1 Set the AUDIO IN CH-1/CH-2 switches to FRONT.**
- Example the Camera Camera Camera Camera Camera Camera Camera Camera Camera Camera Camera Camera Camera Camera Camera Camera Camera Camera Camera Camera Chapter 10. Alter the Minimens of the Campus Campus Campus Campus Cam **2 Turn the MIC LEVEL control. Check that the channel-1 and -2 audio level meters on the LCD monitor and monochrome LCD show more and more segments as you turn the control counterclockwise as seen from the front of the camcorder.**

**(4) Testing the earphone and speaker**

- **1 Turn the MONITOR volume control and check that the speaker volume changes accordingly.**
- **2 Connect an earphone to the front or rear EARPHONE jack.**
- **3 Check that the speaker sound is cut off and that you can hear the sound from the microphone in the earphone.**
- **4 Turn the MONITOR volume control and check that the earphone volume changes accordingly.**

**5 Connect the earphone to the other EARPHONE jack. Check the earphone as in step 3.**

#### **(5) Testing external microphones**

- **1 Connect external microphones to the AUDIO IN CH1/CH2 connectors.**
- **2 Set the +48V/OFF switches as follows.** • If the connected microphone is of the internal power supply type, set the switch to OFF.
	- If the connected microphone is of the external power supply type, set the switch to +48V.
- **3 Set the AUDIO IN switches to REAR.**
- **4 Aim the microphones at a sound source.**
- **5 Check that the audio level meters on the LCD monitor and monochrome LCD and the audio level indicators in the viewfinder reflect the changing sound level.**

#### **(6) Checking the XLR connection automatic detection function**

Before starting to check, remove the front microphone connected to the MIC IN connector if it is connected.

- **1 Perform the operations of steps 1 and 2 explained in "(5) Testing external microphones".**
- **2 Set the AUDIO IN CH-1/CH-2 switches to FRONT.**
- **3 Perform the operations of steps 4 and 5 explained in "(5) Testing external microphones".**

If the audio level meters on the color and monochrome LCDs and the audio level indicators in the viewfinder reflect the changing sound level, the function of the XLR connection automatic detection is working correctly.

If it does not reflect the changing sound level, the function of the XLR connection automatic detection function is off. Set

REAR XLR AUTO to "ON" on the VDR MODE 1 page of the MAINTENANCE menu.

If it does not reflect even after making this setting, the XLR connection automatic detection function does not work correctly.

#### **(7) Checking the user bit and timecode functions**

#### **1 Set the user bits as required.**

*For the operation, see ["Setting the user bits" on](#page-62-0)  [page 63.](#page-62-0)*

#### **2 Set the timecode.**

*For the operation, see ["Setting the timecode"](#page-61-0)  [on page 62.](#page-61-0)*

- **3 Set the F-RUN/SET/R-RUN switch to R-RUN.**
- **4 Press the REC START button, and check that recording starts and that the timecode indication in the counter display changes.**
- **5 Press the REC START button again, and check that recording stops and that the timecode indication stops changing.**
- **6 Set the F-RUN/SET/R-RUN switch to F-RUN, and check that the timecode indication starts changing again and continues to change even when you restart recording and stop recording again.**
- **7 Set the DISPLAY switch to U-BIT, and check that the user bit data that was set is displayed.**

# **Maintenance**

#### **Cleaning the Viewfinder**

Use a dust blower to clean the CRT screen and mirror inside the viewfinder barrel. Clean the lens and protecting filter with a commercially available lens cleaner.

#### **Caution**

Never use organic solvents such as thinners.

#### **Disassembling the eyepiece for cleaning**

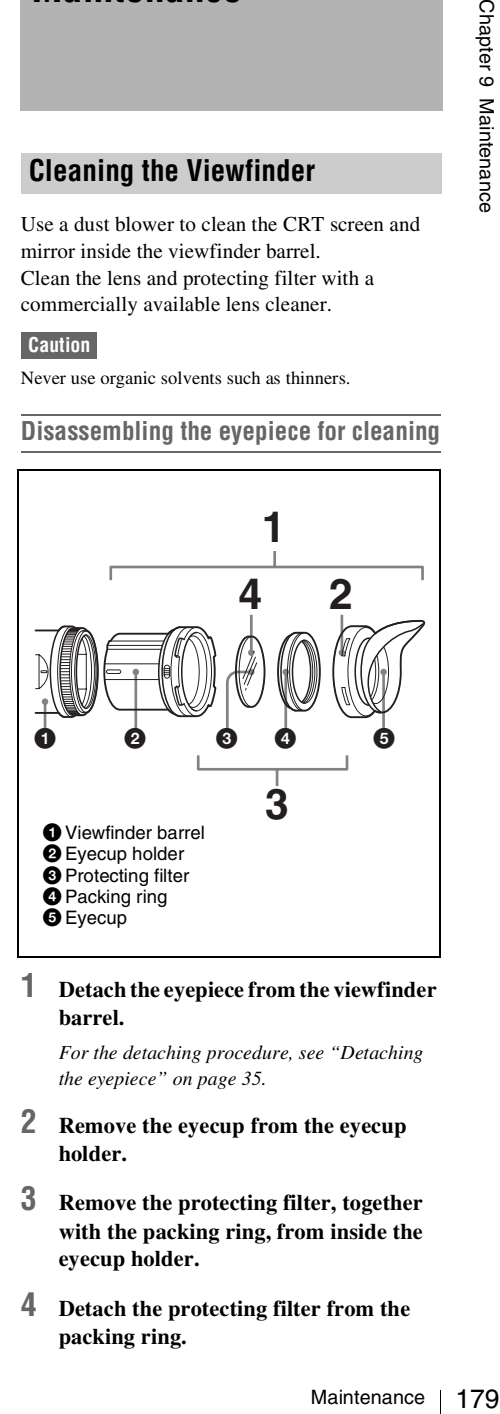

#### **1 Detach the eyepiece from the viewfinder barrel.**

*For the detaching procedure, see ["Detaching](#page-34-0)  [the eyepiece" on page 35](#page-34-0).*

- **2 Remove the eyecup from the eyecup holder.**
- **3 Remove the protecting filter, together with the packing ring, from inside the eyecup holder.**
- **4 Detach the protecting filter from the packing ring.**

#### **Fog-proof filter**

Example 11 Superading on the protecting filter<br>group breath. To<br>always clear, refog-proof filter<br> $\overline{2}$  always clear, refog-proof filter<br> $\overline{3}$  Fitting the fog-pr<br> $\overline{3}$  Be sure to correct the packing rin<br>reassembl Depending on the temperature and humidity, the protecting filter may mist because of vapor or your breath. To ensure that the viewfinder is always clear, replace the protecting filter with a fog-proof filter (option, part No. 1-547-341-11).

#### **Fitting the fog-proof filter**

Replace the protecting filter on the packing ring with the fog-proof filter.

Be sure to correctly assemble the fog-proof filter, the packing ring, and the eyecup so that the reassembled eyepiece is waterproof.

#### **Note**

When cleaning the fog-proof filter, wipe it very gently with a soft cloth to avoid damaging the anti-fogging coating.

#### **Note About the Battery Terminal**

The battery terminal of this unit (the connector for battery packs and AC adaptors) is a consumable part.

The unit may not operate properly if the pins of the battery terminal are bent or deformed by shock or vibrations, or if they become corroded due to prolonged outdoor use.

If you notice bending, deformation, or surface corrosion, contact your dealer or a Sony service representative as soon as possible to have the battery terminal replaced.

Periodic inspections are recommended to keep the unit working properly and to prolong its usable lifetime.

Contact your dealer or a Sony service representative for more information about inspections.
# **Operation Warnings**

If a problem occurs when the camcorder is powered or is being operated, a warning is issued by various visible and audible indicators. These visible and audible indicators are:

- In the status display on the color and monochrome LCDs: a warning message ("A" in the "Layout of the table of warning messages" below) and a warning indication ("B")
- The WARNING indicator on the side panel of the camcorder ("C"), and a warning sound from the speaker and earphones ("D")
- In the viewfinder: a warning message ("A"), and an indicator above or below the viewfinder screen ("E")

The volume of the warning sound can be adjusted with the ALARM knob. Set the ALARM knob to the minimum position to suppress the sound.

### **Layout of the table of warning messages**

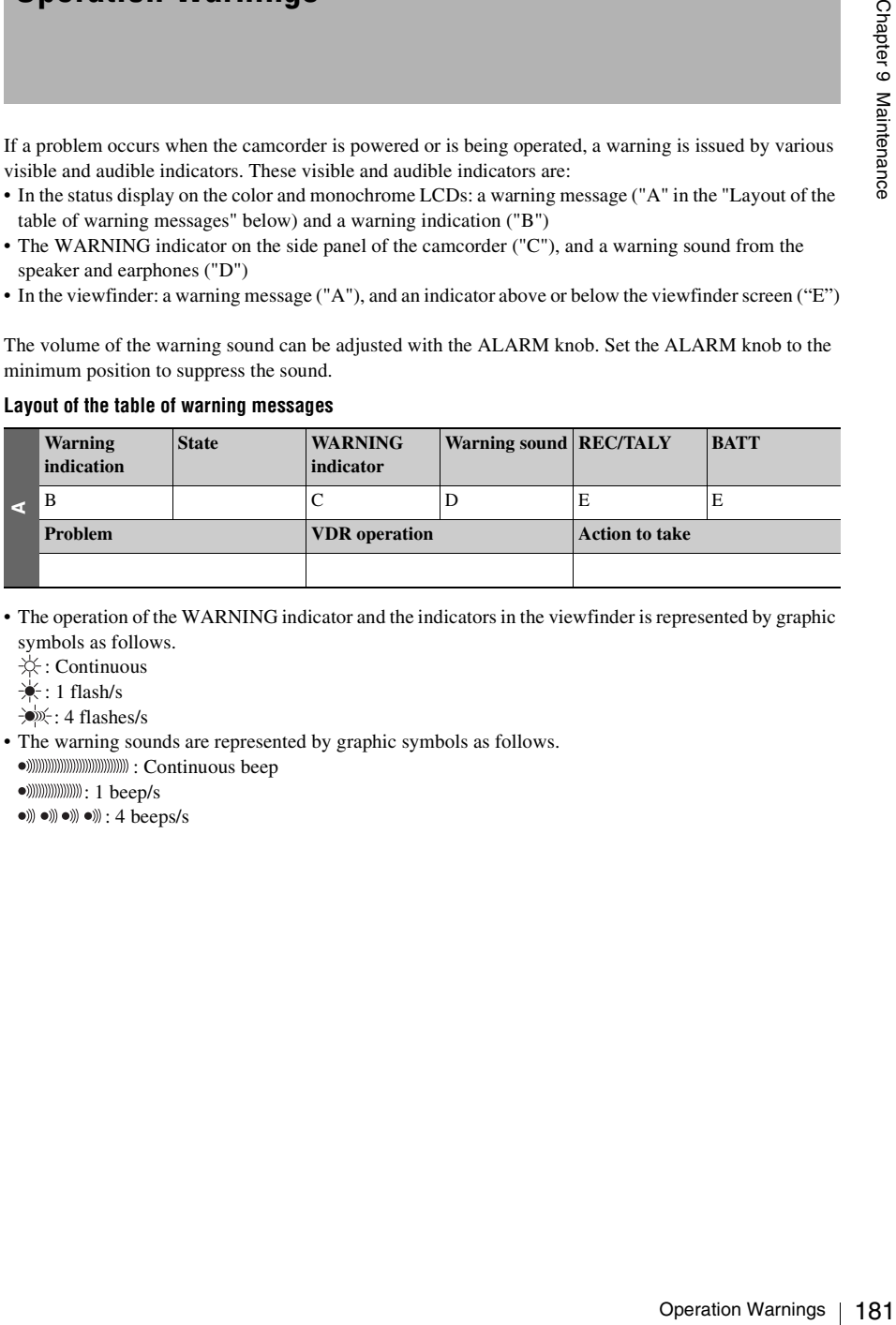

• The operation of the WARNING indicator and the indicators in the viewfinder is represented by graphic symbols as follows.

 $\frac{1}{2}$ : Continuous

 $\frac{1}{2}$ : 1 flash/s

: 4 flashes/s

• The warning sounds are represented by graphic symbols as follows.

: Continuous beep

· *IIIIIIIIIIIII* : 1 beep/s

 $\bullet$ ))  $\bullet$ ))  $\bullet$ ))  $\bullet$ )) : 4 beeps/s

### **Warning messages**

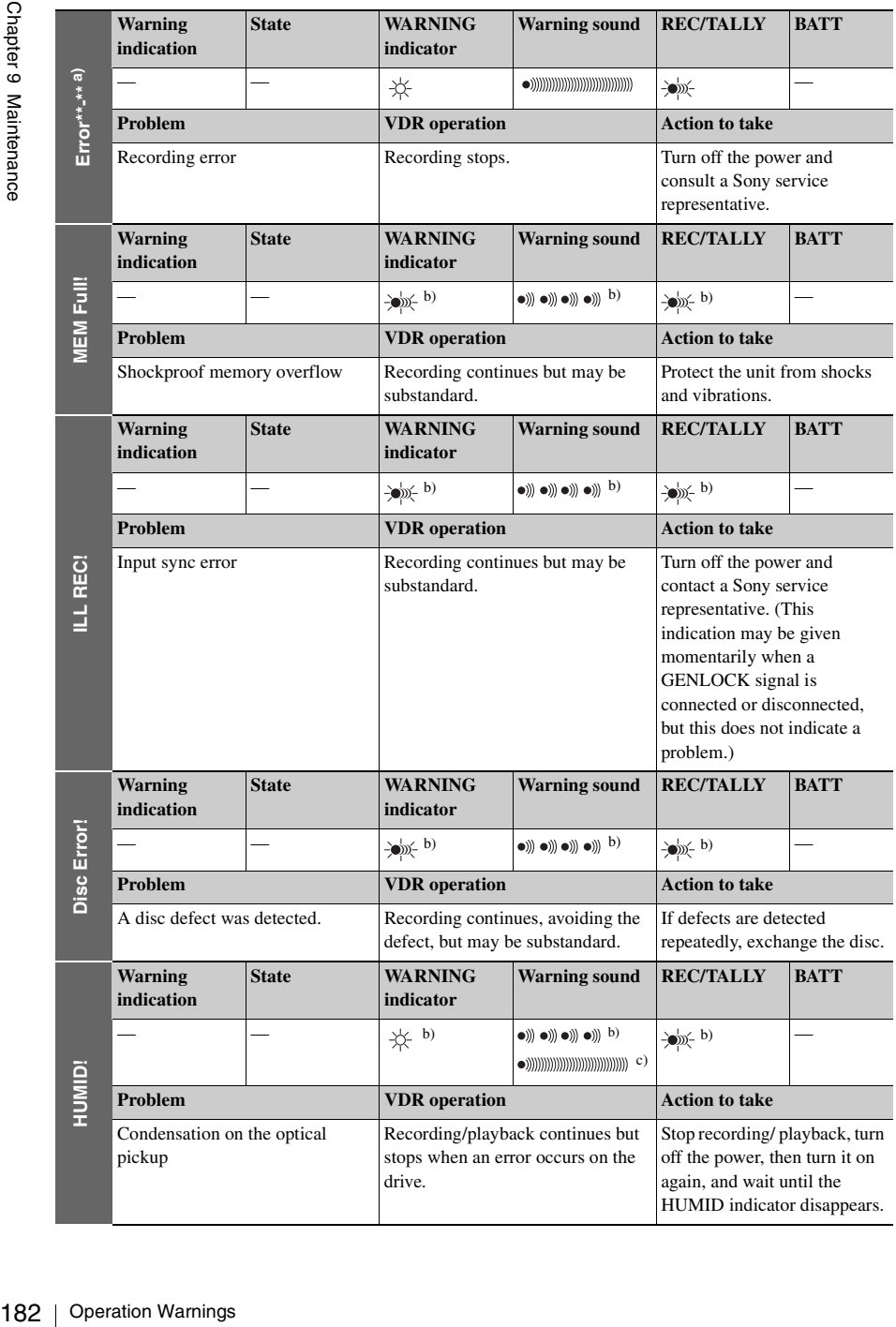

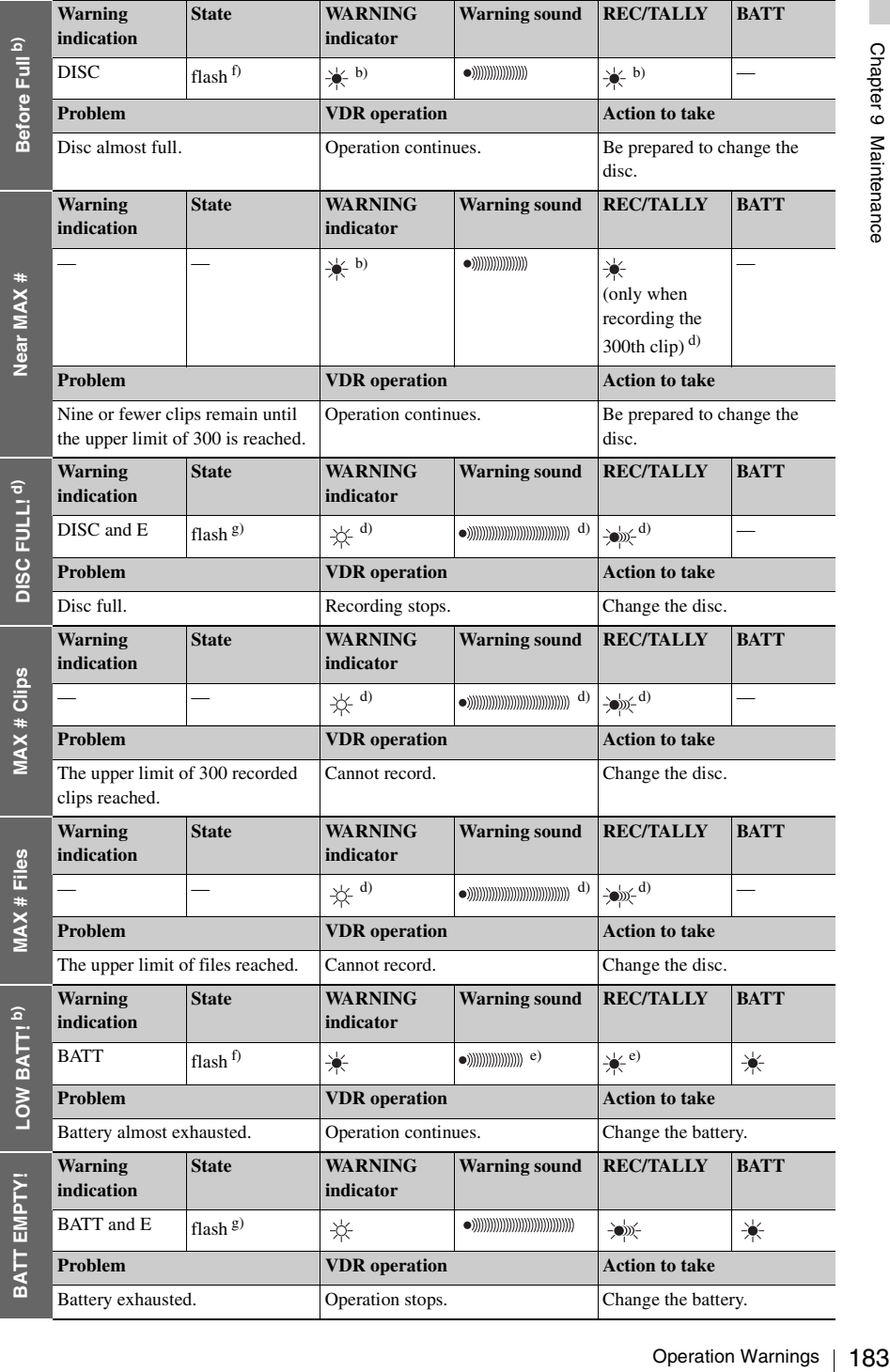

Chapter 9 Maintenance

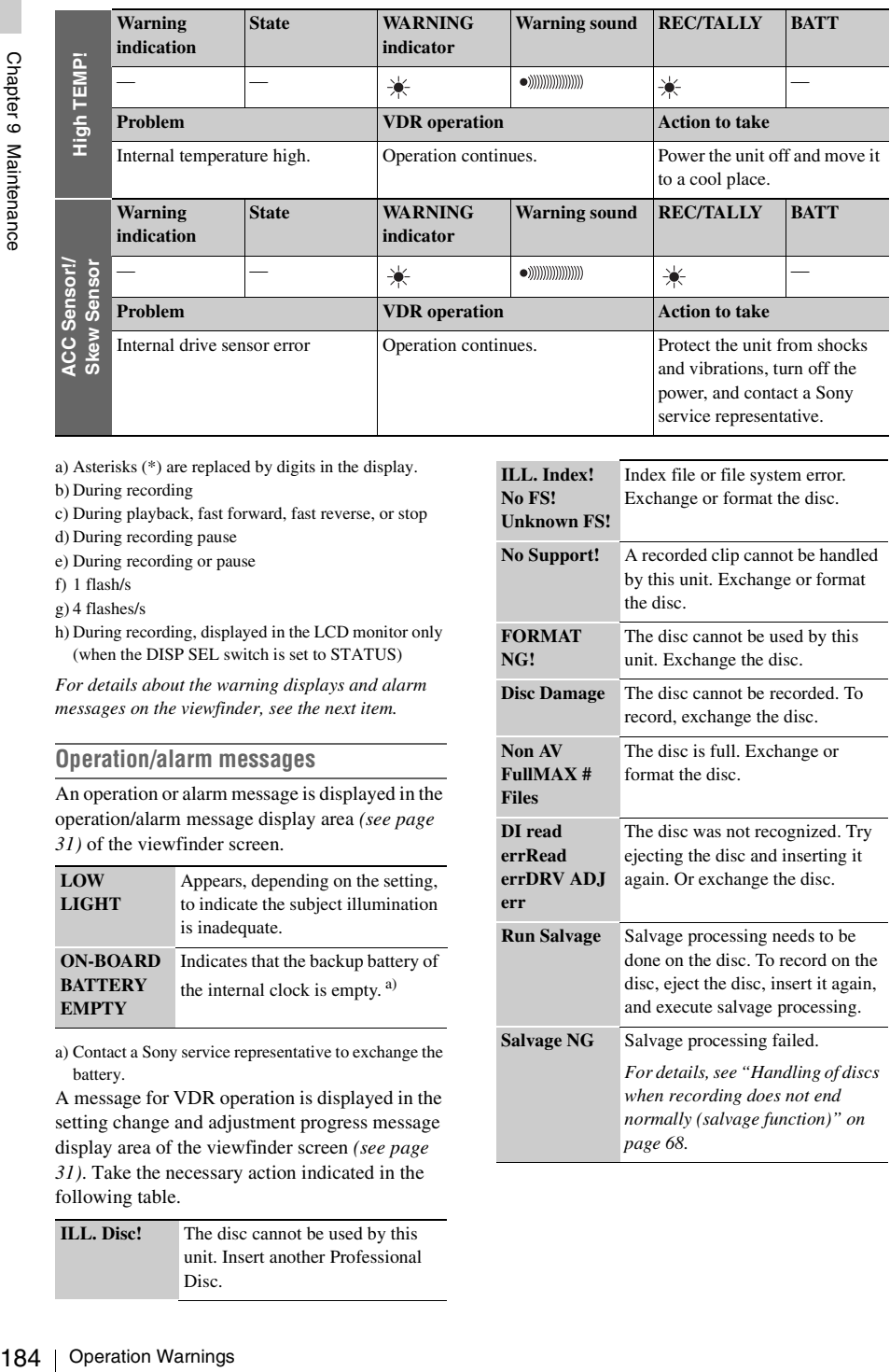

- a) Asterisks (\*) are replaced by digits in the display.
- b) During recording
- c) During playback, fast forward, fast reverse, or stop
- d) During recording pause
- e) During recording or pause
- f) 1 flash/s
- g) 4 flashes/s
- h) During recording, displayed in the LCD monitor only (when the DISP SEL switch is set to STATUS)

*For details about the warning displays and alarm messages on the viewfinder, see the next item.*

### **Operation/alarm messages**

An operation or alarm message is displayed in the operation/alarm message display area *[\(see page](#page-30-0)  [31\)](#page-30-0)* of the viewfinder screen.

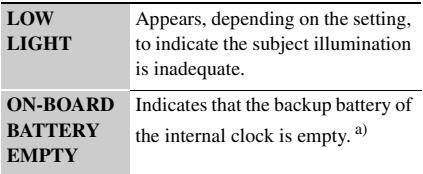

a) Contact a Sony service representative to exchange the battery.

A message for VDR operation is displayed in the setting change and adjustment progress message display area of the viewfinder screen *[\(see page](#page-30-1)* 

*[31\)](#page-30-1)*. Take the necessary action indicated in the following table.

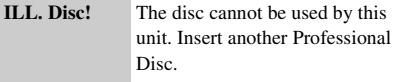

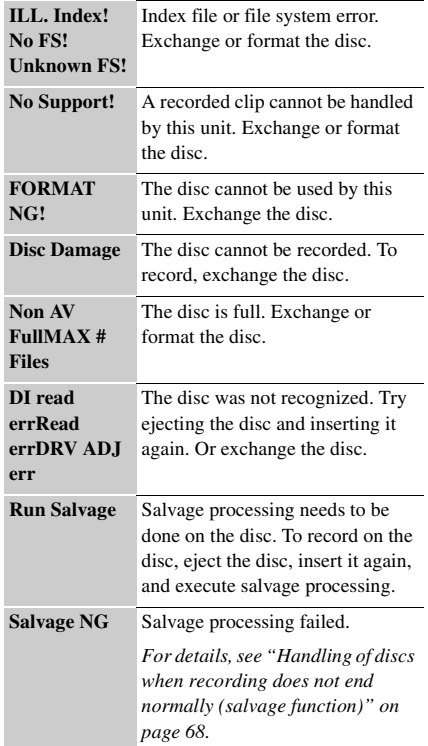

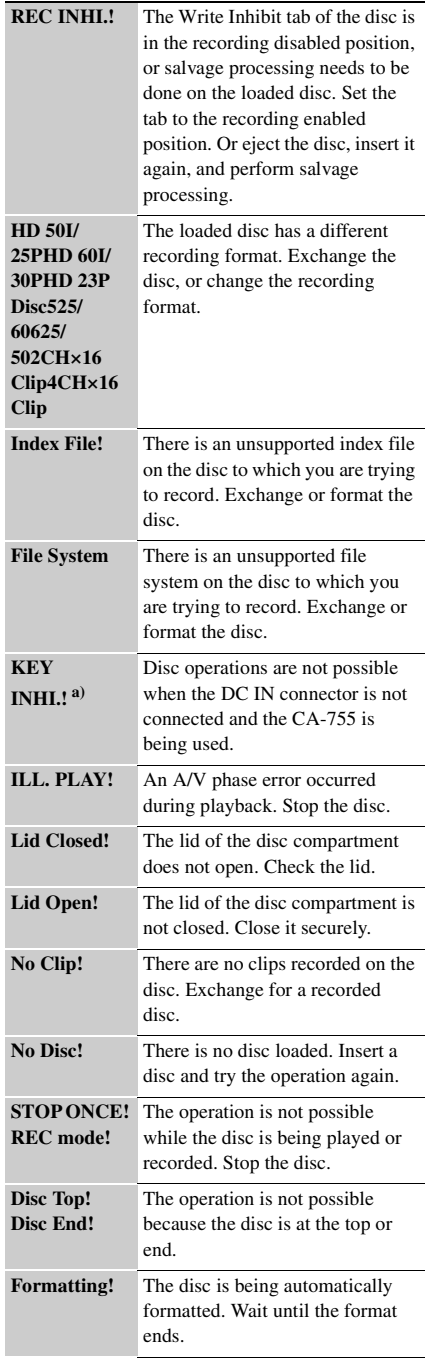

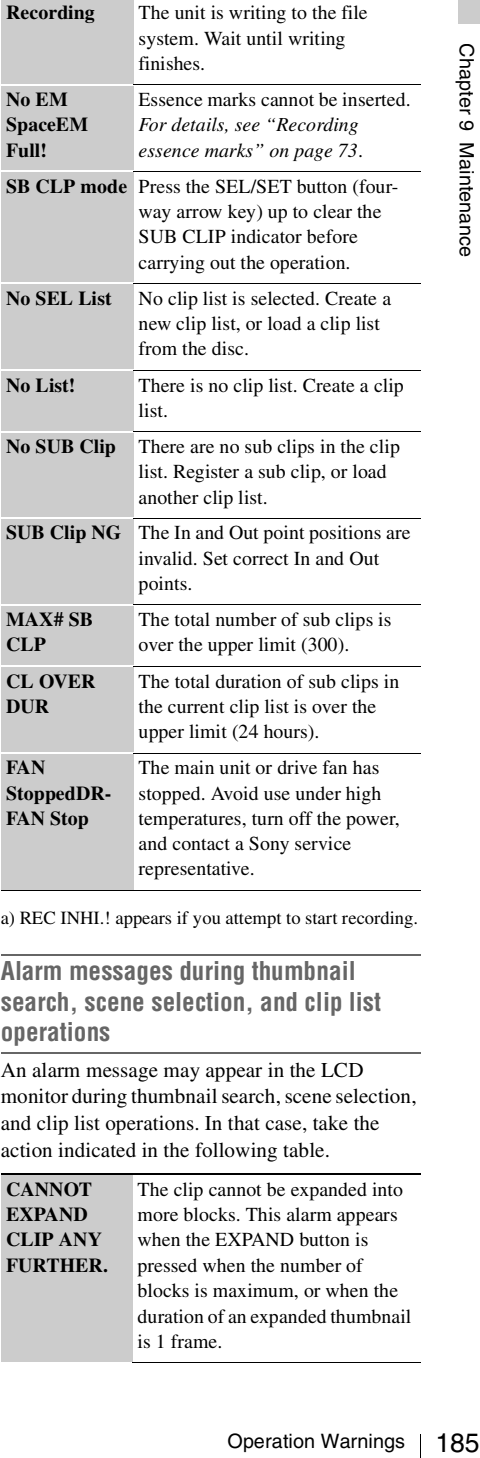

a) REC INHI.! appears if you attempt to start recording.

### **Alarm messages during thumbnail search, scene selection, and clip list operations**

An alarm message may appear in the LCD monitor during thumbnail search, scene selection, and clip list operations. In that case, take the action indicated in the following table.

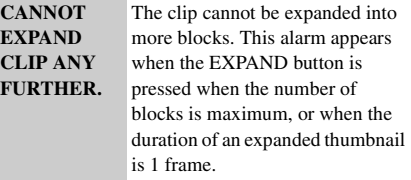

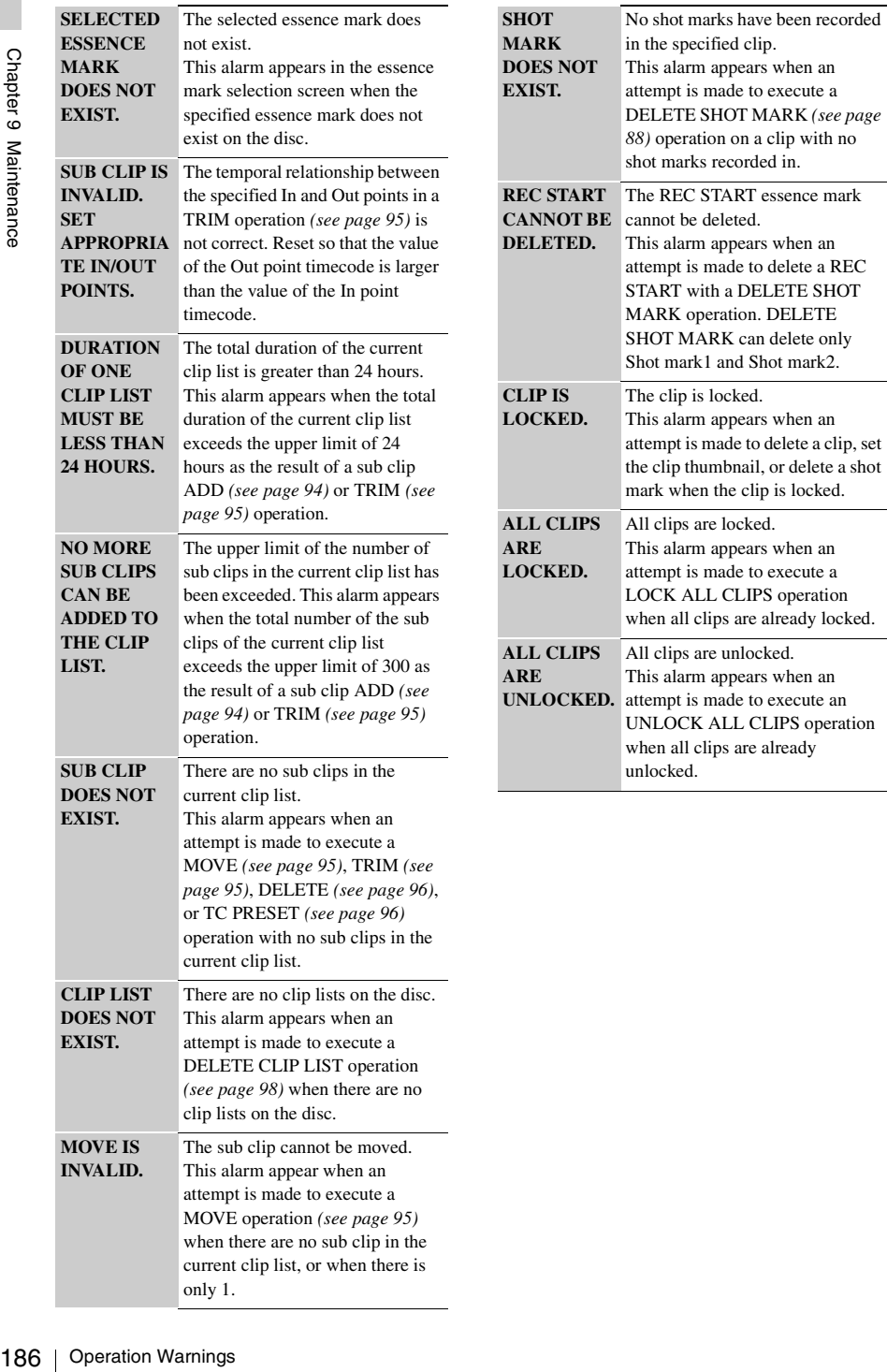

# **Appendix**

# **Important Notes on Operation**

### **Use and storage**

### **Do not subject the unit to severe shocks**

The internal mechanism may be damaged or the body warped.

### **Do not cover the unit while operating**

Putting a cloth, for example, over the unit can cause excessive internal heat build-up.

### **After use**

Always turn off the POWER switch.

### **Before storing the camcorder for a long period**

Remove the battery pack.

### **Shipping**

- Remove the disc before transporting the unit.
- If sending the unit by truck, ship, air or other transportation service, pack it in the shipping carton of the unit.

### **Care of the unit**

Remove dust and dirt from the surfaces of the lenses or optical filters using a blower.

If the body of the unit is dirty, clean it with a soft, dry cloth. In extreme cases, use a cloth steeped in a little neutral detergent, then wipe dry. Do not use organic solvents such as alcohol or thinners, as these may cause discoloration or other damage to the finish of the unit.

### **In the event of operating problems**

If you should experience problems with the unit, contact your Sony representative.

### **Use and storage locations**

Store in a level, ventilated place. Avoid using or storing the unit in the following places.

• In excessive heat or cold (operating temperature range: 0°C to 40°C (32°F to 104°F))

- Remember that in summer in warm climates the temperature inside a car with the windows closed can easily exceed 50°C (122°F).
- In damp or dusty locations
- Locations where the unit may be exposed to rain
- Locations subject to violent vibration
- Near strong magnetic fields
- Close to radio or TV transmitters producing strong electromagnetic fields.
- In direct sunlight or close to heaters for extended periods

### **To prevent electromagnetic interference from portable communications devices**

In exceed a orce different and the series of the series of the mention of the mention of  $\frac{3}{2}$  increased to rain excel to violent vibration angencic fields series producing appendix fields that or close to heaters for The use of portable telephones and other communications devices near this unit can result in malfunctions and interference with audio and video signals.

It is recommended that the portable communications devices near this unit be powered off.

### **Note on laser beams**

Laser beams may damage the CCDs.

If you shoot a scene that includes a laser beam, be careful not to let the laser beam be directed into the lens of the camera.

### **Use at a high temperature**

If the unit is used at a high temperature, white flecks may appear on the screen.

### **Fitting the zoom lens**

It is important to fit the lens correctly, as otherwise damage may result. Be sure to refer to the section ["Mounting the Lens" on page 39](#page-38-0).

### **Viewfinder**

• Do not leave the unit with the eyepiece pointing directly at the sun.

The eyepiece lens can concentrate the sun's rays and melt the interior of the viewfinder.

• Do not use the viewfinder close to strong magnetic fields. This can cause picture distortion.

### **About the LCD panels**

LCD panels are manufactured with extremely high-precision technology that yields effective pixel rates of 99.99% or higher. However, very rarely, one or more pixels may be permanently dark or permanently lit in white, red, blue, or green.

This phenomenon is not a malfunction. Such pixels have no effect on the recorded data, and the unit may be used with confidence even if they are present.

### **Phenomena specific to CCD image sensors**

The following phenomena that may appear in images are specific to CCD (Charge Coupled Device) image sensors. They do not indicate malfunctions.

### **White flecks**

This phenomenon is not a malflu<br>
pixels have no effect on the record<br>
and<br>
givels have no effect on the record<br>
unit may be used with confidence<br>
present.<br> **Phenomena specific to CCD** (Cha<br>
Device) image sensors. They do<br> Although the CCD image sensors are produced with high-precision technologies, fine white flecks may be generated on the screen in rare cases, caused by cosmic rays, etc. This is related to the principle of CCD image sensors and is not a malfunction.

The white flecks especially tend to be seen in the following cases:

- when operating at a high environmental temperature
- when you have raised the master gain (sensitivity)
- when operating in Slow-Shutter mode

This problem may be alleviated by automatic black balance adjustment *[\(see page 51\)](#page-50-0)*.

### **Vertical smear**

When an extremely bright object, such as a strong spotlight or flashlight, is being shot, vertical tails may be produced on the screen, or the image may be distorted.

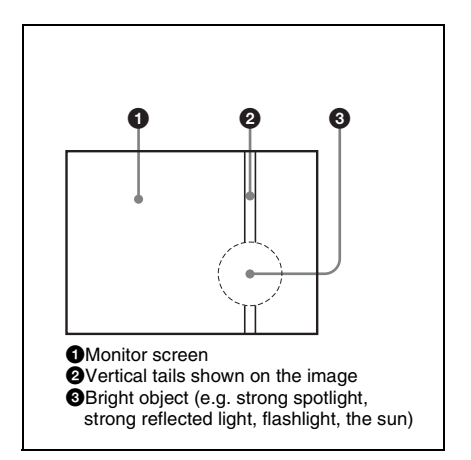

### **Aliasing**

When fine patterns, stripes, or lines are shot, they may appear jagged or flicker.

# Appendix

# **Specifications**

### **General**

**Power voltage** 12 V DC +5.0/–1.0 V

### **Power consumption**

Approx. 40 W (with 12 V DC supply, when recording with the color LCD on)

**Operating temperature**

 $-5^{\circ}$ C to  $+40^{\circ}$ C (32 $^{\circ}$ F to 104 $^{\circ}$ F)

**Operating humidity**

10% to 90% (relative humidity)

**Storage temperature**

 $-20^{\circ}$ C to  $+60^{\circ}$ C ( $-4^{\circ}$ F to  $+140^{\circ}$ F)

### **Recording format**

Video: MPEG HD 50 Mbps Proxy video: MPEG-4 Audio: MPEG HD: 4 channels, 24 bits/ 48 kHz DVCAM: 16 bits/48 kHz Proxy audio: A-law

### **Continuous operating time**

Approx. 100 min. (with BP-GL95)

### **Mass**

Approx. 4.2 kg (9 lb 4 oz) (main body only) Approx.  $5.9 \text{ kg}$  (13 lb) (with microphone, viewfinder, disc and BP-GL95 Battery Pack)

### **Dimensions in mm (inches)**

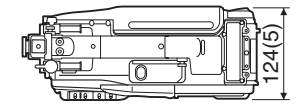

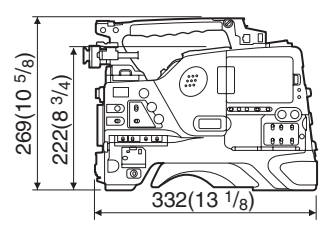

### **Supplied accessories**

 $\begin{array}{c}\n\begin{array}{c}\n\hline\n\text{3} \\
\hline\n\text{4} \\
\text{5} \\
\text{6} \\
\text{7} \\
\text{8} \\
\hline\n\end{array}\n\end{array}$ Software <sup>1</sup> (1)<br>
Software <sup>1</sup> (1)<br>
Software <sup>1</sup> (1)<br>  $\times$  1080 (V)<br>  $\text{quartz filter}$ <br>  $\text{4} \\
\hline\n\end{array}$ Shoulder strap (1) Microphone cable (for converting 3-pin connector to two 5-pin connectors) (1) Operation manuals English version (1) Japanese version (1) CD-ROM manual (1) PDZ-1 Proxy Browsing Software  $(1)$ **Video camera section**<br>
Video Camera section<br>
Video Camera section<br>
Video Camera section<br>
Video Camera section<br>
Video Camera section<br>
Video Camera section<br>
Video Camera section

1) Includes PDZ-VX10 (1) and PDZK-P1 (1)

### **Imager**

 $^{2}/_3$ -inch type, 1920 (H)  $\times$  1080 (V)

**Imager Configuration** RGB 3 CCDs

### **Spectral system**

F1.4 prism system (with quartz filter)

### **Built-in filters**

ND filter (optical) 1: Clear 2:  $^{1}/_{4}$  ND  $3: \frac{1}{16}$  ND 4:  $\frac{1}{64}$  ND CC filter (electrical) A: 3200K B: 4300K C: 5600K D: 6300K

### **Lens mount**

 $\frac{2}{3}$ -inch 48 bayonet mount

### **Sensitivity**

## **Usable disc** PFD50DLA Professional Disc (capacity: 50.0 GB)

**Data transfer rate**

### **Recording/playback time**

PFD50DLA: 95 minutes

### **Digital video**

Modulation (at<br>
45% or<br>
Registration<br>
0.02% (excludes the decome<br>
Smear<br>
1135 dl<br>
LCD panel<br>
3.5 incl<br>
Pixel re<br> **Optical dis<br>
General**<br>
Usable disc<br>
PFD50 (capa<br>
PFD23,<br>
(capa<br>
PFD23,<br>
(capa<br>
PFD23,<br>
(capa<br>
PFD23,<br>
(capa<br> **Sampling frequency** Y: 74.176 MHz (59.94i), 74.25 MHz (50i) Pb/Pr: 37.088 MHz (59.94i), 37.125 MHz (50i)

**Quantization** 8 bits/sample

**Compression**

F11 (89.9% reflection chart, 2000 lx)

### **Minimum illumination** 0.016 1x (F1.4, +42 dB, with 16-frame accumulation)

**Video S/N ratio** 54 dB

**Modulation (at screen center)** 45% or more

### **Registration**

0.02% or less for entire screen area (excluding distortion due to lens) Geometric distortion

### **Smear**

 $-135$  dB or less

### **LCD panel**

3.5 inches Pixel resolution: 250,880 pixels

### **Optical disc drive section**

PFD23/PFD23A Professional Disc (capacity: 23.3 GB)

Max. 72 Mbps (per optical head)

MPEG IMX 50 Mbps PFD23/PFD23A: 43 minutes

### MPEG-2 4:2:2P@HL 50 Mbps

### **Audio (with standard playback machine)**

**Frequency response** 20 Hz to 20 kHz, –1.0 dB

**Dynamic range** 93 dB min.

**Distortion (THD)** 0.08% max.

**Cross talk**  $-70$  dB max.

**Wow and flutter** Below measurable limit

### **Input/output connectors**

### **Signal inputs**

**AUDIO IN CH1/CH2: XLR type, 3-pin, female**  $-60$  dBu/+4 dBu (0 dBu = 0.775 Vrms)

**MIC IN: XLR type, 5-pin, female**  $-60$  dBu

**GENLOCK IN: BNC type** 1.0 Vp-p, 75 W, unbalanced

**TC IN: BNC type**  $0.5$  V to 18 Vp-p, 10 k $\Omega$ 

### **Signal outputs**

**TEST OUT: BNC type** VBS/Y (component): 1.0 Vp-p, 75 Ω, unbalanced

**SDI OUT 1/2: BNC type** HD-SDI/SD-SDI: 0.8 Vp-p, 75 Ω, unbalanced

**AUDIO OUT: XLR type, 5-pin, male** 0 dBm

**TC OUT: BNC type** 1.0 Vp-p, 75 Ω

**EARPHONE (minijack)** 8  $\Omega$ , –8 to –18 dBs variable

### **Others**

**DC IN: XLR type, 4-pin, male** 11 to 17 V DC

Appendix

# Appendix

### **DC OUT: 4-pin**

11 to 17 V DC, maximum rated current 0.5 A

**LENS: 12-pin**

**REMOTE: 8-pin**

**LIGHT: 2-pin**

 **(i.LINK) S400: 6-pin, complies with IEEE 1394**

 **(network): RJ-45 type** 100BASE-TX: Complies with IEEE802.3u 10BASE-T: Complies with IEEE802.3 USB 2.0: HOST Type-A, 4-pin (for maintenance)

### **Recommended additional equipment**

**Power supply and related equipment**

**BP- GL65/GL95/L60S/L80S Battery Pack**

**BC-M150/L500/L70 Battery Charger**

**AC-DN10/DN2B2 AC Adaptor**

**Viewfinder and related equipment**

### **HDVF-20A/C35W Viewfinder**

### **BKW-401 Viewfinder Rotation Bracket**

**Note**

Contact a Sony service representative for information about the viewfinders able to use the BKW-401.

**Equipment for remote control**

**RM-B150/B750 Remote Control Unit**

**"Memory Stick"**

**"Memory Stick"**

**"Memory Stick PRO" (4 GB or less)**

**"Memory Stick Duo"**

**"Memory Stick PRO Duo"**

### **Audio equipment**

**ECM-680S Stereo/Monaural Microphone**

**ECM-678/674 Monaural Microphone**

**CAC-12 Microphone Holder**

**DWR-S01D UHF Digital Receiver**

**UHF Transmitter**

**DMX-P02 Portable Digital Mixer**

**Equipment for maintenance and easier handling**

**LC-777 Hard Carrying Case**

**LC-DS300SFT Soft Carrying Case**

**VCT-14 Tripod Adaptor**

**Maintenance Manual**

Design and specifications are subject to change without notice.

### **Notes**

Example the control of the specifications 1913<br>Specifications 1913<br>Case<br>Specifications 1918<br>MCLUDING, MPENSATION<br>ACCOUNT OF RITS<br>RENAL<br>NT OTHER<br>FANY KIND<br>JUL NOT BE<br>FANY KIND<br>IITED TO, BURSEMENT<br>SPERIOD OR BURSEMENT<br>SOF E • Always make a test recording, and verify that it was recorded successfully. SONY WILL NOT BE LIABLE FOR DAMAGES OF ANY KIND INCLUDING, BUT NOT LIMITED TO, COMPENSATION OR REIMBURSEMENT ON ACCOUNT OF FAILURE OF THIS UNIT OR ITS RECORDING MEDIA, EXTERNAL STORAGE SYSTEMS OR ANY OTHER MEDIA OR STORAGE SYSTEMS TO RECORD CONTENT OF ANY TYPE. • Always verify that the unit is operating

properly before use. SONY WILL NOT BE LIABLE FOR DAMAGES OF ANY KIND INCLUDING, BUT NOT LIMITED TO, COMPENSATION OR REIMBURSEMENT ON ACCOUNT OF THE LOSS OF PRESENT OR PROSPECTIVE PROFITS DUE TO FAILURE OF THIS UNIT, EITHER DURING THE WARRANTY PERIOD OR AFTER EXPIRATION OF THE WARRANTY, OR FOR ANY OTHER REASON WHATSOEVER.

# **Chart of Optional Components and Accessories**

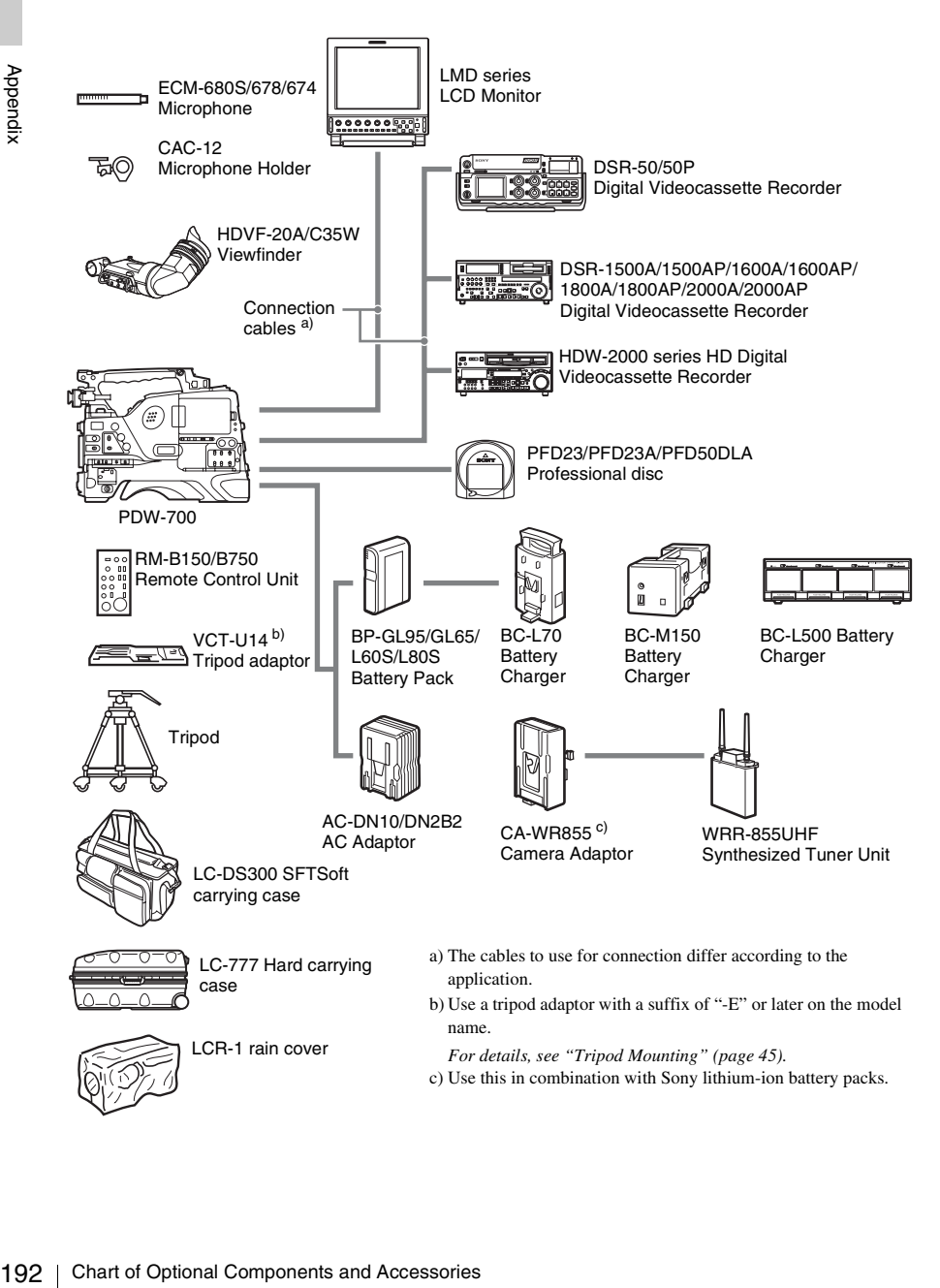

# **Using PDZ-1 Proxy Browsing Software**

When a computer with the PDZ-1 Proxy Browsing Software installed is connected to this unit, you can transfer the proxy AV data and metadata files recorded on a disc to the computer. On the computer side, PDZ-1 enables you to browse the proxy AV data, add or modify metadata (titles, comments, essence marks, etc.), or create a clip list.

The modified metadata and the created clip list can then be written back to the disc loaded in this unit.

For more information about PDZ-1 functions and operations, refer to the PDZ-1 help.

### **System requirements**

The following are required to use PDZ-1.

- **Computer:** PC with Intel Pentium M CPU, at least 1 GHz (installed memory: at least 512 MB)
- **Operating system:** Microsoft Windows XP Professional SP2 or higher, or Windows Vista Ultimate/Business (32 bit)
- **Web browser:** Internet Explorer 6.0 SP1 or higher

**DirectX:** DirectX 8.1b or higher

### **To install PDZ-1**

Insert the supplied CD-ROM (PDZ-1 Proxy Browsing Software) in the CD-ROM drive of the computer and execute the Setup.exe file, then follow the installation instructions.

For details, refer to the ReadMe file contained on the CD-ROM disc.

### **Notes**

- Make sure that the hard disk drive on which the work folder to store the material transferred from this unit has adequate free space.
- To transfer files between the computer and this unit requires this unit's IP address and other networkrelated settings to be made.

## **Trademarks and Licenses**

### **MPEG-4 Visual Patent Portfolio License**

THIS PRODUCT IS LICENSED UNDER THE MPEG-4 VISUAL PATENT PORTFOLIO LICENSE FOR THE PERSONAL AND NON-COMMERCIAL USE OF A CONSUMER FOR

(i) ENCODING VIDEO IN COMPLIANCE WITH THE MPEG-4 VISUAL STANDARD ("MPEG-4 VIDEO") AND/OR

(ii) DECODING MPEG-4 VIDEO THAT WAS ENCODED BY A CONSUMER ENGAGED IN A PERSONAL AND NON-COMMERCIAL ACTIVITY AND/OR WAS OBTAINED FROM A VIDEO PROVIDER LICENSED BY MPEG LA TO PROVIDE MPEG-4 VIDEO.

NO LICENSE IS GRANTED OR SHALL BE IMPLIED FOR ANY OTHER USE. ADDITIONAL INFORMATION INCLUDING THAT RELATING TO PROMOTIONAL, INTERNAL AND COMMERCIAL USES AND LICENSING MAY BE OBTAINED FROM MPEG LA, LLC. SEE HTTP:// WWW.MPEGLA.COM

V data and **License**<br>
Hotel of VISUAL PATENT EXPRED UNDER THE<br>
modify<br>
modify<br>
modify<br>
the centrals, etc.),<br>
MPEG-4 VISUAL PHENONAL AND NON-<br>
comMERCIAL USE OF A CONSUMER FOR<br>
displacement<br>
for Consumer Trademarks and<br>
the MPEG LA is offering licenses for (i) manufacturing/ sales of any storage media storing MPEG-4 Visual video information (ii) distribution/broadcasting of MPEG-4 Visual video information in any manner (such as online video distribution service, internet broadcasting, TV broadcasting). Other usage of this product may be required to obtain license from MPEGLA. Please contact MPEG LA for any further information. MPEG LA, L.L.C., 250 STEELE STREET, SUITE 300, DENVER, COLORADO 80206, http://www.mpegla.com

### **MPEG-2 Video Patent Portfolio License**

ANY USE OF THIS PRODUCT OTHER THAN CONSUMER PERSONAL USE IN ANY MANNER THAT COMPLIES WITH THE MPEG-2 STANDARD FOR ENCODING

VIDEO INFORMATION FOR PACKAGED MEDIA IS EXPRESSLY PROHIBITED WITHOUT A LICENSE UNDER APPLICABLE PATENTS IN THE MPEG-2 PATENT PORTFOLIO, WHICH LICENSE IS AVAILABLE FROM MPEG LA, L.L.C., 250 STEELE STREET, SUITE 300, DENVER, COLORADO 80206.

Brack COLORADO 60200.<br>
THACK AGED MEDIA" mean<br>
storing MPEG-2 video inform<br>
which are sold/distributed to generate<br>
replicators or sellers of their ow<br>
LA. Please contact MPEG LA<br>
information. MPEG LA LLCC<br>
SUITE 300, DENV "PACKAGED MEDIA" means any storage media storing MPEG-2 video information such as DVD movie which are sold/distributed to general consumers. Disc replicators or sellers of the PACKAGED MEDIA need to obtain licenses for their own business from MPEG LA. Please contact MPEG LA for any further information. MPEG LA. L.L.C., 250 STEELE STREET, SUITE 300, DENVER, COLORADO 80206 http://www.mpegla.com

### **About ICG (Independent JPEG Group)**

This software is based in part on the work of the Independent JPEG.

### **Character display software "iType"**

This product includes technology from Monotype Imaging Inc., including iType(r) and certain fonts.

# **About a "Memory Stick"**

### **What is "Memory Stick"?**

"Memory Stick" is a new compact, portable and versatile IC (Integrated Circuit) recording medium with a data capacity that exceeds a floppy disk. "Memory Stick" is specially designed for exchanging and sharing digital data among "Memory Stick" compatible products. Because it is

removable, "Memory Stick" can also be used for external data storage.

"Memory Stick" is available in two sizes: standard size and compact "Memory Stick Duo" size. Once attached to a "Memory Stick Duo" adaptor, "Memory Stick Duo" turns to the same size as standard "Memory Stick" and thus can be used with products compliant with standard "Memory Stick".

### **Types of "Memory Stick"**

"Memory Stick" is available in the following five types to meet various requirements in functions.

### **"Memory Stick-R"**

Stored data are not overwritten. You can write data to "Memory Stick-R" with "Memory Stick-R" compatible products only. Copyright protected data that requires MagicGate copyright protection technology cannot be written to "Memory Stick-R".

### **"Memory Stick"**

Stores any type of data except copyrightprotected data that requires the MagicGate copyright protection technology.

### **"MagicGate Memory Stick"**

Equipped with the MagicGate copyright protection technology.

### **"Memory Stick-ROM"**

Stores pre-recorded, read-only data. You cannot record on "Memory Stick-ROM" or erase the prerecorded data.

### **"Memory Stick PRO"**

Equipped with the MagicGate copyright protection technology, designed for use only with

equipment compatible with "Memory Stick PRO".

### **Available types of "Memory Stick"**

With this camcorder, you can use a Sony "Memory Stick", "Memory Stick Duo", "Memory Stick PRO" whose capacity does not exceed 4 GB, and "Memory Stick PRO Duo".

### **Note**

To use "Memory Stick Duo" or "Memory Stick PRO Duo" with your product, an adaptor needs to be attached.

### **Note on data read/write speed**

Data read/write speed may vary depending on the combination of the "Memory Stick" and "Memory Stick" compliant product you use.

### **What is MagicGate?**

MagicGate is copyright protection technology that uses encryption technology.

**Before using a "Memory Stick"**

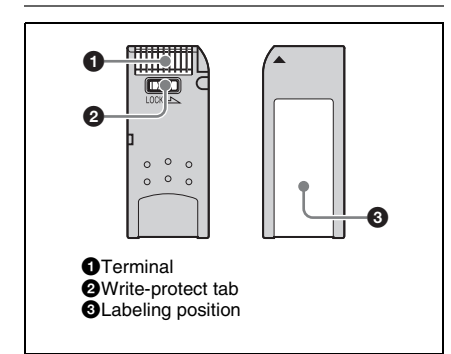

- When you set the "Memory Stick" write-protect tab to "LOCK", data cannot be recorded, edited, or erased. ("Memory Stick Duo" and "Memory Stick PRO Duo" do not have this function.)
- Data may be damaged if:
	- You remove the "Memory Stick" or turn off the unit while it is reading or writing data.
	- You use the "Memory Stick" in a location subject to the effects of static electricity or electric noise.
- We recommend that you make a backup copy of important data that you record on the "Memory Stick".

### **Notes**

• Do not attach anything other than the supplied label to the "Memory Stick" labeling position.

- Attach the label so that it does not stick out beyond the labeling position.
- Carry and store the "Memory Stick" in its case.
- Do not touch the connector of the "Memory Stick" with anything, including your finger or metallic objects.
- Do not strike, bend, or drop the "Memory Stick".
- Do not disassemble or modify the "Memory Stick".
- Do not allow the "Memory Stick" to get wet.
- Do not use or store the "Memory Stick" in a location that is:
	- Extremely hot, such as in a car parked in the sun
	- Under direct sunlight
	- Very humid or subject to corrosive substances

### **"Memory Stick" access indicator**

by Stick" to get wet.<br>
Memory Stick" in a location<br>
is in a car parked in the sun<br>
to corrosive substances<br> **CESS indicator**<br>
sturned on or is flashing,<br>
or written to the "Memory<br>
not shake the computer or<br>
to shock. Do n If the access indicator is turned on or is flashing, data is being read from or written to the "Memory Stick". At this time, do not shake the computer or product or subject them to shock. Do not turn off the power of the computer and product or remove the "Memory Stick". This may damage the data.

### **Precautions**

- To prevent data loss, make backups of data frequently. In no event will Sony be liable for any loss of data.
- Unauthorized recording may be contrary to the provisions of copyright law. When you use a "Memory Stick" that has been pre-recorded, be sure that the material has been recorded in accordance with copyright and other applicable laws.
- The "Memory Stick" application software of the camcorder may be modified or changed by Sony without prior notice.
- Note that there are certain restrictions on recording stage performances and other entertainment events, even if they are recorded for personal use only.
- "Memory Stick" and  $\sum_{\text{Meuons/mct}}$  are trademarks of Sony Corporation.
- "Memory Stick Duo" and MEMORY STICK DUO are trademarks of Sony Corporation.
- "Memory Stick PRO" and MEMORY STICK PRO are trademarks of Sony Corporation.
- "Memory Stick PRO Duo" and MEMORY STICK PRO are trademarks of Sony Corporation.
- NEWDRY STICK PRD are to Corporation.<br>
Senation Corporation.<br>
"Memory Stick-ROM"<br>
MEMDRY STICK-ROM"<br>
Corporation.<br>
"MagicGate Memory Stick"<br>
"MagicGate" and **MA**<br>
trademarks of Sony Corporation • "Memory Stick-ROM" and **MEMORY 5TICK-ROM** are trademarks of Sony Corporation.
	- "MagicGate Memory Stick" is a trademark of Sony Corporation.
	- "MagicGate" and MAGICGATE are trademarks of Sony Corporation.

The material contained in this manual consists of information that is the property of Sony Corporation and is intended solely for use by the purchasers of the equipment described in this manual.

Sony Corporation expressly prohibits the duplication of any portion of this manual or the use thereof for any purpose other than the operation or maintenance of the equipment described in this manual without the express written permission of Sony Corporation.